WWW.kandoocn.com **می استان به استان به استان میلی Regedit.exe**<br>• نحوه ساختن یکی استان به استان به استان به استان به استان به استان به استان به استان به استان به استان به است<br>• مشاهده تأثیر تغییرات ایجاد شده در رجیستری MWW Registry) و رجیستری (Registry)<br>در ابتدا کامپیوترها و کاربرایا بم اسپستم عامل MS-DOS فعا<br>کردند و برنامه هایی که ساخته می شد بر اساس این املیلنتم عامل بودند **۱۲) هراحل**ی را طی می کردو راه خروج نیز مشخص بود و کاربر همیشه مج<br>طی کردن مسیرهای مذکوک <mark>بو</mark>م برای رسیدن به منو و پنجره ای حتا<br>از منو و پنجره قبلی از آن عبور می کـرد و هیچگونـــه الختیــلاوی در تنظ ww.com و DOS باعث م<sub>ی شد که اکثر تنظیمات این برنام DOS باعث می شد که اکثر تنظیمات این برنام<br>WWW.Kandoocn.com</sub> ريجيستري فصل اول : • مقدمه اي بر رجيستري • نحوه عملكرد برنامه اجرايي exe.Regedit • نحوه ساختن يك دستور و انتخاب نوع آن • مشاهده تأثير تغييرات ايجاد شده در رجيستري • تهيه نسخه پشتيبان از رجيستري و تعمير رجيستري آسيب ديده . مقدمه اي بر رجيستري (Registry( در ابتدا كامپيوترها و كاربران بر اساس سيستم عامل DOS-MS فعاليت مـي كردند و برنامه هايي كه ساخته مي شد بر اساس اين سيستم عامل بودند. برنامـه تحت DOS برنامه هايي بودند كه كاربر از راهي مشخص وارد برنامه مي شــد. مراحلي را طي مي كردو راه خروج نيز مشخص بود و كاربر هميشه مجبـور بـه طي كردن مسيرهاي مشخص بود و براي رسيدن به منو و پنجره اي حتمـاً بايـد از منو و پنجره قبلي از آن عبور مي كـرد و هيچگونـه اختيـاري در تنظـيم منـو، پنجره ها و يا تغيير آنها نداشت (كه احتيـاج باشـد در جـايي ثبـت شـود ). ايـن خاصيت سيستم عامل DOS باعث مي شد كه اكثر تنظيمات ايـن برنامـه هـاي  $\mathcal{A}$  -possible democratic from which democratic from watermarks from which democratic from  $\mathcal{A}$ 

www.ka DOS از رجیستری (Registry) مستثنی نبا<br>فایــل Autoexec.Bat.MsDos.sys .Config.sys .<br>سیستم عامل DOS و جمعاً برنامه های کــاربردی تنظیمـاتی ماننــد اخ Registry رواقع این سه فایل نقش محضر خانه ثبت و یا همان Registry ر<br>کردند.<br>بعد از سیستم MS- DOS سیستم عامل Windows 3x دراع **اکسواخدن برنامه ها دخالت کرده (امکانی که در DOS وجود نداشت)**<br>به دلخواه تنظیم کن**د کمیلی که در امکانی که مسلم است این است کـه ت**<br>سیستم عامل و یا تنظیماتی که توسط کاربرر اعمال ایر شدا پاید در فایل **۱۲) هجده ن**باشد، از طرفی به علت آنکه تنوع تنظیماتی که توسط کاربر و یا<br>های کاربردی ایجاد می **لیس النام استان**د بود و ممکن بود که کاربران با<br>های کاربردی ایجاد می **لیس النام النام النام النام النام النام ال** كاربردي در مرحله برنامه نويسي و Compile كـردن انجـام شـود و احتيـاجي جهت ثبت تنظيمات در فايل نباشد . با يان وج با اين وجود سيستم عامل DOS از رجيستري (Registry (مستثني نبود و سه كــه داشــتند وجــود Autoexec.Bat،MsDos.sys ،Config.sys فايــل سيستم عامل DOS و جمعاً برنامه هاي كـاربردي تنظيمـاتي ماننـد اختصـاص دادن Buffer و يا تعريف Cdrom و غيره را در اين غايل ها ثبت مـي كردنـد و در واقع اين سه فايل نقش محضر خانه ثبت و يا همان Registry را ايفا مي كر دند. بعد از سيسـتم DOS -MS سيسـتم عامـل X3 Windows داراي پنجـره هايي بود كه كاربر مي توانست درنحوه ظاهر شده، رنگ، اندازه پنجره ها ونحوه اجرا شدن برنامه ها دخالت كرده (امكاني كه در DOS وجود نداشت) و آنها را به دلخواه تنظيم كند. چيزي كه در اين جا مسلم است اين اسـت كـه تنظيمـات سيستم عامل و يا تنظيماتي كه توسط كاربرر اعمال مي شد بايد در فايلي ذخيره مي شد تا هر بار كه سيتم عامل راه اندازي مي شـود، و احتيـاجي بـه تنظيمـات مجدد نباشد، از طرفي به علت آنكه تنوع تنظيماتي كه توسط كاربر و يـا برنامـه هاي كاربردي ايجاد مي شد، بسيار متعدد بود و ممكن بود كه كاربران بخواهنـد

جهت خرید فایل به سایت www.kandoocn.com مراجعه نمایید یا با شماره های ۹۳۶۶۰۲۷۴۱۷ 3300 ۰۹۳۰۳۵۲۲۸۸۶ تماس حاصل نمایید

ا CON.<br>دائماً این تنظیمات (التکیرکاهان ان طرفی دیگر اگر سازندگان این<br>عامل می خواستند که از همان سه فایل DOS برای البله اپل تنظیمات استمکال شده و آسیب ببینند. به همین منظـور ایــن بــار و در ایــن سیســة<br>فایلهایی بــا پســوند**/mi کـــهجـــان بـــ**ان ا.l.ini , System.ini<br>Win.ini بودند وظیفه ثبت تنظیمــات (محصـــر خـانــه) و لــــا egistry **۱۹۲۱ می نهایت نسل سوم رجیستری از زمانی آغاز شد که سیستم عامل**<br>سری 9X که معروفتویکی که باشد، به بسازار<br>شد (که دارای رابط گرافیکی بسیار قـوی (GUL) ک<mark>ربلیدل هما</mark>ی زیــ **۱۲) (پهنتياني** کند و برنامه های کاربردی زيادی تحت اين ويندوزســاخته شا<br>واسطه اين رابط گر**افيکر کارب<sup>ا</sup>ن مورد افراد تنظيماتی را بـر روی پنج**<br>فونت ها، سخت افزارها و برنامه ها به وجود آوردنــلد <mark>در اپـل ميــا</mark>ن آن www.ka دائماً اين تنظيمات را تغيير دهند و از طرفي ديگر اگـر سـازندگان ايـن سيسـتم عامل مي خواستند كه از همان سه فايل DOS براي ثبت اين تنظيمات اسـتفاده كنند ممكن بود اين سه فايل حياتي و Boot كننـده سيسـتم نيـز بودنـد، دچـار اشكال شده و آسيب ببينند. به همين منظـور ايـن بـار و در ايـن سيسـتم عامـل فايلهايي بـا پسـوند imi كـه مهمتـرين آنهـا , ini.System , ini.Control ini.Win بودند وظيفه ثبت تنظيمـات (محضـر خانـه ) و يـا Registry را بـر عهده گرفتند. و در نهايت نسل سوم رجيستري از زماني آغاز شد كه سيستم عامـل وينـدوز سري X9 كه معروفترين و پركارترين آنها 98 , 95 مي باشد، به بـازار عرضـه شد (كه داراي رابط گرافيكي بسيار قـوي (GUL (و پنجـره هـاي زيـادي مـي باشند.) اين ويندوز به واسط ساختار آن مي تواند سـخت افزارهـاي مختلفـي را پشتيباني كند و برنامه هاي كاربردي زيادي تحت اين ويندوزسـاخته شـد و بـه واسطه اين رابط گرافيكي كاربران مي خواهند تنظيماتي را بـر روي پنجـره هـا، فونت ها، سخت افزارها و برنامه ها به وجود آوردنـد . در ايـن ميـان آنچـه كـه مسلم است اين است كه اين تنظيمات (كه موارد آن ها هم بسـيار كـم نيسـت ) احتيــاج بــه ثبــت در محضــرخانه (Registry (دارنــد و از طرفــي فايلهــاي از نوع فايلهـاي متنـي بودنـد و بـه Control.ini , System.ini , Win.ini

جهت خريد فايل به سايت www.kandoocn.com مراجعه نماييد يا با شماره هاي ٩٣٦٦٠٢٧٤١٠٩٣٠٢٩ . و ٩٣٠٢٥٢٢٠٢٥٢

ا CON.<br>واسطه این تنظیمات که بهای سپار زیاد می شد. و Load شـ<br>فایلهای متنی در هنگام شروع ویندوز و اعمال تنظیمات انجام در شد. m.dat همین دلایل سازندگان وینـدوز ایــن تنظیمــات را بــر دو فایــل m.dat<br>User.dat بنا نهادندگداین فایتها بر بر اساس اعداد باینری و Hex س<br>شدند، هم اهمیت بیشتری داشتند و هم حجم کمتری(راشفال هم کرد: Window و System.dat و System.dat متر پوشــه Window مــی<br>در اختیار کاربر قرار داده است<mark>با</mark>نتهانند در صورت لزوم دستورات مقــد<br>تنظیمات Registry (مانند دستوراتی که در این کتاب) گفته شده اســن **۱۲) (توجه لازم به ذ**کر است که اگر اطلاعات کافی در مـورد قسـمتی از ر-<br>ندارد هیچ گاه آن را تکییرنکههای اسم دسـتورات و مقـدارهای رجیسـ<br>ترتیب از ۵ شاخه منشعب و از ۱۱ نـوع داده سـاختهاهمای شعبان کـه د Regedit. Exe التجمع المتعاجز المستمر المستمر المتعاجز المستمر المتعاجز المستمر المستمر المستمر المستمر المستمر واسطه اين تنظيمات حجم اين فايلها بسيار زياد مـي شـد و . Load شـدن ايـن فايلهاي متني در هنگام شروع ويندوز و اعمال تنظيمـات ذخيـره شـده در آنهـا زمان زيادي را به خود اختصاص مي دادند و از طرفي آسيب پذير مي شدند؛ به همين دلايل سازندگان وينـدوز ايـن تنظيمـات را بـر دو فايـل dat.System، dat.User بنا نهادند كه اين فايلها را بر اساس اعداد باينري و Hex ساخته مي شدند، هم اهميت بيشتري داشتند و هم حجم كمتري را اشغال مي كردند . در ويندوز هاي XP, 2000, 9X وظيفه محضـرخانه ثبـت (Registry) بـر عهده فايل dat.User و dat.System كه در پوشـه Window مـي باشـد را در اختيار كاربر قرار داده است تا بتواند در صورت لزوم دستورات مقـدار هـا و تنظيمات Registry ) مانند دستوراتي كه در اين كتاب گفته شده اسـت ) را بـه دلخواه خود تغيير دهد و يا دستور و مقدار جديدي را صادر كند . توج : ه لازم به ذكر است كه اگر اطلاعات كافي در مـورد قسـمتي از رجيسـتري ندارد هيچ گاه آن را تغيير ندهيـد . ايـن دسـتورات و مقـدارهاي رجيسـتري بـه ترتيب از 5 شاخه منشعب و از 11 نـوع داده سـاخته مـي شـوند كـه در بخـش بعدي همراه با توضيح برنتامه Regedit.exe به تفصيل شرح داده خواهد شد. نحوه عملكرد برنامه اجرايي Exe .Regedit

سام المسلم المسلم المسلم المسلم المسلم المسلم المسلم المسلم المسلم المسلم المسلم المسلم المسلم المسلم المسلم ا<br>داده است تا بتواند در دستورات و مقدارهای Registry تغییراتی را به **اکستان هر تغییری که از طریق این برنامه Registry ایجـاد شــود، مسر<br>این دو فایل اعمال میکنانیا<br>توجه: هر تغییری در ریجستری سریعاً اعمال خواهلدشلم(بازنامه it. Exe** Run از دکمه Run از دکمه Run از دکمه Start<br>اسم فایل را تایپ کنید Qارتخ<mark>هایی کهم Ok،</mark> این برنامه اجرا خواهد شد<br>۱-۱ را ببینید)<br>۱-۱ را ببینید) oppy , Cdrom Hard<br>مخفی و غیر قابل دستر کی کردن پارتشنیم های Cdrom Hard ، و oppy<br>یقیناً شما اطلاعات و فایلهایی را روی Hard کامپیوتر لمحوله دارید که نهی cd-Rom | استفاده کند.<br>برای انجام این امر دستور (پریالی مقادیر داده شده در جدول به کار ببرید<br>استفاده کند ( MNN - Kali برنامه Exe .Regedit برنامه اي مي باشد كه ويندوز آن را در اختيـار قـرار داده است تا بتواند در دستورات و مقدارهاي Registry تغييراتي را به دلخـواه ايجاد كند. فايلهاى منبع اين برنامــه دو فايــل User.dat و System.dat مـي باشد و هر تغييري كه از طريق اين برنامه Registry ايجـاد شـود، مسـتقيماً در اين دو فايل اعمال مي شوند . توجه: هر تغييري در ريجستري سريعاً اعمال خواهد شد و برنامه Exe .Regedit هيچگونه تأئيده اي از كاربر نخواهد گرفت . براي اجرا كردن برنامه Exe .Regedit وارد منوي Run از دكمـه Start شـده و اسم فايل را تايپ كنيد و با انتخاب دكمه Ok، اين برنامه اجرا خواهد شـد .(شـكل 1-1 را ببينيد ) Ì مخفي و غير قابل دسترسي كردن پارتيشن هايCdrom Hard و Floppy يقيناً شما اطلاعات و فايلهايي را روي Hard كامپيوتر خود داريد كه نمي خواهيـد ديگران به آن دسترسي پيدا كنند و يا نمي خواهيد كه كاربري بتواند از Floppy و يا Rom -cd استفاده كند . براي انجام اين امر دستور زير را با مقادير داده شده در جدول به كار ببريد .

جهت خريد فايل به سايت www.kandoocn.com مراجعه نماييد يا با شماره هاي ٩٣٦٦٠٢٧٤١٠ • و ٩٣٠٢٥٢٢٨٨٦ • تماس حاصل نماييد Y- Current V User Software Microsoft  $\sim$  98- Me- 2000-  $\textrm{XP}$  عامل $\textrm{NP}$  -Me- 2000 :HKEY- Current- User\ software\ Microsoft\ Winows\Policies\Explorer : Binary Valueنوع دستور NoDrives : www.kand طبق جدول : 1 مقدار توجه: جهت بي اثر كردن اين دستور، NODrives را از مسـيرگ كنيد.(جدول )1 www.kandoocn.com 00 00 00 01 00 00 00 01 00 00 00 01 A I Y Q 00 00 00 01 00 02 00 00 00 02 00 00 00 02 00 00 B  $\bigcup$  R Z 00 00 02 00 04 00 00 00 04 00 00 00 01 C K S 00 00  $\begin{array}{c|c|c|c} 00 & 00 & 00 & 00 \\ \hline 00 & 00 & 00 & 00 & 00 \\ \hline 00 & 00 & 00 & 0 & 0 & 0 \\ \hline 00 & 00 & 0 & 0 & 0 & 0 \\ \hline 00 & 00 & 0 & 0 & 0 & 0 \\ \hline 00 & 00 & 0 & 0 & 0 & 0 \\ \hline \end{array}$  00 08 00 00 00 08 00 00 00 08 Ĩ T D L 00 00 00 10 00 00 00 10 00 00 00 10 E M U **00.1**  00 00 20 00 00 00 20 00 00 00 20 F V N 00 00 00 40 00 00 00 40 00 00 00 40 Gí W  $\Omega$  00 00 00 www.ka

00 00 P 00 80 00 R 00 00 80 P 1. COM 11 12 13 14 15 14<br>
00 00 00 00 14 14 15 14<br>
00 00 00 14 14 15 14<br>
(A): Floppy 33 5 33 14<br>
C in the Second Company of Company 11 12 14 15 16 17 Water استخفی کردن پارتیشن C , D.<br>توضیح: تمامی محاسباتی بن تقادیر و ایـن مثالهـا در مبنـای Hex محاء<br>شوند، پس اگر بخواهیم فقط یکی از پارتیشگی کهای Hard را مخفـی کنـ<br>شوند، پس اگر بخواهیم فقط یکی از پارتیشگی کهای Hard را مخفـ www.kandoocn.com همزمان مخفي كنيم بايد طبق دستورالعمل و مثالهاي زير عمل كنيم : WWW.kandoocn.com 00 00 80 00 X 00 80 00 00 P 80 00 00 00 H جدول ۲ (Hex) A | B | C | D | E | F  $10 \mid 11 \mid 12 \mid 13 \mid 14 \mid 15$ مثال : 1- مخفي كردن Floppy :)A (مقدار 00 00 00 01 : 2- مخفي كردن پارتيشن C : مقدار00 00 00 04 : 3- مخفي كردن پارتيشن D , C : مقدار00 00 00 C0 : توضيح: تمامي محاسبات اين مقـادير و ايـن مثالهـا در مبنـاي Hex محاسـبه مـي شوند، پس اگر بخواهيم فقط يكي از پارتيشـن هـاي Hard را مخفـي كنـيم طبـق جدول 1 عمل خواهيم كرد. ولي اگر بخواهيم دو، سه و يا چند پارتيشـن مجـزا را 04 00 00 00 (مقـــــــدار): درايوC 08 00 00 00  $+$  $(L)$ : درايوD :012 00 00

جهت خريد فايل به سايت www.kandoocn.com مراجعه نماييد يا با شماره هاي ٩٣٦٦٠٢٧٤١٠ • و ٩٣٠٢٥٢٢٨٨٦ • تماس حاصل نماييد www.kandoocn.com 00 همانطوركه در اعداد مبناي ( 16 Hex (به جاي اعداد 10 الي 15 از مقـادير جـدول 2 استفاده مي شود نوشتن عدد 12 در مقدار باينري در يـك خانـه غيـر مجـاز مـي WWW.kandoocn.com باشد پس داريم: خانه هشتم خانهاول www.kandoocn.com 0 12 0 0 0 0 0 0 l خانه هشتم خانهاول  $0 | 12 | 0 | 0 | 0 | 0 | 0 | 0$  $R_{\text{up}}(N)$  and  $O$  or  $R_{\text{up}}(N)$ . : A,  $\mathrm{C}$  ,  $\mathrm{D}$  كردن  $-1$ (مقـــــــدار): 01 00 00 00 درايوA 04 00 00 00 (مقـــــــدار): www.kandoocn.com درايوC

ww.kandoocn.com 00<br>اکستان اعداد و ایلی ۱۵ در یک خانه مجاز نمی باشد پس طبق جدول ۲ دا<br>(شکل ۲-۱ را می بینید)A CD (C) : (00 00 00 00 )<br>۵- مخفی کردن پارتیشن E , C: www.kandoocn.com 04 00 00 00 00 00 14 00 00 14 (مقدار): در 00<br>Compare: در این مثال عدد 14 ظاهرها، الحاولی خون عدد ۱ آن در خانه<br>می باشد احتیاجی به استفاده از جدول ۲ نمی باشد.<br>می باشد احتیاجی به استفاده از جدول ۲ نمی باشد. www.kandoocn.com 08 00 00 00 (مقـــــــدار):  $+$ درايوB :013 00 00 نوشت<mark>ن اعداد 10 الي 1</mark>0 در يک خانه مجاز نمي باشد پس طبق جدول ۲ داريم: (شكل 2-1 را مي بينيد) D , C , A درايو) :مقدار00 00 00 D0 :) 5– مخفىي كردن پارتيشن  $\cdot {\rm E}$  ,  $\rm C$ (مقـــــــدار): درايوC 10 00 00 00  $+$ (مقـــــــدار): درايوE 14 00 00 00 :14 00 00 (مقدار): درايـو E و 00  $\overline{C}$ توجه: در اين مثال عدد 14 ظاهر شده است ولي چون عـدد 1 آن در خانـه ديگـر مي باشد احتياجي به استفاده از جدول 2 نمي باشد .  $\cdot$  - مخفى كردن پارتيشن  $\cdot {\rm F}$  ,  $\cdot {\rm F}$ (مقـــــــدار): 00 00 00 04

Www.kandoocn.com 28 00 00 00<br>Compto Compto Compto Compto Compto Compto Compto Compto Compto Compto Compto Compto Compto Compto Compto Compto Compto Compto Compto Compto Compto Compto Compto Compto Compto Compto Compto Compto Compto Compto www.kandoocn.com 00<br>الوجهة به دليل ظاهر شدن يک از اعداد ١٠ الى ١٥ در يک خانه از جدول<br>مى کنيم:<br>(مقلال) : A0 00 00 00 A, C, D, E, F <sub>Slaw</sub> Jens Cann درايوD 10 00 00 00  $+$ (مقـــــــدار): درايوF 28 00 00 00 28 00 00 00 (مقدار): درايـو F و C - مخفى كردن پارتيشن  $\rm{H}$  و  $\rm{F}$ : 20 00 00 00 (مقـــــــدار): درايوF 80 00 00 00  $+$ (مقـــــــدار): درايوH :100 00 00 توجه: به دليل ظاهر شدن يك از اعداد 10 الي 15 در يك خانه از جدول 2 استفاده مي كنيم:  $\rm{H}$  ,  $\rm{F}$  (مقدار) :درايو: $\rm{A0\ 00\ 00\ 00}$  $\langle A \, , C \, , D \, , E \, , F \rangle$  هخفي كردن پارتيشن هاي $\lambda$ 

www.andoocn.com **CAND OF OCOMOBILE OF SOM EFALL OF THE SOLUTION OF THE COMPLETE** D, E, F (Jida): 3D 00 00 00 00 00 00 CM.COM **WWW.Kandoocn.com**  01 00 00 00 (مقـــــــدار): درايوA 04 00 00 00 (مقـــــــدار): درايوC 08 00 00 00 (مقـدار ):درايـو D 10 00 00 00 (مقـــــــدار): درايوE 20 00 00 00 + درايوF (مقـــــــدار): 313 00 00 00 توجه: به دليل ظاهر شدن عدد 13 در يك خانه از جدول 2 استفاده مي كنيم :  $\rm A$  ,  $\rm C$  ,  $\rm D$  ,  $\rm E$  ,  $\rm F$  (مقدار): 3D  $\rm 00~00~00$  08 00 00 00 (مقـــــــدار): درايوD 10 00 00 00 (مقـــــــدار): درايوE

www.kandoocn.com www.kandoocn.com www.com out out on the out of the COM.<br>-- مخفی کردن کلیه پارتیشن های COM.COM.<br>-- مخفی کردن کلیه پارتیشن های COM.COM.COM.COM.COM.COM.COM.COM www.kandoocn.com www.kandoocn.com 00 08 00 00 (مقـدار ):درايـو  $\overline{\phantom{1}}$ 20 00 00 00  $+$ (مقـدار ):درايـو M 313 00 00 00 توجه: در اين عدد 18 ظاهر شده است ولي چون عدد 1 آن در يك خانـه و عـدد 8 آن در خانه ديگر مي باشد احتياجي به استفاده از جدول 2 نمي باشد. D, E, L, M دمقدار): 18 18 (00 $\,$ 00): 18 درايو $\,$ í 10- مخفي كردن كليه پارتيشن ها و درايوها A الي Z : ):FF FF FF 03مقدار:) درايوA-Z قـرار دادن عكـس پـس زمينـه در Toolbar پنجـره هـاي Computer My و Explorer

Explorer و هسر پنجاز Explorer و هسر پنجاز Explorer و هسر پنجاز Explorer و هسر پنجاز Explorer و هسر پنجاز Explorer و هسر پنجاز CONT کا می باشده به کنار CONT استاندارد (Sandard Button) باشده به کنار CONT استاندارد (Sandard Toolbar قرار داد.<br>(شکل ۲-۲ را می بینیله) Toolbar قرار داد.<br>توجه: ۱- فایلهای مورد نظر باید دارای پسوند Dmp باشند.<br>۲- دای داشتن عکس و د گشتن به حالت اولیبه دستور را از مسید گفت e . 98- Me- 2000- XP<br>HKEY- Current Coser Softare Internet Explorer مسیر عکس مورد نظر را تایپ کنیا<br>حذف راست کلیک از Desktop کلی<mark>م پیچره ها</mark><br>با راست کلیک کردن بر روی قسمت خـالی Desktop، آیگوههای www.kandoocn.com در پنجـره Computer My و پنجـره هـاي Explorer و هـر پنجــره اي از ويندوز كه داراي ToolBar استاندارد (standard Button) باشد به كمك ايــن دستور پنجره اي ويندوز را از يكنواختي بيرون آورده و عكس دلخواه و پس زمينـه اي را انتخاب كرد و در پس زمينه Toolbar قرار داد . (شكل 2-2 را مي بينيد ) توجه: ١– فايلهاي مورد نظر بايد داراي پسوند  $\operatorname{bmp}$  و Gif باشند. 2- براي داشتن عكس و برگشتن به حالـ ت اوليـه دسـتور را از مسـير گفتـه شـده نسيستم عامل: 98- Me- 2000- XP مسـير: HKEY- Current – User\ Softare\ Internet Explorer\ Toolbar NV دستور: Back BitmapShell مسير عكس مورد نظر را تايپ كنيد : مقدار حذف راست كليك از Desktop و كليه پنجره ها با راست كليك كردن بر روي قسمت خـالي Desktop، آيكونهـاي Desktop دكمه Start، Toolbar پارتيشن هاي هارد، درايوها، Folder تك فايلها و فضاي

My Computer و کلیه پنجره های دیگر میکن<br>خالی بین آیکونها در پیچره My Computer و کلیه پنجره های دیگر می<br>امکانات و تنظیماتی که ویندوز در اختیار کار برقرار می دفیلا دیگر به **می استان** در دسترسی به امکانات موجود را به طور جدی محدود ( )<br>کرد. استان استان استان استان به استان استان برد.<br>Company Value M . Kando Kan 1 00 00 00<br>جلوگیری از خود به خود ابراه نیره (Autorum) و 1 CD)<br>هنگامی که Cd در Cdrom قرار داده می شود. Autorun آن اجرا خم **امکون زمانی را تلف می کند و سیستم را مشغول به خــود مــی کنــد، کــه به باز دســ**<br>کاربران این عمل را نم**ی(بازیکیلیاتیکی) و از کار انــداختن Autorun از دســ**<br>استفاده کنید. www.kandoocn.com خالي بين آيكونها در پنجره Computer My و كليه پنجره هاي ديگر مي توان به امكانات و تنظيماتي كه ويندوز در اختيار كار برقرار مي دهد دسترسي پيدا كرد . كه با به كار بردن دستور زير با مقدار ،1 كليه راست كليك ها از قسمتهاي فـوق حذف خواهد شد و دسترسي به امكانات موجود را به طور جدي محـدود خواهـد .كرد نوع: Binary Value دستور: NoView Context Menu 00 00 00 01 :مقدار جلوگيري از خود به خود اجرا شدن (Autorun) و 1) CD) هنگامي كه Cd در Cdrom قرار داده مي شود، Autorun آن اجرا خواهد شد و محتويات داخل آن يا Lige مربوط به آن نمايش داده خواهد شد كه اين به نوبه خود زماني را تلف مي كند و سيستم را مشغول به خـود مـي كنـد، كـه بعضـي از كاربران اين عمل را نم<mark>ي پسندند.</mark> براي از كار انــداختن Autorun از دســتور زيــر استفاده كنيد . نسيستم عامل: 98-me- 2000- Xp :مسير

جهت خرید فایل به سایت www.kandoocn.com مراجعه نمایید یا با شماره های ۹۳۶۶۰۲۷۴۱۷ 3 و ۹۳۰۳۵۲۲۸۸۶ 5 تماس حاصل نمایید

Current-Company Current-Company Company<br>are\Microsoft\Windows\CurrentVersion\Polices\Explor 1000000<br>Wesktop St. COM.COM.COM **ا پیچر، my computer و یا آیکونهای بر روی Desktop گفته شد. ولی**<br>دستور یک راه کلی بر این امروچوع دارد که بدین صورت کـه یـک کلیـد<br>کلیـد CLSID در مسـیر زیـر بســازید و نــام آن کلیــا را کــلهاکلاسم آن **امکرده و در پنجره سمت** راست بر روی دسـتور defult دوبـاره کلیـک کن<sub></sub><br>ظاهر شدن پنجر مربوطه کام مور <mark>رنتم و د</mark>لخواه خود را (لاتین یا فارسی) د<br>آن تایپ کنید. بعد از تأثید این نام نام تایپ شده در پنجره computer www.kandoocn.com  $HKEY$ - Current-  $OCI$ Software\Microsoft\Windows\CurrentVersion\Polices\Explor er نوع: Binary Value 00 00 00 01 :مقدار تغيير نام آيكونهاي داخل Computer My و بر روي Desktop در برخي از دستورات قبلي همين فصل به طريقـه تغييـر نـام آيكونهـاي داخـل پنجره computer my و يا آيكونهاي بر روي Desktop گفته شد. ولي در ايـن دستور يك راه كلي بر اين امر وجود دارد كه بدين صورت كـه يـك كليـد در زيـر كليـد CLSID در مسـير زيـر بسـازيد و نـام آن كليـد را كـد كـلاس آن آيكـون (system Folder) قرار دهيد و بعد بر روي كليد كد كلاس ساخته شـده كليـك كرده و در پنجره سمت راست بر روي دسـتور defult دوبـاره كليـك كنيـد و بـا ظاهر شدن پنجر مربوطه نام مورد نظر و دلخواه خود را (لاتين يا فارسي) در مكـان آن تايپ كنيد. بعد از تأئيد اين نام نام تايپ شده در پنجره computer my و يـا بر روي Desktop ديده خواهد شد. (شكل هاي ۳-۲، ٤-۲، ٥-۲ را ببينيد) توجه :

جهت خرید فایل به سایت www.kandoocn.com مراجعه نمایید یا با شماره های ۹۳۶۶۰۲۷۴۱۷ 3 و ۹۳۰۳۵۲۲۸۸۶ 5 تماس حاصل نمایید

system Folder) در ضد COM.<br>۱- کد کلاس مربوط به ایکی بهای چهنه نهایی (system Folder) در ضد<br>کتاب گفته شده است. می استان یک کلید در زیر کلید دیگر در فصل اول کتاب گفته شد City کلید دیگر در فصل اول کتاب گفته شد City<br>سیستم عامل Me-2000-XP بسیستم عامل HKBY-Current-User\Software\ Classes\ CLSID rk , Printer , , Start : Dilup Panel<br>حـذف منـو و أيكـون Dilup Panel , د Start از ControlMy Computer<br>ControlMy Computer . بين و Start Setting و بينجــو Computer . Printer و در ویندوز Control Panel و در ویندوز 000.<br>منــو و منـــوی Dial- up Connection در مســـیر Start\ Setting و<br>Control Panel در پنجــره My Computer وجهوم دارنــد کــه ایــر<br>آیکونهای دسترسر به جایگ ها شبکه و تنظیمات کا WWW. Kandoo بنجر And و آيكونها از دكمه start و پنجر<br>Computer في المواضح<br>WWW. Kandoo بني المواضح 1– كد كلاس مربوط به آيكونهـاي مختلـف (system Folder) در ضـميمه دوم كتاب گفته شده است . 2- اگر در مسير زير كليدهايي وجود نداشت آن كليدها را بسازيد . 3- طريقه ساختن يك كليد در زير كليد ديگر در فصل اول كتاب گفته شده است . سيستم عاملXP 2000- XP -Me- 2000 : HKEY- Current- User\Software\ Classes\ CLSIDمسير دستور اول :با نام كد كلاس آن آيكون CLSID ساختن يك كليد زير كليد دستور دوم :تايپ كردن نام دلخواه حـذف منـو و آيكـون Panel Dilup از Start و , Printer , Network ControlMy Computer در وينـدوز ،98 در مسـير Setting\ Start و در پنجـره Computer My دو منو و آيكون به نامهاي Panel Control و Printer و در ويندوز 2000 اين دو منـو و منـوي Connection up -Dial در مسـير Setting\ Start و آيكـون Panel Control در پنجـره Computer My وجـود دارنـد كـه ايـن منـو و آيكونهاي دسترسي به چاپگرها شبكه و تنظيمات كل سيستم را مهيا ميكند. كه با به كار بردن دستور زير با مقدار 1 اين منوها و آيكونها از دكمه start و پنجـره My Computer حذف خواهند شد .

جهت خريد فايل به سايت www.kandoocn.com مراجعه نماييد يا با شماره هاي ٩٣٦٦٠٢٧٤١٠ و ٩٣٠٢٨٨٤٠ 3300 كم اس حاصل نماييد COM توجه : 1- در وينـدوز XP گ زينـه Panel Control از پنجـره Computer My و از پنجره آبي رنگ سمت چپ (other places) نيز حذف خواهد شد. **می بازگشت به حالت اولیه و بی اثر کردن این دستور را از مسیر .**<br>شده حذف کنید.<br>WWe-2000-XP 2- جهت بازگشت به حالت اوليه و بي اثر كردن اين دستور را از مسـير مشـخص شده حذف كنيد . نسيستم عامل : 98- Me- 2000-  $\times$ P مسـير: HKEY- Current- User\Software\ Microsoft\ Windows\ loocn.com Current version\ Policies\Explorer نوع: Binary Value حذف منو و آيكون Panel Control از دكمه Computer my و Start از طريق منو و آيكون Panel Control از مسير Setting\ Start و پنجره My computer مي توان به داخل اين پنجره راه يافت و به تنظيمـات و امكانـات كـل<br>سيستم ويندوز دستور زير با مقدار، العمقي، كمامون Control Panel حـذف<br>كه با به كار بردن دستور زير با مقدار، العمقي، كمامون Control Panel حـذف<br>خواهد شد سيستم ويندوز دسترسي پيدا كرد . كه با به كار بردن دستور زير با مقدار، 1 منو و آيكون Panel Control حـذف خواهد شد و دسترسي را محدود خواهد كرد . نسيستم عامل: 98- Me- 2000- XP WWW.kandoocn.com

HKEY- Current- User\Software\Microsoft\ Windows\<br>tt version\ Policies\Explorer<br>No Control\_Panel مسـير: HKEY- Current- User\Software\ Microsoft\ Windows\

Current version\ Policies\Explorer دستور: No Control Panel

نوع: Binary Value

00 00 00 01 :مقدار

nary Value<br>1 00 00 00<br>y Comuter او پاسخفی کردن آیکون Control Panel او پلیس و یا مخفی کردن آیکون<br>نمایش و یا مخفی کردن آیکون Control Panel از پلیس Control Panel از بلیس کردن آیکون Conuter<br>در وینامغای 2008 ( My Computer و بر نمايش و يا مخفي كردن آيكون Panel Control از پنجره Comuter My

در ويندوزهاي 98 ,Me , 2000 در پنجره Computer My آيكـوني بـه نـام

Control panel وجود دارد که دسترسی به امکانات و تنظیمـات کــل ســ<br>فراهم می گند. اما درا ویتناوانکام این اَیکون پنجر My Computer حا<br>است.<br>بلدن منظور حمیت نمـاشــابن اَیکــون داخــا بنجــو ، Computer panel Control وجود دارد كه دسترسي به امكانات و تنظيمـات كـل سيسـتم را

فراهم مي كند. اما در ويندوز XP اين آيكون پنجر Computer My حذف شده

بدين منظور جهت نمـايش ايـن آيكـون داخـل پنجـره Computer My وارد

www.kandoocn.com مسير زير شويد و دستور را با مقدار 0 مقدار دهي كنيد . 1- قرار دادن مقدار صفر آيكون panel Control را نمايش مي دهد و قـرار دادن

ww.kandoocn.com/www.kandoocn.com/www.kandoocn.com/www.kandoocn.com/www.kandoocn.com

2- كــد كــلاس مربــوط بــه -DD2A 1069- -AEA3 2020-EC21{

08002B30309D)} Control panel 08002B30309D)} Control panel

-<br>مقدار يک آنرا مخفى مى كند.

است .

مي باشد .

WWW.Kandoocn.com yocn.com My Computer از Control Panel و دكمه My Computer و در مد<br>در وينشاور همای 98-Me-2000 در پنجـره My Computer وجـرد دارد<br>Start\ setting آيكــون و گزينــه ای بــــه اعظم Control panel وجــود دارد<br>دستوسر به بنجــه Control panel سلامين منظور جهت حذف و غير فعال كردن اين منو و آيكون وارد مسير زير شده<br>و در ابتدائی كد كلامی من Control Panel<br>کردن کلید (توضیحات فصل اولی)، کار دلهید.<br>توجه: 3- كد كلاس به عنوان دستور مي باشد . XP :سيستم عامل مسـير: HKEY- Current- User\Software\ Microsoft\ Windows\ Current version\Explorer\Hide My ComputerIcons نوع: DWORD vakue دستور:} 21EC2020-3AEA-1069-A2DD-08002B30309D} 0 :مقدار در وينــدوز هــاي -2000Me98- در پنجــره Computer My و در مســير setting\ start آيكـون و گزينـه اي بـه نـام panel Control وجـود دارد كـه دسترسي به پنجره panel Control و كليه امكانات سيستم را مهيا مي كند . و در ابتداي كد كـلاس مربـوط بـه Panel Control يـك خـط تيـره (از طريـق Rename (كردن كليد (توضيحات فصل اول))، قرار دهيد . توجه :

سا<del>ل ج</del>هت تغيير نام بدين صورت عمل كنيد كـه بـر روى كـد كـلاس كليـك و در (Control)<br>پنجره سمت (الملي Regedit دسـتور Defult را بــا مقـدار Control)<br>WWW - Kando WWW.Kand پنجره سمت راست برنامه Regedit، دسـتور Defult را بـا مقـدار Control"

جهت خرید فایل به سایت www.kandoocn.com مراجعه نمایید یا با شماره های ۹۳۶۶۰۲۷۴۱۷ 3 و ۹۳۰۳۵۲۲۸۸۶ 5 تماس حاصل نمایید

efult خواهید دید فواهد دید است از defult<br>Panel" خواهید دید فواهد دید و Control Panel کلیک کنید. بـا ظـاهر شـدر<br>مربوطه می توانید نام Control Panel را به هر سام دلطوام (کلهایی Control Panel خط تیره را از ابراد است و آیکون Control Panel خط تیره را از ابراد<br>کلاس حذف کنید.<br>۳-از مسیر زیر مـی تـوان شـکل آیکـون آن را نیـژ تغی**لـ(دام) م**هم 2020- 3AEA-1069-A2DD- المس مربسوط بسنة 1069-A2DD- 12020- 3AEA-1069-A2DD-<br>روم 2000-880309D , Control panel<br>188 We-2000- XP A2DD\08002B30309D<br>قرار دادن مخط تیره کاربیتهای کلاس از طریق Rename کردن کلید تو<br>در فصل اول: دستور اول<br>در فصل اول: دستور اول www.kandoocn.com "Panel خواهيد ديد دوباره بر روي defult كليك كنيد. بـا ظـاهر شـدن پنجـره مربوطه مي توانيد نام Panel Control را به هر نـام دلخـواه (فارسـي يـا لاتـين ) تغيير دهيد . 2- جهت بازگشت دوباره منو و آيكون Panel Control خط تيره را از ابتداي كد كلاس حذف كنيد . 3- از مسير زير مـي تـوان شـكل آيكـون آن را نيـز تغييـر داد كـه در فصـل هفـتم (Icons (توضيحات بيشتر داده شده است . 4-كـــلاس مربـــوط بــــه -Odel-1069-A2DD 3AEA-1069-A2DD . باشد مي 08002B30309D}, Control panel لسيستم عامل: 98- Me- 2000-  $\times$ P مســير: HKEY- Current- Root\CLSID\ 21EC2020t\ 3AEA\ 1069\ A2DD\08002B30309D قرار دادن خط تيره در ابتداي كد كلاس از طريق Rename كردن كليد توضيحات در فصل اول: دستور اول تغيير نام مقدار كلاس دستور Defult :دستور دوم  $\overline{\phantom{a}}$ 

جهت خرید فایل به سایت www.kandoocn.com مراجعه نمایید یا با شماره های ۹۳۶۶۰۲۷۴۱۷ 3 و ۹۳۰۳۵۲۲۸۸۶ 5 تماس حاصل نمایید

Start از دکمه Dia-up Networking<br>منغفی کردن و یا تغییل COM از دکمه Dia-up Networking<br>Computer داخل یوه Me 28 بایل My Computer **المسجود دارد که از طریق این آیکون می توان به امکانات و تنظیمات شبکه<br>و برقرار کردن Dial-up<br>با وارد شدن به مسیر اول و گذاشتن یکی تک تنهه در ایتدای کـد کـلاس<br>به Netoworking . Dial-up این آیک زن از بنجـ و Wy Computer** Programs\ Accessories وسمی توان از مسیر Programs\ Accessories<br>به Dial- up داملتوسکی پیدا کرد که برای حذف کردن این مورد نیز وارد ه $\sum_{i=1}^n$  (CLSID) شده و یک خط تیـره از طریق<br>(مسیر CLSID) شده و یک خـط تیـره از طریق Dial up<br>۱-اگر از ممسلیل فوج (CLSID) استفاده کنیـد منـو و آیکــن up<br>خداهد شد. (به طور کلر از My Computer و مسری که معکن است بـه آن دستان www.kandoocn.com مخفي كـردن و يـا تغييـر نـام Networking up-Dia از دكمـه Start و My Computer در ويندوز ،98 Me، داخل پنجره Computer My آيكوني به نام up -Dial وجود دارد كه از طريق اين آيكون مي توان به امكانات و تنظيمات شبكه اينترنـت و برقرار كردن Dial-up دسترسي پيدا كرد. با وارد شدن به مسير اول و گذاشتن يك خط تيره در ابتداي كـد كـلاس مربـوط به up-Dial ، Netoworking اين آيكـون از پنجـره Computer My حـذف خواهد شد. با اين وجود مي توان از مسـير Accessories\ Programs\ Start به up -Dial دسترسي پيدا كرد كه براي حذف كردن اين مورد نيز وارد مسير دوم (مسير CLSID (شده و يك خـط تيـره از طريـق Rename كـردن (توضـيحات فصل اول) به ابتداي كد كلاس Networking up -Dial اضافه كنيد . توجه : 1- اگر از مسـير دوم (مسـير CLSID (اسـتفاده كنيـد منـو و آيكـن up -Dial Networking هـم از Computer My و هـم از مسـير Start غيـر فعـال خواهد شد. (به طور كلي از هر مسيري كه ممكن اسـت بـه آن دسترسـي پيـدا كرد، غير فعال خواهد شد )

www.kandoocn.com اس به هر نام Dial-up networking را به هر نام Dial-up networking را به هر نام<br>(فارسی یا لاتین) تکیل هم از انحوارا در پنجره<br>نمایان خواهد شد.) CONS در قسمت System Folder توضیح لازم داده شده است<br>٤- برای نمایان شدد مجلکوهها با تیمون خط تیره را از ابتدای کـد کــلاسر<br>کنید.<br>کنید. **می استازید (توضیحات)** استازید (توضیحات)<br>در ضمیمه دوم کتاب (در این استازید ( XP و XP ایس<br>وجود ندارد.) 00DD010CCC48}, Dial- up Networking M<br>www.98- Me Kandoocn.com 2- جهت تغيير نام در مسير دوم بر روي كد كلاس كليك كنيـد در پنجـره سـمت راســـت برنامـــه Regdit دســـتور defult را بـــا مقـــدار up-Dial" "networking خواهيد ديد دوبار بر روي defult كليك كنيد باظـاهر شـدن پنچره مورد نظر می توانید نام Dial-up networking را به هر نـام دلخـواه $\bullet$ (فارسي يا لاتين) تغييـر دهيـد (ايـن نـام دلخـواه در پنجـره computer my نمايان خواهد شد .) 3- از طريق مسير دوم مي توان شكل آيكون را نيـز تغييـر داد كـه در فصـل هفـتم (ICONS (در قسمت Folder System توضيح لازم داده شده است . 4- براي نمايان شدن مجدد منو و آيكون خط تيره را از ابتداي كـد كـلاس حـذف كنيد. 5- اگر computer my شما اين آيكون را نـدارد وارد مسـير اول شـويد و يـك كليد به نام كد كلاس در زير كليد Namespace بسـازيد ت( وضـيحات بيشـتر در ضميمه دوم كتاب داده شده است) (در وينـدوز 2000 و XP ايـن آيكـون وجود ندارد .) {0992CFFA0-F557-101A-88EC- كــــــــــــلاس كــــــــــــد 6- . باشد 00DD010CCC48}, Dial- up Networking Me 98- :سيستم عامل

Windows\Curries.iFixeY-Local-Machine\Software\Windows\Curries.com<br>m\Explorer\My Computer\Name Space\ {0992CFFA0-<br>IOIA-88EC-00DD010CCC48} SSEC-00DD010CCC48}<br>SEC-00DD010CCC48} کردن(توضیحاتفصل اول):د<br>گذاشتن خط تیره در بیماری Rename کردن(توضیحاتفصل اول) trol panel و My Computer المستجرة به My Computer و My Computer و My Computer و My Computer و My Computer و My<br>در ويندوزهاى 98-me- 2000-XP درجيد و My Computer درجيد و My Computer درجيد و My Computer و My Computer و My Comp **اكس دارد كه دسترسي به امكانات و تنظيمات پنجره Printer را مهيا مي كند.**<br>بدين منظور لمجه<del>ا حذف رم</del>غي**ل فعال كردن اين منو و آيكـون و منـويى بــه نـ**<br>Printer يك خط تيره (از طريـق Rename كافي نايليلي توضـيحات در فصـ<br>اسل)) قـا اول مســــــير:HKEY-Local-Machine\Software\Windows\Currnt Version\Explorer\My Computer\Name Space\ {0992CFFA0- F557-101A-88EC-00DD010CCC48} دسسير دوم: HKEY- Classes- Root\CLSID\ {0992CFFA0-F557-<br>101A-88EC-00DD010CCC48 101A-88EC-00DD010CCC48} گذاشـتن خـط تيـره در ابتـداي Rename كردن(توضيحاتفصل اول):دستوراول كار WWW. تغيير نام مقدار دستور defult :دستور دوم حذف و يا تغيير نام Printer از پنجره Computer My و panel Control در ويندوزهاي XP2000- -me98- در پنجره computer My و Control panel و همچنين در مسـير setting /Start آيكـون و منـويي بـه نـام Printer بدين منظور جهت حذف و غير فعال كردن اين منو و آيكـون و منـويي بـه نـام Printer يك خط تيره (از طريـق Rename كـردن كليـد (توضـيحات در فصـل اول)) قرار دهيد .

www.kandoocn.com

توجه :

۱ .COM<br>۱- جهت تغییر نام باد**یک در کامل کنید که بر روی کد کلاس کلیک**<br>پنجـره راسـت برنامـه Regedit ، دسـتور Mefult با تهیدار "er printer را به نام دلخواه (فارسی یا لاتین) تغییر ده<br>۲- از مسیر زیر می توان شکل کمکن دلتین تغییر داد که در فصل هفتم (<br>توضیحات بیشتر داده شده است.<br>توضیحات بیشتر داده شده است. a280-3AEA-1069-A2DE - Printer QCM<br>- کد کلاس مربوها - 08002B30309D), printer می باشد.<br>- 08002B30309D), printer می باشد. Explorer\My Computer\Name space\ {D627790www.kandoocn.com 1- جهت تغيير نام بدين صورت عمل كنيد كه بر روي كد كلاس كليـك كنيـد در پنجـره راسـت برنامـه Regedit ، دسـتور defult را بـا مقـدار "Printer" خواهيد ديد دوبار بر روي دستور Defult كليك كنيد بـا ظـاهر شـدن پنجـره مربوطه ميتوانيد نام printer را به نام دلخواه (فارسي يا لاتين) تغيير دهيد . 2- از مسير زير مي توان شكل آيكون را نيز تغيير داد كه در فصل هفـتم (Icons ( توضيحات بيشتر داده شده است . 3- جهت بازگشت دوباره منو و آيكون Printer، خط تيره را از ابتداي كد كـلاس حذف كنيد . {2227a280-3AEA-1069-A2DE- ،Printer بـه مربـوط كـلاس كـد 4- . باشد مي 08002B30309D), printer لسيستم عامل: 98- Me- 2000- XP :مسير اول HKEY- Local-Machine\Software\MicrosoftMicrosoft\windows\Current Version\Explorer\My Computer\Name space\ {D627790- 4C6A-11CF-8D87-00AA0060F5BF} :مسير دوم

Explorer\\there\MicrosoftMicrosoft\windows\Current Local-<br>m\Explorer\controlpanel\Namespace\{20027790-ستان المستان المستان المستان المستان المستان المستان المستان المستان المستان المستان المستان المستان المستان ا<br>ستان المستان المستان المستان المستان المستان المستان المستان المستان المستاني المستعملات المستانية المستانية<br>ك pocn.com سم ۱ ماده سال ۱۳۹۵ وجود دارد که با وارز شدن به مسیر اون برای ویندوزها است.<br>98 وسکیر دوم برای ویندوز XP و مسیر سوم بـرای تمـامی وینـدوزها ا $\sqrt{N}$  و کلیـه مسـیرهای موجـود (C) با نوجـود (C) با تمـامی وینـدوزها است.<br>12000 ای www.kandoocn.com HKEY- ANDCH-Local-Machine\Software\MicrosoftMicrosoft\windows\Current Version\Explorer\controlpanel\Namespace\{ D627790- 4C6A-11CF-8D87-00AA0060F5BF} سـوم مسير: HKEYClass-root\CLSID\{D6277990-4C6A-11CF-8D87-00AA0060F5BF} :دستور اول گذاشتن خط تيره در ابتداي كد كـلاس از Rename) توضيحات در فصل اول) طريق تغيير نام مقدار دستور defult :دستور دوم مخفي كردن و يا تغيير نام Folders Web از Computer My در ويندوز My computer داخل پنجره My computer آيكوني به نام Folders Web وجود دارد كه با وارد شدن به مسير اول براي ويندوز , Me 98 و مسير دوم براي ويندوز XP و مسير سوم بـراي تمـامي وينـدوزها از جملـه اين آيكون از پنجـره My computer و كليـه مسـيرهاي موجـود حـذف My خواهد شد .

توجه :

جهت خرید فایل به سایت www.kandoocn.com مراجعه نمایید یا با شماره های ۹۳۶۶۰۲۷۴۱۷ 3 و ۹۳۰۳۵۲۲۸۸۶ 5 تماس حاصل نمایید ۱ .COM<br>۱- این آیکون به طور پیکی فرغهای جمهوم ندارد.<br>۲- در مسیر اول برای ویندوز Me , 98 یک خط تیره درابشهای که کلاس 1- اين آيكون به طور پيش فرض وجود ندارد . 2- در مسير اول براي ويندوز 98 , Me يك خط تيره در ابتداي كد كلاس مربوط به Folder Web از طريق Rename كردن (توضيحات در فصـل اول ) قـرار میں اس کی استعمال کی استعمال کر ایکون را حذف و مقدار ۱۰!<br>۳- در مسیر دوم برای کی ایک کام استعمال کر استعمال کر ایک استعمال<br>نمایان می کند (پیش فرض مقدار ۱ می باشد) در ایل ایک استعمال دهيد . 3- در مسير دوم براي ويندوز XP مقدار 1 آيكون را حذف و مقـدار 0 ايكـون را نمايان مي كند (پيش فرض مقدار ١ مي باشـد) در <mark>ضـمن اگــر دس</mark>ـتور وجــود ندارد آن را با توجه به توضيحات فصل اول بسازيد . CLSID سیس (مسیر CLSID) برای کلیـد وینـدوز از جملـه 2000 صـ<br>باشد و با گذاشتن یکی هکاتلیم درانتـدای کـد کـلاس از طریـق ae<br>کردن (توضیحات در فصل اول) این آیکون حدف خواهد شهر 4- مسير سوم (مسير CLSID (براي كليـد وينـدوز از جملـه 2000 صـادق مـي باشد و با گذاشتن يك خط تيـره در ابتـداي كـد كـلاس از طريـق Rename كردن (توضيحات در فصل اول) اين آيكون حذف خواهد شد . 5- جهت تغيير نام در مسير سوم بر روي كد كلاس كليك كنيـد در پنجـره سـمت www.kandoocn.com راست برنامه Regedit دستور defult را با مقـدار "Folther Web "را بـه هر نـام دلخـواه (فارسـي يـا لاتـين ) تغييـر دهيـد . (ايـن نـام در پنجـره My Computer نمايان خواهد شد )

6- از طريق مسير سوم مي توان شكل آيكن را نيـز تغييـر داد كـه در فصـل هفـتم

Cons در قسمت System Folder توضيحات لازم داده شده اسنا<br>WWW . KandooCn . (Icons (در قسمت Folder System توضيحات لازم داده شده است .

جهت خرید فایل به سایت www.kandoocn.com مراجعه نمایید یا با شماره های ۹۳۶۶۰۲۷۴۱۷ 0 و ۹۳۰۳۵۲۲۸۸۶ 0 تماس حاصل نمایید My Computer 3.<br>۷- اگر My Computer هما این آیکن را ندارد برای ویندوز هـای 8.<br>Me , 2000 وارد مسیر اول شده و یک کلید به نام که کلاس در زیا XP , 98 , اگر  $\,$ My Computer شما اين آيكن را ندارد براي ويندوز هـاي $\,$  . 2000 , Me وارد مسير اول شده و يك كليد به نام كد كـلاس در زيـر كليـد Namespace بسازيد. (توضيحات بيشتر در ضـميمه دوم كتـاب گفتـه شـده م المسلم المسلم المسلم المسلم المسلم المسلم المسلم المسلم المسلم المسلم المسلم المسلم المسلم المسلم المسلم الم<br>المسلم المسلم المسلم المسلم المسلم المسلم المسلم المسلم المسلم المسلم المسلم المسلم المسلم المسلم المسلم المس<br> است ) 8- جهت نمايان شدن مجدداً آيكون خط تيره را از ابتداي كد كلاس حذف كنيد و با در ويندوز XP مقدار 0 را به دستور بدهيد . {BDEADF00-C265-11D0-BCED- كــــــــــــــــــــــدكلاس 9- 00A0C90ABSOF}, Web Folder 00A0C90ABSOF}, Web Folder سيستم عاملXP 2000- -Me 98- : اول مســـــــــــــــــــير: HKEY- Local-Machine\Software\Microsoft\Windows\Current Version\ExplorerComputer\NameSpace\{BDEAF00-C265- BCED-00A.C90AB50F}<br>
WWW. HKEY-Classes-Root\CLSID\BDEADF00-C265-<br>
-BCED-00A0C90AB50F}<br>
HKEY- Lokal-11D0-BCED-00A.C90AB50F} سـوم مسير: HKEY- Classes-Root\ CLSID\{BDEADF00-C265- 110D0-BCED-00A0C90AB50F} دوم مســـــــــــــــــــير: HKEY- Lokal-Machine\Softwere\Microsoft\Windows\Current n\Policies\NonEnum<br>WWW.Kandoocn.com Version\Policies\NonEnum

www.kandoocn.com تغییر نام مقدار دستور Defult :دستور دوم م<br>WebF00-C265-11D0-BCED-<br>COMB50F) WORD Value WWWWWWWW.ANDOOCN.COM Wy Computer و يـــا Explorer را ابــاز كنيـــد و از مســير منــوي<br>Tip of day بـــوي Tip of day بازي Tip of day<br>پنجره اي در پائين My Computer طاهر كواهد شنا كه در مورد خــود وينــدوز<br>پنجره اي در پائين My Computer و Shortcu WWW.Kandoocn.com گذشتن خط تيره در ابتداي كد كلاس از Rename :مسير اول و مسير اول و سوم طريق (توضيحات در فصل اول) تغيير نام مقدار دستور Defult :دستور دوم مسير سوم دوم مســــــير دســــــتور:} BDEADF00-C265-11D0-BCED-00A0C90AB50F} Value DWORD :نوع دستور مسير دوم 1 يا 0 :مقدار مسير دوم حذف و يا تغيير نام Tip of day از Explorer\Views  $\Gamma$ ip of day منوي Tip of day را انتخاب و روي اين منـو كليـك كنيــد . پنجره اي در پائين Computer My ظاهر خواهد شد كه در مورد خـود وينـدوز پنجره هاي Computer My و Explorer و Shortcut ها و كليدهاي ميانبري كه در ويندوز به كار مي رود توضيح مي دهد .

o of day المسير زير شده و التحصيل المسير المسير و المسير و المسير بينجره المسير المسير المسير المسير المسير ال<br>المسير زير شده و از طريق Remname كردن كليلا (تو المسير زير شده و از طريق Remname كردن كليلا (تو المسير المسير ا- توضيحات و متر ها بي Tip of day و جود دارد<br>۱- توضيحات و متر ها بي المحلوم و Tip of day و جود دارد<br>صفحات html می باشند که در فايلی بـه سام Tip.him و بيشبه ( web می توانید متنهای این فایل را به دلخواه خود تغییر دهید<br>۲–جهت تفییر نام بدین هاری همها کنید که بر روی کد ک(س کلیک )<br>پنجره سمت راست برنامه Regedit را با مقـدار <mark>"Tip of day") خواهی</mark> Tip of day M<br>۳-از مسیر زیر می توان شکل پکوم پا نیز تغییر داد که در فصـل هفـتم (<br>توضیحات بیشتر داده شده است.<br>توضیحات بیشتر داده شده است. www.kandoocn.com بدين منظور جهت حذف و غير فعـال كـردن منـو و پنجـره day of Tip وارد مسير زير شده و از طريق Remname كردن كليد (توضـيحات در فصـل ا ول) در ابتداي كد كلاس مربوط به Tip of day يك خط تيره قرار دهيد. توجه : 1- توضـيحات و مـتن هـايي كـه در پنجـره day of Tip وجـود دارد در واقـع صفحات html مي باشند كه در فايلي بـه نـام him.Tip در پوشـه Web در پوشه نصب ويندوز نوشته شده اند با بـاز كـردن ايـن فايـل توسـط ويرايشـگر صفحات web مي توانيد متنهاي اين فايل را به دلخواه خود تغيير دهيد . 2- جهت تفيير نام بدين صورت عمل كنيد كه بر روي كد كـلاس كليـك كنيـد . در پنجره سمت راست برنامه Regedit را با مقـدار "day of Tip "خواهيـد ديـد . دوبار بر روي دستور defult كليك كنيد با ظاهر شدن پنجره مربوطه مي توانيد نام day of Tip را به هر نام دلخواه فارسي يا لاتين تغيير دهيد . 3- از مسير زير مي توان شكل آيكون را نيز تغيير داد كه در فصـل هفـتم (Icons ( توضيحات بيشتر داده شده است . 4-جهت بازگشت دوباره آيكن و پنجره Tip of day خط تيــره را از ابتــداي كــد كلاس حذف كنيد.

WWW. Report of day a COM .COM .COM Relation Company Chandel ocn.com Option folder وجود دارد که با کلیک کـردن بــر روی آن و بــ<br>پنجره مربوطه ممی توان به تنظیمات کلیک کردن نحــوه نمــایش فایلهــای .<br>سیستمی نمایش و یا عدم نمایش Tooltipهکار . داسترسمی پیدا کرد.<br>که با به کار بــ دن دستور زبــ www.kandoocn.com {4D5C8C25- D075-11d0- ،Tip of day بـه را مربوطـه كـلاس كـد 5- . باشد مي B416-00C04FB90376} نسيستم عامل: 98- Me- 2000- XP مسير: HKEY- Classes- Root\ SLSID\{4D5C8C25-D075-11d0- B416-00C04FB90376} Rename كــــردن كليــــد (توضــــيحات در فصــــل اول):دســــتوراول قراردادنخطتيرهدرابتداي كدكلاس از طريق تغيير نام دستور defult :دستور دوم ويرايش فايل htm.Tip :دستور سوم حذف منو و آيكون Folder option از My Computer و Control panel در پنجره computer My منويي به نام Tools مي باشد كه در اين منو گزينه اي به نام folder Option وجود دارد كه با كليـك كـردن بـر روي آن و بـاز شـدن پنجره مربوطه ملي توان به تنظيمات كليک كردن نحـوه نمـايش فايلهـاى مخفـي و سيستمي نمايش و يا عدم نمايش Tooltip ها و ... دسترسي پيدا كرد . كه با به كار بردن دستور زير بـا مقـدار 1 ايـن گزينـه از منـوي Tools حـذف خواهد شد . توجه :

Ay computer محادث المستمر المستمرية التي ينجره Ay computer<br>١- در ويندوز Control panel نيز حذف خواهد الملك المستمر المستمرة المستمرة المستمرة المستمر المستمر WE 2000-XP<br>
WARDOCA.COM www.kandoocn.com ر بسیر در دارد که این منو دارای منوهـایی ماننـد rint , Save .Open<br>File محود دارد که این منو دارای منوهـایی ماننـد این منو را حذف<br>می باشد که با به کار بردن این دستور با مفهور اسما توانید این منو را حذف<br>می باشد که با به کار oftWere\Microsoft\Windows\Current COM 1- در ويندوز XP علاوه بر خلاف اين گزينه از پنجـره computer My همـين آيكن از پنجره panel Control نيز حذف خواهد شد . 2- جهت برگشت به حالت اوليه دستور را از مسير مورد نظر پاك كنيد XP 2000- :سيستم عامل مســــــــــــــــــــير: HKEY- Current-User\sSoftWere\Microsoft\Windows\Current Version\Policies\Explorer نوع: Binary Value NoFolderOption :دستور 00 00 00 01 :مقدار حذف منوى File از پنجره هاى My Computer و Intetnet Explore در پنجـره Computer My، Explorer، Explorer Intenet منـويي بـه نـام File وجود دارد كه اين منو داراي منوهـايي ماننـد Open، Save , print و .... مي باشد كه با به كار بردن اين دستور با مقدار 1 مي توانيد اين منو را حذف كنيد . XP 2000- -Me 98- :سيستم عامل مســــــــــــــــــــير: HKEY- Current-User\SoftWere\Microsoft\Windows\Current Version\Policies\Explorer

nary Value Kandoocn.com My computer از راست کلیک بر روی My computer<br>داخـل پنجـره Control panelها آنچـونی بـه نـام istrative Tools<br>وجود دارد که با کلیک کردن بـر روی آن پنجـره ای بـا الفـلـها یکمن services و ... ظاهر می شود که مهمتـرین ایــن آیکونهـا آیکــون uter.<br>این آیکن پنجره ای را باز می کند که از طریق این پنجره می توان بـه امکان<br>این آیکن پنجره ای را باز می کند که از طریق این پنجره می توان بـه امکان<br>انظمات از ق **Passwords براي كاربران غير فعـال كـردن crrom و يـا درايـو A بـراي<br>كاربران و ... د همشمل پيها كن.<br>دسترســي بــه ايـــن پنجــره از دو راه امكان پيلذيرالسبت: از طريـــق آيكـــون<br>Administrative Tools ، ديگري كه از طريق راسـت** My Computer و انتخاب منوى Manage.<br>Computer و انتخاب منوى MWW. Kandoocn. نوع: Binary Value دستور: NoFile <mark>menu</mark> 00 00 00 01 :مقدار حذف منوي Manage از راست كليك بر روي computer My داخـل پنجـره panel Control، آيكـوني بـه نـام Tools Administrative وجود دارد كه با كليك كردن بـر روي آن پنجـره اي بـا هفـت آيكـن بـه نامهـاي Local Securiry Policy , Computer Management , componet services و ... ظاهر مي شود كه مهمتـرين ايـن آيكونهـا آيكـون Computer Management مي باشد . اين آيكن پنجره اي را باز مي كند كه از طريق اين پنجره مي توان بـه امكانـات و تنظيماتي از قبيل Tools System اشتراك گذاري فايلها، تعريف User اعمـال و كاربران و ... دسترسي پيدا كرد . دسترســي بــه ايــن پنجــره از دو راه امكــان پــذير اســت : از طريــق آيكــون Tools Administrative و ديگري كه از طريق راسـت كليـك كـردن بـر روي آيكن Computer My و انتخاب منوي Manage .

ا CON.<br>بدین منظور جهت حلقگ این انجام مست کلیک وارد زیـر شـده و<br>دستور defult دوباره کلیک کنید. با ظاهر شدن پنجره الزار انجام انجام را My Computer می باشد.<br>۱ – کد کلاس گفته شده کرده موسیع به My Computer می باشد.<br>۲ – جهت بازگشت دوباره منوی manage مقدار زیبر (۱۰ دیگیتور fult Administrative Tools نيز در دستورات فه Administrative Tools نيز در دستورات فه<br>پنجم گفته شده اسا**ت Administrative**<br>پنجم گفته شده اسات Administrative Tools www.kandoocn.com www.kandoocn.com بدين منظور جهت حذف اين منـو از راسـت كليـك وارد زيـر شـده و بـر روي دستور defult دوباره كليك كنيد. با ظاهر شدن پنجره مربوطـه مقـدار را بـه طـور كلي پاك كنيد و بعد كلمه Ok را فشار دهيد. (شكل 2-7 را ببينيد ) توجه : 1- كد كلاس گفته شده در مسير مربوط به Computer My مي باشد . 2- جهت بازگشت دوباره منوي manage مقدار زيـر را در دسـتور defult وارد كنيد. 3- روش حذف آيكون Tools Administrative نيـز در دسـتورات فصـل اول پنجم گفته شده است . XP 2000- :سيستم عامل مسـير: HKEY- Classes- Root\ CLSID\ {20D040FE0-3AEA-1069-A2DB3039D}\Shell\manage\Command نوع: String Value defult :دستور مقـدار: %windir%System32\mmc.exe /s %windir%system 32\compgmt.msc

جهت خريد فايل به سايت www.kandoocn.com مراجعه نماييد يا با شماره هاي ٩٣٦٦٠٢٧٤١٠ و ٩٣٠٢٨٨٦٠٢٠ 330. و ٩٣٠٢٨٢٠

GOM (پنجره) Security (پیلیک کردن بر روی تک فایلها و Security (پنجره) Security<br>منوی Properties (پنجره) Properties **اکلیک کردن بر روی تک فایلها و انتخاب منوی Properties پنجره ای ظ<br>شود که دارای tab (پنجره ای) به Security می باشـد بـه کمـک امکا<br>تنظیمات این پنجره می توان دسترسی به یک فایل را از لحاظ خواندن و نو** Administrator به آنها اجاره می دهید می تا<br>این فایل دسترسی پیدا کندها<br>بدین منظور برای آنکه کاربران دیگر (Power User) نیوانیا به امکان می کلید (توضیحات در فصل اول) در ابتـدای کـد کــلاس مربـوط<br>پنجره یک خط تیره قرار (کلمین)<br>با قرار دادن این خط تیره در ابتدای کد کلاس tab (پلمبره) security Add En Com حذف tab ) پنجره) Security از راست كليك كردن بر روي تك فايلها و انتخاب منوي Properties اگر فرمت پارتيشن در ويندوز 2000 ، XP به صورت NTFS باشد، از راست كليك كردن بر روي تك فايلها و انتخاب منوي Properties پنجره اي ظاهر مـي شود كه داراي tab ) پنجره اي) به نام Security مي باشـد بـه كمـك امكانـات و تنظيمات اين پنجره مي توان دسترسي به يك فايل را از لحاظ خواندن و نوشتن باز كردن و يا هر گونه تغييرات براي ساير كاربران محدود كرد به طوري كـه فقـط بـه كاربراني كه شما به عنوان Administrator به آنها اجاره مي دهيد مي توانند بـه اين فايل دسترسي پيدا كنند . بدين منظور براي آنكه كاربران ديگـر (Power User) نتوانن<mark>ـ</mark> پنجره دسترسي پيدا كننـد وارد مسـير اول و يـا دوم شـده و از طريـق Rename كردن يك كليد (توضيحات در فصل اول) در ابتـداي كـد كـلاس مربـوط بـه ايـن پنجره يك خط تيره قرار دهيد . با قرار دادن اين خط تيره در ابتداي كد كلاس tab ) پنجره) security بـه طـور كلي حذف خواهد شد. (شكل 2-8 را ببينيد ) توجه : 1- جهت نمايان شدن دوباره اين tab خط تيره را از ابتداي كلاس حذف كنيد .

5C40-9550-11CE- Security 3-4 tab 2 Security 3-4 tab 2 Security 3-4 tab 2 Security 3-4 tab 2 Security 3-4 tab 2 Security 3-4 tab 2 Security 3-4 tab 2 Security 3-4 tab 2 Security 3-4 tab 2 Security 3-4 tab 2 Security 3-4 tab WANTER Classes-Root \\*\shelex\Property ne\Softwaftware\Classes\\*\shellex\PropertySheetHandl<br>E5C40-9550-11CE-99D2-00AA006E086C}<br>کردن کلید: tRename قراردادن خط تیره در ابتدای کل کلاس **منوی tab (پنجره) Security از راست کلیک کردن بر روی پوشه ها و Security**<br>منوی Properties (پنجره) کال XP , 2000 به NTFS<br>اگر فرمت پارتیشــن در وینـدوز XP , 2000 بــه NTFS ry بنجره ای ظاهر می شود که دارای tab (پنجره) به نـام ty<br>Properties M<br>WWW . Kandooc {1F2E5C40-9550-11CE- ،Security پنجره tab به مربوط كلاس كد 2- مي باشد.<br>باشد باشد 99D2-00AA006E088C} XP 2000- :سيستم عامل اول مســــير: HKEY- Classes- Root \\*\shelex\Property SheetHandlers\ \{1F2E5C40-9550-11CE-99D2-00AA006E086C} :مسير دوم HKEY-local-Machine\Softwaftware\Classes\\*\shellex\PropertySheetHandl ers\ \{1F2E5C40-9550-11CE-99D2-00AA006E086C} كردن كليد: tRename قراردادن خط تيره در ابتداي كد كلاس از طريق دستور حذف tab ) پنجره) Security از راست كليك كردن بر روي پوشه ها و انتخـاب منوي Properties اگر فرمت پارتيشـن در وينـدوز 2000 , XP بـه صـورت NTFS باشـد از راسـت كليـك كـردن بـر روي پوشـه هـا و انتخـاب منـوي ...Sharing و يـا Properties پنجره اي ظاهر مي شود كه داراي tab ) پنجـره ) بـه نـام Security

جهت خرید فایل به سایت www.kandoocn.com مراجعه نمایید یا با شماره های ۹۳۶۶۰۲۷۴۱۷ 3 و ۹۳۰۳۵۲۲۸۸۶ 5 تماس حاصل نمایید

ا CON.<br>می باشد. به کمک امکاناک و تخطیع به این پنجره می توان دسترسی بـه مه<br>آن پوشه را از لحاظ خواندن، نوشتن، باز کردن و یاهر گوله تغییرات بـرا Administrator (رئیس) به آنها اجازه می دهید می توانند به این پوشه<br>پیدا کنند.<br>بدین منظور برای آنکه کاربران دیگر ( Power User) نتوانند به امکان **استان کلاس مربوط به ایس استان کلاس مربوط به ایس** (توضیحات در فصل اول) در ابتدای کلاس مربوط به ایس<br>یک خط تیره قرار دهیلک ولکا <mark>داره</mark> ایستان کل کلاس استدای کلد کلا<br>(پنجره) Security به طور کلی حذف خواهد شد. ab، خط تیره را از ابتدای کد کلاس tab، خط تیره را از ابتدای کد کلاس<br>کنید.<br>۲- کد کلاس مربوط به tab (پنجره) -sc40-9550-N1cE-99D2 www.kandoocn.com مي باشد. به كمک امکانات و تنظیمات اين پنجره مي توان دسترسي بـه محتويــات آن پوشه را از لحاظ خواندن، نوشتن، باز كردن و ياهر گونه تغييـرات بـراي سـاير كـاربران محـدود كـرد بـه طـوري كـه فقـط بـه كـاربراني كـه شـما بـه عنـوان Administrator ) رئيس) به آنها اجازه مي دهيد مي توانند به اين پوشه دسترسي پيدا كنند. بدين منظور براي آنكه كاربران ديگر ( User Power (نتوانند به امكانـات ايـن پنجره دسترسي پيدا كننـد وارد مسـير اول و يـا دوم شـده و از طريـق Rename كردن يك كليد (توضيحات در فصل اول) در ابتداي كلاس مربوط به ايـن پنجـره يك خط تيره قرار دهيد. با قرار دادن ايـن خـط تيـره در ابتـداي كـد كـلاس tab (پنجره) Security به طور كلي حذف خواهد شد . توجه : 1- جهت نمايان شدن دوباره اين tab، خط تيره را از ابتـداي كـد كـلاس حـذف كنيد. {1F2E5C40-9550- 11CE-99D2- ( پنجـره ( tab به مربوط كلاس كد 2- . باشد مي 00A006E86C}Security XP 2000- :سيستم عامل
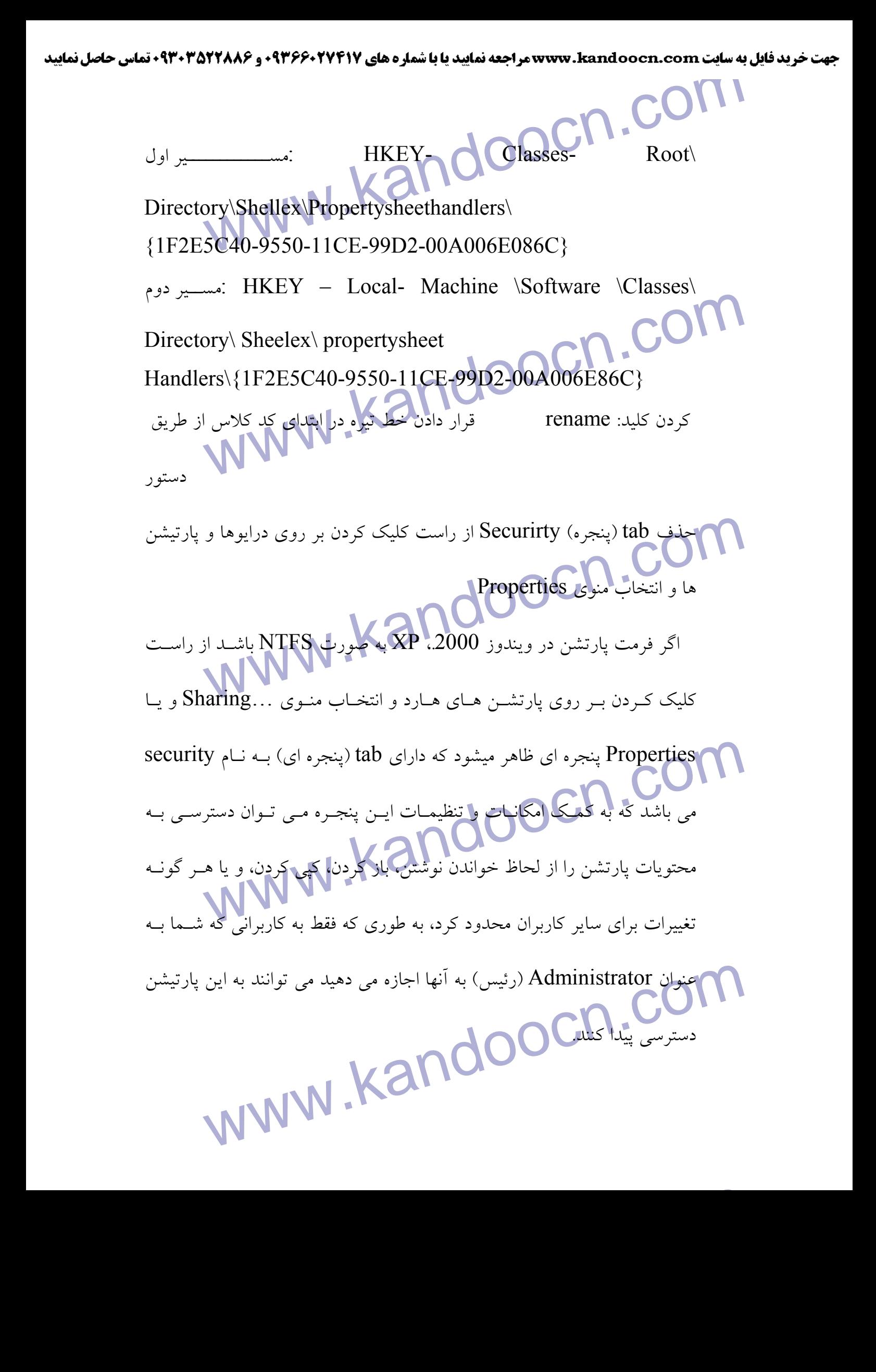

۱ COM) نتواننـد بـه امكانـ<br>بدين منظور براى آنكه كاربران ويكم (power user) نتواننـد بـه امكانـ<br>پنجره دسترسى پيدا كنند وارد مسير اول و يا دوم زير مليد و با طريــق د **کی اینجره یکی خط تیره قرار دهید و با قرار دادن این خط تیره در ابتـدای کـد**<br>tab (پنجره) Security ه**لوکولی چه نبی خواهد شد.**<br>توجه: C540-9550-11CE- Seurity (پنجره) tab (پنجره)<br>PD2-00A006E.086C}<br>سیستم عامل X2000- XP : 2000- XP (پنجره) Dirve\Shellex\Propertysheethandlers\<br>{1F2E5C40-9550-11CE-99D2-00A006E086C}<br>Y- local – Machine\ Software\ Classes\ Drive\ مسير دوم \ex\ Property sheet Hanclers\{1F2E5C40- 9550- 11CE-Rename قرار دادن خط تیره در ابتدای کد کلاس از ه<br>Randoocn.com.<br>WWW.kandoocn.com بدين منظور براي آنكه كاربران ديگر (power user) نتواننـد بـه امكانــات ايــن پنجره دسترسي پيدا كنند وارد مسير اول و يا دوم زير شـده و از طريـق rename كردن يك كليد (توضيحات در فصل اول) در ابتـداي كـد كـلاس مربـوط بـه ايـن پنجره يك خط تيره قرار دهيد و با قرار دادن اين خط تيره در ابتـداي كـد كـلاس tab (پنجره) Security به طور كلي حذف خواهد شد. توجه : 1- جهت نمايان شدن دوباره اين tab خط تيره از ابتداي كد كلاس حذف كنيد . 2- كد كلاس مربوط به tab (پنجـره)tab (پنجـره) 11CE- Seurity ) . باشد مي 99D2-00A006E.086C} سيستم عاملXP 2000- : : HKEY- Classes- Root\ اول مســــــــــير Dirve\Shellex\Propertysheethandlers\ {1F2E5C40-9550-11CE-99D2-00A006E086C} : HKEY- local – Machine\ Software\ Classes\ Drive\ دوم مسـير Shellex\ Property sheet Hanclers\{1F2E5C40- 9550- 11CE-99D2- 00A006E086C} كردن كليد: دستور Rename قرار دادن خط تيره در ابتداي كد كلاس از طريق

**WWW.Kandoocn.com** ی کرها بارتیشن در ویندوز 2000 و XP به صـورت NTFS باشـد از ATFS<br>کلیک کردن بر روی تک فایل ها چشم هـا و یـا پارتیشــن هـا و انتخـار<br>کلیک کردن بر روی تک فایل Properties پنجره ای ظاهر می شود کله دارای tab (پنج **اکسترسمی به فایل پوشه و یا محتویات پارتیشن را از لحاظ خواندن و نوشت**<br>کردن، باز کردن و ی**ا هوگول تغییرات <sub>ت</sub>وای سایر کاربران محدود کرد. به م<br>فقط به کاربران<sub>ی</sub> که شما به عنوان Admivsistrator (رئیمبر) به آنها اج اکسین منظور برای آنکه کاربران دیگر (Power User) نتوانند بـه امکانـ<br>پنجره دسترسی پیدا کشد (دکسین نه نه در از طریـق Rename کـر<br>کلید (توضیحات در فصل اول) در ابتدای کد کلاس مربوط به این پنجره پا** Security of a dec 24 dec 100 cm . www.<br>Experimental Security . Kandoo CM . www. حذف tab پنجره Securoity از راست كليك كردن بر روي تمـام اجـزاء My computer ) تك فايل، پوشه، پارتيشن ) اگر فرمت پارتيشن در ويندوز 2000 و XP به صـورت NTFS باشـد از راسـت كليك كردن بر روي تك فايل ها پوشـه هـا و يـا پارتيشـن هـا و انتخـاب منـوي Sharing و يا Properties پنجره اي ظاهر مي شود كـه داراي tab ) پنجـره اي ) به نام Security مي باشد. به كمك امكانـات و تنظيمـات ايـن پنجـره مـي تـوان دسترسي به فايل پوشه و يا محتويات پارتيشن را از لحاظ خواندن و نوشـتن، كپـي كردن، باز كردن و يا هر گونه تغييرات براي ساير كاربران محدود كرد. به طوري كه فقط به كاربراني كه شما به عنوان Admivsistrator ) رئيس) به آنهـا اجـازه مـي دهيد مي توانند به اين فايل پوشه و يا پارتيشن دسترسي پيدا كنند . ( بدين منظور براي آنكه كاربران ديگر User Power (نتوانند بـه امكانـات ايـن پنجره دسترسي پيدا كنند وارد مسير زير شـده و از طريـق Rename كـردن يـك كليد (توضيحات در فصل اول) در ابتداي كد كلاس مربوط به اين پنجره يك خـط تيره قرار دهيد. با قرار دادن ايـن خـط تيـره در ابتـداي كـد كـلاس tab ) پنجـره ) Security به طور كلي حذف خواهد شد . توجه :

ا CON<br>۱- جهت نمایان شدن هوبارواین tab نخط تیره را از ابتدای کد کلاس حذ<br>۲- سه دستور به طور جداگانه جهت تک فایلها پوشته ها و لپارستهن اس المسلم المعلم المسلم و آن را حذف مى كند.<br>٣- كد كـلاس مربـوط (ab Cab) و 11CE- 99D2- Security .<br>8 (1F2E5C40- 00A006E086C) مى باشه الاستخدام المسلم WWW.kandoocn.com - 11CE- 11CE- 11CE- 11CE- 11CE- 11CE- 11CE- 11CE- 11CE- 11CE- 11CE- 11CE- 11CE- 12CE- 11CE- 1<br>COA006E086C}<br>حذف tab (پنجره) Sharing از راست كليك كردن بر روي پوشه هـا و انتخـاب Sharing و يا Sharing و التخـاب منـوى ....aring<br>از راست كليـكاكوكوفوم.ومن يوشـه هـا و التخـاب منـوى ....aring<br>Properties و ينجـره اى ظـاهر مـى شكوككه داراي tab (ينجـره اى)<br>Sharing مــــــاشد. به كمك امكانات و تنظيمات ابن ب www.kandoocn.com.com/<br>Com.com/<br>WWW.kandoocn.com/ 1- جهت نمايان شدن دوباره اين tab خط تيره را از ابتداي كد كلاس حذف كنيد . 2- سه دستور به طور جداگانه جهت تك فايلها پوشـه هـا و پارتيشـن هـا كـاربرد داشت. ولي اين دستور جهت هر پنجره اي كه داراي tab ) پنجـره ) Security باشد صادق است و آن را حذف مي كند . 3- كد كـلاس مربـوط بـه tab ) پنجـره ) Security 2-D99 -CE11 9550- ، باشد مي باشد مي باشد مي باشد بالكلم باشد مي باشد مي باشد بالكلم بالكلم بالكلمان بالكلمان بالكلمان بالكلمان بال<br>مي باشد بالكلمان بالكلمان بالكلمان بالكلمان بالكلمان بالكلمان بالكلمان بالكلمان بالكلمان بالكلمان بالكلمان بال سيستم عاملXP 2000- : : HKEY- Classes- Root\ CLSIDE\ 9550 - 11CE - اول مسـير {1F2E5C40- 9550- 11CE- 99D2-0.99D2 - Security 00A006E086C} از راست كليـك كـردن بـر روي پوشـه هـا و انتخـاب منـوي ...Sharing و يـا Properties و پنجـره اي ظـاهر مـي شـود كـه داراي tab ) پنجـره اي) بـه نـام Sharing مي باشد. به كمك امكانات و تنظيمات اين پنجره مي تـوان آن پوشـه و محتويات آن را جهت استفاده ساير كاربران شبكه به اشتراك گذاشت و يـا آن را از

V M WWW. A 2000 2000 بالموسى كه كاربران شبكه نتوانند از آن<br>حالت اشتراك گذارى مارچ كارلم بالا الاستان الاستان بالاست.<br>كنند. **اکمانات این پنجره دسترسی پیـدا کننـد وارد مســیر زیــر شــده و بــر روی<br>defult دوباره کلیک محید الحاطی نهاین پنجره مربوط در ابتدای کد کلاس<br>به این پنجره یک خط تیره قرار دهید و بعد آن را تأثید کلیـد اپاما قــرار د** new COM.<br>1- جهت بازگشت به حلال اولیا محلق در ااز ابتدای کد کلاس حذف کا<br>۲- کد کلاس مربوط به tab، (پنجره) MWW. We Are and Sharing Manufacturer (Sharing Manufacturer Manufacturer Manufacturer Manufacturer Manufacturer Manufacturer Manufacturer Manufacturer Manufacturer Manufacturer Manufacturer Manufacturer Manufacturer Manufacturer defult<br>Andoocn.com حالت اشتراك گذاري خارج كرده به طوري كه كاربران شبكه نتوانند از آن اسـتفاده كنند . بدين منظور بـراي آنكـه كـاربران ديگـر (Power user) نتواننـد بـه تنظيمـات و امكانات اين پنجره دسترسي پيـدا كننـد وارد مسـير زيـر شـده و بـر روي دسـتور defult دوباره كليك كنيد با ظاهر شدن پنجره مربوط در ابتداي كد كلاس مربوط به اين پنجره يک خط تيره قرار دهيد و بعد آن را تأئيد كنيـد <mark>و بــا ق</mark>ـرار دادن ايــن خط تيره، tab ) پنجره) Sharing حذف خواهد شد . توجه : 1- جهت بازگشت به حالت اوليه خط تيره را از ابتداي كد كلاس حذف كنيد . 2- كد كلاس مربوط به tab) ، پنجره) {f81e9010- 6ea4-11ce-a7ff-00aa003ca9F6} ،Sharing XP 2000- :سيستم عامل مســير:HKEY-Classes- Root\ Drioctory\ Shellex\ Property SheetHandlers\ Sharing نوع: String Value defult :دستور قرار دادن خط تيره در ابتداي كد كلاس : مقدار

WWW Properties از Sharing از Sharing از روی درایوهـا و به Sharing از Sharing از Sharing بر روی درایوهـا و به S<br>ها و انتخاب منوی ....Sharing و یا Sharing معا از استخاب منوی ....Sharing و یا MWW Sharing. و یا Properties پنجره ای ظاهر می شــود کــه دارای tab<br>ای) به نام Sharing می باشد این کام از جارج کرد به طول<br>آن درایو و یا پارتیشن و محتویات آن ها را خارج کرد به طولها که کاربر **ام این منظور سرای آنک کاربران دیگر (power user) نتواننـد بـه تنظ<br>امکانات این پنجره دستر کم چهار کنند و ارد مسیر شـده و بـر روی دسـتور<br>دوبار کلیک کنید و با ظاهر شدن پنجره مربوطه در ابتدای کد کلامن مربو** kandoocn.com a7ff-00aa003ca9F61M حذف tab ) پنجره) Sharing از راست كليك كردن بر روي درايوهـا و پارتيشـن ها و انتخاب منوي ....Sharing و يا Properties از راست كليك كردن بر روي درايوها و پارتيشـن هـاي هـارد و انتخـاب منـوي ...Sharing و يا Properties پنجره اي ظاهر مي شـود كـه داراي tab ) پنجـره اي) به نام Sharing مي باشد. به كمك امكانات و تنظيمات اين پنجره مـي تـوان آن درايو و يا پارتيشن و محتويات آن ها را خارج كرد. به طوري كه كاربران شبكه نتوانند از آنها استفاده كنند . بدين منظور بـراي آنكـه كـاربران ديگـر (user power (نتواننـد بـه تنظيمـات و امكانات اين پنجره دسترسي پيدا كنند وارد مسير شـده و بـر روي دسـتور defult دوبار كليك كنيد و با ظاهر شدن پنجره مربوطه در ابتداي كد كلاس مربوط به اين پنجره يك خط تيره قرار دهيد و بعد آن را تأئيد كنيد با قـرار دادن ايـن خـط تيـره tab ) پنجره) Sharing حذف خواهدشد . توجه : 1- جهت نمايان شدن دوباره اين tab، خط تيره را از ابتداي كد كلاس حذف كنيد . {f81e9010-6ea4-11ce- ،Sharing ( پنجـره ( tab بـه مربـوط كلاس كد 2- . مى باشد a7ff-00aa003ca9F6} XP2000- :سيستم عامل

جهت خريد فايل به سايت www.kandoocn.com مراجعه نماييد يا با شماره هاي ٩٣٦٦٠٢٧٤١٠ • و ٩٣٠٢٥٢٢٨٨٦ • تماس حاصل نماييد HKEY- Classes- Root Drive Shellex Property<br>Handlers Sharing<br>ring Value HKEY- Classes- Root\Drive\Shellex\ Property SheetHandlers\Sharing نوع : String Value Defult : دستور Defult : دستور AMM . Kandoocn . COM<br>میره در ابتدای کد کلاس : مقدار MWW . Kandoocn قرار دادن خط تيره در ابتداي كد كلاس : مقدار ab (پنجوه) Ouoto است کلیک کردن بر روی درایوها و پارت $\rm{Q}$  tab خذف dab (پنجوه) Ouoto است کلیک کردن بر روی درایوها و پارتز Sharing.<br>و انتخاب منوی ...Sharing و یا Sharing میروت NTFS باشید از  $\overline{\phantom{a}}$ حذف tab ) پنجره) Quoto از راست كليك كردن بر روي درايوها و پارتيشن هـا و انتخاب منوي ...Sharing و يا Properties اگر فرمت پارتيشن در ويندوز 2000 ، XP به صـورت NTFS باشـد از راسـت كليك كردن بر روي آن پارتيشن و انتخاب منوي ...Sharing و يا Properties کالیک کردن بر روی آن پارتیشن و انتخاب منوی . . .Sharing و یا sies و یا<br>پنجره ای ظاهر می شود که دارای tab (پنجره های) به نام Qouto می باش<br>بدین منظور جهت حذف این tab وارد مشکیلات شهده و از طریبق ae<br>کردن یک کلید (توضیحات ف پنجره اي ظاهر مي شود كه داراي tab ) پنجره هاي) به نام Qouto مي باشد . بدين منظور جهت حذف اين tab وارد مسـير زيـر شـده و از طريـق Rename كردن يك كليد (توضيحات فصل اول) در ابتداى كد كلاس مربوط بـ www.kandoocn.com يك خط تيره قرار دهيد . توجه :

I COM .COM .COM kandoocn. 8B573- EC89- 11Cf- 9C00- 00AA00AA14F56}<br>از طریق قرار دادن خط تیره در ابتدای کد کلاس Renameردن کلید<br>حذف tab (پنجـره) summary (پنجـره) ab) Propertoies<br>انتخاب منوی Propertoies بر استخاب منوی Properties بنجره ای فارسته استخاب منوی Properties بنجره ای ظرفت کردن بر روی تک فایلها و انتخاب منوی<br>کلیگ کردن بر روی تک فایلها و انتخاب منوی summary به تمک امکا<br>شود که دارای tab (پنجره ای) به نام summary بی www.kandoocn.com 1- جهت بازگشت دوباره اين tab خط تيره را از ابتداي كد كلاس حذف كنيد . 2- كد كلاس 3- كد كلاس مربوط بـه tab ) پنجـره ) 00-C-9Cf89-11EC573-B7988{ . باشد مي 00AA000A14F56}, Qouta XP 2000- :سيستم عامل مسـير: HKEY- Classes- Root\ Drive\ Shellex\ Property Sheet Handlers\ \ {7988B573- EC89- 11Cf- 9C00- 00AA00AA14F56} از طريق قرار دادن خط تيره در ابتداي كد كلاس Renameكردن كليد :دستور حذف tab ) پنجـره ) Summary از راسـت كيـك كـردن بـر روي تـك فايلهـا و انتخاب منوي Propertoies اگر فرمت پارتيشن در ويندوز 2000 , XP به صـورت NTFS باشـد از راسـت كليك كردن بر روي تك فايلها و انتخاب منوي Properties پنجره اي ظاهر مـي شود كه داراي tab ) پنجره اي) به نام summary مي باشد بـه كمـك امكانـات و تنظيمات اين پنجره مي توان براي فايلها اطلاعاتي از قبيل نويسنده نام مبلغ و ديگر اطلاعات مربوط به فايل را وارد و ثبت كرد .

۱ **۲) . COM**<br>بدین منظور جهت حذ<mark>ل این tab با در سیبر</mark> زیـر شـده و از طریـق ea<br>کردن یک کلید (توضیحات در فصل او) در ابتدای کد کلاسل مربوط به اب مستان کار سی جاتا کار استداد کار استداد کار استدای کند کلاس حذف<br>۱ – جهت بازگشت دوباره این tab (پنجره) Signal Summary<br>۲ – کد کـلاس مربـوط بــه tab (پنجـره) Signal Summary (مینجـره) Were 2000-XP<br>
Were Handlers (Root All Shellex)<br>
Expect Handlers (Root All Shellex)<br>
Were Handlers (Root All Shellex)<br>
Taxable BF89-11D1- BE35- 080036B11A03} Folder Option از پنجره های) Generol , View (پنجره های) Generol , View (پنجره های)<br>اگر منوی Folder option از مسیر Start Setting را انتخاب کنید. پن<br>باز می شــود کــه دارای ســه tab (پنجـره) بــه نامهــای , ypes , View Custom style یا Custom style که در واقع بیشتر Custom style که در واقع بیشتر Custom style که در واقع بیشتر<br>Custom style یا Custom style که در اقع بیشتر بدين منظور جهت حذف ايـن tab وارد مسـير زيـر شـده و از طريـق Rename كردن يك كليد (توضيحات در فصل او) در ابتداي كد كلاس مربوط به اين پنجره يك خط تيره قرار دهيد . توجه : 1- جهت بازگشت دوباره اين tab خط تيره را از ابتداي كد كلاس حذف كنيد . 2- كد كـلاس مربـوط بـه tab ) پنجـره ) summary، 89-BF 3-C883373{ . باشد مي 11D1- BE35- 080036B11A03} XP2000- :سيستم عامل مســـــــير: HKEY- Classes- Root\\*\ Shellex\ PropertysheetHandlers\ \{883373C3- BF89-11D1- BE35- 080036B11A03} قرار دادن خط تيره در ابتداي كد كلاس از طريق Rename كردن كليد :دستور حذف tab ) پنجره هاي) View , Generol از پنجره Option Folder اگر منوي option Folder از مسير Setting\ Start را انتخاب كنيد. پنجـره اي باز مي شـود كـه داراي سـه tab ) پنجـره ) بـه نامهـاي , View , Types File General مي باشد. در tab ) پنجره) General، مي توان به تنظيمات و امكانـاتي از قبيل style web , Classicو يا style Custom كه در واقع بيشتر بر نحـوه

Wesktop.<br>نمایش آیکونها و پنجرها، Desktop... دخالت دارنـد دسترسـی پیا<br>همچننی در tab (پنجره) View گزینه هائی با عنوان smoth edges of **استفی وسیستمی نمایش فونتها و …. دخالت دارند.**<br>بدین ترتیب جهت ح**دد (ab پنجرمای) View , General وارد مس**<br>شده و از طریق Rename کردن یک کلید (توضیحات در فصل اول) در مستان المستعمر المستعمر المستعمر المستعمر المستعمر المستعمر المستعمر المستعمر المستعمر المستعمر المستعمر المست<br>٢ - كد كلاس مربوط به tab (پنجره اى) General و View بالمستعمر المستعمر المستعمر المستعمر المستعمر المستعمر المس 98- Me- 2000- XP<br>HKEY- Classes- Root\ CLSIDE\ {6D5313C0- 8C62-<br>B2CD- 006097DF8C11}<br>And the state of the state of the state of the state of the state of the state of the state of the state of the Folder Optipon را از پنجره File type داری (File type داری از COM.<br>WWW.kandoocn.com نمايش آيكونها و پنجره ها، Desktop و ... دخالت دارنـد دسترسـي پيـدا كـرد . همچننی در tab (پنجره) View گزينه هائي با عنوان Files, smoth edges of screen fonts , show all و ... وجود دارنـد كـه بـر نحـوه نمـايش فايلهـاي مخفي و سيستمي نمايش فونتها و .... دخالت دارند . بدين ترتيب جهت حذف tab ) پنجره اي) General , View وارد مسـير زيـر شده و از طريق Rename كردن يك كليد (توضـيحات در فصـل اول ) در ابتـداي كد كلاس مربوط به اين دو tab خط يك تيره قرار دهيد . توجه : 1- جهت بازگشت به حالت اوليه خط تيره را از ابتداي كد كلاس حذف كنيد . 2- كد كلاس مربوط به tab ) پنجره اي) General و View ، . باشد مي} 6D5313C0 – 8C62- 11D1- B2CD- 006097DF8C11} نسيستم عامل: 98- Me- 2000- XP مسـير: HKEY- Classes- Root\ CLSIDE\ {6D5313C0- 8C62- 11D1- B2CD- 006097DF8C11} قرار دادن خط تيره در ابتداي كد كلاس از طريق Rename كردن كليد :دستور حذف tab ) پنجره) type File را از پنجره Optipon Folder

I folder option انتخـاب کنیـد. پنا<br>اگر از منوی folder option انتخـاب کنیـد. پنام File type انتخـاب کنیـد.<br>باز می شود که یکی از tab (پنجـره ای) موجـود بــه نــام File type . **اکس با چه برنامه ای باز می شوند لیست شده است، کـه از ایــن tab مــو**<br>آیکونی را حذف کنیم و یا همه بازیشهد آن را تغییر دهیم.<br>بدین منظور جهت حــذف tab (پنجــره) File type وارد مسعید زیــر ش . Tab الجمالي لل Tab خط تيره قرار دهيد.<br>توجه:<br>١- جهت بازگشت به حالت اوليه خط تيره از ابتداى كلاكلاتل تنهاي كنيا 0020AFD79762<br>Www.i 98- Me- 2000- XP<br>IKEY- Classes-Root\CLSID\{B091E40-83E540-83E3r Option از پنجره View از پنجره View از بنجره r Option. اگر از منوي folder option از مسير start\setting انتخـاب كنيـد. پنجـره اي باز مي شود كه يكي از tab (پنجـره اي) موجـود بــه نــام File [type مــي باشــد. درtab ) پنجره) type File كليه آيكونهاي شناخته شـده توسـط وينـدوز و اينكـه همراه با چه برنامه اي باز مي شوند ليست شده است، كـه از ايـن tab مـي توانيـد آيكوني را حذف كنيم و يا نحوه باز شدن آن را تغيير دهيم . بدين منظور جهت حـذف tab (پنجـره) File type وارد مسمير زيـر شـده و از طريق Rename كردن يك كليد (توضيحات در فصل اول) در ابتداي كـد كـلاس مربوط به اين Tab خط تيره قرار دهيد . توجه : 1– جهت بازگشت به حالت اوليه خط تيره از ابتداي كلاكلاس حذف كنيد. {B091E540-83E3-11CF-A7113-( پنجـره ( tab به مربوط كلاس كد 2- {79762AFD0020 مي باشد . XP 2000- -Me 98- :سيستم عامل مسير: HKEY- Classes-Root\CLSID\{B091E40-83E540-83E3- 11CF-A713-0020AFD79762}  $\overline{\phantom{a}}$ حذف و يا تغيير نام گزينه هاي tab ) پنجره) View از پنجره Option Folder

Start\Settings انتخاب کنید :<br>اگر منوی Folder Option را Folder Start\Settings انتخاب کنید :<br>باز می شــود کــه دارای ســه tab (پنجـره) بــه نامهــای (vpes **کالمایی وجود دارد که از طریق این گزینه ها میتوان به عنوان مثال بــر نحــوه<br>فایلهای مخفی و سیستمکی بلیش فتنتهای ... دخالت کرد.<br>نمونه ای از این گزینه ها به صورت زیر می باشد:** all files<br>edges of screen fonts<br>با وارد شدن به مسیر اول (دوم کیپیاکردن این گزینه ها می توان آنها ر<br>کدر و یا به آنها نام دلخواه (فارسی یا لاتین) تغییر نام د<mark>اد (</mark> edges of screen Fonts<br>الف) تغییر نام گزینه Show all وا از پنجره View حذف کنیم.<br>الف) تغییر نام گزینه Show all والیل الله all والیل الله all www.com وا به هر نام دلخواه (فا) Show all files وا به هر نام دلخواه (فا) Show all files والمستمرة المستمرة الم<br>WWW.Kandoocn.com اگر منوي Option Folder را از مسير Settings\Start انتخاب كنيد پنجره اي باز مي شــود كــه داراي ســه tab (پنجـره) بــه نامهــاي , View , Types , View , General مي باشد در پنجـره View در قسـمت Setting Advansed گزينـه هايي وجود دارد كه از طريق اين گزينه ها ميتوان به عنوان مثال بـر نحـوه نمـايش فايلهاي مخفي و سيستمي نمايش فونتها و ... دخالت كرد . نمونه اي از اين گزينه ها به صورت زير مي باشد: DO not show hidden files Show all files Smoth edges of screen fonts با وارد شدن به مسير اول و دوم و پيدا كردن اين گزينه ها مي توان آنهـا را حـذف كدر و يا به آنها نام دلخواه (فارسي يا لاتين) تغيير نام داد . مثال: مي خواهيم گزينه files all Show را تغيير نام دهيم و گزينـه Smooth Fonts screen of edges را از پنجره View حذف كنيم . الف) تغيير نام گزينه all Show وارد مسـير زيـر شـده و روي كليـد SHOW ALL كليك كنيد. در پنجره سمت راست دستور text را بـا مقـدار all show" "files مشاهده خواهيد كرد. با دوبار كليك كردن بـر روي دسـتور text و ظـاهر شدن پنجره مربوطه مي توان نام files all Show را به هر نام دلخواه (فارسـي و

All .COM<br>یا لاتین) به عنوان مثال مایی بهام تاپیر داد. این نام بـه جـای all<br>files در پنجره View نمایش داده خواهد شد. AMW Machine\Sotware\Microsoft\Windows\Current<br>Explorer \ Advanced\Folder \ Hidden\ SHOWALL<br>View را پيدا كرده و آن لاز طريق راسـت<br>وارد مسير زير شده و كليد FontSmooth را پيدا كرده و آن لار از طريق راسـت سیست کردی بر رروی می وسط کب سطوی متحدث ساخت سیسته مدت<br>دستورهایی که در کلید FontSmooth قرار دارند را یادداشت کنید تا در<br>لزوم دوباره آنها را بسازید و یا فضا از آنها بهتور پیچلستری یک نسخه پشتیا<br>کنید بدین صورت که بر روی کلید سامری است. دهید.<br>سال یکنید و بعد دکمه تأثید را فشار دهید.<br>Wersion\Explorer\Advanded\Visul/smooth www.kandoocn.com يا لاتين) به عنوان مثال نمايش تمام فايلها تغيير داد. اين نام بــه جــاي Show all files در پنجره View نمايش داده خواهد شد . مســـــــــــــــــــــــــــــــــــــــــــــــــــــــير:HKEY-Local-Machine\Sotware\Microsoft\Windows\Current Version\ Explorer \ Advanced\Folder \ Hidden\ SHOWALL View پنجـره از Smooth edgest of screen Fonts گزينـه حـذف جهـت كليـك كـردن بـر روي آن و انتخـاب منـوي Delete، حـذف كنيـد. مقـدارها و دستورهايي كه در كليد FontSmooth قرار دارند را يادداشت كنيد تا در صورت لزوم دوباره آنها را بسازيد و يا فقط از آن مسير رجيستري يك نسخه پشتيبان تهيـه كنيد بدين صورت كه بر روى كليد FontSmooth كليك كنيد بدين صورت كه بر روى كليد  $\mathcal{P}(\mathcal{A})$  File رفته و گزينه Registry Export را انتخاب كنيد ي. ك نام (اسـم فايـل ) را تايپ كنيد و بعد دكمه تأئيد را فشار دهيد . مســير:HKEY-Local-machine \Software \Microsoft \Windos\ CurrenVersion\ Explorer\Advanded\Visul/smooth توجه :

smooth edges of screen Fonts بر رو<br>۱ – جهت بازگرداندن گویند Export Registury Files سا<br>که با پســوند reg از طريــق منــوى Export Registury Files View تغییر نام هر یک از گزینه های پنجره View وارد دو مسیر زیـر<br>بر روی هر کلید که(پرکلیلهای Folder یا Visual و یا مشتقات آن<br>دارند کلیک کنید یـک دسـتوربه نـام text در پنجـــرد بـــالها WP , 2000 و تومندوز 2000 , XP مسير دوم وجــود نــدارد و كليــه گزينــه هــاء AP<br>View در مسير اول دوري(كليها Folder قرار دارند.<br>WMP +2000-XP : Explorer\advansed\Folder<br>Explorer\advansed\Folder<br>Explorer\advansed\Folder<br>Explorer\advansed\Folder<br>Explorer\advansed\Folder<br>Explorer\advansed\Folder www.kandoocn.com 1- جهت بازگرداندن گزينه Fonts screen of edges smooth بر روي فايلي كه با پسـوند reg از طريـق منـ وي Files Registury Export سـاخته ايـد دوبار كليك كنيد و بعد دكمه yes را فشار دهيد . 2- جهت تغيير نام هر يك از گزينه هاي پنجره View وارد دو مسير زيـر شـده و بر روي هر كليد كه زير كليدهاي Folder يا Visual و يا مشتقات آنهـا قـرار دارند كليك كنيد يـك دسـتوربه نـام text در پنجـره سـمت راسـت مشـاهده خواهيد كرد كه مقدار اين دستور همان نام گزينه هاي پنجره View مي باشد . 3- در ويندوز 2000 , XP مسير دوم وجـود نـدارد و كليـه گزينـه هـاي پنجـره View در مسير اول در زير كليد Folder قرار دارند . XP2000- –Me98- :سيستم عامل اول مســــــــــــــــــــــــــــــير: HKEY-Local-Machine\softare\Microsoft\Windows\Current\ \Explorer\advansed\Folder دوم مســـــــــــــــــــــــــــــــــــــــــــــــــــــــير:HKEY-Localmachine\Software\Microsoft\Windos\CurrenVersion\ Explorer\Advanded\Visul نوع: String Value Text :دستور

جهت خريد فايل به سايت www.kandoocn.com مراجعه نماييد يا با شماره هاي ٩٣٦٦٠٢٧٤١٠ و ٩٣٠٢٨٨٤٠ 3300 كم اس حاصل نماييد View . المستجر المستجر المستجر المستجر المستجر المستجر المستجر المستجر المستجر المستجر المستجر المستجر المستجر المستجر المستجر المستجر المستجر المستجر المستجر المستجر المستجر المستجر المستجر المستجر المستجر المستجر المستجر نام آن گزينه در پنجره View و يا سه كليد Take manager (پنجره) dab (پنجره)  $\operatorname{ctrl} + \operatorname{Alt} +$ Del سم با توجه به ساختار ويندوز 2000 , Xp ديگر چيزي به عنوان Hang و قفل كردن Ap در باسيستم وجود ندارد و اگر احياناً<br>برنامهاي باسيستم وجود ندارد و اگر احياناً برنامهاي با جار انتهكال شــد مــى تـوان بــا<br>فشار دادن برنامه ها و يا سيستم وجود ندارد و اگر احياناً برنامه اي دچار اشـكال شـد مـي تـوان بـا فشار دادن rask Mannager سـه كليـد Ctrl + Alt + Del بـه پنجـره Task Mannager كـه داراي dab<br>Metworking,Users,Profermance,Processes,Applications<br>ساخله ميتوان Explorer با دوباره اندازي كـد به User به دوباره اندازي (پنجـــــــــــــــــــــره هـــــــــــــــــــــاي) مNetworking,Users,Profermance,Processes,Applications ي باشد. ميتوان Explorer را دوباره راه اندازي كرد به User ها دسترسي پیدا کرد یا به پردازش برنامهای خاتمه داد.<br>که با به کار بردن دستور مقدار بی با مقدار ۱، سه کلید rl + Alt + Del<br>فعال شده و منوی Task Manager نیز از اسکا کلیک به روی skbar<br>فعال خواهد شد. پيدا كرد يا به پردازش برنامهاي خاتمه داد . كه با به كار بردن دستور مقدار زير با مقدار ،1 سه كليد Del + Alt + Ctrl غيـر فعال شده و منوي Manager Task نيز از راست كليك بر روي Taskbar غيـر فعال خواهد شد . XP :سيستم عاملwww.kandoocn.com

pftware\Michosoft\Wincows\Currentwww.kandoocn.com<br>حذف کردن منوی Send to از محل المستهجها و یا اضافه کرد<br>دلخواه به آن کرینه های داخلهای من فایلها، برنامـه هـا و پوشـه هـا را بـه درایـو A<br>کرینه های داخلهای منـو فایلهـا، برنامـه هـا و پوشـه هـا را بـه درایـو A<br>و ... منتقل کرد که دگر واقع هیجان عهلهایـات کپی کـردن را انـ<br>دهـد. بنتیں سطور بہت سے میں سو راز سسیر اور شدہ و بر روی ساحور<br>دو باکلیک کلینا با ظاہر شدن پنجرہ مربوطه یک خط تیرہ به ابتـدای کـد<br>Send to اضافه کنید و دکمه تأثیل (مظاہرِ دیمیم یا تأثید این مقدار منـوی<br>to از کلیه راست کلیک ها حذ www.kandoocn.com اول مســـــــــــــــــــــــــــــــــــــــــــــــــير:HKEY-current-User\Spftware\Microsoft\Wincows\Current Version\Policies\System نوع: Dword Value 1 :مقدار حذف كردن منوي to Send از كليه راست كليـك هـا و يـا اضـافه كـردن مـ وارد دلخواه به آن در راست كليك ها منوهايي به نام to Send وجود دارد كـه مـي تـوان بـه كمـك گزينه هاي داخل اين منـو فايلهـا، برنامـه هـا و پوشـه هـا را بـه درايـو A، My document و ... منتقل كرد كه در واقع همان عمليات كپي كـردن را انجـام مـي دهد. بدين منظور جهت حذف اين منو وارد مسير اول شده و بر روي دسـتور defult دو با كليك كنيد. با ظاهر شدن پنجره مربوطه يك خط تيره به ابتـداي كـد كـلاس to Send اضافه كنيد و دكمه تأئيد را فشار دهيد با تأئيد اين مقدار منـوي send to از كليه راست كليك ها حذف خواهد شد .

ا CON.<br>روش دیگر جهت حلمها کلی است که وارد مسیر دوم شده و ا<br>Rename کردن یک کلید (توضیحات در فصل اول) پکی اختیام در ابتا ۱۹ کیلی بار استان کردید کردید استان ایران استان بارتر (به عنوان مثال پارتر<br>۱ - برای آنکه بتوان گر<mark>یسه لمحدید ای که ویندوز در آن المحلب انتظام است</mark><br>وارد پوشه Sendto در پوشه ای که ویندوز در آن المحلب انتظام است Send to وارد پوشه O Send to دارد پوشه Send to<br>گزینه مورد نظر را هندگیلی<br>۳- جهت نمایان شدن مجدد منوی Send to خط تیرا (۱۹الی) تهیهای ک C740-9E81-11Cf-99D3- send to UNITED POPER C740-9E81-11Cf-99D3- send to UNITED POPER COMPANY extmenuHandlers\send To<br>WWW.Kandoocn.com روش ديگر جهت حذف اين منو آن است كـه وارد مسـير دوم شـده و از طريـق Rename كردن يك كليد (توضيحات در فصل اول) يك خط تيره در ابتداي كـد كلاس مربوط به send to قرار دهيد. توجه : 1- براي آنكه بتوان گزينه جديد به اين منو اضافه كرد (به عنوان مثال پارتيشن D ( وارد پوشه Sendto در پوشه اي كه ويندوز در آن نصب شـده اسـت شـده و Shortcut مربوط به پاريشن  $\rm D$  را در اين قسمت قرار دهيد. 2- جهت حذف گزينه اي از داخل منوي to send وارد پوشه to Send شويد و گزينه مورد نظر را حذف كنيد . 3- جهت نمايان شدن مجدد منوي to send، خط تيـره را از ابتـداي كـد كـلاس حذف كنيد . {7Ba4C740-9E81-11Cf-99D3- ،send to كــــــلاس كــــــد 4- . ميباشد 00A004AE837} 2000 -XP -Me 98- :سيستم عامل اول مسير:HKEY-Classes-Root\AllFileSystemObjects\Shellex \ ContextmenuHandlers\send To

WEY-Classes-Root CLSIDE {7BA4C7-9E81-<br>99D3-00A004AE837}<br>exit String Value دوم مســــــــير:HKEY-Classes-Root\CLSIDE\{7BA4C7-9E81- 11CF-99D3-00A004AE837} Value String :نوع مسير اول قرار دادن خط تيره در ابتداي كد كلاس :مقدار حذف منوي New از كليه راست كليك ها (جلوگيري از ساختن پوشه جديد )

قرار دادن خط تیره در ابتدای کد کلاسر<br>حذف منوعی **New رقایه راست** کلیک ها (جلوگیری از ساختن پوشه جا<br>این دستور بسیار ناراحت کننده برای سایر کلویران می پاشد. زیرا با کمک<br>این دستور بسیار ناراحت کننده برای سایر کلویران می پاشد. اين دستور بسيار ناراحت كننده براي ساير كاربران مي باشد. زيرا با كمك آن منوي New از كليه راست كليك ها حذف خواهد شد و كاربر حتي از طريق پنجره هاي

Open و Save نیز نمی توانند پوشه جدیدی بسازد. برای حـذف ایــن منـ<br>وجود دارد.<br>۱- وارد مسیر اول شوید و بر روی دستور defult دویهام کلیــک کنیـد تـ<br>۲- ویره طه ظاهر شود با باک کـ دن کلـ کلاس مربوط به New با گذاش Openو Save نيز نمي توانند پوشه جديدي بسازد. براي حـذف ايـن منـو دو راه وجود دارد .

1- وارد مسير اول شويد و بر روي دستور defult دوبـار كليـك كنيـد تـا پنجـره

مربوطه ظاهر شود با پاك كردن كد كلاس مربوط به New و يا گذاشـتن يـك

خط تيره در ابتداي كد اين منو از كليه راست كليك ها حذف خواهد شد ولـي<br>مى توان از طريق پيچره هاي Open و Save پوشه جديد ساخت كه براى غير<br>فعال كردن آن نيز از روش دوم استفاده كنيد .<br>۲- وارد مسد دوم (صيد CLSID ) شويد و د ابتـداى مي توان از طريق پنجره هاي Openو Save پوشه جديد ساخت كه براي غير

فعال كردن آن نيز از روش دوم استفاده كنيد .

2- وارد مسير دوم (مسير CLSID ( شويد و در ابتـداي كـد كـلاس مربـوط بـه

Rename از طریق Rename کردن کلید (توضیحات در فصل ا ${\sf New \,\,Folder\,\,}\, {\sf R}$  )<br>MWW . Kandoo CN . Com Folder New از طريق Rename كردن كليد (توضيحات در فصل اول) يك

WWW.Kandoocn.com نيزاز دهيلك المستمر المستمر المستمر المستمر المستمرة المستمرة المستمرة المستمرة المستمرة المس<br>نيزاز بين مى رود.<br>WWW.Kandooc خط تيره قرار دهيد. با گذاشتن پوشـه جديــد از طريــق پنجـره هــاي Openو Save نيز از بين مي رود .

۱۹ می تا به این استفاده استفاده به این استفاده کند کلاس حذف کند.<br>۱ - جهت برگشت به حالک اول اختیار نیر A300-E7FF-11d0-A93B- .New توجه : 1- جهت برگشت به حالت اول خط تيره را از ابتداي كد كلاس حذف كنيد . {D969A300-E7FF-11d0-A93B- ،New منـوي به مربوط كلاس كد 2-

{2719F90AC00 مي باشد .

-2000XP-Me98- :سيستم عامل

اول مسير:HKEY-Classes-Root\Directory\Background\

EXP-2000<br>EXP-2000<br>EXP-Classes-Root\DirectoryBackground\<br>ContextmenuHandlers\New<br>HKEY-Classes-Root\CLSID\{D969A300-E7FF-Shalex ContextmenuHandlers\New دوم مســير دوم *HKEY-Classes-Root\CLSID\{D969A300-E7FF-*

قرار دادن يك خط تيره در ابتداي كد كلاس از طريق Rename كردن كليد:

دستور

M دام 11d0-A93B-00A0C90F2719}<br>دستور دانقدای کند کلاس از طریق Rename کردن کلید:<br>افسزودن ســرویس ... Copy to بــه کلیــد راســت کلیــکاهالــهابان از از افــزودن ســرويس ... to Copy بــه كليــد راســت كليــك هــا و حــذف آن از

> www.kandoocn.com و راست كليک ها  ${\rm MyComputer}$

ool bar بو روی Copy to بو روی Copy to بو روی Col bar.<br>در ویندوزهای 2000 MyComputer اضافه شده است که عملیات کپی کردن و انتقال فایلها **۱۹) (بدین منظور جهت اضافه کردن این منو به کلیه راست کلیک هـا وارد مـ**<br>زیـــر شـــده و روی کلی**لـــContexMenuHandlers** کلیــک کنیــد و ا<sub>ن</sub><br>توضیحات فصل اول یک کلید به نام Copy to در زی**رایل کلید پس**ازید.. and efult بر روی دستور defult کلیک کنید و با ظاهر شدن پنجـره مربو (<br>کلاس Copy to را بـمـعـوان مقبلی در این<br>فشار دهید. بعد از تأئید منوی Copy to Folder به کلیله (است کلیک ه Www.kandoocn. Copy to بک خط تیره قر ابتدای کد کلاس مربوط به Copy to بک خط تیره قر Copy to بانک خط تیره قر<br>WWW . Kandoocn در ويندوزهاي 2000 , $\bf{X} \bf{P}$  آيكوني به نام Copy to بر روي Tool bar پنجـره MyComputer اضافه شده است كه عمليات كپي كردن و انتقال فايلها را سـاده تر و خلاصه تر كرده است. (در ويندوز، 98 , Me وجود ندارد ) بدين منظور جهت اضافه كردن اين منو به كليه راست كليك هـا وارد مسـير اول زيــر شــده و روي كليــد ContexMenuHandlers كليــك كنيــد و از طريــق توضيحات فصل اول يك كليد به نام to Copy در زير اين كليد بسازيد.با ساختن اين كليد دستور defult با مقدار نامعلوم در پنجره سـمت راسـت سـاخته خواهـد . شد دوبار بر روي دستور defult كليك كنيد و با ظاهر شدن پنجـره مربوطـه كـد كلاس to Copy را به عنوان مقدار در اين پنجـره وارد كنيـد و بعـد دكمـه ok را فشار دهيد. بعد از تأئيد منوي Folder to Copy به كليه راست كليك ها اضـافه خواهد شد. جهت حذف آن نيز يك خط تيره در ابتداي كد كلاس قرار دهيد و يـا مقدار را از دستور defult پاك كنيد . توجه : 1– در ويندوزهاى 98 , me نيز از طريق توضيح 2- اگر وارد ميسر دوم شده و از طريق Rename كردن يك كليد (توضـيحات در فصل اول) در ابتداي كد كلاس مربوط به to Copy يك خط تيره قرار دهيـد

My Computer بنجره My Computer فير فعال<br>اين سرويس هم از لوى Toolbar بنجره My Computer غير فعالا<br>شد و هم منوى آن از كليه راست كليك ها حذف م**ل شرار M** BB630-2971-11D1-A18C- دربوط بـه سـرويس.<br>2000-09 QOCO4FD75D13}, Copy to باشد.<br>2000-09 Wie- XP- 2000 www.kandoocn.com C2FBB630-2971-11d1-AJ8e<br>FD75D13} Kandoo به کلیه است کلیگاهایی<br>افـزودن سـرویس Move to بـه کلیـه راســـهٔ کلیگاهایی www.kandoocn.com اين سرويس هم از روي Toolbar پنجره Computer My غير فعال خواهد شد و هم منوي آن از كليه راست كليك ها حذف مي شود . 3- كد كلاس مربوط به to send نيز در مسير اول وجود دارد . 4- كـد كـلاس مربـوط بـه سـرويس -C18A1-D630-2971-11FBB2C{ . باشد مي 00C04FD75D13}, Copy to 2000 -XP -Me 98- :سيستم عامل مســــــــــــــــــــــــــــــــــــــــــــــــــيراول:HKEY-Classes-Root\AllFilesSystemObjects\ShelextMenu Handlers مســــيردوم: HKEY-Classes-Root\SLSID\{C2FBB630-2971- 11d1-A18C-00C04FD75D13} Value String :نوع مسير اول defult :دستور مسير اول اول دســــــــتور مقــــــــدار:} C2FBB630-2971-11d1-A18C-00C04FD75D13} افــزودن ســرويس Move to بــه كليــه راســت كليــك هـباي و حــذف آن از و راست كليک ها  ${\rm MyComputer}$ 

Move to سال Move to المستمرين بين المستمرين المستمرة بين المستمرة بين المستمرة بين المستمرة بين المستمرة بين ا<br>والمستمرة المستمرة المستمرة المستمرة المستمرة المستمرة المستمرة المستمرة المستمرة بين المستمرة بين المستمرة ال **استین منظور جهت اضافه کردن منو به کلیه راست کلیک ها وارد مســیر (Context Menu Handlers**<br>شــده و روی کلیــد Context Menu Handlers کلیــک کنیــد و از<br>توضیحات فصل اول یک کلید به نــام Move to در زیــا ایــا کلهــد بســ **استی استان به دو بار بر روی دستور defult کلیک کنید و بـا ظـاهر شــدن**<br>مربوطه کد کلاس Move to را هما Move to با جانوان مقدار در این پنجـره وارد کنیـ<br>دکمه Ok را فشار دهید بعد از تأثید منوی ..Move to folder به کلیـا M قول دی با مقدار را از سوی defult پاک کنید.<br>توجه:<br>۱- در ویندوزهای 98 ,Me نیز از طریق توضیحات فوقا با الهام به به این مسلم به این استفادهای به این مسلم به این www.com يك خط تيره قرار د. ابتداى كلاس مربطو به move to يك خط تيره قرار د.<br>WWW . KandooCn .  ${\rm Toolbar}$  در وينـدوز هـاي 2000 , ${\rm \,XP\,}$  آيكـوني بـه نـام Move to، بـر روي پنجره MyComputer اضافه شده است كه عمليات انتقال فايل ها را ساده تـر و خلاصه تر كرده است. (در ويندوز 98 , Me وجود ندارند .) بدين منظور جهت اضافه كردن منو به كليه راست كليك ها وارد مسـير اول زيـر شــده و روي كليــد Handlers Menu Context كليــك كنيــد و از طريــق توضيحات فصل اول يك كليد به نـام to Move در زيـر ايـن كليـد بسـازيد . بـا ساختن اين كليد دستور defult با مقدار نامعلوم در پنجره سـمت ر اسـت سـاخته خواهد شد. دو بار بر روي دستور defult كليك كنيد و بـا ظـاهر شـدن پنجـره ي مربوطه كد كلاس to Move را به عنوان مقدار در اين پنجـره وارد كنيـد و بعـد دكمه Ok را فشار دهيد بعد از تأئيد منوي ..folder to Move بـه كليـه راسـت كليك ها اضافه خواهد شد. جهت حذف آن نيز يك خط تيره در ابتداي كد كلاس قرار دهيم و يا مقدار را از سوى defult پاك كنيد.<br>اقرار دهيم و يا مقدار را از سوى defult پاك كنيد. توجه : 1- در ويندوزهاي Me, 98 نيز از طريق توضيحات فوق عمل كنيد . 2- اگر وارد مسير دوم شده و از طريق Rename كردن يك كليد (توضـيحات در فصل اول) در ابتداي كلاس مربطو به to move يك خط تيره قرار دهيد ايـن

My Computer نمیر فعال خود My Computer نمیر فعال خود My Computer نمیر فعال خود My شیر فعال خود My COM<br>د هم منوی آن از کلید راست کلیک ها حذف می شدد MWW BB630-2971-11d1- Moveto. مربوط به سرویس BB630-2971-11d1- Moveto.<br>الاستروپس Hall C-00C04FD75D13} EXEX-Classes-Root\AllFilesSystemObjects\<br>
LEX-Classes-Root\SLSID\{C2FBB630-2971-11d1-00C04FD75D13} www.kandoocn.com www.kandoocn.com سرويس هم از روي toolbar پنجره Computer My غير فعال خواهد شـد و هم منوي آن از كليد راست كليك ها حذف مي شود . 3- كد كلاس مربوط به منوي to send نيز در مسير اول وجود دارد . 4- كد كلاس مربـوط بـه سـرويس Moveto، 1-d630-2971-11FBB2C{ . باشد مي A18C-00C04FD75D13} 2000 -XP -Me 98- :سيستم عامل مسيراول:HKEY-Classes-Root\AllFilesSystemObjects\ ShelextMenu Handlers مسيردوم:HKEY-Classes-Root\SLSID\{C2FBB630-2971-11d1- A18C-00C04FD75D13} Value String :نوع مسير اول defult :دستور مسير اول اول دســــــــتور مقــــــــدار:} C2FBB630-2971-11d1-A18C-00C04FD75D13}  ${\rm A}$  حذف و اضافه كردن . ${\rm copy \ disk.}$ از راست كليک بر روي درايو

۱ .COM<br>اگر بخواهید محتویات که که به تنهایی دستکت دیگری کپی کنیا<br>منوی ...Copy disk را برای انجام این امر در راست کلیک بل بوی **می حف این منو وارد مسیر زیـر شـوید و در ابتـدای کـد کــلاس مر:**<br>Copy Disk یک خــلــد والی است و Rename کردن کلید، (توضیحات<br>اول) قرار دهید. **استان این منو وجود نداشته باشد جهت**<br>کردن این منو به راهکی کلیک است این منو وجود نداشته باشد جهت<br>کلاس در زیـر کلیـد ContextmenuHandlersکالیایا (توضییت می از ابتدای کد کلاس حذف کنید .<br>۲- جهت نمایان شدن ایرا هنو خطوم ما از ابتدای کد کلاس حذف کنید<br>۳- کد کلاس مربوط بــه Copydisk. PHP 11CE-BD94- .Copydisk WWW.kandoocn.com اگر بخواهيد محتويات يك ديسكت را بر روي ديسكت ديگري كپي كنيد ويندوز منوي ...disk Copy را براي انجام اين امر در راست كليك بر روي A قرار داده است . جهت حذف اين منو وارد مسير زيـر شـوي د و در ابتـداي كـد كـلاس مربـوط بـه Disk Copy يك خط تيره از طريق Rename ) كردن كليد، توضيحات در فصل اول) قرار دهيد . توجه : 1- در بعضي از سيستمها ممكن است اين منو وجود نداشـته باشـد جهـت اضـافه كردن اين منو به راست كليك وارد مسير زير شـويد و يـك كليـد بـه نـام كـد كـلاس در زيـر كليـد ContextmenuHandlers بسـازيد. (توضـيحات در فصل اول) با ساختن و تأئيد اين كليد منوي ...disk Copy در راست كليـك ظاهر خواهد شد . 2- جهت نمايان شدن اين منو خط تيره را از ابتداي كد كلاس حذف كنيد . 3- كد كلاس مربوط بـه Copydisk، 94-BD-CE-11FF59099400-57{ {590B85AF0020 مي باشد . XP-2000-Me98- :سيستم عامل

جهت خريد فايل به سايت www.kandoocn.com مراجعه نماييد يا با شماره هاي ٩٣٦٦٠٢٧٤١٠ و ٩٣٠٢٨٨٤٠ 3300 كم اس حاصل نماييد DREY-Classes-<br>Drive\Shellex\ContextmenuHandlers\<br>0400-57FF-11CE-BD94-0020AF85B590 اول مســـــــــــــــــــــــــــير: HKEY-Classes-Root\Drive\Shellex\ContextmenuHandlers\ {59099400-57FF-11CE-BD94-0020AF85B590} كـردن كليـد : Renameقرار دادن يك خط تيره در ابتداي كـد كـلاس از طريـق COM.<br>COM.<br>ساختن یک کلید به نام، کد کلاس در زیر ContextmenuHandlers دستور (توضيحات در فصل اول ) ساختن يك كليد به نام، كد كلاس در زيـر ContextmenuHandlers :دستور كليد New کندها کردن گزینه های اضافی منوی New<br>گزینه هایی که داخل منوی New و دوانانه اکثراً سی استفاده مـی باشا<br>ضمن این گزینه ها باعث کندی باز شدن منوی New نیز می شلاد ایل حذف كردن گزينه هاي اضافي منوي New گزينه هايي كه داخل منوي New وجود دارند اكثراً بـي اسـتفاده مـي باشـند و در ضمن اين گزينه ها باعث كندي باز شدن منوي New نيز مي شود و اين موضـوع براي اكثر كاربران ناراحت كننده مي شود . بری حر<sub>ر روس</sub> سوت سال سی سوت.<br>ایمین منظور چهت حذف گزینه های اضافی طبق مراحل زیر عمل کنید؛<br>۱- ابتدا اطلاع حاصل پیدا کنید آن ایران به توسط این گزینـه سـا<br>شود دارای چه پسوندی می باشد. بدين منظور جهت حذف گزينه هاي اضافي طبق مراحل زير عمل كنيد؛ 1- ابتدا اطلاع حاصل پيدا كنيد آن فايل جديدي كه توسط اين گزينـه سـاخته مـي شود داراي چه پسوندي مي باشد . 2- برنامه Regedit را اجرا كرده و در زير مسـير و كليـد -Classes -HKEY RootOM Handoocam All Protocom Root پسوند آن فايل را پيدا كنيد .

ا COM.<br>توجه: پسوند آن فایل همکره با پخته در ابتدای آن می باشد.<br>۳- به طور یقین در زیر کلید (پسوند فایل به همراه نقطه در ابتدای آن به M کلیک کنید . در پنجره سمت راست دستور Nullfile را مشاهده خواه<br>٤- با پاک کردن دستورMullfile نوختن راست کلیک کـردن بـر رو<br>انتخاب منوی Delete گزینه مورد نظر از منوی New خاتم نوعههد String Value و بسازید، مقداری را برای دستور Nullfile در نظر نگر<br>جلوگیری از تغییر نام پوشگرها بو<mark>سط ویندوز بعد از تأئید نام آن پوشه تو</mark>سی<br>هنگامی که یک پوشه جدید می سازیم و نــام آن را بــلاملوان THE تای **می کند.**<br>بدین منظور برای جلوگیری(ن) پلی مهمتنور زیر را با مقدار ۱ در مسیر گا<br>به کار ببرید.<br>به کار ببرید. WWW.Kandoocn.com توجه استان فايل همراه با يك نقطه در ابتداي آن مي باشد.<br>وند آن فايل همراه با يك نقطه در ابتداي آن مي باشد. 3- به طور يقين در زير كليد (پسوند فايل به همراه نقطـه در ابتـداي آن بـه عنـوان يك كليد مي باشد) كليدي به نام New Shell مي باشـد . بـر روي ايـن كليـد كليك كنيد . در پنجره سمت راست دستور Nullfile را مشاهده خواهيد كرد . 4- با پاك كردن دستور Nullfile از طريـق راسـت كليـك كـردن بـر روي آن و انتخاب منوي Delete، گزينه مورد نظر از منوي New حذف خواهد شد . توجه: جهت بازگشت دوباره اين گزينه به منـوي New، دسـتور Nullfile را بـا نوع Value String بسازيد، مقداري را براي دستور Nullfile در نظر نگيريد . جلوگيري از تغيير نام پوشه ها توسط ويندوز بعد از تأئيد نام آن پوشه توسط كاربر هنگامي كه يك پوشه جديد مي سازيم و نـام آن را بـه عنـوان THE تايـپ مـي كنيم بعد از تأئيد ويندوز نام آن را به صورت The تبديل ميكند. بدين صورت كه ك حروف بزرگ را به كوچك تبديل مي .ند بدين منظور براي جلوگيري از اين امر دستور زير را با مقدار 1 در مسير گفته شـده به كار ببريد. توجه: جهت بازگشت به حالت اوليه مقدار دستور را صفر قرار دهيد و يا بـه طـور كلي دستور را پاك كنيد . 2000 -XP -Me 98- :سيستم عامل

OCA.COM www.kandoocn.com سوسیری از توسط عملی اسی عدا متحده استان استان بسیاری استان ut<br>همگامیکه در ویندوز Shortcut می سازیم در ابتدای نام فایل مستن ut<br>To نیز ظاهر خواهد شد که ممکن استا برای بعضلی از کاربران ناخوشاینا<br>که با به کار بردن دستور زیر م www.kandoocn.com oftware\Microsoft\indows\CurrentVarersion\Explorer مســــــــــــــــــــير: HKEY- Current-User\software\Microsoft\Windows\CurrentVersion\ Explorer\Advanced نوع: DWORD Value 1 :مقدار جلوگيري از نوشته دشن متن To Shortcut در ابتداي نام Shortcut ها هنگامي كه در ويندوز Shortcut مي سازيم در ابتداي نام فايل مـتن Shortcut To نيز ظاهر خواهد شد كه ممكن است براي بعضي از كاربران ناخوشايند باشـد . كه با به كار بردن دستور زير متن To Shortcut از كليه Shortcut هـا حـذف خواهد شد و ديگر ظاهر نخواهد شد . توجه: براي بازگشت به حالت اوليه دستور را از مسير گفته شده حذف كنيـد و يـا مقدار را مساوي با 00 00 00 Ie قرار دهيد . .<br>98-2000-XP-Me :سيستم عامل مســـــــــــــــــــــــــــــــــــــــــــــــــــــــير:Hkey-Current-

User\Software\Microsoft\indows\CurrentVarersion\ Explorer

nary Value COMP. Kandoocn.com **اکستگامی که در ویندوز Shortcut می سازیم در گوشه سمت چپ و پائین**<br>آن Shortcut ، علامت داری مهلیم نگر ظاهر می شود کـه ممکــن اســ<br>تعدادی از کاربران خوشایند نباشد. که با به کار بردن دستولاز پراین فلــش COM.COM .COM می کردن فلش دستور زیر را از مسیرهای مشخص شده حذف کنید ( در مسیرهای مشخص شده حذف کنید<br>۳- جهت نمایان ساختیک ولی فلسیم تور زیر را در مسیرهای گفته شده<br>(یک فضای خالی) بسازید. EXTREY-Classes-root\Lankfile<br>EXTREY-Classes-root\Piffite OCA.COM نوع: Binary Value 00 00 00 00 :مقدار حذف علامت فلش Shortcut در Shortcut ها هنگامي كه در ويندوز Shortcut مي سازيم در گوشه سمت چپ و پائين آيكـون آن Shortcut ، علامت فلش سفيد رنگي ظاهر مي شود كـه ممكـن اسـت بـراي تعدادي از كاربران خوشايند نباشد. كه با به كار بردن دستور زير اين فلـش از كليـه Shortcut ها حذف خواهد شد . j توجه : 1- براي آنكه بتوانيم شكل فلش را با شكلي دلخواه تعويض كنيم بـه فصـل هفـتم (I $\rm CONS$ ) مراجعه كنيد. 2- جهت حذف فلش دستور زير را از مسيرهاي مشخص شده حذف كنيد . 3- جهت نمايان ساختن دوباره فلش دستور زير را در مسيرهاي گفته شده با مقدار (يك فضاي خالي) بسازيد . XP -Me 2000- 98- :سيستم عامل اول مسير: HKEY- Classes- root\ Lankfile دوم مسير: HKEY- Classes- root\ Piffile

WEY-Classes-root\Internet shorteur M.COM SShortcut<br>ایک فضای خالی<br>سوگیری از ورود به پنجره DOS و اجرا شدن برنامه وی این بهای DOS Window و Ms Dos Prompt به طور start\ Program به طور برنامه های تحت از مسیر start\ Program به طور<br>وارد Dos شد و همچ**لیکی در این د**اخل ویندوز برنامه های تحت ا<br>اجرا کرد. www.kandoocn.com Www.kandoocn.com سوم مسير: HKEY- Classes- root\Internet shortcut چهارم مسير: HKEY- Classes- root\Doc shortcut نوع: String Value IsShortcut :دستور يك فضاي خالي :مقدار جلوگيري از ورود به پنجره DOS و اجرا شدن برنامه هاي تحت DOS هنگامي كه وارد ويندوز مي شـويم مـي تـوان از طريـق منوهـاي Dos Arabic Window و Prompt Dos Ms از مسـير Program\ start بـه طـور موقـت وارد Dos شد و همچنين مي توان از داخل ويندوز برنامـه هـاي تحـت DOS را اجرا كرد . به كار بردن اين دستور مي توانيد از اعمال اين تغييرات جلوگيري كنيد . XP 2000- -me 98- :سيستم عامل مســــــــــــــــــــير: HKEY- Current-User\Software\Microsoft\Windows\CurrentVersion\ Policies\Explorer نوع: Dword Vafue دستور: No Save Setting

جهت خريد فايل به سايت www.kandoocn.com مراجعه نماييد يا با شماره هاي ٩٣٦٦٠٢٧٤١٠ • و ٩٣٠٢٥٢٢٨٨٦ • تماس حاصل نماييد www.kandoocn.com 1 :مقدار (مقدار ۱ تنظیمات را ثبت نمی كند و مقدار  $\overline{0}$  تنظیمات را ثبت میكند). جلوگيري از اجرا شدن برنامه هاي Regedt32 و Regedt32 M اسکاطوم کـه در فصــل اول ايــن کتــاب گفتــه شــد دو برنامــه dit.exe:<br>Regedt32 دسترسـی بــه کشلیمایی پستنورات ریجســتری را بــرای کــاربـ<br>میکند و فقـط ايــن دو برنامــه اســت کــه کــاربر ميتوانــلـا وارد ريجســتری همـانطور كـه در فصـل اول ايـن كتـاب گفتـه شـد دو برنامـه exe.Regedit و 32Regedt دسترسي به تنظيمات و دستورات ريجسـتري را بـراي كـاربر فـراهم ميكند و فقـط ايـن دو برنامـه اسـت كـه كـاربر ميتوانـد وارد ريجسـتري شـده و دستورات رجيستري و همچنين دستورات اين كتاب را اجرا كند . می کاربردن دستور زیر با مقدار 1 این برنامه ها هرگز اجرا نخواهد شد.<br>WWW. WAN HKEY- Current- Current-با به كار بردن دستور زير با مقدار 1 اين برنامه ها هرگز اجرا نخواهد شد . نسيستم عامل: 98-Me- 2000- XP مســــــــــــــــــــير: HKEY- Current-User\Software\Microsoft\Windows\CurrentVersion\ policies\System<br> *COM* : نستور: Disable Registry Tools<br>
(المستور: AMW . Mai: 1WW . Ado COCA . COM<br>المقدار: المستور DWORD : نوع دستور: Disable Registry Tools 1 :مقدار جلوگيري از تغيير دكمه هاي Toolbar در پنجره هاي My computer (از كـار View/Toolbar J.J.C.C.M انداختن موارد Toolbar/View

My computer .COM بر روی Toolbar ها ما<br>برای آنکه بتوان در پیجره My computer بر روی از Toolbar ها ما<br>حذف یا اضافه کرد و یا تغییراتی بر روی آنها انجام دادابایا دانلجان بشوی Computer کلیک راست کرده و به این گزینه ها دسترسی پیدا کرد.<br>توجه: برای دسترسی بلکات ولیه بهتمور را از مسیر گفته شده حذف کنا<br>توجه: برای دسترسی بلکات ولیه 188-2000-0.00 ب www.kandoocn.com میں کہانے کاضو شدن پنجرہ مربوط به پر شدن هارد (Hard)<br>هنگامی که یک پارتیشن از هارد بیشل از چیمجاز پر می شود ویندوز پنج<br>عنوان Disk Cleanup به منزلـه اخطـار نمـایش خواهـد داد. ایس Randooch. براي آنكه بتوان در پنجره computer My بـر روي Toolbar هـا مـواردي را حذف يا اضافه كرد و يا تغييراتي بر روي آنها انجام داد بايد داخـل منـوي View شده و گزينه هاي منوي Toolbar را انتخاي كرد و يا اينكه بر روي پنجـره my Computer كليك راست كرده و به اين گزينه ها دسترسي پيدا كرد . توجه: براي دسترسي به حالت اوليه دستور را از مسير گفته شده حذف كنيد . XP-Me98-2000- :سيستم عامل مســــــــــــــــــــير: HKEY- Current-User\Software\microsoft\Windows\CurrentVersion \Policies\Explorer نوع: Binary Value دستور: NotBand Customize 00 00 00 01 :مقدار جلوگيري از حاضر شدن پنجره مربوط به پر شدن هارد (Hard( هنگامي كه يك پارتيشن از هارد بيش از حد مجاز پر مي شود ويندوز پنجره اي با عنوان Cleanup Disk بـه منزلـه اخطـار نمـايش خواهـد داد . ايـن موضـوع بـه خصوص در ويندوزهاي , 2000 , Xp بسيار آزار دهنده مي باشد كه با هـر بـار باز كردن پنجره اي اين پنجره ظاهر مي شود .

، COM دیگر این پنجره تحت هیچ<br>یا به کار بردن دستور ز**یر با ههای ff ff دیگر** این پنجره تحت هیچ<br>ظاهر نخوهد شد. HKEY-Local-سايش پنجره فشار دادن سه كليد Ctrl- Alt- Del در ابتداي ويندوز<br>اگر در مسير زير فستورگفته شده را با مقدار صفر مقدار ده<sub>می</sub> كنيم قبل ا<br>پنجره Logon و وارد كردن Rassword, Username بايد سـه كليـد<br>Alt- Del ا فشار دهـد. Windows<br>HKEY- Local- Machine\Software\Microsoft\Windows<br>urrent Varsion\Winlogon www.kandoocn.com يا به كار بردن دستور زير با مقدار ff ff ff ff ديگر اين پنجره تحت هـيچ عنـوان ظاهر نخوهد شد . XP-Me98-2000- :سيستم عامل  $HKEY-Local$ machine\System\Currentmicrosoft\Control\Files System نوع: Binary Value مقدار: ff ff ff ff اگر در مسير زير دستور گفته شده را با مقدار صفر مقدار دهي كنيم قبل از نمايش پنجره Logon و وارد كردن Username , Password بايـد سـه كليـد -Ctrl Del -Alt را فشار دهيد . XP 2000- :سيستم عامل مسـير: HKEY- Local- Machine\Software\Microsoft\Windows NT\Current Varsion\Winlogon نوع: Dword Value دستور: Disable CAD 0 :مقدار

Recycle Bin به Recycle Bin<br>یکسره پاک شدن فایلها مار(کجلوگیری از ورود فایلها به Recycle Bin<br>هنگامی که فایل و یا پوشه ای را از روی هارد کامپیوتر کجذفهای کنید و **اس قایل ر**ا در داخل سطل زباله (Recycle Bin) جهت بازیابی مجـدد نگ<br>میکند. اگر بخواهیم ایل قایلها و پوشهمها را به طور کلی از روی هارد حا<br>باید گزینه Emply Resycle Bin را انتخاب می کنی<mark>م و ب</mark>ا کلها با ک **است امروی هارد پاک شوند.**<br>با کمک دستور زیر ب**امقال این استاجی به گرفتن دکمه shift و یا**<br>گزینه Emply Resycle Bin نمی باشد و فایلها یکسده از <mark>پوی ه</mark>ارد په سیہ: 98- Me- XP- 2000<br>KEY-Local-Machine\Software\Microsoft\windows\<br>tVersion\Explorer\BitBucket<br>Nuke On Delete 1000000<br>WWW.kandoocn.com يكسره پاك شدن فايلها هارد (جلوگيري از ورود فايلها به Bin Recycle( هنگامي كه فايل و يا پوشه اي را از روي هارد كامپيوتر حذف مي كنيد ويندوز بـا توجه به اين موضوع كه ممكن است از حذف كردن آن فايل و پوشه پشيمان شويد آن فايل را در داخل سطل زباله (Bin Recycle (جهت بازيابي مجـدد نگهـداري ميكند. اگر بخواهيم اين فايلها و پوشه ها را به طور كلي از روي هارد حذف كنيم بايد گزينه Bin Resycle Emply را انتخاب مي كنيم و يـا هنگـام پـاك كـردن فايل كليد Shift را پائين نگه داشته تا ديگر فايلها داخل سطح زباله منقل نشوند و يكسره از روي هارد پاك شوند . با كمك دستور زير با مقدار l، ديگر احتياجي به گرفتن دكمه shift و يا انتخـاب گزينه Bin Resycle Emply نمي باشد و فايلها يكسره از روي هارد پـاك مـي شوند . 2000 -XP -Me 98- :سيستم عامل مسير:HKEY-Local-Machine\Software\Microsoft\windows\ CurrentVersion\Explorer\BitBucket دستور: Nuke On Delete 00 00 00 01 :مقدار

www.kandoocn.com Www.Computer و پنجره My Computer وانتخاب منوی iews<br>به نام Thumbails و جود دارد که با انتخاب این منو کلیه عکسها در همار<br>My Computer در اندازه کوچک نمایش داده خواهله شد. ستفاده از این منو نمی باشد.<br>Web-2000-XP :سیستاده از این منو نمی باشد.<br>KEY-Classes-root\Paint.Picture\Defalton Offult<br>61<br>WWW.pomputer المسافى المسافى الأنجل المسافى المسافة المسافى المسافى المسافى المسافى المسافة المسابقة<br>WWW.pomputer : المسافى المسافى المسافى المسافى المسافة المسافى المسافى المسافى المسافى المسافة المسافة المسافة My Computer را باز می My Computer را باز می My Computer خواهید د.<br>وارد مسیر Golbar خواهید د.<br>وارد مسیر Golbar خواهید د. خود به خود نمايش دادن فايلهاي bmp ) عكس) در پنجره هاي Explorer از راست كليك كردن در پنجره Computer My وانتخاب منوي Views منويي به نام Thumbails وجود دارد كه با انتخاب اين منو كليه عكسها در همان پنجـره Computer My در اندازه كوچك نمايش داده خواهد شد . با به كار بردن دستور زير فايلهاي bmp به طور خودكار نمايش داده خواهند شد و احتياجي به استفاده از اين منو نمي باشد . \_ 98-Me- 2000-XP :سيستم عامل مسير: HKEY-Classes-root\Paint.Picture\Defaltcon نوع: String value Defult :دستور %1 :مقدار حــذف هــاي Toolbar هــاي اضــافي از Computer My و Internet Explorer هنگاميكه پنجره Computer My و يا Explorer Internet را باز مـي كنيـد و وارد مسير Toolbar\View شويد گزينه هايي به نام Radio خواهيد ديد كه بـا

Toolbar های اضافی بر روی پنجر Toolbar های اضافی بر روی پنجر Exect بر روی پنجر Toolbar<br>کلیک کردن بر روی این Toolbar ها اغلب توسط برنامه هایی کارپردی ایج View\Toolbar وار Toolbar ما از مسیر View\Toolbar وار View\Toolbar<br>زیر می شوید در زیر کلید Explorer که یکی سربـوط بـه Toolbar<br>عنوان کلیـد مشـاهده خواهیـد کـرد. بـر روی آن کـدها کلیـکاکمیـد و ا adio اقوار دادن خط تیره و تأثید آن دیگر هیچ کاربری نمـی توانــد آن را adio<br>انتخاب کرده و در پنجره Internet Explorer نماین<br>انتخاب کرده و در پنجره B9-Me-XP-2000 oftware\microsoft\InternerExplorer\Explorer bar<br>قرار دادن خط تیرو در ابتدای که کلاس ها از طریق Rename کردن کلید<br>سریعتر بسته شدن برنامه های اجرا شده<br>هنگام که برنامه اجرا برا باز می کنیم مقبلان باز Applications Ram قرار می گیرنـد و هنگـامی کـه آن<br>COM.COM.<br>WWW.Kandoocn.com كليك كردن بر روي اين Radio ها، Toolbar هاي اضافي بر روي پنجره ظـاهر مي شوند. كه البته اين Toolbar ها اغلب توسط برنامه هاي كاربردي ايجـاد مـي شوند . بدين منظور جهت حذف اين Toolbarها از مسير Toolbar\View وارد مسـير زير مي شويد در زير كليد Explorer كد كلاس مربـوط بـه Toolbar هـا را بـه عنوان كليـد مشـاهده خواهيـد كـرد . بـر روي آن كـدها كليـك كنيـد و از طريـق Rename كردن يك كليد در ابتداي كد كلاس آنها يك خط تيـره قـرار دهيـد بـا قرار دادن خط تيره و تأئيد آن ديگر هيچ كاربري نمـي توانـد آن را Radio هـا را انتخاب كرده و در پنجره my comuter و يا Internet Explorer نمايان كند. -2000XP-Me89- :سيستم عامل مســـــــــــــــــــــــــــــــــــــــــــــــــــــير:HKEY-Current-User\Software\microsoft\InternerExplorer\Explorer bar قرار دادن خط تيره در ابتداي كد كلاس ها از طريق Rename كردن كليد :دستور سريعتر بسته شدن برنامه هاي اجرا شده هنگامي كه برنامه اجرايي را بـاز مـي كنـيم مقـداري از Applications هـاي آن جهت دسترسي سريع به حافظه Ram قرار مـي گيرنـد و هن گـامي كـه آن برنامـه

M M .COM<br>توسط کاربر بسته می هو های خواهد به کشید تا تمامی ations:<br>های آن برنامه از حافظه پاک شوند و برنامه آماده بسته فدان شهود M اس به نان این دستور ٥٠٠٠ میلی ثانیه می باشد.<br>٢- زمانهای داده شده به میلی ثانیه به باشد به استان به استان به استان به استان به استان به استان به استان به اس<br>2000-XP سير: HKEY- Current- User\Control Panel\Desktop.<br>استور: Hung App Timeout<br>انتان : String Value المسير: String Value المسير: String Value www.kandoocn.com خروج سريعتر از ويندوز www.kandoocn.com توسط كاربر بسته مي شود مدتي طول خواهـد كشـيد تـا تمـامي Applications های آن برنامه از حافظه پاک شوند و برنامه آماده بسته شد<mark>ن شود</mark> . توجه : 1- پيش فرض اين دستور 5000 ميلي ثانيه مي باشد . 2- زمانهاي داده شده به ميلي ثانيه مي باشد . XP2000- :سيستم عامل دستور: Hung App Timeout نوع: String Value زمان به ميلي ثانيه :مقدار هنگامي كه مي خواهيم از ويندوز خارج شويم مدتي طول خواهد كشيد تـا تمـامي Applications هــاي وينــدوز از حافظــه Ram پــاك شــوند و وينــدوز آمــاده Shotcown شدن شود. كه با به كار بردن دستور زير مي توان اين مدت زمـاني را كنترل كرد . XP 2000- :سيستم عامل
KEY- Current-User\Control Panel Desktop زمان به میلی ثانی<br>خود به خود اجرا شدن End Task استفر کردن از آن در حالت قف<br>برنامه ها مستوربا مقدار مقدار دهی شده باشد برنامه خود به خود بسته خواهـد شکوربا مقدار دهی شده باشد برنامه خود به خود بسته<br>غیر این صورت پنجـره A Program responding<br>پنجره از کاربر می خواهد که بـرای بسـتن دکمـه End task پنجره از کاربر **۱۲) (کاربرد د**یگر آن این است که گاهی در هنگام خاموش کردن کامپیوتر در<br>عامل های 2000، XPکب**ا پیغاملی ع**اچههی شوید بدین مضمون که سیسا<br>در حالت فعالیت است و برای خاموش شدن باید صبر کلیلی تا پهندوی sk www.kandoocn.com مسير: HKEY- Current- User\Control Panel\Desktop دستور: Hung App Timeout نوع: String Value زمان به ميلي ثانيه :مقدار خود به خود اجرا شدن Task End و صرفنظر كردن از آن در حالت قفـل كـردن برنامه ها اين دستور دو كاربرد دارد يكي آنكه اگر برنامه اي تحت شرايطي قفل كـرد و ايـن دستور با مقدار مقدار دهي شده باشد برنامه خود به خود بسـته خواهـد شـد و در غير اين صورت پنجـره responding Program A ظـاهر خواهـد شـد و ايـن پنجره از كاربر مي خواهد كه بـراي بسـتن دكمـه End task و يـا End now را فشار دهد . كاربرد ديگر آن اين است كه گاهي در هنگام خاموش كردن كامپيوتر در سيسـتم عامل هاي 2000 ، XP با پيغامي مواجه مي شويد بدين مضمون كه سيستم هنـوز در حالت فعاليت است و براي خاموش شدن بايد صبر كنيد تـا منـوي task End كاملا پر شود .

ا این بدان معناست که ویناگوریهای به بنیامه های کاربردی و در حـال<br>این بدان معناست که ویناگوریهای بهتر را برای محاملاتها کلیدن کیاملا آ<br>از حالت پاسخگویی بیرون آورده و سیستم را برای محاملاتها کلیدن کیاملا آ EX-Me-2000-XP<br>KEY- Current- User\Control Panel Desktop<br>Auto End Tasks COM.<br>باز شدن کلیه راست کلیک (CAC) به تخلیک المعل به به باز طر<br>هنگامی که راست کلیک می کنیم منوی راست کلیک المعل به به باز طر سی وار بالا به پائین باز خواهد شد (ست به چپ و از بالا به پائین باز خواهد شد )<br>WWW . Kandoo Ch .<br>WWW . www.kandoocn.com اين بدان معناست كه ويندوز سعي ميكند برنامه هاي كاربردي و در حـال اجـرا را از حالت پاسخگويي بيرون آورده و سيستم را براي خاموش كردن كـاملا آزاد كنـد كه با به كار بردن دستور زير با مقدار 1 ميتوان از پنجره End task صرفنظر كرد. XP-2000-Me98- :سيستم عامل مسير: HKEY- Current- User\Control Panel\Desktop دستور: Auto End Tasks نوع: String Value 1 :مقدار باز شدن كليه راست كليك از راست به چپ هنگام<sub>ی</sub> که راست کلیک می کنیم منوی راست کلیک از محل <mark>ماوس از ط</mark>رف چپ به راست و از بالا به پائين باز مي شود. با كمك اين دستور و قرار دادن 1 براي آن منوي راست كليك از طرف راست به چپ و از بالا به پائين باز خواهد شد .

ECM.COM Auto End Tasks<br>Ting Value<br>WWW.Kandoocn.com می است است از منگام شروع ویندوز<br>زمانی پیش حواهد آمل که افراد دیگری نیز از کامپیوتر شما استفاده کننــد<br>عنوان مسئول سایت می خواهید بر روی تک تک کامپیوترهای سایت پیغــ<br>را نمایش دهید مینی بر اینکه ابتدا دسکتهای خود را ویروی ا www.kandoocn.com روي پارتيشن C برنامه اي نصب نكنيـد و يـا مـي خواهيـد قـوانين سـايت را بـه The COM . Kandoop Com توجه: مقدار 0 آن را به حالت پيش فرض بر مي گرداند . XP-2000-Me98- :سيستم عامل مسير: HKEY- Current- User\Control Panel\Desktop دستور: Auto End Tasks نوع: String Value 1 :مقدار Start Menu نمايش متن و پيغامي دلخواه براي كاربران هنگام شروع ويندوز زماني پيش خواهد آمد كه افراد ديگري نيز از كامپيوتر شما استفاده كننـد و يـا بـه عنوان مسئول سايت مي خواهيد بر روي تك تك كامپيوترهاي سايت پيغـام هـايي را نمايش دهيد مبني بر اينكه ابتدا ديسكتهاي خود را ويروس يـابي كنيـد و يـا بـر كاربران متذكر شويد . ميتوانيد به كمك اين دستور هر متن دلخواه و مورد نظرتان را (فارسي يا لاتـين ) در ابتداي شروع ويندوز به نمايش درآوريد . توجه : 1- كاربر به هيچ عنوان نمي تواند اين متن را حذف كند و يا تغيير دهد .

۲ ـ COM<br>۲- هر بار که سیستم روهای کامل کامل ناچار است این پیغام را مطالعه<br>دکمه تأثید را فشار دهد تا ویندوز به طور کامل بوسله دو الا وستهجره ای که بـرای نمـایش مـتن ظـاهر مـی شـود مقـدار دسـتور (Comـتور)<br>Notticaption در ماران پنجی تجماد مـی گیـرد و مـتن مقـدار ایـن (Comـتر)<br>Legal Notticaption به عنوان متن اصلی می باشد.<br>Legal Notticaption به عنوان متن ا With the Software Microsoft Windows Current<br>
ne\Software\Microsoft Windows\Current<br>
n\Winlogon MENT SOftware\Microsoft\WindowsNT\<br>
ntversion\Winlogon<br>
Elegal Notice Caption, Legal Notice Text WWW.Kandoocn.com.com 2- هر بار كه سيستم روشن مي شود كاربر ناچار است اين پيغام را مطالعـه كنـد و دكمه تأئيد را فشار دهد تا ويندوز به طور كامل بوت شود. <sub>م</sub> 3- متن مي تواند به صورت چند خطي نيز باشد . 4- در پنجره اي كه بـراي نمـايش مـتن ظـاهر مـي شـود مقـدار دسـتور Legal Notticaption در عنوان پنجره قـرار مـي گيـرد و مـتن مقـدار ايـن دسـتور Legal Notticaption به عنوان متن اصلي مي باشد. 5- مسير اول براي ويندوز 98 , Me و مسير دوم براي XP , 2000 مي باشد . 2000 -XP -Me 98- :سيستم عامل مســــــــــــــــــــــــــــــــــــــــــــــــــــيراول:HKEY-Local-Machine\Software\Microsoft\Windows\Current Version\Winlogon مســــــــــــــــــــــــــــــــــــــــــــــــــــيردوم:HKEY-Local-Machine\Software\Microsoft\WindowsNT\ Currentversion\Winlogon دستورها: Legal Notice Caption , Legal Notice Text متن اصلي پنجره و متن عنوان پنجره :مقدارها جلوگيري از اجرا شدن و يا اضافه شدن برنامه اي در شروع ويندوز

ا CON.<br>هنگامیکه ویندوز به طور کامل پوسخ مهمشود بعضی از برنامـه هـای کـار؛<br>صورت خود به خود اجرا می شوند و یا ایکون آنهـا در اطلاعیه skbar **می این برنامه ها ممکن است در سه مکـان گذاشـته شـوند کـه بتو<br>ابتدای ویندوز اجرا شول GOO (Completion)<br>۱- داخل منوی Startup از مسیر Start (Programs )** www.kandoocn.com **اس عواهد** شد که دارای tab (پنجره ای)، System.ini آنجـا نــام برنامــا<br>کنید و آن را از حالت انتخاب<br>در نهایت اگر در مکان اول و دوم نتوانستید برنامه مورد نظرتان را پسدا ک www.kandoocn.com هنگاميكه ويندوز به طور كامل بوت مي شود بعضي از برنامـه هـاي كـاربردي بـه صورت خود به خود اجرا مي شوند و يا آيكون آنهـا در قسـمت Taskbar كنـار نشانگر ساعت قرار ميگيرد اين برنامه ها باعث كاهض سرعت ويندوز شـده و نيـز مقداري از اين برنامه ها ممكن است در سه مكـان گذاشـته شـوند كـه بتواننـد در ابتداي ويندوز اجرا شوند : 1- داخل منوي Startup از مسير Programs\Start ms config برنامه Startup (پنجره ( tab 2- 3- داخل كليد Run و Rounce از مسير ريجستري جهت پاك كردن اين برنامه ها ابتدا به مكان اول رفته و برنامـه مـورد نظـر را پـاك كنيد اگر نام برنامه اين قسمت وجود نداشت در منوي Run از مسـير Run\start نام برنامه msconfig را تايپ كرده و دكمه Ok را فشار دهيد برنامه msconfig باز خواهد شد كه داراي tab ) پنجره اي ، ) ini.System آنجـا نـام برنامـه را پيـدا كنيد و آن را از حالت انتخاب خارج كنيد . در نهايت اگر در مكان اول و دوم نتوانستيد برنامه مورد نظرتان را پيـدا كنيـد وارد مسير زير شويد و نام برنامه را پاك كنيد مطمئن باشيد كه ديگر آن برنامه در ابتداي ويندوز اجرا نخواهد شد . توجه :

www.kandoocn.com www.kandoocn.com **می کسی هم نمی تواند از آن چشم پوشی کند(نحوه ساختن د.**<br>توضیحات فصل اوCOOO-XP<br>WWW.98-2000-XP ne\software\Microsoft\Windows\Current Version\Run WWW.kandoocn.com 1- ممكن است برنامه در هر سه مكان وجود داشته باشد بنابراين هر سـه مسـير را بررسي كنيد . 3- اگرمي خواهيد برنامه اي در ابتداي ويندوز اجـرا شـود وارد مسـير ريجسـتري شده و بر روي كليد Run كليك كنيد و بعد در پنجـره سـمت راسـت برنامـه Regedit يك كليد با نام دلخـواه و بـا نـوع Value String بسـازيد و بعـد روي دستور دوبار كليك كنيد و با ظاهر شدن پنجره مربوطه مسير فايل اجرايي آن برنامه را بنويسيد و مطمئن باشيد آن برنامه در ابتداي ويندوز اجـرا خواهـد شد و كسي هم نمي تواند از آن چشـم پوشـي كنـد (نحـوه سـاختن دسـتور در توضيحات فصل اول ) XP-2000-Me98- :سيستم عامل مســــــــــــــــــــــــــــــــــــــــــــــــــــيراول:HKEY-Local-Machine\software\Microsoft\Windows\Current Version\Run دوم مســـــــــــــــــــــــــــــــــــــــــــــــــــير:HKEY-Local-Machine\software\Microsoft\Windows\Current Version\Rounce نوع: String Value نام برنامه :دستور

www.kandoocn.com Rename کردن یک کلید در ابتدای کلاس مربوطه به دکمه start<br>تیره قرار دهید.<br>با قرار دادن خط تیره در ابتدای کد کلاس دکمه start فیلم فلمالی wi:HKEY- Classes- Root\CLSID\ {6422AD11-FF23-<br>3D34-00A<br>قرار دادن خط تیره در ابتدای کد کلاس از طریق Rename کردن: ستیم سوت سامو سیوسی دسته ساسته<br>همگامیکه بر روی آن منو سریع بایک می کنیم تا منوهای آن باز شـود بـه<br>کلیک کردن بر روی آن منو سریع بار امکم هنر و با کمی تأخیر همراه است<br>بدین ترتیب جهت تنظیم سرعت ظاهر شدن منوهای start به دستول www.kandoocn.com مسير فايل اجرايي برنامه :مقدار غير فعال كردن دكمه Start اگر مي خواهيد كاربري نتواند منوهاي start را باز كند وارد مسـير زيـر شـده و از طريق Rename كردن يك كليد در ابتداي كلاس مربوطه به دكمه start يك خط تيره قرار دهيد . با قرار دادن خط تيره در ابتداي كد كلاس دكمه start غيـر فعـال مـي شـود و بـا كليك كردن بر روي آن هيچ عكس العملي از خود نشان نمي دهد . اول مســير:HKEY- Classes- Root\CLSID\ {6422AD11-FF23- 11d0-8D34-00A 90F2719} قرار دادن خط تيره در ابتداي كد كلاس از طريق Rename كردن :دستورها تنظيم سرعت ظاهر شدن منوهاي دكمه start هنگامي كه بر روي دكمه start كليك مي كنيم تا منوهاي آن باز شـود بـه محـض كليك كردن بر روي آن منو سريع باز نمي شود و با كمي تأخير همراه است . بدين ترتيب جهت تنظيم سرعت ظاهر شدن منوهاي start به دستور زير يك عدد بين تا 0 999 اختصاص مي دهيد . توجه :

۱ .COM<br>۱- پیش فرض این دستور 400 میلی ثانیه می باشد.<br>۲- عددی که به این دستور به عنوان مقدار اختصاص داده در انتها به میلا EXECT-CURREY-CULTURE USER COMPANY DESKTOP COMPANY Shotdown از دکمه start (جلوگیری از خاموش کردن سیا<br>مواقعی پیش خواهد املکهها <mark>خواهید کسی نتواند از طریق hotdown</mark><br>سیستم را خاموش کند دستور زیر با حـذف کـردن منــویی Shotdown **می جهت بازگشت به حالت اولیه دستور را از مسیر گفته شده حذف کنی**<br>www.i 98-Me-2000-XP<br>HKEY-.مست - HKEY:مست - بر www.kandoocn.com 1- پيش فرض اين دستور 400 ميلي ثانيه مي باشد . 2- عددي كه به اين دستور به عنوان مقدار اختصاص داده مي شود بـه ميلـي ثانيـه ميباشد. XP-2000-Me98- :سيستم عامل مسير: HKEY- Current- User\Control Panel\Desktop نوع: Menushow Dlapy يك عدد بين 0 الي 999 :مقدار حذف منوي Shotdown از دكمه start ) جلوگيري از خاموش كردن سيستم ) مواقعي پيش خواهد آمد كه مي خواهيد كسي نتواند از طريق Shotdown كـردن سيستم را خاموش كند دستور زير با حـذف كـردن منـوي Shotdown از دكمـه start و غير فعال كردن كليدهاي 4F+Alt شما را در اين امر ياري خواهد كرد . توجه: جهت بازگشت به حالت اوليه دستور را از مسير گفته شده حذف كنيد . XP-2000-Me98- :سيستم عامل مســــــــــــــــــــــــــــــــــــــــــــــــــــــــــــــــير:HKEY-Current\User\Sofware\Microsoft\Windows\CurrentVersion\ Policies \Explorer BinaryValue :نوع

Wordse Weiser Kandoocn.com Start از دکمــه Start در اختيـار کامـل کــار (<br>ميدهــد. گزينــه ای بــه Restart in MS- Dos mode وجــود دار<br>انتخاب آن می توان وارد محيط Dos شد.<br>انتخاب آن می توان وارد محيط Dos شد. mww.kandoocn. Winold App در زیـر کلیـد Policies وجـود نـدارد آن را ا $\blacksquare$ <br>توضیحات فصل اولیکولیکی Polidies بسازید.<br>توضیحات فصل اولیکولیکی Policies WERENSOF WERE WEIGHT WAS WINDERS WINDERS WINDERS WINDERS WINDERS WINDERS WINDERS WINDERS WINDERS WAS NOT THE WARD OF THE WARD OF THE WARD OF THE WARD OF THE WARD OF THE WARD OF THE WARD OF THE WARD OF THE WARD OF THE WARD دستور: No Close 00 00 00 01 :مقدار Shutdon پنجره از Restart in MS- Dos mode گزينه حذف در پنجره اي كه منـوي Shutdon از دكمـه Start در اختيـار كامـل كـاربر قـرار ميدهـد گ. زينـه اي بـه نـام mode Dos -MS in Restart وجـود دارد كـه بـا انتخاب آن مي توان وارد محيط Dos .شد بدين منظور جهت حذف اين گزينه از پنجره Shutdown دستور زير را با مقـدار 1 به كار ببريد . توجه : 1- جهت بازگشت به حالت اوليه و نمايان شدن اين منو دسـتور را از مسـير گفتـه شده حذف كنيد . 2- كليد App Winold در زيـر كليـد Policies وجـود نـدارد آن را از طريـق توضيحات فصل اول در زير كليد Polidies بسازيد . Me 98- :سيستم عامل مســــــــــــــــــــــــــــــــــــــــــــــــــــــــــــــــير:HKEY-Current\User\Sofware\Microsoft\Windows\CurrentVersion\ Policies \WinoldApp

Wordse Weiser Kandoocn.com Dogoff. ریاسه Eogoff از دکمــه Start و عمــل Fogoff و یـــا Logoff.<br>کامپیوترها تحت شبکه به مظهر انجام می شود.<br>Username دیگر انجام می شود.<br>Username دیگر انجام می شود. www.kandoocn.com Explorer\Advanced<br>
Explorer\Advanced<br>
Explorer\Advanced<br>
Explorer\Advanced<br>
Explorer\Advanced<br>
Explorer\Advanced<br>
Sustain Machine Contract Service Service Service Service Service Service Service Service Service Service Se Start ass of Runn of Cam دستور: No Close 00 00 00 01 :مقدار حذف منوي ...Logoff از دكمه Start منــوي ...Logoff از دكمــه Start و عمــل Fogoff و يــا Logon كــردن در كامپيوترها تحت شبكه به منظور وارد و خارج شدن از يك Username بـه يـك Username ديگر انجام مي شود . اين منو در ويندوز 2000 , Me به طور پـيش فـرض وجـود دارد، بـدين منظـور جهت اضافه كردن اين منو به منوي Start دستور زير را با مقدار 1 به كار ببريد . 2000 -Me :سيستم عامل مســــــــــــــــــــــــــــــــــــــــــــــــــــــــــــــــير:HKEY-Current\User\Sofware\Microsoft\Windows\CurrentVersion\ نوع: SWORD Value دستور: Start Menu Logoff :1مقدار حذف منوي ... Run از دكمه Start

lication (Program) العالمي المستمر نامه ها (lication (Program)<br>كاربران از طريق منوى Explorer , Control Panel و ... (الجمال المسلم المستمر أنها د www.kandoocn.com es\Explorer<br>nary value<br>1 00 00 00<br>WWW.kan اجرا شده اندامه هايي كه در پنجره Run اجرا شده اندامه اندامه هايي كه در پنجره Run ساده عورت سمی عملیت می توانید از طریق سو سلسه به میچه طرف عیس<br>برنامه آن فایل در اجرا کنیم. لیست این فایلهای اجـرا شـده در ایــن قســه<br>خواهد شد و نمی توان در حالت مگملولها آنها را پاک کرد. به همین منظـو<br>پاک کردن لیست این ف www.kandoocn.com كاربران از طريق منوي Run مي توانند برنامه ها (Program (Application ها آيكونهاي Panel Control , Explorer و ... را اجرا كنند و به آنهـا دسترسـي پيدا كنند . بدين جهت حذف اين منو از دكمه start دستور زير را با مقدار 1 به كار ببريد . 98 -XP2000- -Me :سيستم عامل مســـــــــــــــــــــــــــــــــــــــــــــــــــــير:HKEY-Current-User\Sofware\Microsoft\Windows\CurrentVersion\ Policies\Explorer نوع: Binary value 00 00 00 01 :مقدار همان طور كه مي دانيد مي توانيد از طريق منو Run با تايپ كـردن فايـل اجرايـي برنامه آن فايل را اجرا كنيم. ليست اين فايلهـاي اجـرا شـده در ايـن قسـمت ثبـت خواهد شد و نمي توان در حالت معمولي آنها را پاك كرد. به همين منظـور جهـت پاك كردن ليست اين فايلها وارد مسير شويد. در اين مسير چندين دستور به نامهاي و از نوع Binary Value مشاهده خواهيد كـرد Binary Value و از نوع  $\mathtt{MRUlist}$  , …,  $d, c$  ,  $b$  , a

جهت خريد فايل به سايت www.kandoocn.com مراجعه نماييد يا با شماره هاي ٩٣٦٦٠٢٧٤١٠ • و ٩٣٠٢٥٢٢٨٨٦ • تماس حاصل نماييد

Run : رسوی Run با پاک کردن این دستول است کل کامل کا با پاک کردن این دستول کا این دستول کل کل کامل با این مقدم<br>خواهند کرد.<br>خواهند کرد. ستوران از مسیر زیر حذف خواهند شد.<br>28- Me-2000- XP MOOCN:سید<br>HKEY-Current:سید نیو (HKEY-Current) Mru\Explorer<br>COM: دستور: Binary Value<br>پاک کردن کلیلکل بیلی : مقدار: علیلکل بیلی : مقدار Max نقش کما<br>ای را ایفا میکند.<br>ای را ایفا میکند.<br>بدین منظور جهت حذف این منو از دکمه start دستور زیر را با هما بالا WWW.Kandoocn.com با پاك كردن اين دستورات تمامي ليست هاي ثبت شده در منـوي Run نيـز پـاك خواهند كرد . توجه: بر روي دستورات كليـك راسـت كنيـد و منـوي Delete را انتخـاب كنيـد دستورات از مسير زير حذف خواهند شد . XP -2000-Me 98- :سيستم عامل مســـــــــــــــــــــــــــــــــــــــــــــــــــــير:HKEY-Current-User\Sofware\Microsoft\Windows\CurrentVersion\ Run نوع: Binary Value دستور: a, b, c, … , mRulist پاک کردن کلیه دس<mark>تور</mark>ات :مقدار حذف منوي Help ازدكمه Start در ويندوزهاي XP , me , 2000 منوي Help از دكمه start نقش كمك كننده ای را ایفا میکند. بدين منظور جهت حذف اين منو از دكمه start دستور زير را با مقـدار 1 بـه كـار ببريد. توجه: جهت بازگشت به حالت اوليه دستور را از مسير گفته شده حذف كنيد .

WWW.Kandoocn.com Policies\Explorer<br>
www. Binary Value<br>
WWW.AMOOCH.COM<br>
WWW.AMOOCH.COM Favorites از Favorites<br>منوی Favorites منویی می باشد که نام وادرس چندین سایت اینترنتی<br>های متفاوت به سایتهای مختلـف وجـود دارد کـه Microsoft آنها ارا ة ست و <sub>تیر</sub>می توسیم برای بین سومبرس سی<sub>سی</sub> و موسر<br>ایس ایس استفار از داشته باشیم.<br>منو با کندی زیادی باز میشود و <mark>برای اغلاب کاربران</mark> بسیار آزار دهنده میباش<br>واقع آن را یک منوی اضافی تلقی می کنند. www.kandoocn.com XP -2000-Me 98- :سيستم عامل مســـــــــــــــــــــــــــــــــــــــــــــــــــــير:HKEY-Current-User\Sofware\Microsoft\Windows\CurrentVersion\ نوع: Binary Value NoSMHelp :دستور 00 00 00 01 :مقدار حذف منوي Favorites از Statt منوي Favorites منويي مي باشد كه نام و آدرس چندين سايت اينترنتي و مينـك هاي متفاوت به سايتهاي مختلـف وجـود دارد كـه Microsoft آنهـا را قـرار داده است و نيز مي توانيم براي اين منو آدرس هايي را اضافه كنيم تا در صـورت لـزوم دسترسي سريع به اين سايتها را داشته باشيم . منو با كندي زيادي باز ميشود و براي اغلب كاربران بسيار آزار دهنده ميباشـد و در واقع آن را يك منوي اضافي تلقي مي كنند . بدين منظور جهت حذف كردن اين منو از دكمه Start دستور زير بـا مقـدار 1 بـه كار ببريد .

جهت خريد فايل به سايت www.kandoocn.com مراجعه نماييد يا با شماره هاي ٩٣٦٦٠٢٧٤١٠ • و ٩٣٠٢٥٢٢٨٨٦ • تماس حاصل نماييد EDM.COM.COM توجه: 1- اين منو در ويندوزهاي me , 2000 , XP به طور پيش فرض وجود نـدارد و براي نشان و يا حذف اين منو به دستورات بعيد همين فصل مراجعه كنيد . www.kandoocn.com 2- جهت بازگشت به حالت اوليه دستور را از مسير گفته شده حذف كنيد . XP -2000-Me 98- :سيستم عامل مســـــــــــــــــــــــــــــــــــــــــــــــــــــير:HKEY-Current-User\Sofware\Microsoft\Windows\CurrentVersion\ Policies\Explorer<br>
WWW.KandooCh.Com<br>
WWW.KandooCh.com.<br>
WWW.KandooCh.com نوع: Binary Value دستور: No Run 00 00 00 01 :مقدار پاك كردن ليست برنامه هايي كه در پنجره Pun اجرا شده اند استان اجراء السابق السابق السابق السابق السابق العراء السابق العراء السابق العراء السابق العراء السابق العراء<br>المحافظور كه من قانيل من توان از طريق منو Run با تايپ كردن فايل اجراء<br>آن فايل را اجرا كنيم. ليست اين فايل هاي ا همانطور كه مي دانيد مي توان از طريق منو Run با تايپ كردن فايل اجرايي برنامه آن فايل را اجرا كنيم لي. ست اين فايل هاي اجرا شده در اين قسـمت ثبـت خواهـد شد و نمي توان در حالت معمولي آنها را پاك كرد و به همين منظـور جهـت پـاك كردن ليست اين فايلها وارد مسير شويد. در اين مسير چنـدين دسـتور بـه نامهـاي a ,b , c ,d ,…,MRUlist و از نوع Value Binary مشاهده خواهيد كرد. بـا www.kandoocn.com.<br>MRUlist, از نوع Binary Value مشاهده خواهید<br>WWW.Kandoo

Run بای کردن این دستور **CON.COM**<br>بای کردن این دستور **COM استان بایت شده در منری Run**<br>خواهند کرد. Windows Current Contract Current Contract Current Contract Current Current Current Current Current Current Current Current Current Current Current Current Current Current Current Current Current Current Current Current Cur www.kandooc.com.com.<br>در ویندوزهای Help (دکمه Xp , 2000 , Me نقش کمکا<br>ای را ایفا میکند.<br>در ویندوزهای MWM . www.com.com.com.com.com.com.com<br>سرچه: جهت بازگشت به حالت اولیه استاریس از کلته شده حذف کنه<br>توجه: جهت بازگشت به حالت اولیه استاریس کلته شده حذف کنه ofware\Microsoft\Windows\CurrentVersion\.COM پاك كردن اين دستورات تمامي ليست هاي ثبـت شـده در منـوي Run نيـز پـاك خواهند كرد . XP-2000-Me98- :سيستم عامل مســـــــــــــــــــــــــــــــــــــــــــــــــــــير:HKEY-Current-User\Sofware\Microsoft\Windows\Current Version\Explorer\RunMRu دستور: MRUlist,…, d, c , b, a پاك كردن كليه دستورات :مقدار حذف منوي Help از دكمه start در ويندوزهاي Me , 2000 , Xp منوي Help ازدكمه Start نقش كمك كننـده اي را ايفا مي .كند بدين منظور جهت حذف اين منو از دكمه start دستور زير را با مقـدار 1 بـه كـار ببريد . توجه: جهت بازگشت به حالت اوليه دستور را از مسير گفته شده حذف كنيد . XP 2000- -Me :سيستم عامل مســـــــــــــــــــــــــــــــــــــــــــــــــــــير:HKEY-Current-User\Sofware\Microsoft\Windows\CurrentVersion\ Policies\Explorer

nary Value Kandoocn.com **امکسی Favorites منویی می باشد که نام و آدرس چندین سایت اینترنتی Favorites**<br>های متفاوت به سایتهای مختلک وجود دارد کـه Microsoft آنهـا را ق<br>است و نیز می توانیم برای این منو آدرسهایی را اضافه کلیلم تبارد وسور. **می اکسی اینان** باز میشود و برای اغلب کابران بسیار آزار دهنده می باشگان به این اینان بسیار آزار دهنده می باشگان<br>واقع آن را یک منوی اضافگی تلقیا<br>توجه: مین فصل مراجعه کار استان منو به دستورات بعدی همین فصل مراجعه کار با استان منو به دستورات بعدی همین فصل مراجعه<br>۲- جهت بازگشت به حالت اولیه میتویم را از مسیر گفته شده حذف کنید.<br>۷- جهت بازگشت به حالت اولیه میتویم استان با با www.kandows/CurrentVersion.com نوع: Binary Value 00 00 00 01 :مقدار حذف منوي Favorites از Start منوي Favorites منويي مي باشد كه نام و آدرس چندين سايت اينترنتي و مينـك هاي متفاوت به سايتهاي مختلـف وجـود دارد كـه Microsoft آنهـا را قـرار داده است و نيز مي توانيم براي اين منو آدرسهايي را اضافه كنـيم تـا در صـورت لـزوم دسترسي به اين سايتها داشته باشيم . منو باكندي زيادي باز ميشود و براي اغلب كابران بسيار آزار دهنده مي باشـد و در واقع آن را يك منوي اضافي تلقي مي كنند . توجه : 1- اين منو در ويندوز 2000 , Me, XP به طور پيش فرض وجود ندارد و براي نشان دادن و يا حذف اين منو به دستورات بعدي همين فصل مراجعه كنيد . 2- جهت بازگشت به حالت اوليه دستور را از مسير گفته شده حذف كنيد . 98 :سيستم عامل مســـــــــــــــــــــــــــــــــــــــــــــــــــــير:HKEY-Current-User\Sofware\Microsoft\Windows\CurrentVersion\

ww.kandoocn.com/www.kandoocn.com/www.kandoocn.com/www.kandoocn.com/www.kandoocn.com

Policies\Explorer

nary Value Kandoocn.com **امکسی Favorites منویی می باشد که نام و آدرس چندین سایت اینترنت**<br>های متفاوت به سایتهای مختلک وجود دارد کـه Microsoft آنهـا را ق<br>است و ما نیز می توانیم ایــن منــو، آدرســهایی اضــافه کلــلم تــام. **۱۳) این منوع و ویندوز 2000 , XP به طور پیش فرض وجـود نـدارد. بــدیز<br>جهت اضافه کردن این میکی start دستور زیر را با مقدار 1 به کار <sub>:</sub><br>توجه: جهت بازگشت به حالت اولیه دستور را از مسیر گفته شلام جذب ک** Windows Current Contract of Microsoft Windows Current Contract of Microsoft Windows Current Contract of Microsoft Windows Current Contract of Microsoft Windows Current Contract of Microsoft Windows Current Contract of Micr نوع: Binary Value 00 00 00 01 :مقدار نمايش فايل Favorites در دكمه Start منوي Favorites منويي مي باشد كه نام و آدرس چندين سايت اينترنتـي لينـك هاي متفاوت به سايتهاي مختلـف وجـود دارد كـه Microsoft آنهـا را قـرار داده است و ما نيز مي توانيم ايـن منـو، آدرسـهايي اضـافه كنـيم تـا در صـورت لـزوم دسترسي سريع به اين سايتها داشته باشيم . اين منو در ويندوز 2000 , XP به طور پيش فرض وجـود نـدارد . بـدين منظـور جهت اضافه كردن اين منو به منوي start دستور زير را با مقدار 1 به كار ببريد . توجه: جهت بازگشت به حالت اوليه دستور را از مسير گفته شلد<mark>ه حذ</mark>ف كنيد. XP 2000- :سيستم عامل مســـــــــــــــــــــــــــــــــــــــــــــــــــــير:HKEY-Current-User\Sofware\Microsoft\Windows\Current Version\Explorer\Advanced نوع: DWORD Value

ww.kandoocn.com/www.kandoocn.com/www.kandoocn.com/www.kandoocn.com/www.kandoocn.com

www.kandoocn.com دستور: Start Menu Favorites

1 :مقدار

Start و راست کلیک ها Start و راست کلیک ها Start و راست کلیک ها<br>جذف منوی Search و Search از Start و در اختیارتبان قبرالدیلی دهله می **می از به استان از بارتیشن ها را در اختیارتان قرار می دهد.**<br>بدین منظور جهت حذف استان توجه Start دستور را با مقدار 1 به کا<br>توجه: سی باشد.<br>۲- در وینـدوزهای XP کال است کلیـک هـا و XP ایـن منـو راسـت کلیـک هـا و XP<br>Toolbar که از پنجره My Computer نیز وجو<mark>لا دارد</mark> که دستور ز www.kandoocn.com es\Explorer<br>nary Value<br>WWW.Kandoocn.com حذف منوي Find و Search از دكمه Start و راست كليك ها با استفاده از پنجره اي كه اين منـو در اختيارتـان قـرار مـي دهـد مـي توانيـد بـه جستجوي سيستم هاي موجود در شبكه بپردازيد و همچنـين نـوعي دسترسـي بـه محتويات پارتيشنها را در اختيارتان قرار مي دهد . بدين منظور جهت حذف اين منو از دكمه Start دستور را با مقدار 1 به كار ببريد . توجه : 1- در ويندوز 98 نام اين منو File مي باشد ولي در وينـدوزهاي 2000, ,XP Me به نام Search مي باشد . 2- در وينـدوزهاي Me 2000, ,XP ايـن منـو راسـت كليـك هـا و بـر روي Toolbar كه از پنجره Computer My نيز وجود دارد كه دستور زير آنها را نيز حذف و يا غير فعال مي كند. 3- جهت بازگشت به حالت اوليه دستور را از مسير گفته شده حذف كنيد . 2000 -XP -Me 98- :سيستم عامل مســـــــــــــــــــــــــــــــــــــــــــــــــــــير:HKEY-Current-User\Sofware\Microsoft\Windows\Current Version \Policies\Explorer نوع: Binary Value

جهت خرید فایل به سایت www.kandoocn.com مراجعه نمایید یا با شماره های ۹۳۶۶۰۲۷۴۱۷ 3 و ۹۳۰۳۵۲۲۸۸۶ 5 تماس حاصل نمایید

No Find<br>1000000N.Kandoocn.com Garch و Find و Search در اختیار قرار می دهد Find و Search در اختیار قرار می دهد<br>به جستجوی فایلها و میلیارهای جهتر در شبکه پرداخت. در مسیر<br>Start\Find و یا Start\Find سه منـو بــه نامهـای Internet , People **کیلید (از طریق راست کلیک کار** از طریق راست کلیک کار<br>که با وارد شدن به مسیر از ایران کار از از طریق راست کلیک کا<br>روی آن و انتخاب منــوی Delete ، منــوی FileFolders از ایسیسیرind M کردن کلید 0 منـوی ontheInternet از مسـیرStart\Find حــذف<br>شد. (مقدارها و دستورهایی (باکودیم)<br>صورت لزوم دوباره آنها را بسازید و یا فقـط از آن مسـلار(جمهنتوی بـک FileM را انتخاب نمائيد، يک نام (اسم فايل) را تايم FileM<br>بعد دکمه تأثيد را فشار لکها<br>WWW . Kando دستور: No Find 00 00 00 01 :مقدار حذف و يا تغيير نام گزينه هاي Find و Search از مسير Start با استفاده از پنجره اي كه منوي Find و Search در اختيار قرار مي دهد مي توان به جستجوي فايلها و سيستم هاي موجـود در شـبكه پرداخـت . در مسـير \Start on the Internet , People نامهـاي بـه منـو سـه Start\Find يا و Search Folder File, وجود دارد كه براي جستجوي فايلها و شبكه ها مورد استفاده قرار ميگيرد . كه با وارد شدن به مسير اول و پاك كردن كليد 0 از طريق راست كليك كـردن بـر روي آن و انتخاب منـوي Delete ، منـوي FileFolders از مسـير Find\Start ويا Search\Start حذف خواهد شدودر نهايت با وارد شـدن بـه مسـير سـوم و پاك كردن كليد 0 منـوي ontheInternet از مسـير Find\Start حـذف خواهـد شد. (مقدارها و دستورهايي را كه در كليد 0 قرار دارنـد را يادداشـت كنيـد تـا در صورت لزوم دوباره آنها را بسازيد و يا فقـط از آن مسـير رجيسـتري يـك نسـخه پشتيبان تهيه كنيد، بدين صورت كه بر روي كليد 0 كليك كـرده و بعـد بـه منـوي File رفته و گزينه Export را انتخاب نمائيد، يك نام (اسم فايل) را تايپ كنيد و بعد دكمه تأئيد را فشار دهيد .

WWW.Kandoocn.com n\Explorer\FindExtensions\static\shellsearch\0<br>
wiHKEY-Local-<br>
me\Sofware\Microsoft\Windows\Current<br>
m\Explorer\FindExtensions\static\wabfind\0<br>
HKEY-Localme\Sofware\Microsoft\Windows\Current<br>n\Explorer\FindExtensions\static\wab find\0<br>0 ور پنجره Search برای کامپیوترها (Search برای کامپیوترها **می توانیم به جستجوی کامپیوتر Computers می توانیم به جستجوی کامپیوتر**<br>شبکه بپردازیم و همچنین این به میترسی به محتویات پارتیشن<br>اختیارتان قرار می دهد. www.kandoocn.com 2000 -XP -Me 98- :سيستم عامل اول مســــــــــــــــــــــــــــير: HKEY-Local-Machine\Sofware\Microsoft\Windows\Current Version\Explorer\FindExtensions\static\shellsearch\0 دوم مســـــــــــــــــــــــــــــــــــــــــــــــــــير:HKEY-Local-Machine\Sofware\Microsoft\Windows\Current Version\Explorer\FindExtensions\static\wabfind\0 ســــــــــــــــــوم مســــــــــــــــــير: HKEY-Local-Machine\Sofware\Microsoft\Windows\Current Version\Explorer\FindExtensions\static\wab find\0 پاك كردن كليد 0 : دستور غير فعال كردن دكمه شروع Search در پنجره Search براي كامپيوترها يا فايلها داخل پنجره جستجو با تايپ نام و يا اسامي فايلها مي توانيم نام آنها را در سيسـتم جستجو كنيم و با انتخاب Computers مي توانيم به جستجوي كامپيوترهـاي در شبكه بپردازيم و همچنين اين پنجره نوعي دسترسي به محتويات پارتيشن ها را در اختيارتان قرار مي دهد . براي شروع جستجو لازم است كه دكمه Search را فشار دهيم .

**۱۲۱). COM**<br>اگر در مسیر اول از طریق Rename کردن یک کلید در ابتدای کد کلاس<br>به جستجوی کامپیوترها یک خط تیره قرار دهید دکمه Search پیرای کا **اکس درم از طریق Rename کردن یک کلید در ابتدای کد کلاس**<br>به جستجوی فایلها یک خطرتی<sub>گا</sub> فرار دهید دکمه search برای فایلها غیر<br>خواهد شد. Explorer\Desktop\Namespace\{1f4d3370-<br>
Namespace\{1f4d3370-<br>
Namespace\{1f4d3370-<br>
Namespace\{1f4d3370-<br>
Namespace\{1f4d3370-<br>
Namespace\{1f4d3370-<br>
Namespace\{1f4d3370-<br>
Namespace\{1f4d3370l 1d1-83f2-0a0c90dc90dc81489}<br>قرار دادان تحكم تيره من بنداي كد كلاس از طريق Rename كردن<br>پاک کردن ليست فايلهای در پنجره Search , finde و بنداره اند.<br>باک کردن ليست فايلهای در پنجره Search و Search اند اند. www.com . Company . Kandoo $c$ n.com<br>Company . Kandoo $c$ n.com<br>WWW. Kandoo اگر در مسير اول از طريق Rename كردن يك كليد در ابتداي كد كلاس مربـوط به جستجوي كامپيوترها يك خط تيره قرار دهيد دكمه Search بـراي كامپيوترهـا غير فعال خواهد شد . اگر در ميسر دوم از طريق Rename كردن يك كليد در ابتداي كد كلاس مربـوط به جستجوي فايلها يك خط تيره قرار دهيد دكمه search براي فايلهـا غيـر فعـال خواهد شد . XP 2000- :سيستم عامل اول مسير:HKEY-Local-marchine\softare\Microsoft\windows\ Current version\Explorer\Desktop\Namespace\{1f4d3370 d627-11d1-ba4f-00a0c91eedba} دوم مسير: HKEY-Local-marchine\softare\Microsoft\windows\ Current version\Explorer\Desktop\Namespace\{e17d4fc0- 5564-11d1-83f2-0a0c90dc90dc81489} قرار دادن خط تيره در ابتداي كد كلاس از طريق Rename كردن :دستور پاك كردن ليست فايلهاي در پنجره finde و Search جستجو شده اند . در پنجره اي كه منوي Finde و يا search در اختيـار قـرار مـي دهـد مـي تـوان فايلهاي مورد نظر خود را جستجو كنيم ولي اين فايلها و نامهايي كه براي جسـتجو

۱ COM<br>در این پنجره تایپ می کنیم پاکه است و در لیست وجرو دارنـد و<br>دیگر می توانند این لیست را مشاهده کنند. Kand . MWW **اکستاون 2000 و م**سیر سوم و چهارم برای ویندوز XP، در پنجره ســمت<br>چند دستور با نامهای .<br>این دستورات همان لیست می باشند. با پاک کردن این لاستورات از طریــق<br>این دستورات همان لیست می باشند. با پاک کردن این لاستورات از طریــق Search و Search نیز حذف خواهند شد.<br>توجه: مسیر سوم (5603) لیسنا جستجوی فایلها متفرقه و DOC ها می<br>مسیر چهارم (5604)، لیست جستجوی فایلهای عکس و هوسپقی می باش WEXPLOCAL COMPANIES<br>
MEXPLOCAL COMPANIES AND HEAD COMPANY COMPANY COMPANY<br>
WANNANIES AND HEAD HEAD HEAD COMPANY COMPANY COMPANY COMPANY COMPANY COMPANY COMPANY COMPANY COMPANY COMPANY COMPANY COMPANY COMPANY COMPANY COMPAN NExplorerBars\{C4EE31F3-4768-11D2-BE5C-COM در اين پنجره تايپ مي كنيم پاك نمي شوند و در ليسـت وجـود دارنــد و كــاربران ديگر مي توانند اين ليست را مشاهده كنند . بدين منظور با وارد شدن به مسير اول براي ويندوز 98 , Me و مسـير دوم بـراي ويندوز .2000و مسير سوم و چهارم براي ويندوز XP، در پنجره سـمت راسـت چند دستور با نامهاي  ${\bf v}, {\bf a}, {\bf c}, {\bf d}, ...$  مشاهده خواهيد كرد كـه در واقــع اين دستورات همان ليست مي باشند. با پاك كردن اين دستورات از طريـق راسـت كليك بر روي آنها و انتخاب منوي Delete كليه نامهـا و فايلهـاي ليسـت پنجـره Find و Search نيز حذف خواهند شد . توجه: مسير سوم (5603) ليست جستجوي فايلها متفرقه و DOC ها مي باشــد و مسير چهارم (5604)، ليست جستجوي فايلهاي عكس و موسيقي مي باشد . XP-2000-Me98- :سيستم عامل اول مســـــــــــــــــــــــــــــــــــــــــــــــــــير:HKEY-Localmarchine\softare\Microsoft\windows\Current version\Explorer\Doc Find spec MRU دوم مســــــــــــــــــــــــــــير: HKEY-Localmarchine\softare\Microsoft\windows\Current version\ExplorerBars\{C4EE31F3-4768-11D2-BE5C-00A0C9A83DA1}\ Finde Namedmru

جهت خريد فايل به سايت www.kandoocn.com مراجعه نماييد يا با شماره هاي ٩٣٦٦٠٢٧٤١٠ • و ٩٣٠٢٨٨٦٠ • تماس حاصل نماييد WWW.EXER.COM ســـــــــــــــــــــــــوم مســـــــــــــــــــــــــير:HKEY-Localmarchine\softare\Microsoft\SearchAssistant\ ACMRU\5603 HKEY-Localmarchine\softare\Microsoft\SearchAssistant\ ACMRU\5604 ine\softare\Microsoft\SearchAssistant\ ACMRU\5604<br>
ing value<br>
u, b, c , d , ...., mRRulish ( COOCN ...<br>
Start 4.65 3 J Documenyts از دکمه Documenyts نوع: String value دستور: a, b, c , d , …., mRRulish حذف منوي Documenyts از دكمه Start هنگامي كه براي اجرا شدن و باز شدن فايلها دوبار روي آنها كليـك مـي كنـيم تـا سمعدسی - براه ما براه سال باز شود و محتویات آن فایل را نشان دهد<br>برناهه ایجرایی هر بوط به آن فایل باز شود و محتویات آن فایل را نشان دهد<br>فایل در منوی Documenyts میک هراههایشد و دیگر کاربران می تواننا<br>که ما چه فایلهایی را با برنامه اجرايي مربوط به آن فايل باز شود و محتويات آن فايل را نشان دهد نام ايـن فايل در منوي Documenyts ثبت خواهد شد. و ديگر كاربران مي توانند بفهمند كه ما چه فايلهايي را باز كرده ايم . بدين منظور جهت حذف منوي Documenyts از دكمه Start دستور زيـر را بـا WWW.Randoocn.ukey-Current-مقدار 1 به كار ببريد . XP2000- -Me98- :سيستم عامل مســـــــــــــــــــــــــــــــــــــــــــــــــــــير:HKEY-Current-User\Softare\Microsoft\indos\CurrrentVersion ies\Explorer<br>nary Value<br>WWW.Kandoocn.com \ Policies\Explorer نوع: Binary Value

100 00 00 00 1 000 000 1 000 000 1 000 000 1 000 000 1 000 000 1 000 1 000 1 000 1 000 1 000 1 000 1 000 1 000 الانشان مهد نام این فایل در قسمت Start\ Document ثبت خواهد شد<br>بدین منظور برای انکه دیگر نام ف<mark>ایلی در س</mark>بیر Start\ Document ثبت<br>دستور زیر را با مقدار 1 به کار ببرید.<br>دستور زیر را با مقدار 1 به کار ببرید. WWW. 98-Me-2000-XP<br>
OC.HKEY-Current-<br>
OC.HKEY-Current-<br>
oftare\Microsoft\Mos\CurrrentVersion www.kandoocn.com www.kandoocn.com 00 00 00 01 :مقدار جلوگيري از ثبت شدن فايلي در مسير Document\ Start هنگامي كه بر روي كليك مي كنيم تا برنامه مربوط به آن باز شود و محتويات فايل را نشان دهد.نام اين فايل در قسمت Document\ Start ثبت خواهد شد . بدين منظور براي آنكه ديگر نام فايلي در مسير Document\ Start ثبت نشـود دستور زير را با مقدار 1 به كار ببريد . توجه: جهت بازگشت به حالت اوليه دستور را از مسير گفته شده حذف كنيد . XP2000- -Me98- :سيستم عامل D.HKEY-Current-User\Softare\Microsoft\indos\CurrrentVersion \ Policies\Explorer نوع: Binary Value NorecentDecsHistory :دستور 00 00 00 01 :مقدار `پاك شدن خود به خود فايلهاي Document\ Start

ا استخدامی که بر روی فایلی در کلیکی می کنیم تا برنامه مربوط به آن بیاز هنگهای در تاسه مربوط به آن بیاز .<br>هنگامی که بر روی فایلی دا نشان دهد نام این فایل در قسمت rt\ Document الاین منظور به جهت آنکه دیگر احتیاجی بــه اسـتفاده از دکمــه Clear ا<br>Taskbar and start Menu تباشهداسامی این فایلها هنگام خروج از و Taskbar and start Menu<br>طور خودکار از مسیرStart\ Document پاک شوند دستور انبر را با مقد www.kandoocn.com www.kandoocn.com \ Policies\Explorer www.kandoocn.com هنگامي كه بر روي فايلي دو بار كليك مي كنيم تا برنامه مربوط به آن بـاز شـود و محتويات آن فايل را نشان دهد نام اين فايل در قسمت Document\ Start ثبت خواهد شد . بدين منظور به جهت آنكه ديگر احتياجي بـه اسـتفاده از دكمـه Clear از پنجـره Taskbar and start Menu نباشد اسامي اين فايلها هنگام خروج از ويندوز به طور خودكار از مسيرDocument\ Start پاك شوند دستور زير را با مقدار 1 بـه كار ببريد. توجه: جهت بازگشت به حالت اوليه دستور را از مسير گفته شده حذف مي كنيم . XP2000- -Me98- :سيستم عامل مســـــــــــــــــــــــــــــــــــــــــــــــــــــير:HKEY-Current-User\Softare\Microsoft\indos\CurrrentVersion نوع: Binary Value دستور: Clear Recent Docs On exit 00 00 00 01 :مقدار كنترل تعداد اسامي فايلهايي كه در مسير Document\ Start ثبت مي شوند

ا استخدامی که استخدام کرد.<br>هنگامی که برای اجرا شدد و بازنها دو بار بر روی آنها کلیک می<br>برنامه اجرایی مربوط به آن فایل باز شود و محتویات آن فایل لپانشان بدها **ام بهانوده فایل می تواند در این م**سیر ثبت شود با کمک دسـتور زیــر و اخ $\blacksquare$ <br>دادن یک عدد به آن می $\blacksquare$ ها<br>دادن یک عدد به آن می $\blacksquare$ ها We : 98-Me-2000-XP -User\Softare\Mi<br>KEY-Current crosoft\indos\CurrentVersion Joocn.com هنگامي كه براي اجرا شدن و باز شدن فايلها دو بار بر روي آنها كليك مي كنيم تـا برنامه اجرايي مربوط به آن فايل باز شود و محتويات آن فايل را نشان بدهد نام اين فايل در منو و مسير Document\ Start ثبت خواهد شد با توجه به آنكـه فقـط نام پانزده فايل مي تواند در اين مسير ثبت شود با كمك دسـتور زيـر و اختصـاص دادن يك عدد به آن مي توانيم تعداد نام فايلها را افزايش و ياكاهش دهيم . عامل سيستم: 98-Me- 2000-XP -User\Softare\Mi مسير:HKEY-Current crosoft\indos\CurrrentVersion \ Policies\Explorer \\ \ \ \ \ \ \ C DworDValue :نوع دستور: Max Recent Docs يك عدد :مقدار حذف كردن گزينه My Document از مسير Start\ Document

پوشه Document My كه بر روي Desktop و داحل پارتيشن نصب ويندوز و

xp, 2000, 2000 و Start\ Document دکه XP. 2000 و Start\ Document<br>WWW. Kandoocn.com همچنين در ويندوزهاي 2000 , XP در مسير Document\ Start دكمه Start

ا COM.<br>قرار دارد پوشه ای می باشد که ای از اجهت ذخیره فایلهای نه<br>DOC) در نظر گرفته است. مستوربر مقدار 1 به کار ببرید.<br>توجه: جهت بازگشت بمکمل اولیم مستور را از مسیر گفته شده حذف کن<br>توجه: جهت بازگشت بمکمل افتخار به 2000 ب oftare\Microsoft\indos\CurrrentVersion<br>ies\Explorer<br>mary Value Randoocn.com می کردگی لیست فایلهای ثبت شده در مسیر Start\Document<br>هنگامی که جهت اجرا شدن فایلها کوپار بوی آنها کلیک می کنیم تا برنام<br>مربوط به آن باز شود و محتویات آن فایل را نشان دهـد نـام لیلی فایل www.kandoocrep.com قرار دارد پوشه اي مي باشـد كـه وينـدوز آنـرا جهـت ذخيـره فايلهـاي نوشـتاري در نظر گرفته است.  $\mathrm{(DOC)}$ بدين منظور جهت حـذف ايـن منـو از مسـير Document\ Start دكمـه start دستور زير مقدار 1 به كار ببريد . توجه: جهت بازگشت به حالت اوليه دستور را از مسير گفته شده حذف كنيد . XP 2000- :سيستم عامل مســـــــــــــــــــــــــــــــــــــــــــــــــــــير:HKEY-Current-User\Softare\Microsoft\indos\CurrrentVersion \ Policies\Explorer نوع: Binary Value NoSMMYDocs :دستور 00 00 00 01 :مقدار پاك كردن ليست فايلهاي ثبت شده در مسير Document\ Start هنگامي كه جهت اجرا شدن فايلها دوبار روي آنها كليك مي كنيم تا برنامه اجرايي مربوط به آن باز شود و محتويات آن فايل را نشان دهـد نـام ايـن فايـل در منـوي Document ثبت خواهد شد و ديگر كاربران مي تواننـد متوجـه شـوند كـه چـه فايلهايي را باز كرده ايم .

Start\ Document وجود دا برای پاک کردن ایر Start\ Document وجود دا دراه برای پاک کردن ایران به بهای ایران<br>اینکه وارد پنجره Taskbar & starmenu شده و دکلها Clear انتخا Mrulist و .... مشاهده خواهید کرد که با پاک کـردن ایــن دســـ<br>طریق راست کلیک کردن (روکانی) و انتخــاب منــوی delete اســامی<br>فایلها نیز حدف خواهند شد. Windows Current Version www.kandoocn.com.<br>Www.kandoocn.com.<br>باز شدن فایلهای پوشه My Document در مسیر Documents\My www.kandoocn.com دو راه براي پاك كردن اين فايلها از مسير Document\ Start وجود دارد يكـي اينكه وارد پنجره starmenu & Taskbar شده و دكمه Clear را انتخاب كنـيم و ديگر آنكه وارد مسير زير رجيستري زير شويم. در اين مسير دستورتي به نامهاي b, …, Mrulist و ... مشاهده خواهيد كرد كه با پاك كـردن ايـن دسـتورات از طريق راست كليك كردن بر روي آنهـا و انتخـاب منـوي delete اسـامي نامهـاي فايلها نيز حدف خواهند شد . .<br>2000-XP :سيستم عامل : مســـــــــــــــــــــــــــــير: HKEY-Current-User\Software\Microsoft\Windows\Current Version \Explorer\RecentDocs **X21** نوع: Binary Value پاك كردن كليه دستورات :مقدار ſ باز شدن فايلهاى پوشه My Document در مســير Start\Documents\My Documents

My Document ( میندوز پوشـه ای کنار ایر روی top<br>ویندوز پوشـه ای کنار ایران ایران ایران ایران ایران ایران ایران ایران ایران<br>داخل پارتیشن C قرار داده است که کاربر فایلها نوشتاری (POC) خود ر Ocuments\My باشد و کلیه فایلها داخل این پوشه در مسیر Ocuments\My<br>Documents باز و معایش کاملاکی باشد.<br>توجه: می کردند.<br>۲- برای باز و نمایان شدد (ین فایلها در ویندوز 98 مانند دستور عمل کنیا<br>۲- برای باز و نمایان شدد (ین فایلها در منابعد الله منابعد به منابعد بیست oftware\Microsoft\Windows\Current<br>rer\Advavced<br>ing Value<br>Cascade My Document www.kandoocn.com ويندوز پوشـه اي خـاص بـا عنـوان Document My را بـر روي Desktop و داخل پارتيشن  $\rm C$  قرار داده است كه كاربر فايلها نوشتاري (DOC) خود را در اين پوشه ذخيره كند كه با به كار بردن دستور زير با مقدار yes، ديگر احتياجي به ايـن پوشه نمي باشد و كليه فايلها داخل اين پوشه در مسير My\Documents\Start Documents باز و نمايش داده خواهند شد . توجه : 1- مقدار yes اين فايلها را نمايش مي دهد و مقدار No به حالـت اوليـه بـر مـي گرداند . 2- براي باز و نمايان شدن اين فايلها در ويندوز 98 مانند دستور عمل كنيد . XP 2000- :سيستم عامل مســـــــــــــــــــــــــــــــــــــــــــــــــــــير:HKEY-Current-User\Software\Microsoft\Windows\Current Version \Explorer\Advavced نوع: String Value دستور: Cascade My Document yes :مقدار

جهت خريد فايل به سايت www.kandoocn.com مراجعه نماييد يا با شماره هاي ٩٣٦٦٠٢٧٤١٠ • و ٩٣٠٢٥٢٢٨٨٦ • تماس حاصل نماييد Start\Document My Music<br>حذف منوى XP , 2000 و Wedderd Start\Document مراجع المجلسين<br>در وينــدوز 2000 , XP در مســير Start\Document Start\Document از My Music منوي حذف در وينـدوز 2000 , XP در مسـير Document\Start منـويي بـه نـام My Music وجود دارد كه با به كار بردن دستور زيـر بـا مقـدار 1 ايـن منـو از مسـير Start\Document حذف خواهد شد. در ضمن گزینه انتخاب نمایش و<br>نمایش آن نیز از Advanced (پیکر) tab از پنجره ar Start menu<br>نیز حذف خواهد شد. Document\Start حذف خواهد شد. در ضمن گزينه انتخاب نمايش و يا عـدم نمايش آن نيز از tab ) پنجـره ) Advanced از پنجـره menu Start Taskbar نيز حذف خواهد شد . توجه: جهت برگشت به حالت اوليه دستور را از مسير گفته شده حذف كنيد . With 2000-XP<br>
Standard Microsoft Windows Current<br>
Standard Microsoft Windows Current<br>
Version XP 2000- :سيستم عامل HKEY-Current-User\Software\Microsoft\Windows\Current Version \ Policies\Explorer نوع: SWWORD Value No SMMYP Pictures<br>
WWW. Kandoocn.com دستور: No SMMYP Pictures 1 :مقدار www.kandoocn.com

Start\Document منويى Start\Document<br>در ويندوزهاى Me (2000, Me مى باشد كه با به كار بردن دستور زير با مقدار بالان منو e المسير گفته شده حذف كان اوليه دستور را از مسير گفته شده حذف كان .<br>Med 2000-XP<br>WWW.2000-XP SCALL MICROSOFT MARIDER COLLEGE سامیسی کے متعلقات استعمال کرنے میں Desctop ویندو<br>ایکون کی منویں کیا My Netork Places اور ساموں کے My Hetork استعمال<br>و ویندوز XP (که منوی Start اور کیلا کرنے کی اور کو اور کیلا کرنے کیا جاتا ہے۔<br>همچنین در منوی Start در وین www.kandoocn.com در ويندوزهاي Me , 2000 , Me در مسير Start\Document منـويي بــه نــام MyPictures مي باشد كه با به كار بردن دستور زير با مقدار 1 اين منو از ميسـر Document\Start خواهد شد . توجه: جهت بازگشت به حالت اوليه دستور را از مسير گفته شده حذف كنيد . تسيستم عامل: Me – 2000-  $\textrm{XP}$  : مســـــــــــــــــــــــــــــــــــــــــــــــــــــير:HKEY-Current-User\Software\Microsoft\Windows\Current Version Policies\Explorer نوع: Binary value 00 00 00 01 :مقدار Start, Desktop از My Network Places آيكون حذف آيكون و منويي به نام Places Netork My بر روي Desctop وينـدوز 2000 و ويندوز XP (كه منوى Start آن به و <mark>صـورت 2000</mark> تبـديل شــده باشــد.) و همچنين در منوي Start در ويندوز XP وجود دارد كه از طريق اين منو و آيكـون مي توان به امكانات شبكه و محتويات كامپيوتر هاي ديگر در شبكه دسترسي پيـدا .كرد

WWW.Kandoocn.com.com.<br>بدین منظور جهت خلک می ای این دستور زیر را با مقدار 1 به کار<br>توجه: Taskbar & star menu نیز حذف خواهد شد.<br>۲ – جهت برگشت به حالک (وکیه صحوح از مسیر گفته شده حذف می که<br>۲ – 2000 XR SCOCCOM NET NET THE SEX EXPLORER WORD Value RANGE COCCOM La UpNetwork , Printer , Control Panel<br>Start و Start , Start Setting , همچنین در پنجرا My Computer از My Computer و همچنین در پنجرا emputer<br>در ویندوز 98 در مسیر start Setting و همچنین در پنجرا emputer Dial - UpNetwork Commercial California California California California California California California Calif<br>WWW.Kandoocamaan.com بدين منظور جهت حذف اين منو و آيكون دستور زير را با مقدار 1 به كار ببريد . توجه : 1- گزينه انتخاب نمايش و يـا عـدم نمـايش آن از tab ) پنجـره ) Advanced از پنجره menu star & Taskbar نيز حذف خواهد شد . 2- جهت برگشت به حالت اوليه دستور را از مسير گفته شده حذف مي كنيم . XP 2000- :سيستم عامل مســـــــــــــــــــــــــــــــــــــــــــــــــــــير:HKEY-Current-User\Software\Microsoft\Windows\Current Version Policies\Explorer  $\epsilon$  : DWORD Value دستور: No Start Menuwor Place 1 :مقدار حذف منو و آيكـون Panel Control , Printer , UpNetwork – Dial از My Computer, Start Start و My Computer My Computer و همچنين در پنجـره My Computer<br>در ويندوز 98 در مسير start Setting و همچنين در پنجـره My Computer دو منو و آيكون به نامهاي Panel Control , Printer وجـود دارد و همچنـين در وينــدوز 2000ايــن دو منــو و منــوي UpNetwork – Dial در مســير

WWW.Kanton COM www.kandoocn.com Policies\Explorer<br>
W. Sinary Value<br>
W. RandooCh. COM: بمقدار Olyo do do do W. Rando Ch. COM: Omputer از دکمه Start و پنجره Control panel و پنجره<br>از طریق منو و آیکون Control panel از حلویق منو و آیکون<br>می توان به داخل این پنجره راه پیدا کرده و به تنظیمات کال www.kandoocn.com وجـود My Computer پنجـره در Control Panel آيكون و start\Setting دارد . بدين منظور جهت حذف اين منو و آيكونهـا كـه دسترسـي بـه چاپگرهـا شـبكه و تنظيمات كلي سيستم را فراهم مي كنند دستور زير را با مقدار 1 به كار ببريد . 98 -Me 2000- -XP:سيستم عامل مســـــــــــــــــــــــــــــــــــــــــــــــــــــير:HKEY-Current-User\Software\Microsoft\Windows\Current Version \ نوع: Binary Value دستور: No Set Folder 00 00 00 01 :مقدار حذف منو و آيكون panel Control از دكمه Start و پنجره Computer My از طريق منو و آيكون panel Control از مسير Setting\Start و پنجـره My Computer مي توان به داخل اين پنجره راه پيدا كرده و به تنظيمات كل سيسـتم دسترسي پيدا كرد .

Start و پنجه Start و پنجه Start و پنجه استفاده کلیل استفاده کلیل استفاده کلیل استفاده کلیل استفاده استفاده است<br>بیدین منظور جهت کلیل Computer دستور زیر را با مقدار 1 به کار ببرید. MWW Wikipedia Microsoft Windows Current<br>
Stexplorer Version www.kandoocn.com مس من توانــد تار اختيــار كــاربر قــرار مــى دهــد كــه مــى توانــد تـ<br>Taskbar و Start Menu وجود دارد ولى در ويندوز XP<br>Start در قسمت دكمه Start وجود دارد ولى در ويندوز XP جزاينجوم J<sub>I</sub> www.kandoocn.com بـدين منظـور جهـت حـذف ايـن منـو و آيكـون از دكمـه Start و پنجـره My Computer دستور زير را با مقدار 1 به كار ببريد . توجه: جهت بازگشت به حالت اوليه دستور را از مسير گفته شده حذف كنيد . 98 -XP - 2000- Me سيستم عامل $XP-2000-$ HKEY-Current-User\Software\Microsoft\Windows\Current Version \ Policies\Explorer نوع: Binary Value دستور: No Control Panel 00 00 00 01 :مقدار حذف منـو و آيكـون Menu Start & Taskbar از دكمـه Start و Control panel اين منو پنجـره اي را در اختيـار كـاربر قـرار مـي دهـد كـه مـي توانـد تنظيمـات Taskbar و Menu Start را انجام دهد. اين منو در ويندوزهاي , XP , 2000 98 در قسمت دكمه Start وجود دارد ولي در ويندوز XP جز پنجره Control panel مي باشد.

Properties راست گزينه Properties راست گزينه Properties را<br>و همچنين اگر بر روی Taskbar راست گزينه<br>کنيم اين پنجره باز خواهد شد. Wikipedia Microsoft Windows Current<br>
Stexplorer Version ww. Set Taskbar<br>1 00 00 00<br>ar and اپنجر با Tadvansed (پنجره) tab (پنجره) tab از پنجرا با Tand او بنجرا ا Taskbar and start menu و وارد شسدن<br>(پنجسسسره) Advansed (پنجسسه هسسسای مانند)<br>ylogof.PisplayFavorite,DisplayAdministreative Tools www.kandoocn.com و همچنين اگر بر روي Taskbar با كليك راست گزينه Properties را انتخـاب كنيم اين پنجره باز خواهد شد . توجه: جهت بازگشت به حالت اوليه دستور را از مسير گفته شده حذف كنيد . 98 -XP - 2000- Me سيستم عامل $XP-2000 HKEY-Current-$ User\Software\Microsoft\Windows\Current Version \ Policies\Explorer نوع: Binary Value دستور: No Set Taskbar 00 00 00 01 :مقدار حذف يا تغييرنام گزينه هاي tab (پنجره) Advansed از پنجره Taskbar and start menu بــا بــاز كــردن پنجــره menu start and Taskbar و وارد شــدن بــه tab (پنجــــــــره)Advansed بــــــــه گزينــــــــه هــــــــاي ماننــــــــد Displaylogof,DisplayFavorite,DisplayAdministreative Tools و .... مواجه مي شويم كه با انتخاب اين گزينه ها تغييراتي در منوي Start ايجـاد خواهد شد .

سام المسير اول السير اول براى .<br>با وارد شدن به مسير اول المحل المسير اول براى .<br>XP كليـدهاى , de My Pocument,Cascade Control Panel Favorites,Enable Drg Drop,Control Panel و… را در زیر<br>Start Panel مشاهده خواهیه فرعه این کلیدها در واقع همان گزینه های Advanced می باشـند. بـا حـذف ایــن کلیدها گزینه هـای WWW. 2000-XP<br>
WARD CORREY-Current-<br>
CORREY-Current-<br>
CORREY-Current-<br>
Version\<br>
Reflectstart Menu\Start menu oftware\Microsoft\Windows\Current Christian Start Text<br>dvance الكون المسابر المحكم المستجر المستجر المستعمر المستعمر المستعمر المستعمر المستعمر المستعمر المستعمر<br>WWW.kandre با وارد شدن به مسير اول و دوم براي وينـدوز 2000 و مسـير اول بـراي وينـدوز Cascade My Document,Cascade Control Panel , يـدهاي كل XP Tools Admin و ... را در زيــــر كليــــد manu Start وكليــــدهاي كليــد زيــر در را ... و Favorites,Enable Drg Drop,Control Panel Panel Start مشاهده خواهيد كرد كه اين كليدها در واقع همان گزينه هـاي tab (پنجـره) Advanced مـي باشـند . بـا حـذف ايـن كليـدها گزينـه هـاي پنجـره Advanced نيز حذف خواهد شد . XP 2000- :سيستم عامل HKEY-Current-User\Software\Microsoft\Windows\Current Version\ Explorer\start Menu\Start menu دوم مســـــــــــــــــــــــــــــــــــــــــــــــــير:HKEY-Current-User\Software\Microsoft\Windows\Current Version\Start panel پاك كردن كليدهاي مورد نظر :دستور اول نوع: String Value Text :دستور قرار دادن نام دلخواه براي گزينه هاي پنجره Advance :مقدار
Dial- up Connection and NetWork<br>Start\Setting<br>2000 is the Start Dial- up Connection and NetWork Network Connection در وینـدوز XP در مسـیر Start/setting.<br>Start بــه امکانــات شــبکه و ته<br>اینترنت و تعریف کردن تماسهای اینترنتی دسته یکی پیدا کرد.<br>اینترنت و تعریف کردن تماسهای اینترنتی دسته کایم Start دسته در بر بر بر با Wandoocn.com www.kandoocn.com www.kandoocn.com مســير از Dial- up Connection and NetWork منــوي حــذف Start\Setting از طريق NetWork and Connection up -Dial در ويندوز 2000 و منوي Connection Network در وينـدوز XP در مسـير setting/Start و منـوي to Connect در وينـدوز XP از مسـير Start بـه امكانـات شـبكه و تمـاس بـا اينترنت و تعريف كردن تماسهاي اينترنتي دسترسي پيدا كرد . بدين منظور جهت حذف اين منوها از مسيرهاي start دستور زيّر را با مقدار 1 به XP2000- :سيستم عامل مســــــــــــــــــــير: : HKEY-Current-User\Software\Microsoft\Windows\Current Version\ \Policies\Explorer\ نوع: Binary Value دستور: No Network Connections 00 00 00 01 :مقدار حذف منوى Active Desctop از مسير Start\Setting

جهت خريد فايل به سايت www.kandoocn.com مراجعه نماييد يا با شماره هاي ٩٣٦٦٠٢٧٤١٠ و ٩٣٠٢٨٨٦٠ 3300 كماس حاصل نماييد Active Desctop. به نام Active Desctop.<br>از دکمه Start و در میوی Setting به نام Desctop معالاتی به نام<br>که میتوان از طریق این منو تغییراتی را به روی Desctop معالاتی به را از دكمه Start و در منوي Setting منويي به نام Desctop Active وجود دارد كه ميتوان از طريق اين منو تغييراتي را به روي Desctop اعمال كـرد . web As page يكي از گزينههاي اين منو مـي باشـد كـه Desktop را بـه Web تبـديل WWW.Kandoocn.com.com.com مي .كند توجه: جهت بازگشت به حالت اوليه دستور را از مسير گفته شده حذف كنيد . 98 :سيستم عامل مســـــــــــــــــــــــــــــير: HKEY-Currentwww.kandoocn.com User\Software\Microsoft\Windows\Current \Policies\Explorer\ نوع: Binary Value دستور: No SetActive Desktop 00 00 00 01 :مقدار Tressesse<br>Colder Options المنجره هاى) General والتي ينجره و General التي بنجره و Colder Options<br>اگر منوى Folder Options را از مسير Start\setting انتخاط كليلي ſ حذف tab ) پنجره هاي) view و General از پنجره Options Folder اگر منوي Folder Options را از مسير Start\setting انتخاب كنيد. پنجره اي باز مـي شـود كـه داراي سـه tab ) پنجـره ) بـه نامهـاي , View , types File General می توان به تنظیمات و است.<br>General می توان به تنظیمات و است.<br>WWW.Kandoo General مي باشد. در tab ) پنجره) General مي توان به تنظيمـات و امكانـاتي

جهت خريد فايل به سايت www.kandoocn.com مراجعه نماييد يا با شماره هاي ٩٣٦٦٠٢٧٤١٠ • و ٩٣٠٢٥٢٢٨٨٦ • تماس حاصل نماييد COTT<br>از قبیل Custom style و Classic style, web style که در واقع بیا<br>نحوه نمایش آیکونها و پنجره ها، Desktop و مستخلال دارنگها و پنجره از قبيل style web , style Classic , style Custom كه در واقع بيشـتر بـه نحوه نمايش آيكونها و پنجره ها، Desktop و ... دخالت دارنـد، دسترسـي پيـدا كـرد و همچنـين در tab ) پنجـره) View گزينـه هـايي را بـا عنـوان smooth edgest of screen Fonts , show all Files<br>نمایش فایلهای مخفی و مگلیت این فونتها و ... دخالت دارند بـدیز<br>جهت حذف tab (پنجره های) general و view وارد مسیل ویرشده و نحـوه بـر كه دارند وجود ... و edgest of screen Fonts , show all Files نمايش فايلهاي مخفي و سيستمي، نمايش فونتها و … دخالت دارند بــدين منظــور جهت حذف tab ) پنجره هاي) general و view وارد مسير زير شده و از طريق Rename كردن يك كليد در ابتداي كد كلاس مربوط به ايـن دو tab يـك خـط m بالمحقوق دهيد.<br>توجه: المحقق المحادث المحدد المحادث المحدد المحادث المحدد المحادث المحدد المحادث المحادث المحادث المحادث المحا<br>١- جهت بازكشت به حالت اوليه دستور را از مسير كفلالمحادث المحادث تيره قرار دهيد . توجه : 1- جهت بازگشت به حالت اوليه دستور را از مسير گفته شده حذف كنيد . 2- كــد كــلاس مربــوط بــه tab ) پنجــره) Filetype، 3-E540-83E091B{ . باشد 11CF-a7113-0020AFD72762} andoocn. XP-2000-Me98- :سيستم عامل مســير: HKEY-Classes-Root\CLSID\{B091E540-83E3-11ECa713 -0020AFD79762} AFD79762}<br>SRename ردن ابتدای کد کلاس از طریق Rename کردن<br>WWW.Kandoocn.com/ قرار دادن خط تيره در ابتداي كد كلاس از طريق Renameكردن :دستور

COM.COM.<br>محذف و يا تغيير نام كزينه هاى tab (پنجره) View از المناجرا er option pes , View , پاسلمان , wiew (پنجره) بـه نامهـای , pes , View )<br>Burnsed setting می باشده کردهاست View در قسمت General ,<br>هایی وجود دارد که از طریق این گزینه ها می توان به علوان مثال در نجوه ww.kandoocn.com.com.com.com.com.com/www.kandoocn.com/www.all-files.html www.kandoocn.com showard كليك كنيد. در پنجره سمت راست دستور را text را با مقدار showard با مقدار<br>WWW.Kandoocn.com يك كليد (توضيحات در فصل اول) حذف و يا تغيير نام گزينه هاي tab (پنجره) View از پنچره Folder option اگر منوي Folder option را از مسير Start\Setting انتخاب كنيـد پنجـره اي  $\text{File types , View , }$  باز مـي شـود كـه داراي سـه tab (پنجـره) بـه نامهـاي , File types , View , General مي باشد، در پنجره View در قسمت Advansed setting گزينه هايي وجود دارد كه از طريق اين گزينه ها مي توان به عنوان مثال در نحوه نمـايش فايلهاي مخفي وسيستمي نمايش فونتها و ... دخالت كرده نمونه اي از اين گزينـه ها به صورت زير مي باشد : Do not show hidden files Show all files Smooth edges of screen fonts با وارد شدن به مسير اول و دوم و پيدا كردن كليد مربوط به اين گزينه ها مي تـوان از آنها را حذف كرد و يا به نام دلخواه (فارسي يا لاتين) تغيير نام داد . مثال: مـي خـواهيم گزينـه files all Sho را تغييرنـام دهـيم و گزينـه smooth fonts screen of edges را از پنجره View حذف كنيم . الف ج) هت تغيير نام گزينه files all show وارد مسـير زيـر شـده و روي كليـد all show كليك كنيد. در پنجره سمت راست دستور را text را با مقدار show

جهت خرید فایل به سایت www.kandoocn.com مراجعه نمایید یا با شماره های ۹۳۶۶۰۲۷۴۱۷ 3300 ۰۹۳۰۳۵۲۲۸۸۶ 5 0 0 ماس حاصل نما

ext.<br>all files مشاهده خواهید کی ادع بام کلیک کردن بر روی دستور ext:<br>شدن پنجره مربوطه می توان نام show all files به طرابام داختواه (فار Thes<br>CHKEY-Current-<br>CHKEY-Current-<br>CHKEY-Current-<br>Coftware Microsoft Windows Current<br>Persion Version بر استخدام استخدام استخدام استخدام استخدام استخدام استخدام استخدام استخدام استخدام استخدام استخدام استخدام است<br>کلیک کـردن بــر روری آن و انتخابات استخدام استخدام استخدام استخدام استخدام استخدام استخدام استخدام استخدام است روم تعریبات که بر روی کلید Font smooth کلیک کنید و بعد بالکلیک کنید و بعد بالکلیک کنید و بعد بالکلیک کنید و بعد<br>کلیک ویلکی ویلکیک کنید تام را تایب Export Registry را تایب بالکلیک کنید. یک نام را تایب بالکل<br>بعد دکمه تأثید oftware\Microsoft\Windows\Current CAMP Version files all مشاهده خواهيد كرد با دوبار كليك كردن بر روي دسـتور text وظـاهر شدن پنجره مربوطه مي توان نام files all show به هر نـام دلخـواه (فارسـي يـا لاتين) به عنوان مثال نمايش تمام فايلها تغيير نام داد. اين نام به جـاي show all files در پنجره View نمايش داده خواهد شد .  $\bigcup_{i} K E Y$ -Current-User\Software\Microsoft\Windows\Current Version\ Explorer\Advansed\Folder\Hidden\Show all ب) جهت حذف گزينـه Smooth edges of screen fonts از پنجـره view وارد مسير زير شده و كليد Font smooth را پيدا كرده و آن را از طريــق راســت كليك كـردن بـر روري آن و انتخـاب منـوي Delete، حـذف كنيـد (مقـدارها و دستورهايي كه در كليد smooth Font قرار دارند را يادداشت كنيد تا در صورت لزوم دوباره آنها را بسازيد و يا فقط از آن مسير رجيستري يك نسخه پشتيبان تهيـه كنيد و بدين صورت كه بر روي كليد smooth Font كليك كنيد و بعد به منـوي File رفته و گزينه Registry Export را انتخاب كنيد. يك نام را تايـپ كنيـد و بعد دكمه تأئيد را فشار دهيد. HKEY-Current-User\Software\Microsoft\Windows\Current Version Explorer\Advansed\Visual\FontSmooth

WWW.Kandoocn.com n\Explorer advansed\Folder<br>
www.explorer advansed\Visual<br>
m\Explorer advansed\Visual<br>
ing Value Text<br>Tew ije تام آن گزینه در پنجره Tew)<br>باز شدن آیکونهای پنجره **Control panel بینجر در مسب**<br>Start سهک دسترسی به ایکونهای داخل پنجره Contor paner یا بایند زور<br>Control panel از مسیر Start\String کلیک کنیم و یـا آیکـون اا<br>panel را از داخل MyComuter انتخاب کلیک کلیم با کمک مسیر دستور او استفاجی به کلیک کردن و انتخاب نمی ب www.kandoocn.com XP-2000-Me98- :سيستم عامل اول مســـــــــــــــــــــــــــــــــــــــــــــــــير:HKEY-Current-User\Software\Microsoft\Windows\Current Version\Explorer advansed\Folder دوم مســــــــــــــــــير : HKEY-Current-User\Software\Microsoft\Windows\Current Version\Explorer advansed\Visual نوع: String Value Text :دستور نام آن گزينه در پنجره View :مقدار باز شدن آيكونهاي پنجره panel Control و پنجره هـاي ديگـر در مسـير دكمـه Start جهت دسترسي به ايكونهاي داخل پنجـره panel Control يـا بايـد روي منـوي panel Control از مسير String\Start كليـك كنـيم و يـا آيكـون Control panel را از داخل MyComuter انتخاب كنيم. با كمك مسير دستور اول ديگـر احتياجي به كليك كردن و انتخاب نمي باشد. بـدين صـورت كـه تمـام آيكونهـاي داخل پنجره Control panel به عنوان منو در مسـير Start\setting\comtor

جهت خرید فایل به سایت www.kandoocn.com مراجعه نمایید یا با شماره های ۹۳۶۶۰۲۷۴۱۷ 3300 ۰۹۳۰۳۵۲۲۸۸۶ تماس حاصل نمایید

Start\ Control panel در ویندوز Start\ Control panel در وینا<br>تاهر خواهد شد.<br>ظاهر خواهد شد. مسیر اول و توضیحات فوقی مخصوص دیندوزهای 2000 , XP مـی باش<br>مسیر اول و توضیحات فوقی مخصوص دیندوزها و کلیـه<br>توضیحات دستورات زیر برای کلیه ویندوزها و کلیـه Wew folder داردی دکمه Start کلیک راست و منـوی Explorer را<br>کنید تا پنجره Explorer داخلی پوشه بسازید جهت نوشتن<br>بعد یک پوشه جدید (New folder) در این پوشه بسازید چهت نوشتن **می کرده و بع** کسب کا است دار کرده است دار تایپ می کنیم و بعت یک نقطـه و در است دار تایپ می کنیم و بعث یک نقطـه و در<br>کد کلاس مربوط به ان**د با این کنیم به ب**هد این نام را که متشکل از سـه -<br>نام دلخواه ۲– نقطه ۳– کد کلاس می system Folder تبديل مى كند و در The System Folder الشاسى كند و در استفكال آيكون ان System Folder تبديل مى كند و در<br>WWW . Kandoocn. Ipanel در ويندوز 2000 و در مسير panel Control\ Start در ويندوز XP ظاهر خواهد شد . توجه: با مقدار yes اين آيكونها ظاهر مي شوند و با مقدار No به حالت اوليـه بـر مي گردند . مسير اول و توضيحات فوق مخصوص ويندوزهاي 2000 , XP مـي باشـد ولـي توضيحات دستورات زير براي كليه ويندوزها و كليـه Folder System كـه كـد كلاس آن ها در ضميمه دوم كتاب گفته شده است كاربرد دارد . بدين منظور بر روي دكمه Start كليـك راسـت و منـوي Explorer را انتخـاب كنيد تا پنجره Explorer داخل پوشه menu Start را نمـايش دهـد . در مرحلـه بعد يك پوشه جديد (New folder) در اين پوشه بساز<mark>يد. جهت نوش</mark>تن نام ايــن پوشه جديد ابتدا نام دلخواه و يا نام آن folder System را كه كد كلاس آنها در ضميمه دوم كتاب گفته شده است را تايپ مي كنيم و بعت يك نقطـه و در نهايـت كد كلاس مربوط به آن را تايپ كنيد. و بعد اين نام را كه متشكل از سـه جـزء :1- نام دلخواه 2- نقطه 3- كد كلاس مي باشد را با زدن دكمه Enter تأئيد كنيد. بعـد از تأئيد ويندوز به طور خودكار نقطه و كد كلاس را از نام حذف ميكند و آيكـون پوشه جديد را به شكل آيكون ان Folder System تبديل مـي كنـد و در نهايـت

Start مشاهده خواهید ) GEXplorer مشاهده خواهید ) Start مشاهده خواهید<br>پنجره Explorer را پیدی ماصل شده است.<br>دکمه Start چه تغییری حاصل شده است. ol panel. {21EC2020-3AEA-1069-A2DD-<br>Control سام 08002b30390d} سام 08002b30390d}<br>panel در منوهای دکمـه Start ظـاهر خواهـد شــد وا شعامي آپکونهـاي **اکستان به جدید در پوشه Start menu ساخته شود)**<br>مثال: پنجره Printer. **یک پوشه چه بد Cluber** می سازیم و نام<br>صورت Printer در منوهای دکمه Start ظاهر خواه<br>تمامی چاپگرهای سیسلم به هنگالی مهم میر start\Printer ظاهر خوا<br>(پوشه جدید در پوشه start menu ساخته می شوه) MNN www.kandoocn.com پنجره Explorer را ببنديد با باز كردن در دكمه Start مشاهده خواهيد كـرد كـه دكمه Start چه تغييري حاصل شده است . مثال: پنجره Control pane: يك پوشه جديد (New folder) مي سازيم نام آن Control panel. {21EC2020-3AEA-1069-A2DD- صــورت بــه را {d30390b08002 تايپ م يكنيم بعد از تأئيد ايـن نـام نـام Control\ Start panel در منوهاي دكمـه Start ظـاهر خواهـد شـد و تمـامي آيكونهـاي پنجـره panel Control به عنوان منو در مسير panel Control\ Start ظاهر خواهنـد شد. (پوشه جديد در پوشه menu Start ساخته شود ) مثال: پنجره Printer: يك پوشه جديد (New folder) مي سازيم و نام آن را بــه صورت مـي تايپ Printer: {2227a280-3aea-1069-a2de- 08002b30390d} كنيم بعد از تأئيد اين نام نام Printer در منوهاي دكمه Start ظاهر خواهند شد و تمامی چاپگرهای سیستم به عنوان منو در مسیر start\Printer ظاهر خواهند شد. (پوشه جديد در پوشه start menu ساخته مي شوه) |

ww.kandoocn.com/www.kandoocn.com/www.kandoocn.com/www.kandoocn.com/www.kandoocn.com

XP-2000-Me:98-سيستم عامل

oftware\Michosoft\Windows\Currentwww.kandoocn.com سامنی - رود پنبر استانستان استانستانسی سوینه روزی این<br>سامن نیکی د کلیک می کنید پنجره ای ظاهر می شـود کـه اگـر<br>Username و همچنین شماره تلفن ارالی کنیم و بعد دکمه Username<br>دهیم تماس با اینترنت از طریق خط تلفن برقرار خواهد ش سوسیت مسیر مستشدده در بین پدبرد مبت موسد سف ر بیرانی سد.<br>دیگر احکاچی؟ وارد کردن مجدد Username نمی باشد. البته این مسئ<br>هم دارد و آن این است که کاربران کیگر می توانند متور را از مسیرگفته شده به www.kandoocn.com اول مســـــــــــــــــــــــــــــــــــــــــــــــــير:HKEY-Current-User\Software\Microsoft\Windows\Current Version\Explorer advansed نوعL String Value panel Control Cascade :دستور مسير اول yes :مقدار جلوگيري از ثبت name User در پنجره Networking up -Dial هنگامي كه وارد پنجره Networking up -Dial مـي شـويد و روي آيكونهـاي تماس خود كليك مي كنيـد پنجـره اي ظـاهر مـي شـود كـه اگـر , Password Username و همچنين شماره تلفن را وارد كنيم و بعد دكمه Connect را فشار دهيم تماس با اينترنت از طريق خط تلفن برقرار خواهد شد و بعد از اولين تمـاس موفقيت آميز Username در اين پنجره ثبت خواهد شـد و بـراي تمـاس مجـدد ديگر احتياجي به وارد كردن مجدد Username نمي باشد. البته اين مسـئله عيبـي هم دارد و آن اين است كه كاربران ديگر مي توانند متوجه Username بشوند . توجه: جهت بازگشت مجدد به حالت اوليه دستور را از مسيرگفته شده خارج مـي كنيم. XP2000- :سيستم عامل

KEY-Local-Machine\system\currentcontealset\<br>es\Resman\Parameters<br>ing Value Disable Save Password<br>Start\settings\Printer\andon COM . COM<br>باز شدن پرینترهای تعریف شده در مسیر Start\settings\Printer\and . م تعلیمی را تغییر داد و یا آنها را حذف کرد.<br>که با کمک این دستور را مقدام yes برای رسیدن به این پرینترها دیگر احتکا<br>باز کردن پنجره Printer نمی باشد و اسلامی کلیه پرینترهای تعریف شده<br>باز کردن پنجره Start\settings\Printer نم www. 2000-XP<br>
www. 2000-XP<br>
oftware\Microsoft\Windows\CurrentVersion Cascade Printers<br>WWW.Kandoocn.com مسير:HKEY-Local-Machine\system\currentcontealset\ services\Resman\Parameters نوع: String Value دستور: Disable Save Password :1مقدار باز شدن پرينترهاي تعريف شده در مسير Printer\settings\Start پنجره Printer می توان يک پرينتر جديد تعريف كرد و بــا تنظيم قبلي را تغيير داد و يا آنها را حذف كرد . كه با كمك اين دستور را مقدار yes براي رسيدن به اين پرينترها ديگر احتياجي به باز كردن پنجره Printer نمي باشد و اسامي كليه پرينترهاي تعريف شده و مسـير Printer\settings\Start باز و نمايش داده خواهند شد . XP2000- :سيستم عامل HKEY-Current User\Software\Microsoft\Windows\CurrentVersion \ Explorer advansed نوع: Cascade Printers دستور: Cascade Printers

www.kandoocn.com TV آیکونهایی را سال Dial-up connection Network آیکونهایی را سال<br>با کلیک کردل بر روی این آیکونها تماس مستقیم با شبکه اینترنت برقرار .<br>که با کمک دستور زیر با مقدار این آیکونها تماسی استقلیم با شبکه اینترنت<br>میشود که با کمک د www.kandoocn.com مي گرداند.<br>۲- براى باز ( مايان شيخ آرمى بها در ويندوز ۹۸ مانند دستور عمل كنيد.<br>HKEY-Currentoftware\Microsoft\Windows\CurrentVersion<br>rer advansed<br>WWW.KandooCh.Com yes :مقدار Start\settings\Dial-up connection مسـير در هـا Connect شـدن بـاز Network مي توان در پنجره Network connection up-Dial آيكونهايي را ساخت كـه با كليك كردن بر روي اين آيكونها تماس مستقيم با شبكه اينترنت برقرار مي شـود كه با كمك دستور زير با مقدار اين آيكونها تماس مستقيم با شبكه اينترنـت برقـرار ميشود كه با كمك دستور زير با مقدار yes ديگر احتياجب به بازكردن ايـن پنجـره نمي باشد و كليه آيكونهاي تماسها اين پنجـره در مسـير -Dial\settings\Start Network connection up ظاهر خواهند شد . توجه : 1- مقدار yes اين آيكونها را نمايش مي دهد و مقدار no آن را به حالت اوليه بـر 2- براي باز و نمايان شدن آيكونها در ويندوز 98 مانند دستور عمل كنيد . 2000-XRI MAIN : سيستم عامل HKEY-Current-User\Software\Microsoft\Windows\CurrentVersion Explorer advansed

andoocn.com **می جهت بازگشت به حالت اولیه دستور زیر را از مسیر گفت شده حذا<br>98-Me-2000-XP.pre (Markely-Current-HKEY-Current-**Policies\Explorer<br>
WWW. Range StraMenu March 200CA.COM<br>
WWWW. Range StraMenu March 200CA.COM.<br>
WWW. ساس سال این مشکر ای از این دن به اینترنت و update کردن ویندوز بـه کـار .<br>جهت حذف این منو دستور زیر این ابقال این کال ببرید.<br>توجه: www.kandoocn.com نوع: String Value دستور: Cascade Network Connection yes :مقدار توجه: جهت بازگشت به حالت اوليه دستور زير را از مسير گفت شده حذف كنيد . XP-2000-Me:98-سيستم عامل مسلم المسلم المسلم المسلم المسلم المسلم المسلم المسلم المسلم المسلم المسلم المسلم المسلم المسلم المسلم المسلم User\Software\Microsoft\Windows\Current Version \ نوع: Binary Value دستور: No Change StraMenu 00 00 00 :01مقدار حذف گزينه Update Woindows از منوها اين منو براي وصل كردن به اينترنت و update كـردن وينـدوز بـه كـار مـي رود . جهت حذف اين منو دستور زير را با مقدار 1 به كار ببريد . توجه : 1– در ويندوز 98 اين منو در مسير start\setting وجود دارد.

start\AllPrograms و همچنین د start\AllPrograms و همچنین د orgrams و همچنین د start\AllPrograms و همچنین د org میں اس کا میں ہوتا ہے۔ اس میں ان کا اس اور اس کا اس اور اس کا اس کا اس کا ایک میں ان کا ان کا ان کا ان کا ان ک<br>2- جهت بازگشت به حالک اور ان کا ان کا ان کا ان کا ان کا ان کا ان کا ان کا ان کا ان کا ان کا ان کا ان کا ان کا<br> www.versiec start\Programs برنامه ها در مسیر start\Programs<br>نمایش ستونی برنامه ها در مسیر start\Programs به ترتیب نصب چیده شله ایلال andoocn.com.pdf باع د ابتدا ظاهر مى شود كه با رفتن بر روى آن فلش مى شود كه با رفتن بر روى آن فلش مى السلام الع<br>المحدد التهاي الع باع د ابتدا ظاهر مى شود كه با رفتن بر روى آن فلش مى السلام العام العام العام العام العام ال 2- در ويندوز XP اين منو در مسير AllPrograms\start و همچنين در پنجـره Computer و داخل پنجره آبي رنـگ سـمتـا چـپ بـه نـه مـSee also وجود دارد . 3- در ويندوز 2000 اين منو وجود ندارد . 4- جهت بازگشت به حالت اوليه دستور زير را از مسير گفته شده حذف كنيد . 98 :سيستم عامل مســـــــــــــــــــــــــــــير: HKEY-Current-User\Software\Microsoft\Windows\Current Policies\Explorer نوع: No Windows Update 00 00 00 01 :مقدار ſ نمايش ستوني برنامه ها در مسير Programs\ start در مسير Programs\ start برنامه ها به ترتيب نصب چيده شده اند و اگر برنامه هاي نصب شده زياد شوند. به طوري كه از طول صفحه مـانيتور بيشـتر شـود يـك فلش در انتهاي و يا در ابتدا ظاهر مي شود كه با رفتن بر روي آن فلـش مـي تـوان

ا COM به کار COM.<br>به دیگر برنامه ها دستر COM کرد) کار این زیر با مقدار No به کار<br>دیگر علامت فلش ظاهر نخواهد شد بلکه برنامه ها به **لحرار این س**تونی www.kandoocn.com Policies\Advansed<br>
www. String Value<br>
Start Menu Scroll Programs COCA .COM<br>
Start Menu Scroll Programs COCA .COM و المسير المسير المسير المسير المسير المسير المسير المسير المسير المسير المسير المسير<br>داخل پنجره Control oanel إيتيجو المسير المسلم المسلم المسلم المسلم المسلم المسلم المسلم المسلم المسلم المسلم ا<br>دارد که با کليک کردن بر www.kandoocn.com به ديگر برنامه ها دسترسي پيدا كرد اگر دستور زير بـا مقـدار No بـه كـار ببـريم . ديگر علامت فلش ظاهر نخواهد شد بلكه برنامه ها به صورت دو سـتوني نمـايش داده خواهند شد . توجه: جهت بازگشت به حالت اوليه دستور را از مسير گفته حذف كنيد . XP-2000-Me98- :سيستم عامل مسلم المسلم المسلم المسلم المسلم المسلم المسلم المسلم المسلم المسلم المسلم المسلم المسلم المسلم المسلم المسلم User\Software\Microsoft\Windows\Current Version\ نوع: String Value دستور: Start Menu Scroll Programs No No No No Ki . Ki باز شدن آيكونها و امكانات پنجـره Tools Administrative در مسـير Start Program داخل پنجره Control oanel آيكونۍ به نام Administrative Tools وجـود دارد كه با كليك كردن بر روي اين آيكون پنجره اي باز مي شود كـه داراي هشــت آيكون به نامهاي

Security Polisity , Computer Management ,<br>و ... می باشد که این هشانی آپکون نیز به نو:<br>Component Services و ... می باشد که این هشانی آپکون نیز به نو:<br>امکانات را در اختیار کاربر قبار و بودن استفاده باشد که بالا www.kandoocn.com Windows Current Contract of Wersion Task Manager (پنجره) Task Manager و یا سه کلید trl+Del<br>با توجه به ساختار ویندوز **XPC 2000 دیگر چیزی به عنوان hang و ق**<br>برنامه ها و یا سیستم وجود ندارد و اگر احیاناً برنامه ای دچار <mark>اشکال</mark> شد . Processes (پنجره) tab با فعاليت برنامه پا $\mathcal{M}$  مشركت برنامه با $\mathcal{M}$ ،  $\mathcal{M}$  با فعاليت برنامه پا $\mathcal{M}$ Local Securiry Polisity , Computer Management Services Component و ... مي باشد كه اين هشت آيكون نيز به نوبـه خـود امكاناتي را در اختيار كاربر قرار مي دهند . با به كار بردن دستور زير با مقدار yes ديگر احتياجي به طي كـردن چنـد مرحلـه بـراي رسـيدن بـه هشـت آيكـون نمـي باشـند. بلكـه ايـن آيكـون هـا در مسـير Administrative\Program\Start ظاهر خواهند شد . XP2000- :سيستم عامل HKEY-Current-User\Software\Microsoft\Windows\Current Explorer\Advansed نوع: String Value دستور: Start Menu Admin Tools غير فعال كردن tab ) پنجره) Manager Task و يا سه كليد Del+Ctrl+Alt با توجه به ساختار ويندوز 2000 , XP ديگر چيزي به عنوان hang و قف كردن برنامه ها و يا سيستم وجود ندارد و اگر احياناً برنامه اي دچار اشكال شد مي تـوان با فشار دادن همزمـان سـه كليـد Del+Ctrl+Alt بـه پنجـره Manager Task دسترسي پيدا كرد و از طريق tab ) پنجره) Processes با فعاليت برنامه پايان داد .

جهت خريد فايل به سايت www.kandoocn.com مراجعه نماييد يا با شماره هاي ٩٣٦٦٠٢٧٤١٠ و ٩٣٠٢٨٨٤٠ 3300 كم اس حاصل نماييد sos , (پنجر مهای) tab (پنجر مهای)<br>از طریق پنجره Task Manager (پنجر مهای)<br>Applications Networking, Users\Performanc از طريق پنجـره Manager Task كـه دارا ي tab ) پنجـره هـاي ) , Processos Performanc\Users ,Networking Applications مي باشـد . مـي تـوان Explorer را دوباره راه اندازي كرد به User هـا دسترسـي پيـدا كـرد و يـا بـه الاوازش برنامه ای خاتمه داد.<br>که با به کار بردن دستولوگیوهای کلها کلید Alt+Ctrl+Del غیر فعالا<br>و منوی Task Manager نیـز از راسـت کلیـگ بـر وفی Taskbar پردازش برنامه اي خاتمه داد . كه با به كار بردن دستور زير با مقدار 1 سه كليد Del+Ctrl+Alt غير فعال شـده و منوي Manager Task نيـز از راسـت كليـك بـر روي Taskbar غيـر فعـال خواهد شد . ۱۹ کیل کار ایران از مسیر گفته شده حذف کار ایران مسیر گفته شده حذف کار ایران مسیر گفته شده حذف کار استفاده با ب<br>۲ – کلید System وجود ندارد آن را از طریق توصیحالی(فضلها) با در زیا توجه : 1- جهت برگشت به حالت اوليه دستور زير را از مسير گفته شده حذف كنيد . 2- كليد System وجود ندارد آن را از طريق توضيحات فصل اول در زيـر كليـد Policies بسازيد . Wikipedia Media Manuel Bandooch COM XP :سيستم عامل  $\bigcirc$  HKEY-Current-User\Software\Microsoft\Windows\Current Version \Policies\System نوع: DWORD Value DisableTaskmgr<br>WWW.Kandoocn.com DisableTaskmgr :دستور

جهت خريد فايل به سايت www.kandoocn.com مراجعه نماييد يا با شماره هاي ٩٣٦٦٠٢٧٤١٠ و ٩٣٠٢٨٨٤٠ 3300 كم اس حاصل نماييد www.kandoocn.com 1 :مقدار نمايش پيغام دلخواه در پنجره Security و Logon با به كار بردن دستور زير مي توان يك پيغام را در پنجـره Windows security و Windows logon براى كاربر به نمايش در آورد. www.edu.com.<br>2000-XP :سیستم عامل HKEY-Current- User\Software\Microsoft\Wi XP2000- :سيستم عامل User\Software\Microsoft\Windows\ NT\Current Version\winlogon www.i. Welcome<br>نمایش یک پیغام دلخواه در پنجره ای که Password لراتایپ می کنیم.<br>نمایش یک پیغام دلخواه در پنجره ای که Password لراتایپ می کنیم.<br>در وینلوو: XP، اگ دستور (تبدیل بنجره اوDeon وینلوو: XP میورات وینلوو: تايپ يك پيغام دلخواه (فارسي يا لاتين) :مقدار نمايش يك پيغام دلخواه در پنجره اي كه Password را تايپ مي كنيم در ويندوز XP، اگر دستور (تبديل پنجره logon ويندوز XP به صورت وينـدوز 2000) اين كتاب اجرا شده باشـد و تنظيمـات شـروع وينـدوز XP بـه صـورت 2000) این کتاب اجرا شده باشـد و تنظیمـات شـروع وینـدوز XP بــه<br>ویندوز 2000 تبدیل شده باشد با به کار بردن دستور زیر می توان یک پا<br>دلخواه (فارسی یا لاتین) را در پنجره logon windows و در بــالای مکا<br>دلخواه (فارسی یا لاتین) ر ويندوز 2000 تبديل شده باشد با به كار بردن دستور زير مي توان يك پيغـام بـه دلخواه (فارسي يا لاتين) را در پنجره logon windows و در بـالاي مكـاني كـه

Username را تايپ مي كنيم به نمايش در آوريم .

word با تایپ می کنیم، پنجره ای که در آن جهت ورود بـه وینـدوز username و word<br>را تایپ می کنیم، پنجره logon Windows نام دارد.<br>استان می کنیم، پنجره این است است کام است کام است کام است کام کام است کام کام کام کام کام کام کام توجه: پنجره اي كه در آن جهت ورود بـه وينـدوز username و Passwword را تايپ مي كنيم، پنجره logon Windows نام دارد.

WWW.Kandoocn.com Version\winlogon<br>المستوى السور المستوى المستوى المستوى المستوى المستوى بالاتين ) :مقدار Version<br>WWPassword در هنگام وارد كردن دكمه Shift در هنگام وارد كردن المستوى به این مستوى به این مقدار سان السیاسات السیاسی می شود که در این پنجره می توان تنظیماتی را اعمال<br>panel پنجره ای بازم می شود که در این پنجره می توان تنظیماتی را اعمال<br>در ویندوز Xp , 2000 دیگر پنجره Username و Password نمایشده اسلامی سود بروربر سود. ساله مستخدم استخدام استخدام استخدام استخدام شروع و یندوز با نکه داشتن دکمه shift می توا $\Omega$ <br>مورد را غیر فعال کرد و Username و Password را وارد کند.<br>توجه: جهت بازگشت به حالت اولیه دستور زیر را از مسیر گفته www.kandoocn.com XP :سيستم عامل مســـــــــــــــــــــــــــــــــــــــــــــــــــــير:HKEY-Current-User\Software\Microsoft\Windows\NT\Current دستور: Logon Prompt تايپ يك پيغام دلخواه (فارسي يا لاتين) :مقدار غير فعال كردن دكمهShift در هنگام وارد كردن Password بـا كليـك كـردن بـر روي آيكـون Password & Users در پنجـره Control panel پنجره اي باز مي شود كه در اين پنجره مي توان تنظيماتي را اعمال كرد كه در ويندوز 2000 , Xp ديگر پنجره Username و Password ظـاهر نشـود و هميشه با Username و Password كه با آن معرفي شده است وينـدوز شـروع شود (كاربر نتواند Username و Password را وارد كند ). در اين حالت كاربر هنگام شروع ويندوز با نگه داشتن دكمه shift مي توانـد ايـن مورد را غير فعال كرد و Username و Password را وارد كند . توجه: جهت بازگشت به حالت اوليه دستور زير را از مسير گفته شــد<mark>ه ح</mark>ـذف مـ*ي* كنيم. XP :سيستم عامل

oftware\Microsoft\Windows\NT\Currentwww.kandoocn.com سامهی و روستان استان استان استان استان استان استان استان استان به استان استان استان استان استان استان<br>Dassword کاربر قبلی را در این پنجرا نشان معهد و از طرفی هسم ame<br>و Password را باید دانست تابتوان وارد سیستم شــد اگــر سود یعنی از پارسردهای زرزرد با سیستم عامل عراقات.<br>دیگر میگیرسی؟ این Username نخواهند داشت.<br>بدین منظور جهت مخفی کرده ( C با این سیستم از پنجره Ord)<br>دستور زیر را با مقدار 1 به کار ببرید. EQM. Kandoocn.  $\cdot$ HKEY-Current-User\Software\Microsoft\Windows\NT\Current Version\inlogon نوع: String Value IgnoreShifOverride :دستور 1 :مقدار حذف و مخفي كردن Username از پنجره وارد كردن password هنگامي كه ويندوز در حال بوت شـدن مـي باشـد بـه منظـور ورود وينـدوز بايـد Username و Password صـحيح وارد شـود. وينـدوز بـه طـور پـيش فـرض Username كاربر قبلي را در اين پنجره نشان دهد و از طرفي هـم Username و Password را بايد دانست تابتوان وارد سيستم شـد اگـر Username مخفـي شود يكي از پارامترهاي ورود به سيستم حذف خواهد شد به طـوري كـه كـاربران ديگر دسترسي به اين Username نخواهند داشت . بدين منظور جهـت مخفـي كـردن و حـذف Username از پنجـره Password دستور زير را با مقدار 1 به كار ببريد . توجه : 1- جهت برگشت به حالت اوليه دستوررا از مسير گفته شده حذف كنيد .

system وجود نداشت آن را از طریق فر Vinlogon.<br>۲- اگر کلیدهای Winlogon و Policies به این بالایل بالایل بالایل بالایل بالایل بالایل بالایل بالایل بالایل بالای<br>در زیر کلیدهای Durrent Version و Policies بالایل بالایل Windows Current Contract Current Contract Microsoft (Windows Current Contract of the Microsoft of the HKEY-Current-User Software Microsoft nary Value<br>1000000<br>WWW.kandoocn.com Change Password<br>در ویندوز 2000 , Alt+Ctrl+Del را با هم فشار ده<br>سما با دکمـه هـای , Chang password... , Security www.kandoocn.com 2- اگر كليدهاي Winlogon و system وجود نداشت آن را از طريق فصل اول در زير كليدهاي Version Durrent و Policies بسازيد . XP-2000-Me98- :سيستم عامل Me , 98 مســــــــــير: HKEY-Current-User\Software\Microsoft\Windows\Current Version\winlogon Xp., 2000 M. HKEY-Current-User\ Software\ Microsoft\ Windows\ NT\ Current Version\ Policies\system نوع: Binary Value 00 00 00 01 :مقدار غير فعال كردن دكمه Password Change در ويندوز 2000 , Xp اگر سه كليد Del+Ctrl+Alt را با هم فشار دهيم پنجره Task manager , chang password… , هـاي دكمـه بـا Security . شد خواهد ظاهر shutdown .., Logoff…, Lock Computer

COM<br>با به کار بردن دستور زیربا مقابل از کیمه chang password غیر فعال<br>شد و کاربری نمی تواند از طریق این پنجره کلمه عبورAdministraton www.kandoocn.com سیس مورد نظر حذف می کنان به حالت اولیه دستور را از مسیر مورد نظر حذف می کنان<br>۳- از طریق توضیحات فعدل[ولیا]<br>۱۳- از طریق توضیحات فعدل[ولیا]<br>۱۳- از طریق توضیحات فعدل[ولیا] E DWORD Value Kandooch. 2000 CM COOCH COM AND COMPANY COMPANY COMPANY COMPANY COMPANY COMPANY COMPANY COMPANY COMPANY COMPANY COMPANY COMPANY COMPANY COMPANY COMPANY COMPANY COMPANY COMPANY COMPANY COMPANY COMPANY COMPANY COMPANY COMPANY COMPANY با به كار بردن دستور زير با مقدار 1 دكمه password chang غير فعال خواهـد شد و كاربري نمي تواند از طريق اين پنجره كلمه عبور Administrator را تغيير دهد. توجه : 1- در ويندوز XP اگر دستور (تبـديل پنجـره logon وينـدوز XP بـه صـورت ويندوز 2000) را اجرا كنيم اين دستور نمي تواند از طريق ايـن پنجـره كلمـه عبور Administrator را تغيير دهد . 2- جهت برگشت به حالت اوليه دستور را از مسير مورد نظر حذف مي كنيم . 3- از طريق توضيحات فصل اول system رادر زير كليد Policies بسازيد . XP2000- :سيستم عامل مســـــــــــــــــــــــــــــــــــــــــــــــــــــير:HKEY-Current-User\Software\Microsoft\Windows\Current Version\Policies \system نوع: DWORD Value دستور: Disable Change Password 1 :مقدار تبديل پنجره LONG و يندوز XP به صورت ويندوز 2000

ا CONT و پنجره ای کار LONG و پنجره ای کار CONG و پنجره ای کار CONG و پنجره ای کار CONG و پنجره ای کار CONG و پنجره ای کار CONG در CONG و پنجره ای کار CONG در CONG به تصویر CONG به تصویر CONG به تصویر CONG به این کار CONG Alt+Ctrl+Del به پنجره ای Security که دارای دکمـه هـای<br>www.kandoocn.computer Change Password , Task<br>می باشـد دسترسـی پیـدا کـردگـه مهمتـران: ایـن دکمـه هـا<br>می باشد که می توانیم کـامسوتر را از حالـت قفـا در اراد مسترس ديگر كاربران مصون بماند ولي در ويندوز XP چنين مواردي موجود نمي<br>باشد.<br>بدين منظور اگر دستور زير را با مقدار **RNB پيلي. بلهم ب**ه Long وينـدوز XP<br>به صورت 2000 تبديا خواهد شد. سيحه: جهت برگشت به حالت اوليه دستور را با مقدار 0 مقداردهي كنيد.<br>XP . تسيس: XP<br>HKEY-Current-User Software\ Microsoft\ Windows<br>urrent Version\winlogon Logon type<br>WWW.Kandoocn.com همان طور كه مي دانيد پنجره هاي شروع ويندوز LONG و پنجره اي كـه در آن Username و Password را وارد مي كنيم در ويندوز XP و 2000 كـاملاً بـا يكديگر متفاوت مي باشد و همچنين در ويندوز 2000 مي توان با فشار دادن سـه كليد Del+Ctrl+Alt به پنجره اي Security كه داراي دكمـه هـاي , logoff Shutdown, Lock Computer , Change Password, Task manager مي باشـد دسترسـي پيـدا كـرد كـه مهمتـرين ايـن دكمـه هـا Lock Computer مي باشد كه مـي تـوانيم كـامپيوتر را از حالـت قفـل درآوريـم تـا از باشد . بدين منظور اگر دستور زير را با مقدار 1 به كار ببريد پنجـره Long وينـدوز XP به صورت 2000 تبديل خواهد شد . XP :سيستم عامل مسـير: HKEY-Current-User\ Software\ Microsoft\ Windows NT\ Current Version\winlogon  $\epsilon \nleftrightarrow$  DWORD Value دستور: Logon type

we we do Ch. COM.<br>Start ويندوز RP او طلابا مو ين Start ويندوز RP او طلابا مو يندوز COM. Classic start Menu و Classic start Menu و جــود Classic start Menu وجــود<br>کاربر می توانــد بــا انتــعــار کیلــــا Classic start Menu<br>ویندوز XP را به صورت ویندوز 2000 تبدیل کند. که با انتخــاب گزینــه **11) Start menu از tab** عدد یا به کار بردن دستور زیر گزینه Start menu از tab<br>Start Menu حدف حواهد شیاح دیگر کاربران نمی توانند آن را به حالا<br>XP تبدیل کند. Windows Current-User Company Soft Windows Current Version Policies Explorer WWW.kandoocn.com 1 :مقدار جلوگيري از تغيير شكل منوي Start ويندوز XP از حالت 2000 به XP با باز شدن پنجره startmenu and Taskbar و در tab ) پنجره) menu Start دو گزينـه بـه نامهـاي menu Start و Menu start Classic وجـود دارد كـه كاربر مي توانـد بـا انتخـاب گزينـه Menu start Classic منـوي دكمـه Start ويندوز XP را به صورت ويندوز 2000 تبديل كند. كه با انتخـاب گزينـه Start menu به حالت اوليه بر مي گردد. اگر ويندوز XP به حالت وينـدوز (classic( 2000 تنظيم شود يا به كار بردن دستور زير گزينه menu Start از tab ) پنجره) Menu Start حذف خواهد شد و ديگر كاربران نمي توانند آن را به حالت اوليـه تبديل كند. توجه: جهت برگشت به حالت اوليه دستور را از مسير گفته شده حذف كنيد . XP :سيستم عامل HKEY-Current-User\ Software\ Microsoft\Windows\Current Version\ Policies\ Explorer نوع: DWORD Value دستور: NoSimple StartMenu 1 :مقدار

www.kandoocn.com

Windows Update رجیستر کردن در هنگام استفاده از Windows Update<br>هنگامی که از منوی Windows Update جهت ارتقاء ویندوز استفاده .<br>در قسمتی از Update کردن کد رجیستر (شماره سریال) از شما خواسته تاریخست به حالت اولیه دستور را از مسیر گفته شده حذف کنال بسیسته به حالت اولیه دستور را از مسیر گفته شده حذف کن<br>اسیسته HKEY-Current- : مستقبل ایران المسیر کال ایران بالاسی<br>HKEY-Current-EXAMORED Software Microsoft COM . Compared Microsoft COM . Compared Microsoft COM . Compared Software . And Software Microsoft COM . Compared . And . Compared . And . And . And . And . And . And . And . And . And . And . A عبور از مرحله رجيستر كردن در هنگام استفاده از Update Windows هنگامي كه از منوي Update Windows جهت ارتقاء ويندوز استفاده مي كنـيم در قسمتي از Update كردن كد رجيستر (شماره سريال) از شما خواسته مي شود كه با به كار بردن دستور زير بامقدار 1 ديگر نيازي به وارد كردن كد نمي باشد . توجه: جهت بازگشت به حالت اوليه دستور را از مسير گفته شده حذف كنيد . XP-2000-Me98- :سيستم عامل Me , 98 مســــــــــير: HKEY-Current-User\Software\Microsoft\Windows\Current Version Xp , 2000 مسـير: HKEY-Current-User\ Software\ Microsoft\ Windows\ NT\ Current Version نوع: String Value RegDon :دستور

Numlock منگلم شروع ويندوز MWW. Kandook

روشن كردن چراغ Numlock هنگام شروع ويندوز

ww.kandoocn.com/www.kandoocn.com/www.kandoocn.com/www.kandoocn.com/www.kandoocn.com

1 :مقدار

جهت خرید فایل به سایت www.kandoocn.com مراجعه نمایید یا با شماره های ۹۳۶۶۰۲۷۴۱۷ 3 و ۹۳۰۳۵۲۲۸۸۶ 5 تماس حاصل نمایید

ا کام کی کی یا کہ میں ایک ایک میں ایک دور کامل بوت می شو<br>در ویندوز های 98 , Me هنگامی کام ایک می شود ولی دراویدوا های 000.<br>Numlock به طور پیش فرض روشن می شود ولی دراویدوا های 000. می استان در ویندوزهای 2000 , XP دستور زیر را با مقدار 2 به کار VP<br>توجه: جهت بازگشت به حالت اولیم دستور را از مسیر گفته شده حذف کنا<br>توجه: جهت بازگشت به حالت اولیم دستار (XP) ritialkeyboard Indicators dooch.com Star\programs ثبت شده اند و همچنین امکانات<br>هایی از ویندوز نیز در میلی Accessories وجود دارد.<br>در ویندوز 2000 اگر تا مدتی با بعضی از آنها کار نکلیم و لپا آنها را اجم ww.com COCO.<br>WWW.kandoocn.com در ويندوز هاي 98 , Me هنگامي كه ويندوز به طور كامل بوت مـي شــود چــراغ Numlock به طور پيش فرض روشن مي شود ولي در ويندوزهاي 2000 , XP اين صورت نمي باشد. بدين منظور جهت روشن شدن چـراغ Numlock هنگـام شروع ويندوز در ويندوزهاي 2000 , XP دستور زير را با مقدار 2 به كار ببريد . توجه: جهت بازگشت به حالت اوليه دستور را از مسير گفته شده حذف كنيد . لاستم عامل 2000- :سيستم عامل مسير: HKEY-Current-User\ontrol panel \keyboard نوع: String Value دستور:initialkeyboard Indicators مقدار:  $2$ عدم نمايش فايلها و برنامه هاي كم كاربرد در ويندوز برنامه هايي در مسير programs\Star ثبت شده اند و همچنين امكانات و برنامه هايي از ويندوز نيز در مسير Accessories وجود دارد . در ويندوز 2000 اگر تا مدتي با بعضي از آنها كار نكنيم و يا آنها را اجـرا نكنـيم اين برنامه ها در زير يك فلش قرار مي گيرند كه در واقع اين برنامـه هـا از طـرف ويندوز برنامه اي اضافي و بي استفاده تلقي مي شود .

WWW.Kandoocn.com.com.<br>بدین منظور جهت خلک ملیها کلیم کلیه برنامه ها دستور را با مقدار<br>کار ببرید. Windows Current Contract Contract Contract Contract Contract Contract Contract Contract Contract Contract Contract Contract Contract Contract Contract Contract Contract Contract Contract Contract Contract Contract Contract lo<br>حذف كليه آيكونها از روى **Ra Desktop**<br>بر روى Desktop آيكونهايى مانند le Bin My Document , My www.com و سار برود در اختیار قرار می دهد دسترستر در اختیار قرار می دهد دسترستر به در استان می توان به در اختیار<br>کرد. همچنین اگر برنامه ای نصبهها آلیکون آن بر روی Desktop<br>کیرد. Active Desktop , Desktop , Desktop , Change , Change , Change , Change , Change , Change , Change , Change , Change , Change , Change , Change , Change , Change , Change , Change , Change , Change , Change , Change , Chang بدين منظور جهت حذف فلش و نمايش كليه برنامه ها دستور را با مقدار No بـه كار ببريد. 2000 :سيستم عامل مســـــــــــــــــــــــــــــــــــــــــــــــــــــير:HKEY-Current-User\Software\Microsoft\Windows\Current Version \ Explorer\Advanced | Kal نوع: String Value Intellimenus :دستور No :مقدار حذف كليه آيكونها از روي Desktop Recycle Bin , My Document , My مانند آيكونهايي Desktop روي بر Computer و ... وجود دارد كه از اين طريق آيكونها و راست كليك كردن بـر روي آنها مي توان به امكاناتي كه ويندوز در اختيار قرار مـي دهـد دسترسـي پيـدا كرد. همچنين اگر برنامه اي نصب مي شود آيكون آن بر روي Desktop قرار مـي گيرد . در ضمن با راست كليك كردن بـر روي قمسـت خـالي Desktop مـي تـوان بـه امكاناتي نظير پنجره Desktop و Desktop Active و ... دسترسي پيدا كرد .

Desktop.<br>با به کار بردن دستور زیر با هغال کام آیکونهای بـر روی Desktop<br>خواهد شد و کلیه راست کلیک ها غیر فعال خواهند شلا MWW With the Sole of the September of the September of the September of the September of the September of the September of the September of the September of the September of the September of the September of the September of t No Desktop<br>100 00 00<br>WWW.Kandoocn.com op<br>Pasktop آیکونهای Desktop آیکونهای pp<br>دکمه Taskbar Start پارتیشن های هارد درایوها، پوشه ها تک فایلها<br>خالی بین آیکونها در پنجره My Computer می توان به امکاناتی که ود www.kandoocn.com با به كار بردن دستور زير با مقدار 1 كليـه آيكونهـاي بـر روي Desktop حـذف خواهد شد و كليه راست كليك ها غير فعال خواهند شد . توجه: جهت برگشت به حالت اوليه دستور را از مسير گفته شده حذف كنيد . 2000 -XP-Me98- :سيستم عامل DHKEY-Current-User\Software\Microsoft\Windows\Current Version \Polieces\Explorer نوع: Binary value دستور: No Desktop 00 00 00 01 :مقدار حذف راست كليك از روي Desktop و كليه پنجره ها با راست كليك كـردن بـر روي قسـمت خـالي Desktop آيكونهـاي Desktop دكمه Start، Taskbar پارتيشن هاي هارد، درايوها، پوشه ها تك فايلها و فضاي خالي بين آيكونها در پنجره Computer My مي توان به امكاناتي كه وينـدوز در اختيار قرار مي دهد دسترسي پيدا كرده كه با كار بردن دستور زير با مقـدار 1 كليـه

ا COM.<br>راست کلیک ها از قم<mark>سا وی فوج خواهد شد و دسترسی به ا</mark><br>موجود به طور جدی محدود خواهد کرد.<br>موجود به طور جدی محدود خواهد کرد. WE SOUTHER COME<br>
SEXP-2000Me<br>
WINDOWS Current Version NoViewConexMenu<br>1000000 Kandoocn.com COM.COM.<br>ساختن یک آیکون سیستمی و شکل دانل چی روایداد به آن (مانند آیا<br>Recycle Bin, Control panel) Desktop بن وى Desktop را مى بينيد كه كاربر مانند ديگر آيكو Recycle Bin<br>Recycle Bin بن وى Recycle Bin را مى بينيد كه كاربر مانند ديگر آيكو راست كليك ها از قمست هاي فوق حذف خواهد شـد و دسترسـي بـه امكانـات موجود به طور جدي محدود خواهد كرد . توجه: جهت بازگشت به حالت اوليه دستور را از مسير مورد نظر حذف كنيد . Me-2000XP98- :سيستم عامل مســـــــــــــــــــــــــــــير: HKEY-Current-User\Software\Microsoft\Windows\CurrentVersion\ Polieces\Explorer نوع: Binary Value NoViewConexMenu :دستور 00 00 00 01 :مقدار ſ ساختن يك آيكون سيستمي و نسبت دادن يـك رويـداد بـه آن (ماننـد آيكونهـاي ( Recycle Bin , Control panel آيكونهـا يي ماننـد panel Control در پنجـره Computer My و يـا آيكـون Bin Recycle بر روي Desktop را مي بينيد كه كاربر مانند ديگر آيكوها نمـي

www.kandoocn.com **اکمک م**ستورات و توضیحات زیر شما می توانیـد یـک اَیکـون بــا شـکـا<br>دلخواه داخل پنجره My Computer بــا بر روی Desktop بسازید کا<br>نتواند هیچ گونه تغییری در اَن اعمال کند و از راست کلیلیک کندون بــر ر www.kando **کی منصوص به خود دارد که در تمـام وینـدوزها برابـر مـی باشـد بـر Com**<br>System folder نیو های خواهیم آن را بسازیم باید یک کد کــلاس<br>صورت زیر انتخاب کرد:<br>صورت زیر انتخاب کرد: **می از تاریخ به این در این که جمعاً دارای ۳۲ رقم و حرف می باشد که این رقمها و حرفها می تا** $\bullet$ **<br>صورت اختیاری انتخاب می فلع این نباید با کدهای دیگر مساوی باشـند. د<br>MNN - Kando DO** تواند آنها را پاك و يا تغيير نام بدهد و همچنين با كليك كردن بر روي اين آيكونها عمليات خاص انجام مي شـود و در راسـت كليـك كـردن بـر روي ايـن آيكونهـا منوهاي مختلفي با اسامي و كارهاي مختلف وجود دارد . با كمك دستورات و توضيحات زير شما مي توانيـد يـك آيكـون بـا شـكل و نـام دلخواه داخل پنجره Computer My و يا بر روي Desktop بسازيد كه كـاربر نتواند هيچ گونه تغييري در آن اعمال كند و از راست كليـك كـردن بـر ر وي ايـن آيكون منوهايي با نام دلخواه و عمل جداگانه ظاهر مـي شـود و همچنـين اگـر بـر روي اين آيكون دو بار كليك كنيم عملياتي مشخص انجام شود پنجره باز مي شود و يا برنامه اي اجرا <mark>.</mark> نحوه ساختن Folder System همانطور كه درضميمه دوم اين كتـاب خواهيـد ديـد folder System يـك كـد كلاس مخصوص به خود دارد كه در تمـام وينـدوزها برابـر مـي باشـد بـراي ايـن folder System نيز كه مي خواهيم آن را بسازيم بايد يك كد كـلاس مـثلاً بـه صورت زير انتخاب كرد: {FD4DF9E0-E3D3-11CE-BFCF-ABCD1DE12345} اين كد جمعاً داراي 32 رقم و حرف مي باشد كه اين رقمها و حرفها مي توانند بـه صورت اختياري انتخاب شوند ولي نبايد با كدهاي ديگر مساوي باشـند . در ضـمن

www.kandoocn.com **کی از این ساختن یک کلید در زیر کلید دیگر و همچنین ساختن یک د**<br>پنجره سمت راست و اسکال مقابل به آن توضیحات فصل اول مراجعه <sup>،</sup><br>بعد از در نظر گرفتن کد مربوط نوبت به ساخت کلی**دها دلینولرها و م**قداره سی HKEY-classes-Root\CLSID شوید و یک کلیـد ج HKEY-classes-Root\CLSID<br>زیر این مسیر بسازید کی موجع به عنوان نام کلید را در نظر بگیرید.<br>Classes-Root\CLSID\{FD4DF9E0-E3D3-11CE-<br>-ABCD1DE12345} www.kandoocn.com France Commercial Commercial Commercial Commercial Commercial Commercial Commercial Commercial Commercial Comm<br>WWW.Kandoocn.com بايد ترتيب ارقام خانه ها را نيز رعايت كرد. به اين صورت كه در خانه اول هشـت رقم در خانه دوم، سوم، چهارم هر كدام چهار رقـم و در خانـه پـنجم دوازده رقـم قرار مي گيرد . توجه: جهت ساختن يك كليد در زير كليد ديگر و همچنين ساختن يك دستور در پنجره سمت راست و انتساب مقداري به آن توضيحات فصل اول مراجعه كنيد . بعد از در نظر گرفتن كد مربوط نوبت به ساخت كليدها دستورها و مقدارهاي آنهـا به صورت زير مي رسد : 1- وارد مسير CLSID\Root-classes-HKEY ش ويد و يك كليـد جديـد در زير اين مسير بسازيد و كد مربوط به عنوان نام كليد را در نظر بگيريد . HKEY-Classes-Root\CLSID\{FD4DF9E0-E3D3-11CE-BFCF-ABCD1DE12345} 2- بر روي كد كليك كـرده و در پنجـره سـمت راسـت برنامـه Regedit دسـتور defult را بـا نـوع Value String بسـازيد مقـدا ر و نـامي كـه بـه ايـن دسـتور اختصاص مي دهيد به عنـوان آيكـون در پنجـره Computer My و يـا بـر روي Desktop ظاهر خواهد شد . يك كليد به نام Icon Defult در زير كليد كـد بسـازيد بـر روي كليـد Defult Icon كليك كرده و در پنجره سمت راست دسـتور Defult را بـا نـوع String

جهت خرید فایل به سایت www.kandoocn.com مراجعه نمایید یا با شماره های ۹۳۶۶۰۲۷۴۱۷ 3 و ۹۳۰۳۵۲۲۸۸۶ 5 تماس حاصل نمایید

Value بسازید. اگر برای مقدار این مستور میسر یک فایس آیکون کا<br>Value بسازید. اگر برای مقدار این مستور میسر یک فایس آیکون<br>پستوند ico و یتا cur متی باشید را تایپ کنید این ایکولوا دو پنجم C:\Windows\web\chang.ico<br>٤- یک کلید به نام Inproceserver32 کلیک کرده و در پنجـره ســمت<br>دستور Defult را با نوع string Value و دســتور adingModel Apartment را، Apartment قرار دهید.<br>٥- یک کلید به نام Shell وریا کلید که بسازید و در مرحله بعد یک کا<br>Wy Folder در زیر کلید Shell بسازید و در مرحله سوم یک کلید Value را با نـوع Defult<br>و هر نامی که به علوانا <mark>مقدار تعتبو Defult</mark> در نظر می گیرد در راسه<br>بـر روی آن system folder ظـاهر خواهـله شلما و لبطه بـر رو: String Value Mine بسازيد هر عملی که به عنوان مقدار دستور defult<br>WWW.KandooCM Value بسازيد. اگر براي <mark>مقدار</mark> اين دسپتور ميسـر يـک فايـل آيکـون کـه داراي پسـوند ico و يـا cur مـي باشـد را تايـپ كنيـد ايـن آيكـون در پنجـره My Computer و يــــا بــــر روي Desktop ظــــاهر خواهــــد شــــد ماننــــد .C:\Windows\web\chang.ico 4- يك كليد به نام 32Inproceserver كليك كرده و در پنجـره سـمت راسـت دستور Defult را با نوع Value string و دسـتور ThreadingModel را با نوع Value String بسازيد و مقدار Defult را، dll32.shll قرار دهيد و مقدار دستور ThreadingModel را، Apartment قرار دهيد . 5- يك كليد به نام Shell در زير كليد كد بسازيد و در مرحله بعد يك كليد به نام Folder My در زير كليد Shell بسازيد و در مرحله سوم يك كليـد بـه نـام Command در زير كليد Folder My بسازيد. بر روي كليد Folder My كليك كرده و پنجره سمت راست دستور Defult را با نـوع Value string و هر نامي كه به عنوان مقدار دستور Defult در نظر مي گيرد در راست كليك بــر روي آن folder system ظــاهر خواهــد شــد و بعــد بــر روي كليــد Command كليك كرده و در پنجره سمت راست دستور Defult را بـا نـوع Value String بسازيد هر عملي كه به عنوان مقدار دسـتور defult در نظـر

جهت خرید فایل به سایت www.kandoocn.com مراجعه نمایید یا با شماره های ۹۳۶۶۰۲۷۴۱۷ 3 و ۹۳۰۳۵۲۲۸۸۶ 5 تماس حاصل نمایید

system folder و انتخاب مند كدوافع به عنوان ويتداد آن system folder و انتخاب مند<br>مى گيريد دروافع به عنوان ويتدا .<br>باشد كه در قسمت My folder نام آن را مشخص گوده ایلا Explorer.exe"<br>۲- اگر بر روی آن دو بلک چاپ Explorer باز می شــود و مه<br>داخل پارتیشن D را نشان می دهد. "Explorer , D" (Kaplorer , D") C:Windows\Regedit.exe"<br>2-با دو بار کلیک کردن بر روی آن پنجره Explorer پاز می شود و داخ<br>2-با دو بار کلیک کردن بر روی آن پنجره Explorer . C:\windows" مسیا دو بـار کلیـک کـردن بـر روی آن پنجـره Control Panel بـاز مـ<br>"Control.exe" در ایران این مسازید و در مرحله بعدی یا<br>۲- یک کلید به نام Shellex در ایران کلید کلیلهای Shellex بـدارید و در ایران<br>به نام PropertysheetHandlers MWW.Kandoocness.com مي گيريد درواقع به عنوان رويداد آن folder system و انتخاب منـويي مـي باشد كه در قسمت folder My نام آن را مشخص كرده ايد . 1- اگر بر روي folder system دوبار كليك كنيم پنجره Explorer باز خواهـد "Explorer.exe" شد . 2- اگر بر روي آن دو بار كليك كنيم پنجره Explorer باز مي شـود و محتويـات داخل پارتيشن D را نشان مي دهد. "D , Explorer " 3- با دو بار كليك كردن بر روي folder system برنامـه Regedit اجـرا مـي .شود "C:\Windows\Regedit.exe" 4-با دو بار كليك كردن بر روى آن پنجره Explorer باز مي شود و داخل پوشـه $\iota$  $\text{"Exploreer , C:\windows}\text{''}$ را نشان می دهد. "Explorer , C $\text{``E}$ 5- با دو بـار كليـك كـردن بـر روي آن پنجـره Panel Control بـ از مـي شـود . "Control.exe" 6- يك كليد به نام shellex در زير كليد كد بسازيد و در مرحله بعدي يك كليـد به نام PropertysheetHandlers در زير كلد shellex بسازيد و در مرحله {FD4DF9E0-E3D3-11CE-BFCF- نـــــام بـــــه يـــــك بعـــــد {12345DE1ABCD در زير كليد PropertysheetHandlers بسـازيد .

www.cystem Folder) این کد کلاس همان کلی با تهنهای به عنوان (system Folder)<br>در نظر گرفته ایم.<br>در نظر گرفته ایم. **اکرده وحو پنجره سمت راست دستور Attributes** را از نـوع Value ا<br>بسازید. اگر مقدار این میگر 00 00 00 قرار دهید یـک Folder<br>ساخته خواهد شد که هیچ کاربری نمی تواند در آن تغییراتی باپاعمال کند (اين كد كلاس همان كدي مي باشد كه به عنوان (system Folder) در ابتــدا در نظر گرفته ايم . 7- يك كليد به نام folder shell در زير كليد كد بسازيد و روي اين كليد كليـك كرده و در پنجره سمت راسـت دسـتور Attributes را از نـوع Value Binary بسازيد. اگر مقدار اين دستور 00 00 00 00 قرار دهيد يـك Folder system

ساخته خواهد شد كه هيچ كاربري نمي تواند در آن تغييراتي را اعمال كند

.

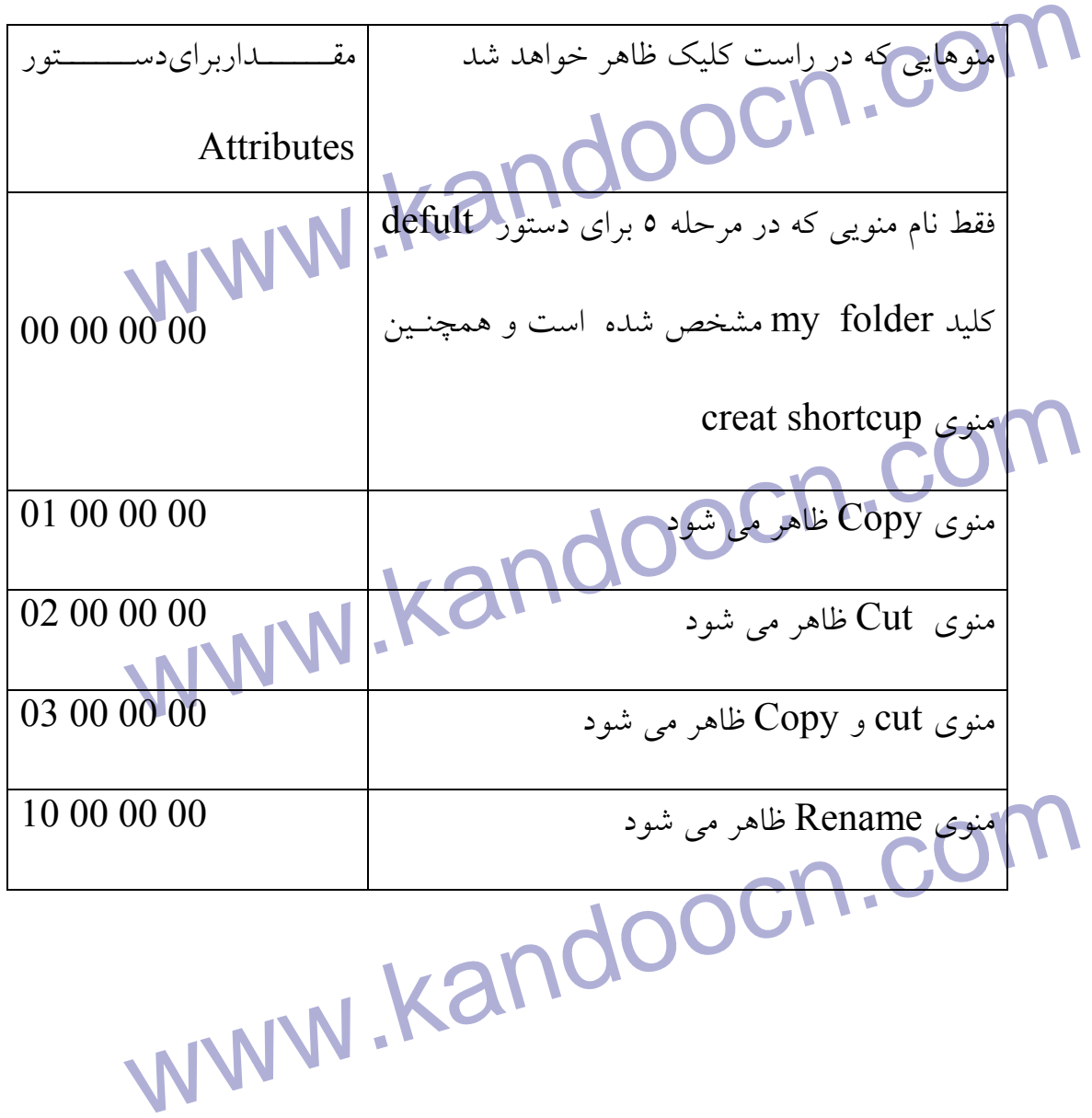

00 00 WARD خاهر می این است کا Delete<br>منوی Delete ظاهر می شود rename را است کا بال 00 00 00 00 00 ساله بر می شود الملحق شود المستخدم المستخدم المستخدم المستخدم المستخدم المستخدم المستخدم المستخدم المستخدم المستخدم المستخدم <br>منوى Copy و Delete ظاهر مى شود المستخدم المستخدم المستخدم المستخدم المستخدم المستخدم المستخدم المستخدم المستخد DO 00 خاهر Properties و Properties نظاهر 00 00 00<br>می شود می سال 10 MMW نظاهر می MWW به تفاهر می بان بال ystem folder طی کردن این هفت مرحله اگر کد کــلاس آن<br>عنوان یــک کلیــد در در همایـــهای Namespace در مســیر اول قــرار د<br>عنوان یــک کلیــد در در همایــــهای system folder در مســیر اول قــرار د www.kandoocn.com منوي Delete ظاهر مي شود 00 00 00 20 منوي Delete و rename ظاهر مي شود 00 00 00 30 منــــوي cut و Copy و Delete و rename ظاهرمي شود 33 00 00 00 منوي Cut و Delete ظاهر مي شود 00 00 00 22 منوي Copy و Delete ظاهر مي شود 00 00 00 11 منوي Properties ظاهر مي شود 00 00 00 40 منوي Open و Explorer و Properties ظـاهر مي شود 40 00 00 00 منوي<sub>ی</sub> که در مرحله ٥ انتخاب شده است ظاهر شود 7- بعد از طي كردن اين هفت مرحله اگر كد كـلاس آن system folder را بـه عنوان يـك كليـد در زيـر كليـد Namespace در مسـير اول قـرار دهيـد آن system folder با نام آيكوني كه مشخص كرده ايـلم و بـا كـاري كـه بـه آن اختصاص داده ايد بر روي desktop ظاهر خواهـد شـد و اگـر در مسـير دوم

ساس المستمر المستمر المستمر المستمر المستمر المستمر المستمر المستمر المستمر المستمر المستمر المستمر المستمر ال<br>اید داخل پنجره My computer ظاهر خواهد شمال المستمر المستمر المستمر سعد اول ...<br>machine\software\Microsoft\Window\Current<br>Version\Explorer\Desktop\NameSpace<br>www.HKEY-Localn\Explorer\computer\NameSpace<br>مثال: می خواهیکم این کرایی کلیک ایر روی آیکون ReycleBin منوههای<br>و Rename را اضافه کنیم.<br>و Rename را اضافه کنیم. Attributers براي منوهاي Delete و Rename جمـع مـي كنـيم. ايـن جمـع<br>كـردن باعــــه مـي شود.<br>Recycle Bin ديده مي شود.<br>Recycle Bin ديده مي شود.<br>98. XP-Me-2000 WWW.KEY-Classes-Root\CLSID\{65FF040-5081-101B-MM<br>00AA002F954E}\Shell folder<br>WWW.KANOOCN.COM قرار دهيد آن system folder با نام و آيكون كاري كه به آن اختصــاص داده ايد داخل پنجره computer My ظاهر خواهد شد . Me-2000-XP98- :سيستم عامل اول مســـــــــــــــــــــــــــــــــــــــــــــــــــير:HKEY-Localmachine\software\Microsoft\Window\Current Version\Explorer\Desktop\NameSpace دوم مســـــــــــــــــــــــــــــــــــــــــــــــــــير:HKEY-Localmachine\software\Microsoft\Window\Current Version\Explorer\computer\NameSpace مثال: مي خواهيم به راست كليك بر روي آيكون ReycleBin منوهـاي Delete و Rename را اضافه كنيم . وارد مســير زيــر مــي شــويم و مقــدار Attributers را بــا مقــداري دســتور كـردن باعـث مـي شـود تـا منـوي Delete و Rename در زيـر منوهـاي قبلـي Recycle Bin ديده مي شود. -2000Me-XP98- :سيستم عامل مســــــير:HKEY-Classes-Root\CLSID\{65FF040-5081-101B-9F08-00AA002F954E}\Shell folder

nary Value Kandoocn.com www.kandoocn.com Rename در زیر منوهای قبلی ظاهر خواهند شد. حالا می توانیم این آیک<br>روی Desktop حفاظ کنیمی یا تغییر نام بدهیم.<br>توجه: برای آیکونهایی که در پنجره My Computer پالالالا نیز می<br>توجه: برای آیکونهایی که در پنجره My Computer پالالال م المحافه كردن گزینه های با نام، آیكون و عمل دلخـواه بـه منـوی New در<br>كلیک ها و یا حدف گزینه ای از آن<br>هنگامی که داخل پنجره Explorer My Computer و پا پر روی p<br>هنگامی که داخل پنجره Explorer My Computer و پا پر روی p Computer کلیک راست می کنیم و منوی New را انتخاب می کنیم گر<br>این منو Shortcut و Shortcut دارن منو Conputer<br>این منو Folder و Shortcut دارن منو نوع: Binary Value Attributes :دستور (در اين مثال 20 00 01 70) طبق حاصل جمع مقدارها :مقدار 20 01 00  $\pm$  20  $\pm$  20  $\pm$  40  $\pm$  40  $\pm$  40  $\pm$  40  $\pm$  00 00 00 20 :مقدار براي منوي Delete 00 00 00 10 :مقدار براي منوي Rename  $7000000 +$ با قرار دادن مقدار 00 00 00 70 براي دستور Attributes منوهـاي Delete و Rename در زير منوهاي قبلي ظاهر خواهند شد. حالا مي توانيم اين آيكون را از روي Desktop حذف كنيم و يا تغيير نام بدهيم . توجه: براي آيكونهايي كه در پنجره Computer My قرار دارند نيز مي توان بـه همين صورت عمل .كرد اضافه كردن گزينه هاي با نام، آيكون و عمل دلخـواه بـه منـوي New در راسـت كليك ها و يا حذف گزينه اي از آن هنگامي كه داخل پنجره Computer My ، Explorer و يا بر روي desktop مي خواهيم يـك پوشـه جديـد بسـازيم بـه عنـوان مثـال بـر صـفحه خـالي My Computer كليك راست مي كنيم و منوي New را انتخاب مي كنيم گزينه هاي اين منو Folder و Shortcut و گزينه هايي ماننـد Documant Microsoft و
www.kandoocn.com MW.<br>بدین منظور اضافه کردن گرینه ای تام آیکون و عمل دلخواه به منوی w<br>حذف گزینه ای از آن توضیحات و مراحل زیر را دنبال کلیلا.<br>حذف گزینه ای از آن توضیحات و مراحل زیر را دنبال کلیلا. Mامی اضافه کردن یک گزینه با نام آیکون و کار دلخواه به منوی New.:<br>توجه:<br>۱- طریقه ساختن یک کلید در زیر کلید دیگر و ساختل دلپذران و مقدار ne کردیم دستورات به عنوان پسوند hrs را در نظر می گیریم.<br>۳- یک فرض بر این این کاری بانکا که بانکا کار توسط برنامه نویس ساخته شده ا $\sim$ hsp ( مشخص می کنیم که این آیکرون و نـام ایـن برنامـه در قسـمت<br>types از پنجره Folder Option نیز ظاهر خواهد شد.ک<br>types از پنجره Folder Option File Image Acdese و يا Binder Microsoft مي باشـد بـه علـت وجـود گزينه هاي متعدد در منوي New اين منو به كندي باز مي شود و هر برنامهاي كـه نصب مي شود بسته به نوع برنامه يك Shortcut از خـود در ايـن منـو قـرار مـي دهد . بدين منظور اضافه كردن گزينه اي با نام آيكون و عمل دلخواه به منوي New و يا حذف گزينه اي از آن توضيحات و مراحل زير را دنبال كنيد . XP-2000-Me98- :سيستم عامل الف) اضافه كردن يك گزينه با نام آيكون و كار دلخواه به منوي New :. توجه : 1- طريقه ساختن يك كليد در زير كليد ديگر و ساختن دستورات و مقداردهي بـه آنها در توضيحات فصل اول گفته شده است . 2- در اين دستورات به عنوان پسوند hrs را در نظر مي گيريم . 3- يك فرض بر اين است كه برنامه اي توسط برنامه نويس ساخته شده است كـه پسوند hsr را باز ميكند و مي خواهيم نام اين گزينه را در قسمت گزينه هـاي منوي New قرار دهيم و همچنين آيكون اين گزينه و تمام فايلهاي بـا پسـوند hsr را مشخص مي كنيم كه اين آيكـون و نـام ايـن برنامـه در قسـمت File types از پنجره Folder Option نيز ظاهر خواهد شد ک

جهت خرید فایل به سایت www.kandoocn.com مراجعه نمایید یا با شماره های ۹۳۶۶۰۲۷۴۱۷ 3 و ۹۳۰۳۵۲۲۸۸۶ 5 تماس حاصل نمایید

HKEY-Classes-Root والمسلم بالمساوية باشمارية بالمساوية باشد به نام HKEY-Classes-Root بساوية بالمساوية بالمساوية<br>حتماً داشته باشد) بر روى اين كليد (hsr.) كليك كالمحلوم والمع بنجم Classes-Root<br>۲- یک کلید به نام ShellNew دی کلید hsr. بسـازید و بـر روی ایـ<br>(ShellNew) کلیک کـرده و در پنجـره سـمت راهایی ایـلی وسـتور And در زيـر كليـد و مسـير Classes-Root.<br>بسازيد.<br>٤- يک کليد به نام Defauktlon در زير کليد harrile بليان بيد , **است آن آیکونی را بدهید که می خواهید هنگام ساختن آن فایل جدید )<br>منوی New آن ایکود فایم استان ایم این استان بارا این کلید.<br>۵- یک کلید به نام shell در زیر کلید hsrfile بسازیا این کلیدید نیم.** atult یک نام و مقدار دلخـواه (فار (است به دستور defult یک نام و مقدار دلخـواه (فار (فار) at Company at the Com<br>لاتین) را بلگیلد.<br>WWW - Kandoo 1- يك كليد به نام hsr در زير مسير Root-Classes-HKEY بسـازيد . (نقطـه حتماً داشته باشد) بر روي اين كليد (hsr. (كليـك كـرده و در پنجـره سـمت راست به دستور (defult (مقـدار hsrfile در زيـر كليـد و مسـير -HKEY . بسازيد Classes-Root 2- يك كليد به نام ShellNew در زير كليد hsr. بسـازيد و بـر روي ايـن كليـد (ShellNew (كليك كـرده و در پنجـره سـمت راسـت يـك دسـتور از نـوع Value String و يا نامNullFile بسازيد . 3- يك كليد بـه نـام hsrfile در زيـر كليـد و مسـير Root-Classes-HKEY بسازيد. 4- يك كليد به نام DefauktIcon در زير كليد hsrfile بسازيد و بعد روي اين كليد Icon Defult كليك كرده و در پنجره سمت راست بـه دسـتور defult مسير آن آيكوني را بدهيد كه مي خواهيد هنگام ساختن آن فايل جديد توسـط منوي New آن آيكون ظاهر شود . 5- يك كليد به نام shell در زير كليد hsrfile بسازيد و يـك كليـد نيـز بـه نـام Open در زير كليد Shell بسازيد و بعد بر روي كليد Copy كليك كـرده و در پنجره سمت راست به دستور defult يك نام و مقدار دلخـواه (فارسـي يـا لاتين) را بدهيد .

COM<br>۲- یک کلید به نام Command ده نیم کلید Open بسازید بعد روی ایا<br>Command) کلیک کرده و در پنجره سمت راسل به نهبتوم fult **ام المسونه hsr دوبار كليک کرده آن برنامه اجرايی آن فايل بــا پســوند sr<br>کليک کرديد آن برنامه اجرايي آن فايل با پسوند hsr را بــاز کنــد و بــ<br>مثال:** سیستم می توانید نتر تا مرحله با راه اندازی دوباره سیستم می توانید نتر خود را مشاهای گلید.<br>خود را مشاهای گلید.<br>مثال: در گزین های منوی New برای فایلهای Word (word) یک گزینه<br>اللته بعد از آنکه Word نصب می شود) ولس برای فایلها ی گزین ای نمی باشد. می خواهیم یک گزینه به منوی New بـرای فایا $\rm K$ <br>پسوند txtاضافه کنیمی<br>۱ - وارد سیستم HKEY-Classes-Rootگیویکا و کلید TXt. را پیدا<br>۱ - دارد سیستم Shellnew می نام Shellnew سازید (ماننند و حمله www.kandoocn.com 6- يك كليد به نام Command در زير كليد Open بسازيد بعد روي ايـن كليـد (Command (كليك كرده و در پنجره سمت راست به دسـتور defult يـك مقدار و مسير فايل اجرايي را بدهيد كه مي خواهيـد اگـر بـر روي فايلهـاي بـا پسوند hsr دوبار كليك كرده آن برنامه اجرايي آن فايل بـا پسـوند hsr دوبـار كليك كرديد آن برنامه اجرايي آن فايل با پسوند hsr را بـاز كنـد و بـه عنـوان مثال : C:\MicrosoftFSR Editor\hsr Edit, exe %1 7- بعد از طي كردن اين 6 مرحله با راه اندازي دوباره سيستم مي توانيد نتيجه كـار خود را مشاهده كنيد . مثال: در گزين هاي منوي New براي فايلهاي Dos) word (يك گزينه مي باشد (البته بعد از آنكه Word نصب مي شـود ) ولـي بـراي فايلهـاي txt) Notepad( هيچ گزين اي نمي باشد. مي خواهيم يك گزينه به منوي New بـراي فايلهـاي بـا پسوند txt اضافه كنيم؟ 1- وارد سيستم Root-Classes-HKEY شويد و كليد TXt. را پيدا كنيـد . در زير كليد TXT. يك كليد به نام shellnew بسـازيد (ماننـد مرحلـه دوم ) و بعد روي اين كليد (shellnew (كليك كرده و در پنجـره سـمت راسـت يـك دستور به نام Nullfile و از نوع string بسازيد حالا مشـاهده خواهيـد كـرد

New ان منوى New افرينه هاى منوى New افرينه هاى منوى New افرينه هاى منوى العام المتحدة المستعمل المتحدة المتحدة<br>است. www.kandoocn.com **استداخلاع حاصل پیدا کنید آن فایل جدیدی که توسط این گزینـه سـا** $\bigotimes_{i=1}^N \mathbb{C}$ **ی میلولدگی** $\bigotimes_{i=1}^N \mathbb{C}$ **ی شود دارای چه پسولدگی** $\bigotimes_{i=1}^N \mathbb{C}$ **ی را** $\bigotimes_{i=1}^N \mathbb{C}$ **ی ده و در زیـر مسـیر و گللیـلا اسکی طور یقین در زیر کلید پسوند فایل (پسوند فایل به همراه نقطه در ابتا** $\bullet$  **میلاد بر ر** $\bullet$  **Shell new میلاد بر ر** $\bullet$  **میلاد بر ر** $\bullet$  **میلاد بر ر** $\bullet$  **میلاد بر ر** $\bullet$  **میلاد بر رو ابتد بر رابتا** $\bullet$  **میلاد بر رو ابتد بر رو ابتد بر** www.kandoocn.com يك گزينه به نام 1 Document Text به گزينه هاي منوي New اضافه شده است . ب) حذف كردن گزينه هاي اضافي منوي New : گزينه هايي كه داخل منوي New وجود دارند اكثـراً بـي اسـتفاده مـي باشـد و در ضمن اين گزينه هاي باعث كندي باز شـدن منـوي New نيـز مـي شـوند و ايـن موضوع براي اكثر كاربران ناراحت كننده مي باشد . بدين منظور جهت حذف گزينه هاي اضافي طبق مراحل زير عمل كنيد : 1- ابتدا اطلاع حاصل پيدا كنيد آن فايل جديدي كه توسط اين گزينـه سـاخته مـي شود داراي چه پسوندي مي باشد . 2- برنامه Regedit را اجرا كـرده و در زيـر مسـير و كليـد -Classes-HKEY Root پسوند آن فايل را پيدا كنيد . 3- به طور يقين در زير كليد پسوند فايل (پسوند فايل به همراه نقطه در ابتـداي آن به عنوان يك كليد مي باشد) كليدي به نام new Shell مي باشد بر روي ايـن كليد كليك كنيد. در پنجره سمت راست دستور Nullfile را مشاهده خواهيـد .كرد 4- با پاك كردن دستور Nullfile از طريـق راسـت كليـك كـردن بـر روي آن و انتخاب منوي Delete گزينه مورد نظر از منوي New حذف خواهد شد .

my Computer و بر روی Desktop.<br>تغییر نام آیکونهای داخل یکی my Computer و بر روی Desktop<br>در برخی از دستورات قبلی همین فصل طریقه تغییر سالم ایکونهای داخل کی استحل کلمی برای این امر وجود دارد بدین صورت که یک کلید در زیات<br>CLSID در مسیر زیرب<br>folder) قرار دهید و بعد روی کد کلاس ساخته شده کلیکک کرده و د **ام الجماعات الم مورد نظر دلخواه خود را (فارسی یا لاتین) در مکان آن تایپ کا** $\rho$  **( با بر روی pp)<br>از تأئید این نام نام تایپ شاه کارلیکن به my computer و یا بر روی pp<br>دیده خواهد شد.** تغيير نام آيكونهاي داخل پنجره Computer my و بر روي Desktop در برخي از دستورات قبلي همين فصل طريقه تغيير نـام آيكونهـاي داخـل پنجـره computer myو يا آيكونهاي بر روي Desktop گفته شد. ولي در اين دسـتور يك راه حل كلي براي اين امر وجود دارد بدين صورت كه يك كليد در زيـر كليـد CLSID در مسير زير بسازيد و نام آن كليد را كد كـلاس آن آيكـون ( system folder (قرار دهيد و بعد روي كد كلاس ساخته شـده كليـك كـرده و در پنجـره سمت راست بر روي دستور Defult دوبار كليك كنيـد و بـا ظـاهر شـدن پنجـره مربوطه نام مورد نظر دلخواه خود را (فارسي يا لاتين) در مكان آن تايپ كنيد. بعـد از تأئيد اين نام نام تايپ شده در پنجره my computer و يا بر روي Desktop ديده خواهد شد .

Www.com.com **MWW .Kandoocn.com**<br>فصل اول بسازيد.com<br>فصل اول بسازيد.com/ .Kandoocn Ì توجه : 1- كد كلاس مربوط بـه آيكونهـاي مختلـف (folder system (در ضـميمه دوم كتاب گفته شده است . 2- اگر در مسير زير كليدهايي وجود نداشـت آن كليـدها را از طريـق توضـيحات فصل اول بسازيد .

جهت خرید فایل به سایت www.kandoocn.com مراجعه نمایید یا با شماره های ۹۳۶۶۰۲۷۴۱۷ 3 و ۹۳۰۳۵۲۲۸۸۶ 5 تماس حاصل نمایید

www.kandoocn.com اس المستعمل يك كليد در زير كليد CLSID با نام كد كلاس آن آيكون .:د.<br>معاني : defult<br>تايپ كرده نام ليخوام : تعليل د. My Computer آیکونی بـه نــام My Computer وجـود دارد کـه ا<br>پنجره این آیکون می توانا بـمحقویات و امکانات پارتیشــن هــا درایوهــا<br>Control panel و ... دسترسی پیدا کرده در واقع ایل آیکلها بـهنجـره Desktop وارد مسـير زيــر شــده و<br>y Computer كردن يكى كليد ورابتداي كد كلاس مربوط به y Computer<br>خط تيره قرار دهيد. در ضمن اگر بر روى كد كلاس رابد كليك كنيد بـ<br>خط تيره قرار دهيد. در ضمن اگر بر روى كد كلاس رابد كليك كنيد بـ WWW.Kandoocn. 3- طريقه ساختن يك كليد در زير كليد ديگر در فصل اول كتاب گفته شده است . -2000XP-Me98- :سيستم عامل مسير: HKEY- Current-User\Software\Classes\CLSID ساختن يك كليد در زير كليد CLSID با نام كد كلاس آن آيكون :دستور اول defult :دستور دوم تايپ كرده نام دلخواه :مقدار دستور دوم حذف آيكون Computer My از روي Desktop( 1 ) بر روي Desktop آيكوني بـه نـ ام Computer My وجـود دارد كـه از طريـق پنجره اين آيكون مي توان به محتويات و امكانات پارتيشـن هـا درايوهـا و پنجـره panel Control و ... دسترسي پيدا كرده در واقع اين آيكون و پنجـره حاصـل از آن دسترسي به كل امكانات سيستم را در اختيار كاربر قرار مي دهد. بدين منظور جهـت حـذف ايـن آيكـون از روي Desktop وارد مسـير زيـر شـده و از روي Rename كردن يك كليد در ابتداي كد كلاس مربوط به Computer My يـك خط تيره قرار دهيد. در ضمن اگر بر روي كد كلاس راست كليك كنيد بـا دو بـار كليك كردن بر روي دستور defult و ظاهر شدن پنجره مربوطه مي توان آن را بـ ه نام دلخواه (فارسي يا لاتين) تغيير داد . توجه :

www.kandoocn.com www.i. 98-Me- 2000-XP<br>www.iHKEY-ClassesRoo\CLSID\{20D4FE0-3AEA-1069-<br>. 08002B309D}<br>www.ids کلاسی کلر کلاکل از SRename که دن یک کلیل کلاکل از SRename که دن یک کلیل کلی Wy Computer آیکون (۲) Desktop<br>بر روی Desktop آیکونی بـه نـام My Computer به دارد کـه ا<br>بر روی Desktop آیکونی بـه نـام My Computer به این بار است. Control panel دسترسی پیدا کرد در واقع ایــن آیکــون و پنجــره حاصر<br>دسترسی به کل امکانات سیستم را در اختیار کاربر قرار می دهد جهت حا<br>آیکون از روی Desktop می توانید دستورات زیر را با مقدار 1 به کار ببیا<br>آیکون از روی Desktop WWW.kandoocn.com 1- جهت بازگشت به حالت اوليه خط تيره را از ابتداي كد كلاس حذف كنيد . {20D04FE0-3AFA-1069-A2D8- ،MyComputer كـــــــدكلاس 2- {D30309B08002 مي باشد . نسيستم عامل : 98-Me- 2000-XP مســــــير:HKEY-ClassesRoo\CLSID\{20D4FE0-3AEA-1069- A2D8- 08002B309D} قرار دادن خط تيره در ابتداي كد كـلاس از Renameكردن يك كليد :دستور اول طريق حذف آيكون Computer My از روي Desktop( 2 ) بر روی Desktop آيكوني بــه نــام My Computer وجـود دارد كــه از طريــق پنجره اين آيكون مي توان به محتويات و امكانات پارتيشـن هـا درايو هـا و پنجـره panel Control دسترسي پيدا كرد در واقع ايـن آيكـون و پنجـره حاصـل از آن دسترسي به كل امكانات سيستم را در اختيار كاربر قرار مي دهد جهت حذف ايـن آيكون از روي Desktop مي توانيد دستورات زير را با مقدار 1 به كار ببيريد . XP2000- :سيستم عامل

جهت خرید فایل به سایت www.kandoocn.com مراجعه نمایید یا با شماره های ۹۳۶۶۰۲۷۴۱۷ 0 و ۹۳۰۳۵۲۲۸۸۶ 0 تماس حاصل نمایید New York CONTIER COM HKEY-Local-Machine\Software\Microsoft\Windos\Current Version \ Policies\NonEnnum نوع: DWORD Value 20D04FE0-3AEA-1069-A2D8-08002B30309DCOM<br>از روی Desktop یا تغییر نام Recycle Bin از روی Desktop یا جایا دستور:} 20D04FE0-3AEA-1069-A2D8-08002B30309D} :1مقدار مخفي كردن و يا تغيير نام Bin Recycle از روي Desktop و يا حـذف گزينـه Emply Recycle Bin Recycle Bin آیکونی به نام Recycle Bin وجود دارد که در واقع<br>بازیافت ویندوز می باشد که فایلها به نام نظر حذف جهت بازیافت احتمـالی<br>سطل ریخته می شوند. جهت حذف این آیکون از رویPesktop وارد . بر روي Desktop آيكوني به نام Bin Recycle وجود دارد كه در واقـع سـطل بازيافت ويندوز مي باشد كه فايلها پس از حذف جهت بازيافت احتمـالي بـه ايـن سطل ريخته مي شوند. جهت حذف اين آيكون از رويDesktop وارد مسير اول و يا مسير دوم شويد و از طريق rename كردن يك كليـد در ابتـداي كـد كـلاس Recycle Bin یک خط تیره قرار دهید.<br>ویندوز امکانی را قرار نمی(دهدای کارم تنوانـد نـام Recycle Bin ر<br>دلخواه آن تغییر دهد. بدین منظور جهت تغییر نام این ایکلون باله مسیم د مربوط به Bin Recycle يك خط تيره قرار دهيد . ويندوز امكاني را قرار نمي دهد كه كاربر بتوانـد نـام Bin Recycle را بـه نـام دلخواه آن تغيير دهد. بدين منظور جهت تغيير نام اين آيكون وارد مسير دوم شـده و روي كليد كد كلاس مربوط به Bin Recycle كليـك كنيـد . در پنجـره سـمت Bin را مقدار Recycle Bin خواهید دیـد. بـر روی Recycle Bin با میتوانیست دیـد.<br>WWW . Kandoocn. راست دستور Defult را مقـدار Bin Recycle خواهيـد ديـد . بـر روي دسـتور

ecycle Bin Li COM ووبار كليكا هي المستمر المستمر المستمرة مربوطه نا ecycle Bin<br>Defult دوبار كليكا هي المستمر المستمر المستمر المستمر المستمر المستمر المستمر المستمر المستمر المستمر المستمر<br>نامى دلخواه تغيير دهيد. می با وارد شدن مسیر سوم و قرار دادن یک خط تیره در ابتدای کد کلا.<br>Emply Recycle Bin (ماسکتاکیک حذف خواهد شد.<br>۲-در راست کلیک بر روی ایکون Recycle Bin میلیایی با ا **اکسی تنظیم ظرفیت سطل زباله در این پنجره وجـود دارد بــا وارد شــدن بـ<br>چهارم و گذاشتن یکی حداکسی کلیم استان کلیم که کلاس منوی Properties<br>می شود.** Recycle Bin<br>2- کد کلاس مربوط به RecycleBin از Call 101B-9F08-<br>2- کد کلاس مربوط به 00AA002F954E}<br>4- OOAA002F954E} MWWW.AREY.Loca. WWW.Kan Defult دوبار كليك كنيد و با ظاهر شدن پنجره مربوطه نا Bin Recycle را بـه نامي دلخواه تغيير دهيد . خالي كردن سطل بازيافت و حذف كردن قطعي فايلها از روي هـارد كـامپيوتر مـي باشد. با وارد شدن مسير سوم و قرار دادن يك خط تيره در ابتداي كد كلاس منوي Bin Recycle Emply از راست كليك حذف خواهد شد . 2- در راست كليك بر روي آيكـون Bin Recycle منـويي بـه نـام Properties وجود دارد كه تنظيماتي از قبيل اينكه آيا فايل به سطل بازيافت ريخته شود يا خيـر و يا تنظيم ظرفيت سطل زباله در اين پنجـره وجـود دارد بـا وارد شـدن بـه مسـير چهارم و گذاشتن يك خط تيره در ابتداي كد كلاس منوي Properties غير فعال مي شود . 3- جهت بازگشت به حالت اوليه خـط تيـره را از ابتـداي كـد كـلاس مربـوط بـه Becycle Bin از مسيرهاي مورد نظر حذف كنيد. Recycle Bin 4- كد كلاس مربوط به RecycleBin ، 08-F-9B040-5081-101FF065 .<br>00AA002F954E} مي باشد. -2000XP-Me98- :سيستم عامل اول مســـــــــــــــــــــــــــــــــــــــــــــــــــير:HKEY-Local-Machine\Software\Microsoft\Windos\Current

Version\Explorer\desktop\Namespace\{645ff040-5081-<br>101B-9F08-00AA002F954E}<br>به السدير دوم:HKEY-Classes-Root\CLSID\{645ff040-5081-101B-Example 2021 1018. HKEY-Classes-Root\CLSID\{645ff040-5081.<br>002F954E}\Shellex\PropertysheetHandlers\{645ff040-<br>01B-9F08-00AA002F954E} 9F08-<br>)02F954E}\shellex\propertysheetHandlers\{645ff040-<br>101B- 9F08- 00AA002F954E}<br>قرار داده خـط تيـره در ابتـداى كـد كـلاس از Rename كـ<mark>دل يک کلي</mark>د تغییر نام دادن دستور Defult در مسیر دو.<br>مخفی کردن و یا تغییر نام آیکون My document از روی Desktop<br>بر روی Desktop آیکونی به نام My document وجود دارد که از طر Desktop وارد مسير MW. Kandoocn.com.<br>MWW. Kandoocn.com.com Version\Explorer\desktop\Namespace\{645ff040-5081- 101B-9F08-00AA002F954E} 9F08- 00AA002F954E} سوم مسير: HKEY-Classes-Root\CLSID\{645ff040-5081-101B-9F08- 00AA002F954E}\Shellex\PropertysheetHandlers\{645ff040- 5081-101B- 9F08- 00AA002F954E} چهـــارم مســـير: HKEY-Classes-Root\CLSID\{645ff040-5081- 101B-9F08- 00AA002F954E}\shellex\propertysheetHandlers\{645ff040- 5081-101B- 9F08- 00AA002F954E} قرار داده خـط تيـره در ابتـداي كـد كـلاس از Rename كردن يك كليد :دستور طريق تغيير نام دادن دستور Defult در مسير دوم :دستور مخفي كردن و يا تغيير نام آيكون document My از روي Desktop بر روي Desktop آيكوني به نام document My وجود دارد كه از طريـق ايـن آيكون مـي تـوان بـه پنجـره document My و محـل ثبـت فايلهـاي نوشـتاري دسترسي پيدا كرد. جهت حذف اين آيكون از روي Desktop وارد مسير اول و يا

WWW. COM ایک کلید در ابتدا کد کلاس مربوط.<br>دوم شده و از طریق Rename کردن کلید در ابتدا کد کلاس مربوط.<br>Document یک خط تیره قرار دهید. My Document را با نام Defult را با نام My Document را با نام<br>دید. دوبار بر روی دستور defult پیچار و با ظاهر شدن پنجره مربوم<br>را به دلخواه تغییر دهید. المسجد بازگشت به حالت اولیه خط تیره را از ابتدای کد کلاس حذف کا<br>۲-کسدکلاس MyDocument است.<br>۷۶- 0800361B1103 pale-XP-2000 Explorer\desktop\Namespace\.{450D8FBA-AD25-<br>
08A8-0800361B1103} 98A8-0800361B1103}<br>WWW.Kandoocn.com  $\rm My$  دوم شده و از طريق  $\rm R$ ename كردن يك كليد در ابتدا كد كلاس مربوط به Document يك خط تيره قرار دهيد . جهت تغيير نام اين آيكون نيز وارد مسير دوم شده و بر روي كليد كد كلاس كليك كنيد. در پنجره سمت راست دستور Defult را با نام Document My خواهيـد ديد. دوبار بر روي دستور defult كليك كنيد و با ظاهر شدن پنجره مربوطه نام آن را به دلخواه تغيير دهيد . توجه : 1- جهت بازگشت به حالت اوليه خط تيره را از ابتداي كد كلاس حذف كنيد . {450D8FBA-AD25-11D0-98A8- MyDocument 0800361B1103} -<br>2000-We-XP-2000 :سيستم عامل اول مســـــــــــــــــــــــــــــــــــــــــــــــــــير:HKEY-Local-Machine\Software\Microsoft\Windos\Current Version\Explorer\desktop\Namespace\،{450D8FBA-AD25- 11D0-98A8-0800361B1103} دوم مســير: HKEY-Classes-Root\CLSID\ ،{450D8FBA-AD25- 11D0-98A8-0800361B1103}

جهت خرید فایل به سایت www.kandoocn.com مراجعه نمایید یا با شماره های ۹۳۶۶۰۲۷۴۱۷ 0 و ۹۳۰۳۵۲۲۸۸۶ 0 تماس حاصل نمایید

Ellis de COM می از تغییر اول و یا دستور دوم با مقدار 1، مانع از تغییر استور دوم با مقدار 1، مانع از تغییر<br>Desktop از نظر Web دولهای پاس صورت که:<br>۱- در ویندوز 98، منوی Active Desktop را از راست کلیک هو روی Active Desktop علاوه بر حذف منوى Active Desktop از راسا المسلم المسلم المسلم المسلم المسلم المسلم ال<br>بسر روى قسمت لكان web ( بنجسره) web را نيـز از<br>Display حذف مىكند. Desktop,CleanupWizard,Lock Web Item on<br>SArrange Icons از منوی Desktop,show Desktop در دارند جای Desktop قرار دارند جایف می تهین<br>کلیک بر روی قسمت خالی Desktop قرار دارند جایف می تهین www.kandoocn.com قرار داده خـط تيـره در ابتـداي كـد كـلاس از Rename كردن يك كليد :دستور طريق جلوگيري از اعمال تغييرات بر روي Desktop و حذف پنجره Web به كـار بـردن دسـتور اول و يـا دسـتور دوم بـا مقـدار ،1 مـانع از تغييـر بـر روي Desktop از نظر Web خواهد شد بدين صورت كه : 1- در ويندوز ،98 منوي Desktop Active را از راست كليك بر روي قسـمت خالي Desktop حذف مي .كند 2- در ويندوز ،2000 علاوه بر حذف منوي Desktop Active از راست كليك بــر روي قســمت خــالي Desktop ، tab ) پنجــره) Web را نيــز از پنجــره Display حذف ميكند. 3- در ويندوز XP، علاوه بر حذف tab ) پنجره) Web از پنجـره Display سـه Run Desktop,CleanupWizard,Lock Web Item on Desktop show,Desktop را از منوي Icons Arrangeكه در راسـت كليك بر روي قسمت خالي Desktop قرار دارند حذف مي .كند XP-2000-Me98- :سيستم عامل

oftware\Michosoft\windows\Current\<br>n\Policies\Explorer WE NoActiveDesktopChanges COM.COM سومیروی برسوری قسمت خسالی Desktop انتخساب<br>از استکار کلیک کردن بسر روی قسمت خسالی Control Panel انتخساب<br>Properties می توان به امکانــات و تنظیمــات پنجـره Display (قلیل Desktop نهیماتی را به وجود آورد.<br>Desktop نهیماتی را به وجود آورد.<br>به کار بردن دستور با مقدار P باهگاهی شودکه ویلندوز غیر فعـال بـود<br>Display ، آیکـون Display و بـه طـور کلـی پنجـره Display را WWW.Kandoocn.com  $\therefore$ HEKEY-Current-User\Software\Microsoft\windows\Current\ Version\Policies\Explorer نوع: Binary Value NoActiveDesktop :دستور اول NoActiveDesktopChanges :دستور اول 00 00 00 01 :مقدار جلوگيري از اجرا شدن پنجره Display از راســت كليــك كــردن بــر روي قســمت خــالي Desktop انتخــاب منــوي Properties و نيـز وارد شـدن بـه پنجـره Panel Control و انتخـاب آيكـون Display مي توان به امكانـات و تنظيمـات پنجـره Display از قبيـل Screen Background ,Saver وضــوح تصــوير و ... دسترســي پيــدا كــرد و روي Desktop تغييراتي را به وجود آورد . به كار بردن دستور با مقدار 1 باعث مي شود كه وينـدوز غيـر فعـال بـودن منـوي Properties ، آيكـون Display و بـه طـور كلـي پنجـره Display را بـا دادن پيغامي به كاربر اطلاع دهد . XP-2000-Me98- :سيستم عامل

oftware\Michosoft\windows\Current NoDispCPL<br>01 00 00 00 (N. Kandoocn.com وست سیت بر روی سست سی م Control panel او پنجره Control panel می توان بـه پنجـ<br>Display (پنجره) Background (ستارهیمها کرد از طریق این tab .<br>عکس پس زمینه Desktop را به دلخواه تغییر داد.<br>عکس پس زمینه Desktop را به دلخواه تغیی Background (پنجره) dab (پنجره) ab کرایون مستقرر فعال شود.<br>WWW. MacAMOOO غیر فعال شود.<br>HEKEY-Currentn\Policies\ActiveDesktop<br>nary Value<br>WWW.Kandoocn.com  $\cdot$ HEKEY-Current-User\Software\Microsoft\windows\Current Version\Policies\system نوع: Binary Value NoDispCPL :دستور 00 00 00 01 :مقدار از راست كليك بر روي قسمت خالي Desktop و انتخاب منوي Properties و يا انتخاب آيكون Display از پنجره panel Control مي توان بـه پنجـره tab Disolay ) پنجره) Background دسترسي پيدا كرد از طريق اين tab مي تـوان عكس پس زمينه Desktop را به دلخواه تغيير داد . به كار بردن دستور زير با مقدار ،1 باعث مي شود تمـام دكمـه هـا و گزينـه هـاي داخلtab ) پنجره) Background غير فعال شود . **XPADO : سيستم عامل** 98-Me-2000-XPADO مســـــــــــــــــــــــــــــــــــــــــــــــــــير:HEKEY-Current-User\Software\Microsoft\windows\Current Version\Policies\ActiveDesktop نوع: Binary Value

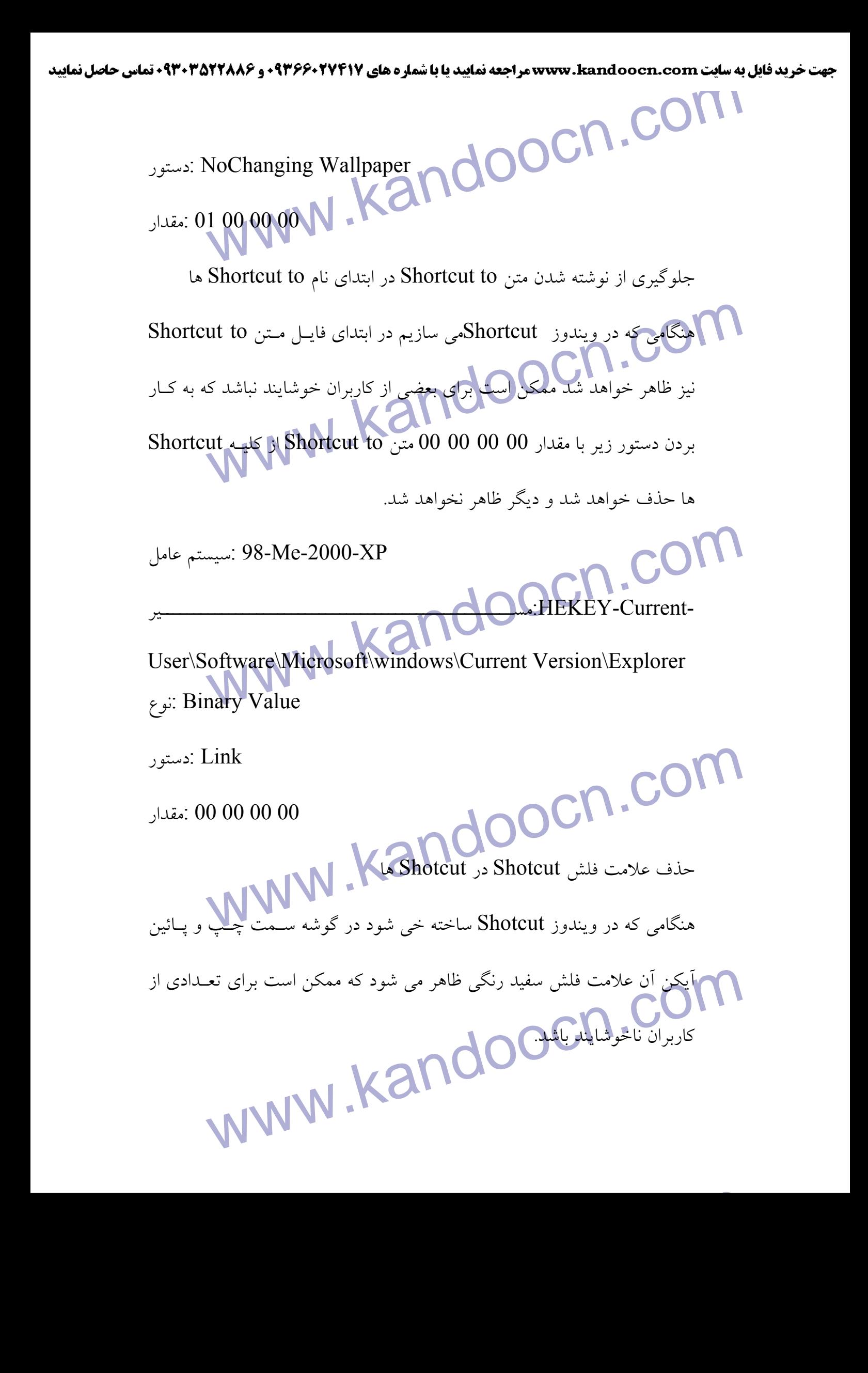

جهت خرید فایل به سایت www.kandoocn.com مراجعه نمایید یا با شماره های ۹۳۶۶۰۲۷۴۱۷ 0 و ۹۳۰۳۵۲۲۸۸۶ 0 تماس حاصل نمایید

ا CON.<br>بدین منظور جهت حلک کی اول دهر یک از مسیرهای اول تا چه<br>و روی اَخرین کلید کلیک کنید و در پنجره سمت راسلگی این otcut WWW. 2000 OCN.COM Wester-Classes-Root\DocShortcut (COM) Wiedle Election برای Restart بر روی Desktop<br>برای آنکه بتوان سیستم با دوباره رام اندازی (Restart) کرد باید وارد پنج<br>Shutdown شویم و گزینه Restart را انتخاب کنیم لجهت با تنهی کار و Shortcut برای راه اندازی دوباره سیستم Shortcut برای راه اندازی دوباره سیستم<br>Desktop به وجود او Desktop به WWW . Kando بدين منظور جهت حذف اين فلش ها وارد هر يك از مسيرهاي اول تا چهارم شده و روي آخرين كليد كليك كنيد و در پنجره سمت راسـت دسـتور Shotcut Is را از طريق راست كليك كرن بر روي آن و انتخاب منوي Delete حذف كنيد. -2000XP-Me98- :سيستم عامل اول مسير: HKEY- Classes-Root\Lunkfile دوم مسير: HKEY- Classes-Root\Piffile سوم مسير: HKEY- Classes-Root\InternetShortcut\ چهارم مسير: HKEY- Classes-Root\DocShortcut نوع: string Value IsShortcut:دستور بدون مقدار :مقدار قرار دادن Shortcut براي Restart بر روي Desktop براي آنكه بتوان سيستم را دوباره راه اندازي (Restart (كرد بايد وارد پنجره منوي Shutdown شويم و گزينه Restart را انتخاب كنيم جهت راحتي كار و خلاصه كردن مراحل راه اندازي دوباره سيستم در توضيحات زيـر گفتـه خواهـد شـد كـه چگونـه مـي تـوان يـك Shortcut بـراي راه انـدازي دوبـاره سيسـتم بـر روي Desktop به وجود آورد .

Desktop سازيد.<br>١- يک آيکون Shortcut وروي Shortcut بسازيد.<br>٢- بر روى اين آيکون کليک راست کنيد و منوى Properties باانتخاب C:\Windows\Rundll.exe user.exe, oocn.cor Www.kandown شوس (Shotdown را خــاموش (Shotdown) كــرد. بايــد وارد پنجــره<br>Shotdown شوس (كرينه Shotdown را انتخاب كنيم. جهــت راحتــی كــار و<br>خلاصه كردن مراحل Shotdown در توضيحات (يـر گفته خواهد شد چگونه می<br>تمان یک Shortc WWW.Kandooch.com 1- يك آيكون Shortcut بر روي Desktop بسازيد . 2- بر روي اين آيكون كليك راست كنيد و منوي Properties راانتخاب كنيد. بـا ظاهر شدن پنجره Properties تنظيمات زيـر را جهـت سـاخت ايـن آيكـون انجام د :هيد Target بخـــــش: C:\Windows\Rundll.exe user.exe , exitWindowsexec خالي رها كنيد :بخشStart Shortcut key بخش: None Run بخش: normal Windows 3- با تأئيد اين تنظيمات و زدن دكمه ok اين shortcut ساخته خواهد شد . قرار دادن Shortcut براي Shotdown بر روي desktop Shotdown شويم و گزينه Shotdown را انتخاب كنيم. جهـت راحتـي كـار و خلاصه كردن مراحل Shotdown در توضيحات زير گفته خواهد شد چگونه مي توان يك Shortcut براي خاموش كردن سيسـتم بـر روي Desktop بـه وجـود آورد . 1- يك آيكون Shortcut بر روي Desktop بسازيد .

۲ ـ COM را انتخاب<br>۲ - بر روی این ایکون کلیکی باسخ کندان منوی Properties را انتخاب<br>ظاهر شدن پنجره Properties تنظیمات زیگر را جالیا ایالیت این kandoocn. 2- بر روي اين آيكون كليك راست كنيد و منوي Properties را انتخاب كنيد بـا ظاهر شدن پنجره Properties تنظيمات زيـر را جهـت سـاخت ايـن آيكـون انجام دهيد : Target بخش: C:\Windows\Rundll.exe user.exe , exitWindows خالي رها كنيد :بخشStart

Shortcut key بخش: None

Run بخش: normal Windows

ok ساخته خواهد شکه ok این Shortcut ساخته خواهد شکه Shortcut ساخته خواهد شکه Shortcut<br>قرار دادن Shortcut برای Cogoff<br>برای آنکه بتوان ویندوز را ...Dogoff کنیم. باید واردگیلهده ogoff M المسلم التي تحقيق المسلم المسلم المسلم المسلم المسلم المسلم المسلم المسلم المسلم المسلم المسلم المسلم المسلم<br>اسلم المسلم المسلم المسلم المسلم المسلم المسلم المسلم المسلم المسلم المسلم المسلم المسلم المسلم المسلم المسلم<br> 3- با تأئيد اين تنظيمات و زدن دكمه ok اين Shortcut ساخته خواهد شد . قرار دادن Shortcut براي Logoff بر روي Desktop براي آنكه بتوان ويندوز را ...Logoff كنيم. بايد وارد پنجره ...Logoff شـويم و دكمه yes را فشار دهيم. جهت راحتي كار و خلاصه كردن مراحـل Logoff در توضيحات زير گفتـه خواهـد شـد كـه چگونـه مـي تـوان يـك Shortcut بـراي

Logoff كردن ويندوز بر روي Desktop به وجود آورند .

1- يك آيكون shortcut بر روي desktop بسازيد .

2- بر روي اين آيكون كليك راست كنيد و منوي Properties را انتخـاب كنيـد .

WWW.Kandoocn.<br>انجام دهید: Properties تنظیمات زیر را جهت ساخت ایس<br>انجام دهید: MWW.Kandoo با ظاهر شدن پنجره Properties تنظيمات زير را جهت سـاخت ايـن آيكـون انجام دهيد:

EXEC:\Windows\Rundll.exe Cshell32.dll www.kandoocn.com Shortct بسازید. از آیکونهای :<br>برنامه تمایی دیگر ستفاه وکنیها و بـر روی آنهـا راسـت کلیـک کنیـد<br>تاب کنده و Properties تنظیمات هر پخش را پاییگینید<br>تاب کنده و بعد دکمه ok را فشار دهید و بعد حمـت مشـاهده تـانـ **مستورات از طريــق توضــيحات فصـل اول، Explorer را دوبـاره راه انــدازي**<br>كنيد. مستورات فقط در ويندوزهاي Me, 98 بان اينيسمي باشد.<br>- حک کـ دن تاريخ ساخت و ويرايش ويندوزيو destop بان اينيسمي باشد.<br>حک کـ دن تاريخ ساخت و ويراي مستور زیر با مقدار 1، باعث نمایان شدن تاریخ ساخت و شماره نسخه وینا $\sum_{c,c}$  (CON)<br>روی صفحه Desktop<br>MWW . Kandov Target بخــــش: C:\Windows\Rundll.exe shell32.dll , SHExitwindowsEX0 خالي رها كنيد :بخشStart Shortcut key بخش: None Run بخش: normal Windows 3- با تأئيد اين تنظيمات و زدن دكمه ok اين shortcut ساخته خواهد شد . توجه : 1- اگر چنانچه نتوانسـتيد يـك آيكـون shortct بسـازيد . از آيكونهـاي shortct برنامه هاي ديگر استفاده كنيـد و بـر روي آنهـا راسـت كليـك كنيـد و منـوي Properties تنظيمات هر پخش را پاك كنيدو به جاي آن دسـتورات فـوق را تايپ كنيد و بعد دكمه ok را فشار دهيد و بعد جهـت مشـاهده تـأثيرات ايـن كنيد . 2- اين دستورات فقط در ويندوزهاي 98 , Me امكان پذير مي باشد . حك كردن تاريخ ساخت و ويرايش ويندوز بر روي destop دستور زير با مقدار،1 باعث نمايان شدن تاريخ ساخت و شماره نسخه وينـدوز بـر روي صفحه Desktop خواهد شد .

جهت خريد فايل به سايت www.kandoocn.com مراجعه نماييد يا با شماره هاي ٩٣٦٦٠٢٧٤١٠ و ٩٣٠٢٨٨٤٠ 3300 كم اس حاصل نماييد tab Wesktop (بنجد) wesktop (بنجره) wesktop (بنجر) توجه : 1- جهت اجرا شـدن ايـن دسـتور وارد پنجـره Desktop و tab ) پنجـره ) web شـويد و گزينـه Desktop Active Context Web Show را از حالـت **می کند.**<br>۲- جهت تاریخ و شماره Desktop دستور زیـر را از مسـیر گفتا<br>حذف کنید.<br>حذف کنید. انتخاب خارج ميكند. 2- جهت تاريخ و شماره از روي Desktop دسـتور زيـر را از مسـير گفتـه شـده حذف كنيد . Website: 98-Me-XP-2000<br>KEY-Current-User\Control Panel\Desktop -2000XP-Me98- :سيستم عامل مسير: HKEY-Current-User\Control Panel\Desktop Binary Value N. Ka دستور: Print DesktopVersion 1 00 00 00<br>Netowork Neighboourhood<br>Network Places<br>Network Places<br>Network Neighboourhood دو آیکون به نامهای Desktop دو آیکون به نامهای 00 00 00 01 :مقدار مخفي كردن كامپيوترهـاي از پنجـره Neighboourhood Netowork و My Network Places بر روي Desktop دو آيكون به نامهـاي Neighboourhood Netowork در WWW. Races دارند که امکان که هم کاربر به امکانات شبکه تعریف Dial-up<br>دارند که امکان دهستی به کاربر به امکانات شبکه تعریف Dial-up<br>دارند که امکان دهستی به کاملا کاربر به امکانات ويندوزهاي Me , Network Places و RP , 2000 ويندوزهاي 2000 ,  $\rm{XP}$  وجـود دارند كه امكان دسترسي كمي كاربر به امكانات شبكه تعريـف Dial-up و وصـل

ا COM.<br>شدن به اینترنت را فراهم دی با جهره ای که با کلیک کردن بر روی<br>آیکون باز می شود آیکونی به نام است است که ۱۳۸۷ **می کند.**<br>بدین منظور جهت حذف ایره Entire Network دستور زیر را با مقد<br>کار ببرید.<br>کار ببرید. Windows Cueent w.kandoocn.com www.kandoocn.com شدن به اينترنت را فراهم مي كنند. در پنجره اي كه با كليك كردن بر روي ايـن دو آيكون باز مي شود آيكوني به نام هEntire Network۳ وجود دارد كه دسترسي به كامپيوترهاي موجـود ديگـر در شبكه را فراهم مي كند. بدين منظور جهت حذف آيكون Network Entire دستور زير را با مقدار 1 بـه كار ببريد. .<br>2000-98-Me :سيستم عامل مســـــــــــــــــــــــــــــير: HKEY-Current-User\Software\Microsoft\Windows\Cueent Version\Policies\Network NoEntireNetwork :دستور نوع: Binary Value NOEntireNetwork :دستور 00 00 00 01 :مقدار حــذف آيكــون Neighbourhood Network و Network My از روي Desktop

جهت خريد فايل به سايت www.kandoocn.com مراجعه نماييد يا با شماره هاي ٩٣٦٦٠٢٧٤١٠ و ٩٣٠٢٨٨٦٠ 3300 كماس حاصل نماييد Network Neighbourhood يكود له نامهاي Network Neighbourhood.<br>بر روى Desktop يكود له نامهاي My Network Pleces و XP<br>98 و Me و Me و My Network Pleces د ويتساورهاي 12000 بر روي Desktop آيكون به نامهاي Neighbourhood Network در ويندوز 98 و Me و Pleces Network My در وينــدوزهاي 2000 و XP وجــود دارند كه امكان دسترسي كاربر بـه امكانــات شـبكه و تعريــف Dial-up و وصــل **می کنند.**<br>دستور زیر را با مقدار **ایران این نه به می کنند.**<br>خواهد شد.<br>خواهد شد. شدن به اينترنت و شبكه را فراهم ميكنند . دستور زير را با مقدار 1. باعث حـذف شـدن ايــن دو آيكــون از روى Desktop خواهد شد . .<br>2000–98-Me :سيستم عامل Windows Current مســـــــــــــــــــــــــــــــــــــــــــــــــــــير:HKEY-Current-User\Software\Microsoft\Windows\Current Version\Policies\Explorer NoNethood :دستور نوع: Binary Value yocn.com 00 00 00 01 :مقدار حذف آيكون Pleces Network My از روي Desktop بر روي Desktop آيكوني به نام Pleces Network My وجود دارد كه امكان دسترسي كاربر به امكانات شبكه و وصل شدن به اينترنت و شبكه را فراهم ميكند. www.kandoocn.com

www.kandoocn.com ar استان کرومندوز XP تنظیمات و گزینه های این آیکون نیـز از پنجـره ar<br>Advaced (ab ) and Start Menu است که Advaced مناف خواهد شد.<br>۲- ویـنـدوز XP، منـوی My Network Pleces ارا کمـلـــا Start WWW.COM www.kandoocn.com www.kandoocn.com كه با به كار بردن دستور زير با مقدار 1 مي توان اين آيكون را از روي Desktop حذف كرد . توجه : 1- در ويندوز XP، تنظيمات و گزينه هاي اين آيكـون نيـز از پنجـره Taksbar Menu Start and و از tab ) پنجره) Advaced حذف خواهد شد . 2- وينـدوز XP، منـوي Pleces Network My از دكمـه Start نيـز حـذف خواهد شد . XP2000- :سيستم عامل دســـــــــــــــــــــــــــــتور: HKEY-Current-User\Software\Microsoft\Windows\Current Version\ Explorer DORD :نوع NpStartMenuNetworkPlaces :دستور 1 :مقدار پنهان كردن كامپيوتر Server از پنجـره Neighbourhood Network و My Network

My Network Places بحوث المستمر المستمر و My Network Places بحوث المستمر المستمر المستمر المستمر المستمر المستم<br>امکان دسترسی کاربر به امکانات شبکه وصل شدن به المشامل المستکمه ر Entire Network و دارد که دسترسی به کامپیوترهای موجود د Entire Network<br>شبکه و همچنین Server (فرایلم میکند.<br>به کار بردن دستور زیر با مقدار 1 باعث حذف و مخفی شلان server خو WWW.Kandoocn.com \ Lanmanserver\Parameters<br>
www. Hidden COM .COM<br>
\ Lanmanserver\Parameters<br>
x COM .COM .COM .COM . www.kandoocn.com بر روي Desktop آيكوني بـه نـام Places Network My وجـود دارنـد كـه امكان دسترسي كاربر به امكانات شبكه وصل شدن به اينترنـت و شـبكه را فـراهم ميكند در پنجره اي كه با كليك كردن بر روي اين آيكون باز مي شود آيكـوني بـه نام Network Entire وجود دارد كه دسترسي به كامپيوترهاي موجود ديگـر در شبكه و همچنين Server را فراهم ميكند. به كار بردن دستور زير با مقدار 1 باعث حذف و مخفى شلدن server خواهد شد. توجه: جهت مشاهده كامپيوتر server، دستور زير را از مسـير گفتـه شـده حـذف كنيد . XP2000- :سيستم عامل مســـــــــــــــــــــــــــــــــــــــــــــــــــــــير:HKEY-Local-Machine\system\CurrentControlset\Services نوع:String Value Hidden :دستور 1 :مقدار حذف هر يك از آيكونهاي داخل پنجره panel Control

er option المجرد ٢٥ آيكون به نامهاى er option<br>در داخل پنجره Control panel المجرد ٢٥ آيكون به نامهاى e , add New Display Add or Remove Programs system می از در اختیار کاربر قرار می دهند که تقریباً تنظیمات کل سیستم را پوشش<br>به همین منظور در دستورات و توضیحات زیر گفته خواهد شد که چطور<br>این آیکونها را از دسترس کاربران از پنجرهControl panel حذف کرد.<br>الف) حذف آیکه نهای بنجه Co www.kandoocn.com كليـك كنيـد. در Value كليـك كنيـد. در String كليـك كنيـد. در String كليـك كنيـد. در String بسازيد.<br>پنجره يكى دهستور را به واليا بها م مربوط به آيكونها مى باشد و از نـوع string<br>Value بسازيد. و بعد به روى د Control panel آن آيكـون از پنجـره Control panel حـذف<br>خواهد شد.<br>HKEY-Current-User\ Control panel\don't Value :سيستم عامل ing Value<br>Com ... COM ... www.kandoocn.com در داخل پنجره Control panel حدود ۲۵ آيكون به نامهای Folder option , Mouse , add New Display Add or Remove Programs system ,Hardware و ... وجود دارد كه هر يك دسترسي به امكانات و تنظيمات خـود را در اختيار كاربر قرار مي دهند كه تقريباً تنظيمات كل سيستم را پوشش مي دهند به همين منظور در دستورات و توضيحات زير گفته خواهد شد كه چطور مي توان اين آيكونها را از دسترس كاربران از پنجره panel Control حذف كرد . الف) حذف آيكونهاي پنجره panel Control در ويندوز 2000 و XP پنجره يك دستور را نام فايلهايي كه مربوط به آيكونها مي باشد و از نـوع string Value بسازيد. و بعد به روي دستور ساخته شده دوبار كليـك كـرده و بـا ظـاهر شدن پنجره مربوطه مقدار No را وارد كنيد و بعد دكمه Ok را بزنيد. با باز كـردن خواهد شد . 2000-XP :سيستم عامل مسير: HKEY-Current-User\ Control panel\don't Value نوع: string Value ( تايپ نام فايل نام فايل در جدول گفته شده است) :دستور

جهت خرید فایل به سایت www.kandoocn.com مراجعه نمایید یا با شماره های ۹۳۶۶۰۲۷۴۱۷ 3 و ۹۳۰۳۵۲۲۸۸۶ 5 تماس حاصل نمایید o Mercedes of the Mandoocn.com No :مقدار ب) حذف آيكونهاي پنجره panel Control در ويندوزهاي XP ,Me در ويندوز 98 و Me حذف كردن آيكونها از طريق ميسر رجيسـتري انجـام نمـي Control.ini داخل پوشه نصب ویندوز وجود Control.ini داخل پوشه نصب ویندوز وجود<br>کنترل پنجره Control panel این فایل را با برنامه Notepad وینداوز پنجاز کنید<br>جهت حذف آیکونها این فایل را با برنامه Notepad وینداوز شود بلكه يك فايل به نام ini.Control داخل پوشه نصب ويندوز وجود دارد كـه كنترل پنجره panel Control را در دست دارد . جهت حذف آيكونها اين فايل را با برنامه Notepad وينـدوز بـاز كنيـد و بعـد خط [Load t'don [را پيدا كنيد. در زير اين خط نـام تمـام فايلهـاي آيكونهـاي Coontrol panel وجود دارناملار Coontrol panel که در جدول ذکر شده است بـه همـراه علام<br>جلوی آنها وجود دارنامل<br>نام فایل آن آیکون را پیدا کنید و در جلوی علامت = (ملماوی)کلمه No پنجره panel Coontrol ك ه در جدول ذكر شده اسـت بـه همـراه علامـت = در جلوي آنها وجود دارند . نام فايل آن آيكون را پيدا كنيد و در جلوي علامت = (مساوي) كلمه No را تايـپ كنيد و بعد وارد منوي File شويد و منوي save را براي ذخيره تغييرات انتخـاب Control panel خواهید دید که آیکون موسیک دید که آیکون موسیک دید<br>از پنجره Control panel خلفهای باید توسط برنامه Notepad و پسدوز<br>توجه: فایل Control.ini حتماً باید توسط برنامه Notepad و پسدوز كنيد. با دوبار باز كردن پنجره panel Control خواهيد ديد كه آيكون مورد نظـر از پنجره panel Control حذف خواهد شد . توجه: فايل Control.ini حتماً بايد توسـط برنامـه Notepad وينـدوز كـه يـك برنامه نوشتاري اسكي مي باشد باز شود . Internet option ایکون users را نیز پنهان میکن دن ایکون است به به کار استان میکنند.<br>۱ - پنهان کردن ایکون Internet option ایکون ۱۳۸۷ میل توجه : 1- پنهان كردن آيكون Internet option آيكون users را نيز پنهان ميكند. **WWW.Kar** 

MWW. Remure hardware Jeweller COMI 2- پنهان كـردن آيكـون ، system، آيكـون hardware Remure\Add را نيـز پنهان ميكند.

3- پنهان كردن آيكون Mose، آيكون Keyboard، Fonts و Printer را نيـز

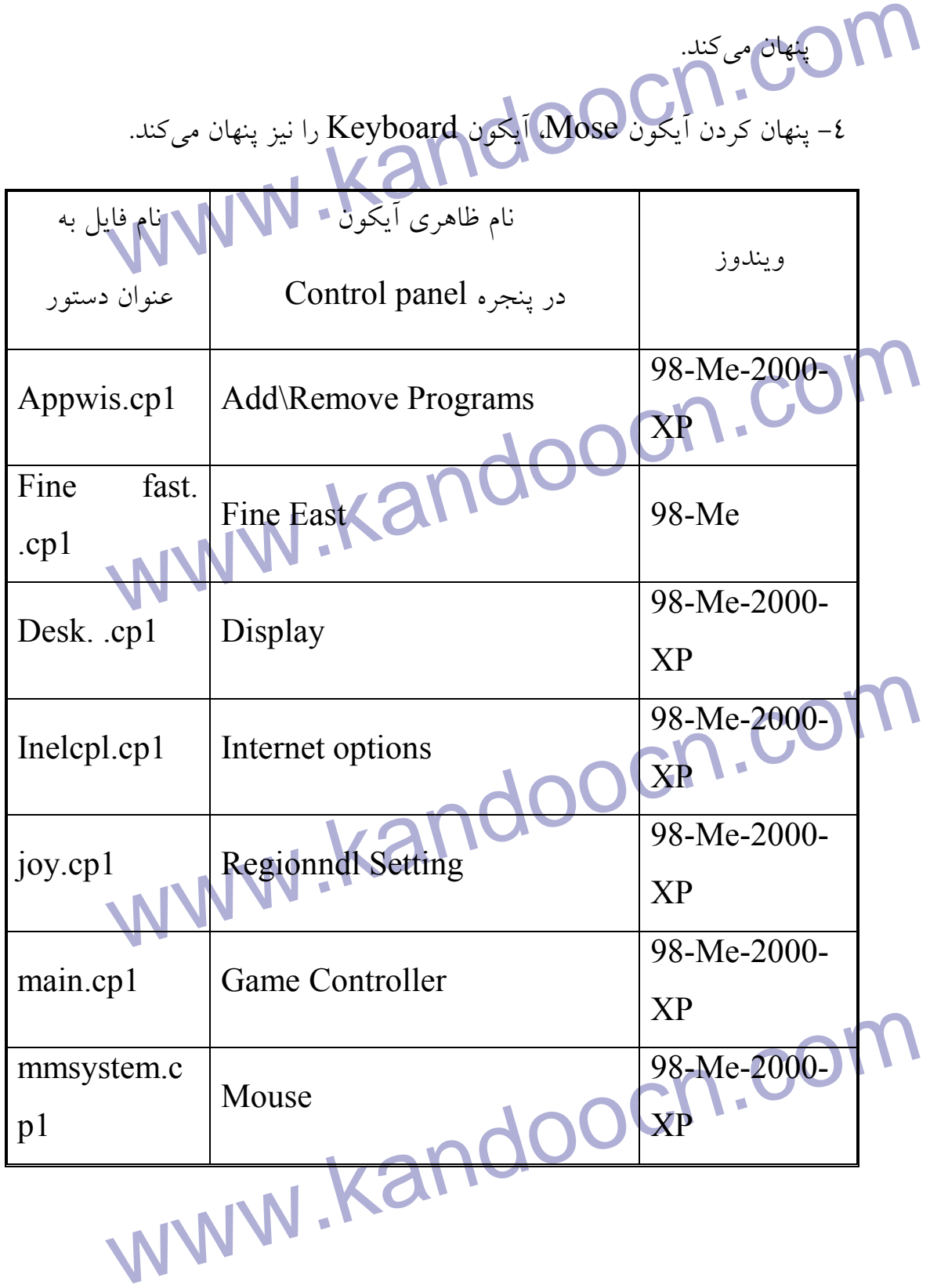

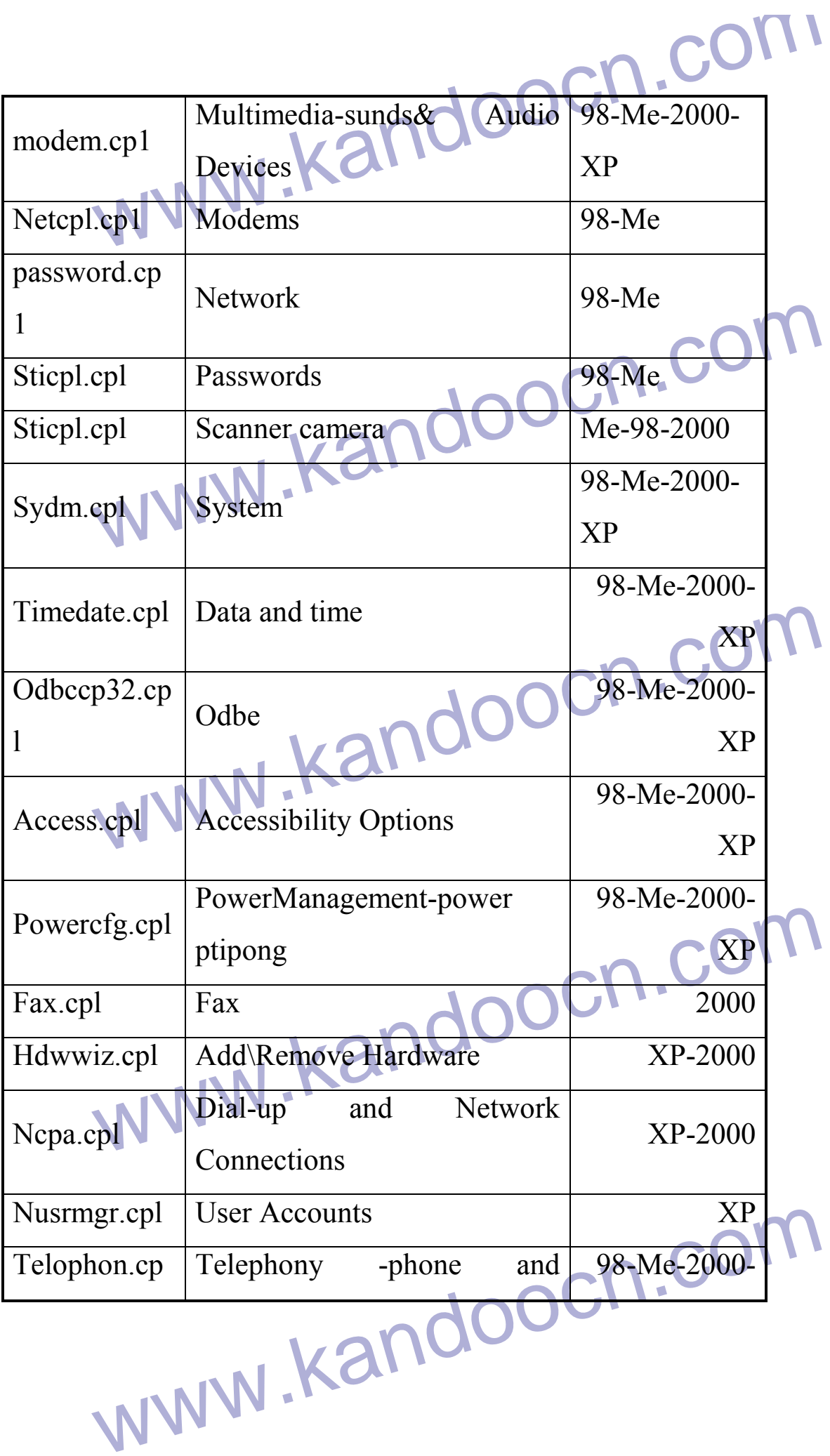

modem option<br>
www.kandoocn.com ww.kar ar , Scanner camera ,Noteork<br>با در Connection,FolderOption,AdMinistrativ Tools<br>گفته شده از پنجره Control panel حذف نهی شوند برای پنهان کر<br>از دستورات بعدی همین فصل مراجعه کنید.<br>از دستورات بعدی همین فصل مراجعه کنید. تحر ویست دور Cooo ایکونهاستی؛ Printer ، Network<br>Pial-Up ( Dial-Up ) دستوراک گفته شده او پنجره ontrol panel)<br>نمی شوند برای پنهان کردن آنها دستورات بعدی همین فصل مراجعهای www.kandoocn.cstat 1 modem option 1 Folder options آيكـن ، Add\Remove programs آيكـن كردن پنهان 5- را نيز پنهان ميكند.(2000) 6- فايلهاي cpl32odbccp و cpl.ncpa به طـور پـيش فـرض مخفـي هسـتند .  $(XP-2000)$ Taskbar and start menu , scheuked آيكونهاى  $XP$ Taskbar , Scanner camera ,Noteork دســتورات بــا Connection,FolderOption,AdMinistrativ Tools گفته شده از پنجره panel Control حذف نمي شوند براي پنهان كردن آنهـا از دستورات بعدي همين فصل مراجعه كنيد . 8- در وينــــدوز 2000 آيكونهــــاي، Tools AdMinistrativ و Fonts و User and Password , و Printer ، Network & Dial-Up Tasks scheuled با دستورات گفته شده از پنجره panel Control حذف نمي شوند براي پنهان كردن آنها دستورات بعدي همين فص باز شدن آيكونهاي پنجره panel Control و پنجره هـاي ديگـر در مسـير دكمـه **Start** 

جهت خرید فایل به سایت www.kandoocn.com مراجعه نمایید یا با شماره های ۹۳۶۶۰۲۷۴۱۷ 3 و ۹۳۰۳۵۲۲۸۸۶ 5 تماس حاصل نمایید

COMI از داخل)<br>جهت دسترسی به ایکولهای با بازی با Control panel را از داخل<br>My computer از مسیر Start\setting کلیگ کنی با با بازی بار اس بگرم احتیاجی به کلیک کردن و انتخاب کردن نمی باشـد. بـدین صـو<br>تمــام آیکونهــای داخــلیکــها Control panet<br>Control بــه Start\settng\Control Panel در ویندوز 2000 و در مسلیم Control **اسم بها مقدار yes این آیکونها ظاهر می شوند و با مقدار No به حالت ا** $\epsilon$  **می گردند.<br>می گردند.<br>مسیر اول و توضیحات فوق مخصوص به ویندوزهای XP<sub>M ک</sub>م بها** مس آنها در ضمیمه دوم کتاب گفته شده است کاربرد دارد.<br>بدین منظور بر روی دکمه Start کلیک راست کنید ومنوی Explorer ر<br>کنید تا پنجره Explorer داخل پوشه Start Menue را مایش دهد در WW. بوشم جدید ابتدا نام دلخواه و یا نام System folder را که کـد کـلا $\blacksquare$ <br>در ضممه کتاب گفته شده ایست ایست می کنیم و بعد یک نقطه و در نه<br>در ضممه کتاب گفته شده ایست کالا ایست ایست که ایست که ایست ک جهت دسترسي به ايكونهـاي داخـل پنجـره panel Control را از داخـل پنجـره computer My از مسير setting\Start كليـك كنـيم و يـا آيكـون Control panel را از داخل پنجره computer My انتخاب مي كنيم.بـا كمـك دسـتورات اول ديگر احتياجي به كليك كردن و انتخاب كردن نمي باشـد . بـدين صـورت كـه تمــام آيكونهــاي داخــل پنجــره panel Control بــه عنــوان منــو در مســير Start\Control مسير در و 2000 ويندوز در Start\settng\Control Panel ور ويندوز 2000 و در مسير ويندوز XP ظاهر خواهد شد.  $\,$ توجه: با مقدار yes اين آيكونها ظاهر مي شوند و با مقدار No به حالت اوليـه بـر مي گردند . مسير اول و توضيحات فوق مخصوص به ويندوزهاي 2000 , XP مي باشد ولي توضيحات و دستورات زير براي كليه ويندوزها و كليه System folder كـه كـد كلاس آنها در ضميمه دوم كتاب گفته شده است كاربرد دارد . بدين منظور بر روي دكمه Start كليك راست كنيد ومنوي Explorer را انتخاب كنيد تا پنجره Explorer داخل پوشه Menue Start را نمايش دهـد در مرحلـه بعد يك پوشه جديد (folder New (را در اين پوشه بسازيد جهـت نوشـتن نـام اين پوشه جديد ابتدا نام دلخواه و يا نام folder System را كه كـد كـ لاس آنهـا در ضممه كتاب گفته شده است را تايپ مي كنيم و بعد يك نقطه و در نهايت كـد

جهت خرید فایل به سایت www.kandoocn.com مراجعه نمایید یا با شماره های ۹۳۶۶۰۲۷۴۱۷ 3 و ۹۳۰۳۵۲۲۸۸۶ 5 تماس حاصل نمایید

۱ .COM<br>کلاس مربوط را تایپ هید و بهاری نام را که متشکل از سه جزء: ۱- نام<br>۲-نقطه ۳- کد کلاس می باشد. را با زدن دکمه Enterهاید کمله بسید www.kandoocn.com ol panel {21EC2020-3AEA-1069-A2DD-<br>trol panel میلی به از تأثید ایـن نـام trol panel<br>منوهای دکمه Start ظاهر خواهد شـد و تمـامی ایکـولا های پنجمره اد<br>منوهای دکمه Start ظاهر خواهد شـد و تمـامی ایکـولا های پنجمره اد Printer یک پوشه جدید (New folder) می سازیم و نام)<br>سیست (2227A280-3AEA-1069-A2DE-<br>Printer در آنائید این نام نام Printer در Start Printer من المستاديوشه جديد در پوشه start menu سیاسته Start Printer M<br>شود.<br>MWW . Kandooc كلاس مربوط را تايپ كنيد و بعد اين نام را كه متشكل از سه جزء :1- نام دلخـواه 2- نقطه 3- كد كلاس مي باشد. را با زدن دكمه Enter تأئيـد كنيـد . بعـد از تأئيـد ويندوز به طور خودكار نقطه و كد كلاس را از نام حذف ميكنـد و آيكـون پوشـه جديد را به شكل آيكنو آن folder System تبديل مـي كنـد و در نهايـت پنجـره Explorer را ببنديد. با باز كردن دكمه Start مشاهده خواهيد كرد كـه در دكمـه Start چه تغييري حاصل شده است . مثال: ينجره Control panel: يك پوشه جديد (New folder) مي سازيم و نام Control panel {21EC2020-3AEA-1069-A2DD- صـورت بـه را آن {d30309b08002 تايپ مي كنيم بعـد از تأئيـد ايـن نـام panel Control در منوهاي دكمه Start ظاهر خواهد شـد و تمـامي آيكـون هـاي پنجـره Control panel به عنوان منو در مسير panel Control\ start ظا هر خواهند شد . مثال: پنجره Printer: يك پوشه جديد (folder New (مي سازيم و نام آن را بـه printer.{2227A280-3AEA-1069-A2DE- صــــــــــــــــــــورت {D30309B08002 تايپ مي كنيم بعد از تأئيد اين نام نام Printer در منوهاي دكمه Start ظاهر خواهد شد و تمامي چاپگرها سيسـتم بـه عنـوان منـو در مسـير Printer\Start ظاهر خواهند شد(پوشه جديد در پوشهmenu start ساخته مي .شود

جهت خريد فايل به سايت www.kandoocn.com مراجعه نماييد يا با شماره هاي ٩٣٦٦٠٢٧٤١٠ • و ٩٣٠٢٥٢٢٨٨٦ • تماس حاصل نماييد Edmondoocn.com توجه : 1- اسامي اغلب folder Systemهايي كه كد كلاس آنها در ضميمه دوم كتـاب گفته شده است مي توانند مانند دو مثال گفته شده به كار گرفته شوند . Desktop نیز می توان چنین مواردی را به وجود آورند کـه د Desktop<br>چهارم گفته شلد QOOC.<br>WWe-XP-2000 2- بر روي Desktop نيز مي توان چنين مواردي را به وجود آورند كـه در فصـل چهارم گفته شد . -2000XP-Me98- :سيستم عامل اول مســـــــــــــــــــــــــــير: HKEY-Currentoftare\Microsoft\Windows\Current<br>rer\Advanced<br>ing Value<br>News\Cascade Control Panel User\Softare\Microsoft\Windows\Current Version \Explorer\Advanced نوع: String Value Panel Control Cascade :دستور مسير اول نوع: string Value www.kandoocn.com pnel CascadeControl :دستور مسير اول مقدار $Yes$ Folder option , User and password , Fonts, آيكونهـاي حـذف Control panel پنجره از Network , www.kandoocn.com

ا COM.<br>در داخل پنجره Control Danelهها آیکون وجود دارد که دسترسا<br>سیستم را برای کاربر فراهم می کنندت. **استی سیم زیر شوید و از طریق Rename کردن یک کلید در ابتدای ک<br>مربوط به آن آیکون یک هکسپوهام دهید.<br>با قرار دادن خط تیره در ابتدای کد کلاس و دوبیاره بیار گیزدن پنجمره 1** مستان المستعمر المستعمر المستعمر المستعمر التي التداري كد كلاس حذف كنا<br>المستعمر المستعمر المستعمر المستعمر المستعمر المستعمر المستعمر المستعمر المستعمر المستعمر المستعمر المستعمر ال<br>٢-كد كلاس مربوط به اين آيكوها در جدول ن در داخل پنجره Control oanel حدود ۲۵ آيكون وجود دارد كه دسترسي به كل سيستم را براي كاربر فراهم مي كنندت . جهت حذف تعدادي از اين آيكونها كه با كمك دستورات قبـل امكـان پـذير نبـود وارد مسير زير شويد و از طريق Rename كردن يك كليد در ابتداي كـد كـلاس مربوط به آن آيكون يك خط تيره قرار دهيد . با قرار دادن خط تيره در ابتداي كد كلاس و دوبـاره بـاز كـردن پنجـره Control panel آيكون از پنجره panel Control حذف خواهد شد . توجه : 1- جهت برگشت به حالت اوليه خط تيره را از ابتداي كد كلاس حذف كنيد . 2- كد كلاس مربوط به اين آيكوها در جدول نشان داده شده است .

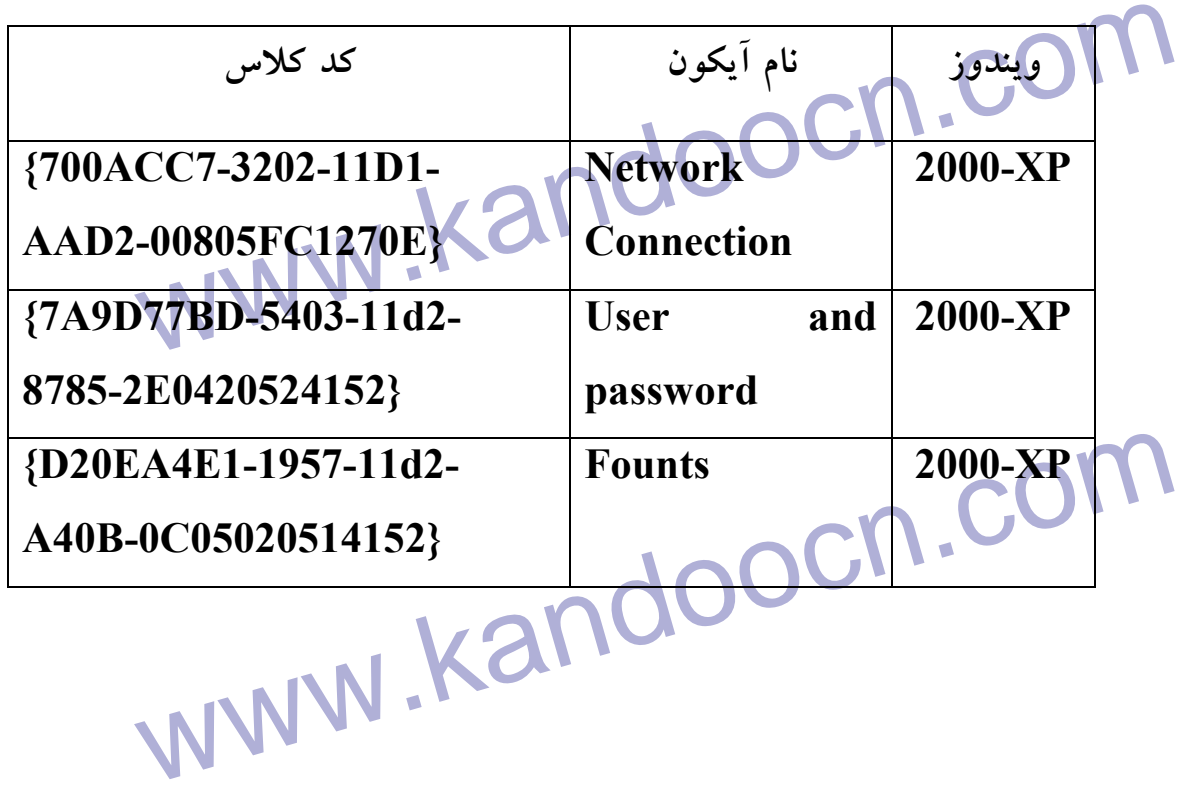

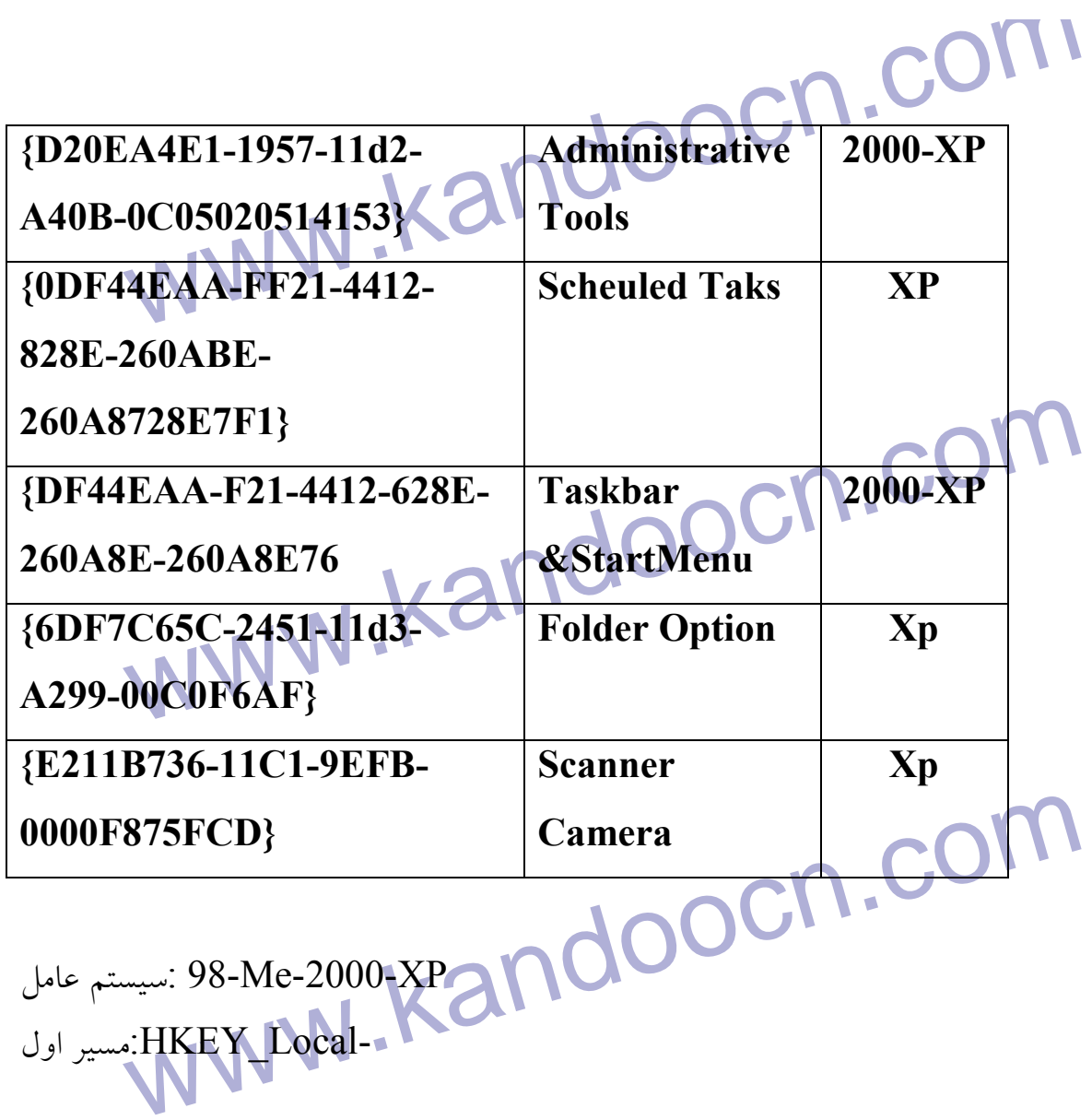

 XP-2000-Me98- :سيستم عامل اول مسير:HKEY\_Local-

Mechine\Software\Microsoft\Wincows\Current

قرار داد خط تيره در ابتداي كد كلاس از Rename كردن يك كليد :دستور

طريق

Version\Explorer\Control\Oanel\Namespace<br>3. المحمد المحمد تاريخ المحمد تاريخ المحمد المحمد المحمد المحمد المحمد المحمد المحمد المحمد المحمد المحمد المح<br>3. المحمد المحمد المحمد المحمد المحمد المحمد المحمد المحمد المحمد الم حذف و يا تغيير نام Scheuled Tasks از My Computer و Control

www.kandoocn.com panel

My computer و در ویندوز Me , 98 . CON<br>در ویندوز Me , 98 . Me . ویندوز Me , 98<br>داخل پنجره Control panel آیکونی به نام Scheuled Tasks وجود مسینی از سال و یا برنامه ای را هر هفته و یا هر ساعت اجرا کرد.<br>جهت حذف این ایکول در وینا ملاح Me<br>XP, 2000 وارد مسیر دوم یا سوم شوید و از طریق Rename کردن ب With the Software Microsoft Wincows\Current<br>
me\Software\Microsoft Wincows\Current<br>
mexplorer\My Cmputer\Namespace\{D6277990-Wincows<br>
MEX Local Microsoft\Wincows<br>
MEX NT\Current<br>
Mexplorer\Controlpanel\Namspace\{D6277990-<br>
MEX Local NT\Current<br>
MEX Local NT\Current<br>
MEX Local NT\Current<br>
MEX NT\Current<br>
MEX NT\Current<br>
MEX NT\Current<br>
MEX NT\Cur 8D87-00A0060F5BF}<br>WWW.Kandoocn.com در ويندوز 98 , Me داخـل پنجـره computer My و در وينـدوز 2000 ,XP داخل پنجره Control panel آيكوني به نام Scheuled Tasks وجود دارد كـه از طريق اين آيكون مي توان به پنجره اي دست يافت كه مي توان برنامـه اي را در زمان معيني از سال و يا برنامه اي را هر هفته و يا هر ساعت اجرا كرد . جهت حذف اين آيكون در ويندوز 98 , Me وارد مسير اول و يا سوم در ويندوز 2000 ,XP وارد مسير دوم يا سوم شويد و از طريق Rename كردن يـك كليـد در ابتداي كد كلاس مربوط به Tasks Scheuled يك خط تيره قرار دهيد . -2000XP-me98- :سيستم عامل اول مســــــــــــــــــــــــــــير: :HKEY\_Local-Mechine\Software\Microsoft\Wincows\Current Version\explorer\My Cmputer\Namespace\{D6277990- 4C6SA-11CF-8D87 -00A0060F5BF} دوم مســــــــــــــــــــــــــــير: HKEY\_Local-Mechine\Software\Microsoft\Wincows NT\Current version\explorer\Controlpanel\Namspace\{D6277990- 4C6SA-11CF-8D87 -00A0060F5BF} دوم مســير: HKEY- Classes-Root\CLSID\{D6277990-4C6SA-11CF-8D87 -00A0060F5BF}

جهت خريد فايل به سايت www.kandoocn.com مراجعه نماييد يا با شماره هاي ٩٣٦٦٠٢٧٤١٠ • و ٩٣٠٢٥٢٢٨٨٦ • تماس حاصل نماييد ED.COM قرار داد خط تيره در ابتداي كد كلاس از Rename كردن يك كليد :دستور طريق جلوگيري از اجرا شدن پنجره Display قرار داده شده بر روي Sever Screen Display امکانی را در اختیا<br>قرار می دهد که می توانید (روی Screen Sever یک کلمه عبور قـرار<br>کاربران دیگر در هنکام عدم حضور Administrator (رئیس) نتوانند بـه پنجره مربوط به Sever Screen از پنجره Display امكاني را در اختيـار كـاربر قرار مي دهد كه مي تواند بر روي Sever Screen يك كلمه عبور قـرار دهـد تـا كاربران ديگر در هنكام عدم حضور Administrator (رئي دسترسي پيدا كنند. Me , 98 رفته دن به مسیر زیر و اجرا کردن دستور اول برای ویندوز Me , 98<br>کردن دستور دوم برای میلماوز2000 XP<br>یک به صفر می توان از ظاهر شدن پنجره کلمه عبور Screen Saver ج با وارد شدن به مسير زير و اجرا كردن دستور اول براي ويندوز 98 , Me و اجرا کردن دستور دوم برای ويندوز2000 , XP و تغيير دادن مقدار دسـتورات زيــر از يك به صفر مي توان از ظاهر شدن پنجره كلمه عبور Saver Screen جلـوگيري .كرد Isplay (پنجره های) Effects , Web , Setting (پنجره های) Isplay<br>پنجره Dispkay دارای استکار Iab (پنجره)بـه نامهـای , Web , پنجـره)بـه نامهـای<br>Background , Apperance و Setting و Screen saver , حذف Tab ) پنجره هاي) Setting , Web , Effects از پنجره Display پنجـره Dispkay داراي شـش Tab ) پنجـره )بـه نامهـاي , Web , Effects Apperance , Background و Setting و saver Screen مـي باشـد .بـا استفاده از tab ) پنجره) setting مي توان به امكانات و تنظيماتي از قبيـل تعريـف سی کرافیکی جدید و تنظیمات رنگ وضوح تصویر مانیتور دسترسی پید (<br>همچنین بـا اسـتفاده از Web , effects پایسی Web , effects<br>همچنین بـا اسـتفاده از Tab پایسی WWW كارت گرافيكي جديد و تنظيمات رنگ وضوح تصوير مانيتور دسترسي پيدا كـرد و همچنين بـا اسـتفاده از Tab ) پنجـره هـاي ) effects , Web مـي تـوان حالـت
ا COM.<br>را به حالت **محال web تنها بل كرد و** يا بر روى نحوه نماية ,<br>و ظاهر شدن آنها دخالت كرد.<br>و ظاهر شدن آنها دخالت كرد. effects In از پنجره Dtsplay حذف خواهد شـد ودسترسـی بـه ایـن امکا<br>محدود خواهند کرد.<br>WWe-2000-XP oftware\Microsoft\Windos\Current<br>es\System<br>nary Value RandooCh.com web (بجره) web از پنجره Display<br>به کـار بـردن دسـتور اول و یـا مـا و کـار و کـار به مـانع از تغییـر<br>به کـار بـردن دسـتور اول و یـا هـار و کـار و کـار و کـار و کـار و کـار و بـانــار و بـانــار و الــار و الــار<br>Desktop از www.kandoocn.com Desktop را به حالت صفحات web تبديل كرد و يا بر روي نحوه نمايش فونتها و ظاهر شدن آنها دخالت كرد . با به كار بردن دسـتور زيـر بـا مقـدار ،1 tab ) پنجـره هـاي ) Web , Setting و effects از پنجره Dtsplay حذف خواهد شـد ودسترسـي بـه ايـن امكانـات را محدود خواهند كرد . XP-2000-Me98- :سيستم عامل اول مســـــــــــــــــــــــــــير: HKEY-Current-User\software\Microsoft\Windos\Current Version \Policies\System  $\epsilon$  : Binary Value NoDisSettingPage :دستور 00 00 00 01 :مقدار حذف tab ) پنجره) web از پنجره Display به كـار بـردن دسـتور اول و يـا دسـتور دوم بـا مقـدار ،1 مـانع از تغييـر بـر روي Desktop از نظر web خواهد شد بدين صورت كه : 1- در وينـدوز 98 ، منـوي desktop Active را از راسـت كليـك بـر روي Desktop حذف مي كند.

tive desktop.com.com.<br>۲- در وینگلون 2000 میلوی به نفری tive desktop.<br>(پنجره) web را نیز از پنجره Display. pp wizard ,Lock web Item on Desktop ,<br>Arronge Icons را از منـوی Run sho Desktop Icons<br>راست کلیک بر روی قمست خالی Desktop قرار دارد بخفف می Windos Current Contract Version pocn.com Backround (بنجره) Backround دسترسی پیدا کرد.<br>Backround (بنجره) tab وسترسی پیدا کرد.<br>WWW.Kandoo 2- در وينــدوز ،2000 عــلاوه بــر حــذف منــوي desktop Active، tab (پنجره) web را نيز از پنجره Display حذف <mark>مي</mark>کند. **- 3** در ويندوز XP، علاوه بر حذف tab ) پنجـره ) web از پنجـره Display Desktop wizard ,Lock web Item on Desktop , گزينـه سـه در كـه Arronge Icons منـوي از را Run sho Desktop Icons راست كليك بر روي قمست خالي Desktop قرار دارد حذف مي .كند XP-2000-Me98- :سيستم عامل اول مســـــــــــــــــــــــــــير: HKEY-Current-User\software\Microsoft\Windos\Current Version \Policies\System 1 Kal نوع: Binary Value NoDisSettingPage :دستور 00 00 00 01 :مقدار جلوگيري از تغيير Backrround ) غير فعال كردن پنجره Background ( از راسـت كليـك كـردن بـر روى قسـمت خـالىDesktop Properties و يا انتخاب آيكون Display از پنجره panel Control مي تـوان پنجره Display و tab ) پنجره) Backrround دسترسي پيدا كرد .

M M . COM<br>که از طریق این tab می توان علمی نومینه desktop را بــه دلخـواه تا<br>به کار بردن دستور زیر با مقدار 1، باعث می شود که تعلم دکمه معاو گزینا WWW. 98-Me-2000-XP<br>
WARD OF HKEY-Current-<br>
Of HKEY-Current-<br>
Designation NoDisSettingPage<br>1 00 00 00<br>W my Active..., Show web Context web Context داخل web dab گزینه ای به نام Web Context<br>در پنجره Display داخل XP, 2000 دارد که می زیانه<br>Me , 96 وجود دارد که می توان با انتخ www.kandoocn.com كه از طريق اين tab مي توان عكس پس زمينه desktop را بـه دلخـواه تغييـر داد به كار بردن دستور زير با مقدار ،1 باعث مي شود كه تمام دكمه هـاو گزينـه هـاي داخل tab ، Backrround غير فعال شود . XP-2000-Me98- :سيستم عامل اول مســـــــــــــــــــــــــــير: HKEY-Current-User\software\Microsoft\Windos\Current Version \Policies\System نوع: Binary Value NoDisSettingPage :دستور 00 00 00 01 :مقدار غير فعـال كـردن گزينـه Context web Show و ...Active my View در Display پنجره از web ،tab در پنجره Display داخل tab، web گزينه اي به نام Context web Show View My گزينـه و XP, 2000 وينـدوز در on my Active Desktop Desktop Active در ويندوز 96 , Me وجود دارد كه مي توان با انتخاب ايـن گزينه هاي و فشا ردادن دكمـه  $\mathrm{k}$  صـفحه روميـزي را بـه حالـت و خصوص

WWW. COM و COM برای با مقدار بردن دستور زیـر بـا مقـدار مفعار بردن دستور زیـر بـا مقـدار<br>صفحات web غیر فعال خواهد شد.<br>گزینه ها از پنجره web غیر فعال خواهد شد. oftware\Microsoft\Windos\Current<br>es\Explorer<br>nary Value KandoOCN. سيس.<br>در پنجره Folder option از My vomputer و My منويي به نام Tools مي باشد كه در اينجره تورينه اي<br>در پنجره My computer منويي به نام Tools مي باشد كه در اينجره Tools مسیح می استان و با تنظیمات کلیک کردن نحـوه نمـایش فایلهـای<br>پنجره می بوطه می توان به تنظیمات کلیک کردن نحـوه نمـایش فایلهـای .<br>سیستمی نمایش و یا عدم نمایش Tools های بهداسترسی پیدا کرد.<br>با به کار بردن دستور زیر با مقدار 1، صفحات web و HTML تبديل كرد. به كار بردن دستور زيـر بـا مقـدار ،0 ايـن گزينه ها از پنجره web غير فعال خواهد شد . اول مســـــــــــــــــــــــــــير: HKEY-Current-User\software\Microsoft\Windos\Current Version \Policies\Explorer نوع: Binary Value ForceActiveDesktopOn :دستور 00 00 00 00 :مقدار Joocn.cor حذف منو و آيكون Folder option از My vomputer و Control panel به نام Folder option وجود دارد كه با كليـك كـردن بـر روي آن و بـاز شـدن پنجره مربوطه مي توان به تنظيمات كليك كردن نحـوه نمـايش فايلهـاي مخفـي و سيستمي نمايش و يا عدم نمايش Tools ها و ... دسترسي پيدا كرد . با به كار بردن دستور زير با مقدار،1 مي توان اين گزينه را حذف كرد . XP –2000 :سيستم عامل

جهت خريد فايل به سايت www.kandoocn.com مراجعه نماييد يا با شماره هاي ٩٣٦٦٠٢٧٤١٠ • و ٩٣٠٢٥٢٢٨٨٦ • تماس حاصل نماييد SEXplorer Version HK EY-Current-User\software\Microsoft\Windos\Current Version Policies\Explorer نوع: Binary Value www.kandoocn.com NoFolderOption:دستور 00 00 00 01 :مقدار حذف tab ) پنجره اي) View و Geneal از پنجره option Folder اگر منوي Folder option را از مسير Start\setting و يـا آيكـون را از پنجـره tab انتخاب کنید. پنجره ای باز می شود که دارای سه tab<br>به نامهـای Control panel انتخاب کنید. پنجره ای باز می شود که دارای سه File types .<br>به نامهـای Sic Style , web style و امکاناتی از قبـل sic Style , web style panel Control انتخاب كنيد. پنجره اي باز مي شود كه داراي سه tab ) پنجـره ) بـه نامهـاي View , General و types File مـي باشـد. در tab ) پنجـره) general مي توان تنظيمات و امكاناتي از قبـل style web , Style Classic و style Custom كــه در واقــع بيشــتر در نحــوه نمــايش آيكونهــا و پنجــره هــا www.kab و استخالت دارنــد دسترســی پيـداکرد و همچنــین در tab)<br>Desktop و استخالت دارنــد دسترســی پيـداکرد و همچنــین در tab)<br>view گزینه هــایی بــا عنــوان الله www.kab و .... وجود دارند که بر نحوه نمایش فایلهــای مخفــی Desktop و ... دخالت دارنـد دسترسـي پيـداكرد و همچنـين در tab )پنجـره ) smooth edges of screen fonts , sho all عنـوان بـا هـايي گزينه view files و …. وجود دارند كه بر نحوه نمايش فايلهـاي م فونتها و .. دخالت دارند . WWW.kandoocn.com XP-2000-Me98- :سيستم عامل

www.kandoocn.com er option و یا تغییر نام گزینه های tab (پنجران View از پنجره er option<br>حذف و یا تغییر نام گزینه های tab (پنجران View ر یا ایگون آنل را<br>اگر منوی Folder option را از مسیر Start\setting و یا ایگون آنل را www.General می باشد. در پنجـره View ,General می باشد. در پنجـره W<br>به Files Types , View , General می باشد. در پنجـره<br>قسمت Advansed Setting کوینها های وجود دارد که از طریق این گا<br>می توان به عنوان مثال در نحوه نمایش فایلهای www.com.<br>Lishow hidden files and dood is in the state of screen fonts e وارد سده به مسیر اون و دوم و پیدا نرده تنید مربوط به این تریبه ها.<br>Com ان ها با خونه با این نام داخواه (فارسی یا لاتین) تغییر نام داد.<br>WWW . Kando مســــــير:HKEY-Classes-Root\CSLD\6D5313C0-8C62-11D1- B2CD- 006097DF8C11} قرار داد خط تيره در ابتداي كد كلاس از Rename كردن يك كليد :دستور طريق حذف و يا تغيير نام گزينه هاي tab (پنجره) View از پنجره Folder option اگر منوي Folder option را از مسير Start\setting و يا آيكون آن را از پنجره panel Control انتخاب كنيد پنجره اي باز مي شود كه داراي سه tab ) پنجـره ) به ن امهاي General , View , Types Files مي باشد. در پنجـره View در قسمت Setting Advansed گزينها هايي وجود دارد كه از طريق اين گزينه هـا مي توان به عنوان مثال در نحوه نمايش فايلهاي مخفي و سيستمي نمايش فونتهـا و .. دخالت كرد . نمونه اي از اين گزينه هاي به صورت زير مي باشد: Do not show hidden files and Show all files  $\mathbf N$  -Smooth edges of screen fonts با وارد شدن به مسير اول و دوم و پيدا كردن كليد مربوط به اين گزينه ها مي تـوان آن ها را حذف كرد و يا با نام دلخواه (فارسي يا لاتين) تغيير نام داد .

جهت خرید فایل به سایت www.kandoocn.com مراجعه نمایید یا با شماره های ۹۳۶۶۰۲۷۴۱۷ 3 و ۹۳۰۳۵۲۲۸۸۶ 5 تماس حاصل نمایید

shoewall files را تغییر نام بدهیم و گزینه n<br>مثال: می خواهیم گزینه Boewall files را تغییر نام بدهیم و گزینه n<br>UNNV حذف کنیم View با از پنجره View حذف کنیم SHOW AD کلیک کنید. در پنجره سـمت راسـت دسـتور text را بـ<br>Show all files" مشاهده خواهید کرد با دوبار کلیک کـردن بـر روی<br>text و با ظاهر شدن پنجره مربوطه می توان نام show all files را بـه Wiew در پنجره View نمایش داده خواهد شد.<br>EXPREY-Local-<br>Microsoft Window\Current version.com/<br>Ret\Advansed\Folder\show all ت المسلم المسلم المسلم المسلم المسلم المسلم المسلم المسلم المسلم المسلم المسلم المسلم المسلم المسلم المسلم الم<br>كردن بر روى آن و انتخاب منوى delet حاكم المسلم المسلم المستوره<br>در المسلم المسلم المسلم المسلم المسلم المسلم ال File رفته و کونیک Call Cap رفته و کونینه :<br>File رفته و استان Call Company کلیک کنید و بعد به منوی File رفته و گزینه<br>WWW . Kandooth مثال: مي خواهيم گزينه files all shoew را تغيير نام بدهيم و گزينـه smooth Fonts screen edges را از پنجره View حذف كنيم . الف) جهت تغيير نام گزينه files all shoew وارد مسير زير شـده و روي كليـد ALL SHOW كليك كنيد. در پنجره سـمت راسـت دسـتور text را بـا مقـدار "files all Show "مشاهده خواهيد كرد با دوبار كليك كـر دن بـر روي دسـتور text و با ظاهر شدن پنجره مربوطه مي توان نام files all show را بـه هـر نـام دلخواه فارسي يا لاتين به عنوان مثال «نمايش تمام فونتها» تغيير نام داد اين به جاي files all show در پنجره View نمايش داده خواهد شد . مســـــــــــــــــــــــــــــــير: HKEY-Local-Machine\Software\Microsoft\Window\Current version \Explorer\Advansed\Folder\show all ب) جهت حذف گزينـه Smooth edges of screen fonts از پنجـره View وارد مسير شده و كليد fontsmooth را پيدا كرده و آن را از طريق راست كليـك كردن بر روي آن و انتخاب منوي delet حذف كنيد. (مقدارها و دسـتورهايي كـه در fontsmooth قرار دئارند را يادداشت كنيد تا در صورت لزوم آنها را بسـازيد و با فقط از آن مسير رجيستري يك نسخه پتشيبان تهيه كنيد بدين صـورت كـه بـر روي كليد fontsmooth كليك كنيد و بعد به منوي File رفته و گزينه Export

السم فايل) را تايپ كنيد و به (CON) با تايپ كنيد و به (CON) با تايپ كنيد و به به باين بارسم فايل) را تايپ كنيد و به<br>تأثيد را فشار دهيد. ne\Software\Microsoft\Window\Current<br>rer\Advansed\Visual\Fontsmooth<br>HKEY-local-<br>ne\Software\Microsoft\window\Current www. String Value : مسير دوم String Value : مسير دوم String Value :<br>المسير دوم View : مقدار View : مقدار View : مقدار View : مقدار Folder option : من المجال View E Folder option را از مسیر start\setting و یا آیکون آن را<br>Control panel اشکال کنید. لینجره ای باز می شود کـه یکـی از tab<br>موجود به نام File type می باشد. در tab (پیچره) File Type کلیه آیا<br>موجود به نام File type می باشد. در t **اس که از این dab می توانیم آیکونی را حذف کنیم و یـا نحـوه بـاز شـ<br>تغییر دهیم. Com Com .<br>WWW. Kandoo** ...file Registry را انتخاب كنيد. يك نام (اسم فايل) را تايپ كنيد و بعد دكمـه تأئيد را فشار دهيد . HKEY-Local-Machine\Software\Microsoft\Window\Current version \Explorer\Advansed\Visual\Fontsmooth HKEY-local-Machine\Software\Microsoft\window\Current Version\explorer\Advanced\Folder Text :دستور نام آن گزينه در پنجره View :مقدار Folder option پنجره از File Type(پنجره ( tab حذف اگر منوي option Folder را از مسير setting\start و يا آيكون آن را از پنجره panel Control انتخاب كنيد. پنجره اي باز مي شود كـه يكـي از tab ) پنجـره ) موجود به نام type File مي باشد. در tab ) پنجره) Type File كليه آيكونهـاي ساخته شده توسط ويندوز و اينكه همراه با چه برنامه اي باز مي شوند ليست شـده است كه از اين tab مي توانيم آيكوني را حذف كنـيم و يـا نحـوه بـاز شـده آن را تغيير دهيم .

File types وارد مسير زيـر شر File types وارد مسير زيـر شر به File types وارد مسير زيـر شر به التاريخ<br>بدين منظور جهت حـلما (tab بالتاري كد كلاس مربوط لها بـن tab با 98-Me-2000-XP<br>HKEY-Classes-Root\CLSID\B091E540-83E3-11CF-<br>0020AFD797962<br>Als کلاسی کلر کلاس از Rename از برای کلر کلاسی از Rename کردن کل system المجازية المجازية المجازية المجازية المجازية المجازية المجازية المجازية المجازية المجازية المجازية المجازية<br>هنگامي كه بر روى آيكون System از پنجره Control panel دوبار كليه<br>كذبه بنجته واي سا حجبار (ينجبوه) سه ناههاي Profile, DeVice manager, General<br>امکانات هر tab می توان به تنظیماتی از سخت افزار دسترسی پیدا کرد. کا<br>این tab پایتمره) Cevice manager امکانی را در اختیـار کـا<br>در دهد که مر تواند کلمه سخت افزارهای سستم نام و تنظیمات آنها ام www.com افزادی جدید تعریف کند و یا سخت افزادی را از روی<br>محذف کند: COM، SandooCN<br>WWW. KandooCN بدين منظور جهت حـذف tab ) پنجـره ) types File وارد مسـير زيـر شـده و از طريق rename كردن يك كليد در ابتداي كد كلاس مربوط به اين tab يك خـط تيره قرار دهيد . XP-2000-Me98- :سيستم عامل مســير: HKEY-Classes-Root\CLSID\{B091E540-83E3-11CF-A713-0020AFD797962} قرار داد خط تيره در ابتداي كد كلاس از Rename كردن يك كليد :دستور طريق حذف tab ) پنجره) Manager Device از پنجره system هنگامي كه بر روي آيكون System از پنجره panel control دوبار كليـك مـي كنـيم پنجـره اي بـا چهـار (پنجـره) بـه نامهـاي Hardware ,Peformance General ,manager DeVice ,Profile ظـاهر خواهـد شـد كـه از طريـق امكانات هر tab مي توان به تنظيماتي از سخت افزار دسترسي پيدا كرد. كه از ميان اين tabها و tab)پنجره) manager Cevice امكاني را در اختيـار كـاربر قـرار مي دهد كه مي تواند كليه سخت افزارهاي سيستم نام و تنظيمات آنها را مشاهده و تغيير دهد سخت افزاري جديد تعريف كند و يا سخت افـزاري را از روي سيسـتم حذف كند .

system مستور زير را با مقد بالمستور زير را با مقد بالمستور زير را با مقد بالمستور زير را با مقدات المستور الم<br>كار ببريد.<br>كار ببريد. **می برگشت به حالت اولیه دستور را از مسیر گفته شده حذف کنید.**<br>۲- از طریق توضیحات فعد System را در زیر کلید Policies<br>۲- از طریق توضیحات فعد الایا کا می به معدود با است.<br>۲- از طریق توضیحات فعد الایا ا oftware\Microsoft\Windos\CurrentVersion\<br>es\system\<br>nary Value\ \andoocn.com\ \andoocn.com\ www.kandoocn.com.com دوبار کا System دوبار کا System دوبار کا System دوبار کا System دوبار کا System دوبار کا<br>کنیم پنجره ای با چهـار Tab(پنجره ای با چهـار Tab(پنجره ای با چهـار Tab)<br>Prifile, Divice manager , General , www.kandoocn.com WWW.Kandoo بدين منظور جهت حذف اين tab از پنجره system دستور زير را با مقـدار 1 بـه كار ببريد. توجه : 1- جهت برگشت به حالت اوليه دستور را از مسير گفته شده حذف كنيد . 2- از طريق توضيحات فصل اول كيد system را در زير كليد Policies بسازيد . Men . Ka مســـــــــــــــــــــــــــــير: HKEY-Current-User\software\Microsoft\Windos\CurrentVersion\ Policies\system نوع: Binary Value NeDevMgPage :دستور حذف tab ) پنجره) Prifile Hardware از پنجره System هنگامي كه بر روي آيكون System از پنجره panel Control دوبار كليك مـي كنيم پنجره اي با چهـار tab )پنجـره ) بـه نامهـاي hardware, Performance م المسلم العامل العامل المسلم العامل المسلم المسلم المسلم المسلم المسلم المسلم المسلم المسلم المسلم الأولى الذ<br>وقد انتقال المسلم المسلم المسلم المسلم المسلم المسلم المسلم المسلم المسلم المسلم المسلم المسلم المسلم المسلم ا امكانات هر tab مي توان به تنظيماتي از سخت افزار سيستم دسترسي پيدا كرد كـه از ميـان ايـن tab هـا، tab (پنجـره) Hardware profile امكـاني را در اختيـار

ا COM.<br>کاربر قرار می دهد که در هنگام این شهدن ویندوز این پروفیل را انتخر<br>پیکر برندی سخت افزاری دلخواه استفاده کنند.<br>اینکر برندی سخت افزاری دلخواه استفاده کنند. WWW.kandoocn.com www.kandoocn.com سی کر روی آیکون System از پنجره Control panel دوبار کلیک کنیا<br>ای ظاهر می شود که دارای tab (پنجره ای) به نبام Performance می<br>دراین tab دکمه ای به نام File system وجود دارد کله با پانتخاب اید **MWW.Kandoocn.com.com.kandoocn.com.**<br>WWW.Kandoocn.com.kandoocn.com كاربر قرار مي دهد كه در هنگام بوت شدن وينـدوز ايـن پروفيـل را انتخـاب و از پيكر برندي سخت افزاري دلخواه استفاده كنند . بدين منظور جهت حذف اين tab از پنجره system دستور زير را بـا مقـدار 1 به كار ببريد . Me98- :سيستم عامل مسلم المسلم المسلم المسلم المسلم المسلم المسلم المسلم المسلم المسلم المسلم المسلم المسلم المسلم المسلم المسلم User\software\Microsoft\Windos\CurrentVersion\ Policies\system NoContigPage :نوع 00 00 00 01 :مقدار حـذف دكمـه .... system File در tab ) پنجـره) Performance از پنجـره System اگر بر روي آيكون System از پنجره panel Control دوبار كليك كنيد پنجـره اي ظاهر مي شود كه داراي tab ) پنجره اي) بـه نـام Performance مـي باشـد . دراين tab دكمه اي به نام system File وجود دارد كـه بـا انتخـاب ايـن دكمـه بـاز Removeable Disk , hard Disk , cdrom , Floppy بـا اي پنجـره خواهد شد كه در اين پنجره مي توان به امكانـات و تنظيمـاتي از قبيـل جسـتج وي

جهت خريد فايل به سايت www.kandoocn.com مراجعه نماييد يا با شماره هاي ٩٣٦٦٠٢٧٤١٠ • و ٩٣٠٢٥٢٢٨٨٦ • تماس حاصل نماييد cdrom و يندوز براى CON.<br>ويندوز براى Floppy Disk ولي تنظيم سرعت خوانـدن cdrom و .<br>كردن نوع كامپيوتر و ... دسترسى پيدا كرد. ويندوز براي Disk Floppy جديد تنظيم سـرعت خوانـدن cdrom و مشـخص كردن نوع كامپيوتر و ... دسترسي پيدا كرد . Me98- :سيستم عامل HKEY-Current-HKEY-Current-User\software\Microsoft\Windos\CurrentVersion\ Policies\system NoContigPage :نوع 00 00 00 01 :مقدار Reformance (پنجره) tab در Virtual memory در Reformance (پنجره)<br>System اگر بر روی آیکون System از پنجره Control panel دربار کلیک کنیا حذف دكمه ...memory Virtual در tab ) پنجـره ) Reformance از پنجـره System اگر بر روي آيكون System از پنجره panel Control دوبار كليك كنيد پنجـره اي ظاهر مي شود كه داراي tab، به نـام Performance مـي باشـد در ايـن tab Virtual memory... مام ...Virtual memory وجود دارد که با انتخاب این دکم<br>ای باز میشود که تنظیمات حافظه مجازی در این پنجره قرار دارد.<br>بدین منظور جهت حذف این دکمه از پنجـره Performance وستتور ز: دكمه اي به نام ...memory Virtual وجود دارد كه با انتخاب اين دكمه پنجـره اي باز ميشود كه تنظيمات حافظه مجازي در اين پنجره قرار دارد . بدين منظور جهت حذف اين دكمه از پنجـره Performance دسـتور زيـر را بـا مقدار 1، به كار ببريد. WWW.kandoocn.com Me98- :سيستم عامل

جهت خريد فايل به سايت www.kandoocn.com مراجعه نماييد يا با شماره هاي ٩٣٦٦٠٢٧٤١٠ • و ٩٣٠٢٨٨٤ • ٩٣٠٢ تماس حاصل نماييد System مســـــــــــــــــــــــــــــير: HKEY-Current-User\software\Microsoft\Windos\CurrentVersion\ Policies\system NoVirtMenuPage :نوع 1 00 00 00<br>جلوگیری از تعریف چاپگر COM .COM<br>داخل پنجره مربوط به پرینترها آیکونی بـه نـام Add printerاجلولوال 00 00 00 01 :مقدار جلوگيري از تعريف چاپگر داخل پنجره مربوط به پرينترها آيكوني بــه نــام Add printer وجـ<mark>ـود</mark> دارد كــه از طريق اين آيكون ميتوان يك پرينتر جديد را به سيستم معرفي كرد . سربی بین بینوی بینوی یا مقدار 1، این آیکون حذف و یا غیر فعال خواه<br>بین کاربانه مقدار 1، این آیکون حذف و یا غیر فعال خواه بسیستان به علاقه به بینه به بینه به بینه به بینه به بین<br>HKEY-Current-با به كار بردن دستور زير با مقدار 1، اين آيكون حذف و يا غير فعال خواهد شد. Me98- :سيستم عامل مســـــــــــــــــــــــــــــير: HKEY-Current-User\software\Microsoft\Windos\CurrentVersion\ www.kandoocn.com Policies\Explorer NoAddPrintere :نوع 00 00 00 01 :مقدار جلوگيري از پاك كردن چاپگر تعريف شده www.kandoocn.com هنگامي كه پنجره مربوط به پرينترهـا و بـا كمـك Printer Add، پرينتـري را بـه سيستم معرفي مي كنيم نام اين پرينتر در اين پنجره ظاهر خواهد شـد كـه بـا پـاك

جهت خرید فایل به سایت www.kandoocn.com مراجعه نمایید یا با شماره های ۹۳۶۶۰۲۷۴۱۷ 0 و ۹۳۰۳۵۲۲۸۸۶ 0 تماس حاصل نمایید

WWW.Kandoocn.com كردن نام و آيكون ها براي المهاجها و از روي سيستم حـذف و غير المستمر .<br>كردن نام و آيكون ها براي المستمر مـذف و غير المستمر المستمر المستمر المستمر المستمر المستمر المستمر مـذاف و غي<br>دسترسي خواهد شد. WWW.EXP-2000 MEXP-2000 HKEY-Current-Policies\Explorer<br>
Explorer<br>
Survey ShopeletePrinter<br>
W.KandooCh.Com<br>
Survey Olydood Oo سا سال پیدازان کا از این به برای سال سال در پیدازان کا می است.<br>از داخل پنجره ممارس به پرینترها و با کمک آیکون Add Printer م<br>پرینتری را به سیستم معرفی کرد که نام این پرینتم در این پنجره ظاهر خوا<br>با کلیک راست بر روی این آیک www.kandoocn.com كردن نام و آيكون هـا پرينتـر تعريـف شـده از روي سيسـتم حـذف و غيـر قابـل دسترسي خواهد شد . با به كار بردن دستور زير با مقدار ،1 ديگر هيچ كاربري نمي تواند پرينتـر تعريـف شده را از روي سيستم حذف كند . : 98-Me-XP-2000 :سيستم عامل مسلم المسلم المسلم المسلم المسلم المسلم المسلم المسلم المسلم المسلم المسلم المسلم المسلم المسلم المسلم المسلم User\software\Microsoft\Windos\CurrentVersion\ نوعEinary Value NoDeletePrinter :دستور 00 00 00 01 :مقدار Printer Properties پنجره از General , Details (پنجره ( tab حذف از داخل پنجره مربوط به پرينترهـا و بـا كمـك آيكـون Printer Add مـي تـوان پرينتري را به سيستم معرفي كرد كه نام اين پرينتر در اين پنجره ظاهر خواهد شـد . با كليك راست بر روي اين آيكونها انتخاب منوي Properties پنجره اي باز مـي شود كه داراي دو tab ) پنجـره )بـا عنوانهـاي Details , General مـي باشـد . از

ا COM.<br>داخل این دو tab می توان ته تطبیح از پرینتر مورد نظر از قبیـل تعیـبر<br>تعیین درایو و یا حذف آنها دسترسی پیدا کرد.<br>تعیین درایو و یا حذف آنها دسترسی پیدا کرد. Printer Properties<br>WWW. Same-XP-2000 ( PHEY-Current-HKEY-Current-Policies\Explorer<br>
WWW. Handooch .COM: COM: المتعداد: NoPrinterTabs<br>المقداد: 01,00 00 00 سو عیری از براستان پیبران Control panel<br>داخل پیکره Control panel. آیکونی بـه نـام Password وجـود دار<br>طریق این آیکون پنجره ای باز م<mark>یکنود که می</mark> توانا یک کاربر جدید تعریفا<br>به آن کلمه عبور اختصاص داد و همچنین تنظیمات کاربرا www.kandoocn.com داخل اين دو tab مي توان به تنظيماتي از پرينتر مورد نظـر از قبيـل تعيـين درگـاه تعيين درايو و يا حذف آنها دسترسي پيدا كرد . بـدين منظـور جهـت حـذف دو tab ) پنجـره) Details , General از پنجـره Properties Printer دستور زير را با مقدار ،1 به كار ببريد . -2000XP-Me98- :سيستم عامل مسلم المسلم المسلم المسلم المسلم المسلم المسلم المسلم المسلم المسلم المسلم المسلم المسلم المسلم المسلم المسلم User\software\Microsoft\Windos\CurrentVersion\ نوع :Binary Value NoPrinterTabs :دستور 00 00 00 01 :مقدار جلوگيري از اجرا شدن پنجره Password داخل پنجره panel Control، آيكـوني بـه نـام Password وجـود دارد كـه از طريق اين آيكون پنجره اي باز مي شود كه مي توان يك كاربر جديد تعريف كرد و به آن كلمه عبور اختصاص داد و همچنين تنظيمات كاربران مختلف نيلو از طريــق اين پنجره انجام مي شود .

www.kandoocn.com.com.com.com.com.com.com.com<br>با به کار بردن دستور زیر با تمکیلی این کام این با به کار باره با با به کار باره باره باره باره باره باره باره<br>پنجره Control panel کلیک کنیم ویندوز غیر فعال لودن این پنجره آیکم WWW. 98-Me<br>
WARDOOFIKEY-Current-<br>
System NoSecCPL<br>1 00 00 00<br>W Veasswords از پنجره Remote Admin (د پنجره) tab خذف tab بانجره) www.kandoocn.com.com.com.com.com.com.com.<br>پیچره Remote Admin (پنجره ای) به نام Remote Admin (رئیس<br>از طریق این dab می تـوان تنظیماتک (کپچره Administrator)<br>دست گرفت. WWW.Kandoocn.com با به كار بردن دستور زير با مقـدار ،1 هنگـامي كـه روي آيكـون Password از پنجره Control panel كليك كنيم ويندوز غير فعال بودن اين پنجره آيكون را به كاربر اطلاع خواهد داد . Me98- :سيستم عامل  $\bigcirc$  FIKEY-Current-User\software\Microsoft\Windos\CurrentVersion\ Policies\System نوع :Binary Value NoSecCPL :دستور 00 00 00 01 :مقدار داخل پنجره panel Control آيكوني به نام Password وجود دارد كـه داخـل پنجره tab ، Passwords (پنجره اي) به نام Remote Admin وجود دارد كـه از طريق اين tab مي تـوان تنظيمـات و كنتـرل Administrator ) رئـيس ) را بـه دست گرفت . با به كار بردن دستور زير با مقدار 1، tab (پنجـره) Remote Admin از پنجـره Password حذف خواهد شد .

WWW.kandoocn.com Policies\System<br>
Example : ترستور: NoAdminPage **KandooCn.com**<br>المقدار: 01,00 00 00 www.kandoocn.com www.kandoocn.com از پنجره short Profiles (پنجره diser Profiles) از پنجره ords<br>حذف خواهد شد.<br>حذف خواهد شد. oftware\Microsoft\Windos\CurrentVersion\.COM Me98- :سيستم عامل مسلمة بالتابعية بالتابعية بالتابعية بالتابعية بالتابعية بالتابعية بالتابعية بالتابعية بالتابعية بالتابعية بالت<br>التابعية التابعية بالتابعية بالتابعية بالتابعية بالتابعية بالتابعية بالتابعية بالتابعية بالتابعية بالتابعية با User\software\Microsoft\Windos\CurrentVersion\ نوع :Binary Value NoAdminPage :دستور 00 00 00 01 :مقدار حذف tab ) پنجره) Profiles User از پنجره Password داخل پنجره panel Control آيكوني به نام Password وجود دارد كـه داخـل پنجره Passwords ، tab ) پنجره اي) به نام Profiles user وجـود دارد كـه از طريق tab مي توان به كاربران مختلف اجازه مساوي و تمام و كمـال از سيسـتم را داد و يا براي بعضي از كاربران محدوديتهايي را قائـل شـد بـا توجـه بـه كـاربردن دستور زيـر بـا مقـدار ،1 tab ) پنجـره ) Profiles user از پنجـره Passwords حذف خواهد شد . 10 me 198- MeV. Kando مســـــــــــــــــــــــــــــير: HKEY-Current-User\software\Microsoft\Windos\CurrentVersion\ Policies\System

nary Value Kandoocn.com Network<br>پنجره Control panel از پنجره Control دارای سه tab (پنجره) بـه<br>پنجره Identification Configuration و Access Control باشد که **اکسترک گذاری فایلها و نام شناسائی کامپیوتر در شبکه دسترسی پیدا کرد.**<br>با به کار بردن دستور ویکی ایجانی کامپیگامی که بــر روی آیکــون vork<br>پنجره Control panel کلیک می کنیم ویندوز غیر فع<mark>ال بودن</mark>الیتن پنجـ WWW. 98-Me<br>
WARD OF THE P-COMPANY CURREY-Current-<br>
Of The COMPANY CURREY-Current-<br>
Sinctwork WWW.kandoocn.com نوع :Binary Value NoProilePage :دستور 00 00 00 01 :مقدار جلوگيري از اجرا شدن پنجره Network پنجره Network از پنجره panel Control داراي سه tab ) پنجره) بـه نامهـاي Configuration Identification و Control Access مي باشد كه از طريق اين پنجره مي توان به امكانات و تنظيماتي از قبيل تعريف كارت و پروتكل شـبكه اشتراك گذاري فايلها و نام شناسائي كامپيوتر در شبكه دسترسي پيدا كرد . با به كار بردن دستور زير با مقدار ،1 هنگامي كه بـر روي آيكـون Network از پنجره panel Control كليك مي كنيم ويندوز غير فعال بودن ايـن پنجـره را بـه كاربر اطلاع خواهد داد . Me98- :سيستم عامل  $\bigcup_{HKEY-Current-}$ User\software\Microsoft\Windos\CurrentVersion\ Policies\Network نوع :Binary Value NoNetSetupDpage :دستور

1000000 Kandoocn.com **اکسی ای باز می شود که دارای tab (پنجره ای) به نام Access panel .**<br>با به کار بردن دستور ( یک هایی ) tab (پنجره)<br>خواهد شد.<br>خواهد شد. Windos Current Version figuration (المنجرة) tab and Print Sharing المنجرة) tab و tab (بنجره) figuration (منجره) Configuration وجرد دارد که Configuration وجرد دارد که Configuration و به نام Configuration وجرد دارد که C 00 00 00 01 :مقدار حذف tab (پنجره) Access control از پنجره) tab اگر بر روي آيكـون Network از پنجـره panel Control دوبـار كليـك كنيـد پنجره اي باز مي شود كه داراي tab (پنجره اي) به نام Access panel مي باشد. با به كار بردن دستور زير با مقـدار [. tab (پنجـره) Access control حـذف خواهد شد . Me98- :سيستم عامل HKEY-Current-User\software\Microsoft\Windos\CurrentVersion\ Policies\Network 1 Kal نوع :Binary Value NoNetSetupSecurityPage :دستور 00 00 00 01 :مقدار از Configuration ( پنجـره ( tab در File and Print Sharing دكمه حذف پنجره Network داخل پنجره panel Control آيكوني به نام Network وجـود دارد كـه داخـل پنجره Network، tab ) پنجره) به نام Configuration وجـود دارد كـه داخـل

جهت خريد فايل به سايت www.kandoocn.com مراجعه نماييد يا با شماره هاي ٩٣٦٦٠٢٧٤١٠ • و ٩٣٠٢٥٢٢٨٨٦ • تماس حاصل نماييد File and Print Sharing و جود دارد که است و File and Print Sharing و جود دارد که است و توان این دکمه در اختیار قرار می دهد می توان این این این دکمه در اختیار قرار می دهد می توان این این این دکمه در اختیار قرار می دهد می تو اين tab نيز دكمه اي به نام Sharing Print and File وجود دارد كه از طريـق پنجره اي كه اين دكمه در اختيار قرار مي دهد مي توان فايلها <mark>و چاپگرها</mark> را جهـت استفاده عموم در شبكه به اشتراك گذاشت و يا از حالت اشتراك خارج كرد . ww.kand Print Sharing سی توان دکمه d Print Sharing<br>را از tab (پنجره) Configuration جهذف کرد. این امر اشتراک گا<br>محدود خواهد کرد. با به كار بردن دستور زير با مقدار ،1 مي توان دكمـه Sharing Print and File را از tab ) پنجـره ) Configuration حـذف كـرد. ايـن امـر اشـتراك گـذاري را محدود خواهد كرد . Me98- :سيستم عامل Windos Current Version HKEY-Current-User\software\Microsoft\Windos\CurrentVersion Policies\Network نوع :Binary Value NoFileSharingControl :دستور www.kandoocn.com 00 00 00 01 :مقدار جلوگيري از ثبت شدن Username در پنجره Natworking up-Dial هنگامي كه وارد پنجـره Natworking up-Dial مـي شـويد و روي آيكونهـاي www.kandoocn.com تماس خود دوبار كليك مي كنيد پنجره اي ظاهر مي شـود كـه اگـر Username

nect و همچیکی شمالی تانها برارد کنیم. و بعد دکمه nect<br>, Password و همچیکی شمالی تانها برارد کنیم. و بعد دکمه Password<br>فشار دهیم تماس با اینترنت از طریق خط تلفن برقرار لحواهد نتها و بعد Www. المحلكة ديمكر كاربران ديگر مى توانند متوجه Username بشوند.<br>بدين ترتيب جهت جلوگيرى المحتجم بدن متحد Username. دستور زير را<br>1 به كار ببريد. HKEY-Local-Maching\ System\ CurrentControlSet rnet Explorer های پنجره Toolbar<br>قرار دادن محمد او پیما و Toolbar و پس رهینه تنهام Toolbar<br>برنامه Internet Explorer و پس رهینه تنهام Toolbar های موجود<br>به نامه را مر توان به کمک دستور زیر از یکنواختر سرون آورده و محمد Toolbar ها قرار داد.<br>• Thernet Explorer 5-5.5-6 (98-Me-2000-XP) .<br>• COMP ها قرار داد .<br>• COMP ها قرار داد . www.kand , Password و همچنين شماره تلفن را وارد كنـيم . و بعـد دكمـه Connect را فشار دهيم تماس با اينترنت از طريق خط تلفن برقرار خواهد شد و بعـد از اولـين تماس موفقيت آميز، Username در اين پنجره ثبت خواهد شـد و بـراي تمـاس مجدد ديگر كاربران ديگر مي توانند متوجه Username بشوند . بدين ترتيب جهت جلوگيري از ثبت شدن Username، دستور زير را با مقـدار 1 به كار ببريد . Me98- :سيستم عامل مســير: HKEY-Local-Maching\ System\ CurrentControlSet \ Services\ Rasman\Parameters نوع :String Value دستور: Disable Saver Password 1 :مقدار قرار دادن عكس و پس زمينه در Toolbar هاي پنجره Explorer Internet برنامه Explorer Internet و پس زمينه تمام Toolbar هاي موجود در ايـن برنامه را مي توان به كمك دستور زير از يكنواختي بيرون آورده و عكسي دلخواه و تغيير محل: Internet Explorer 5-5.5-6 (98-Me-2000-XP)

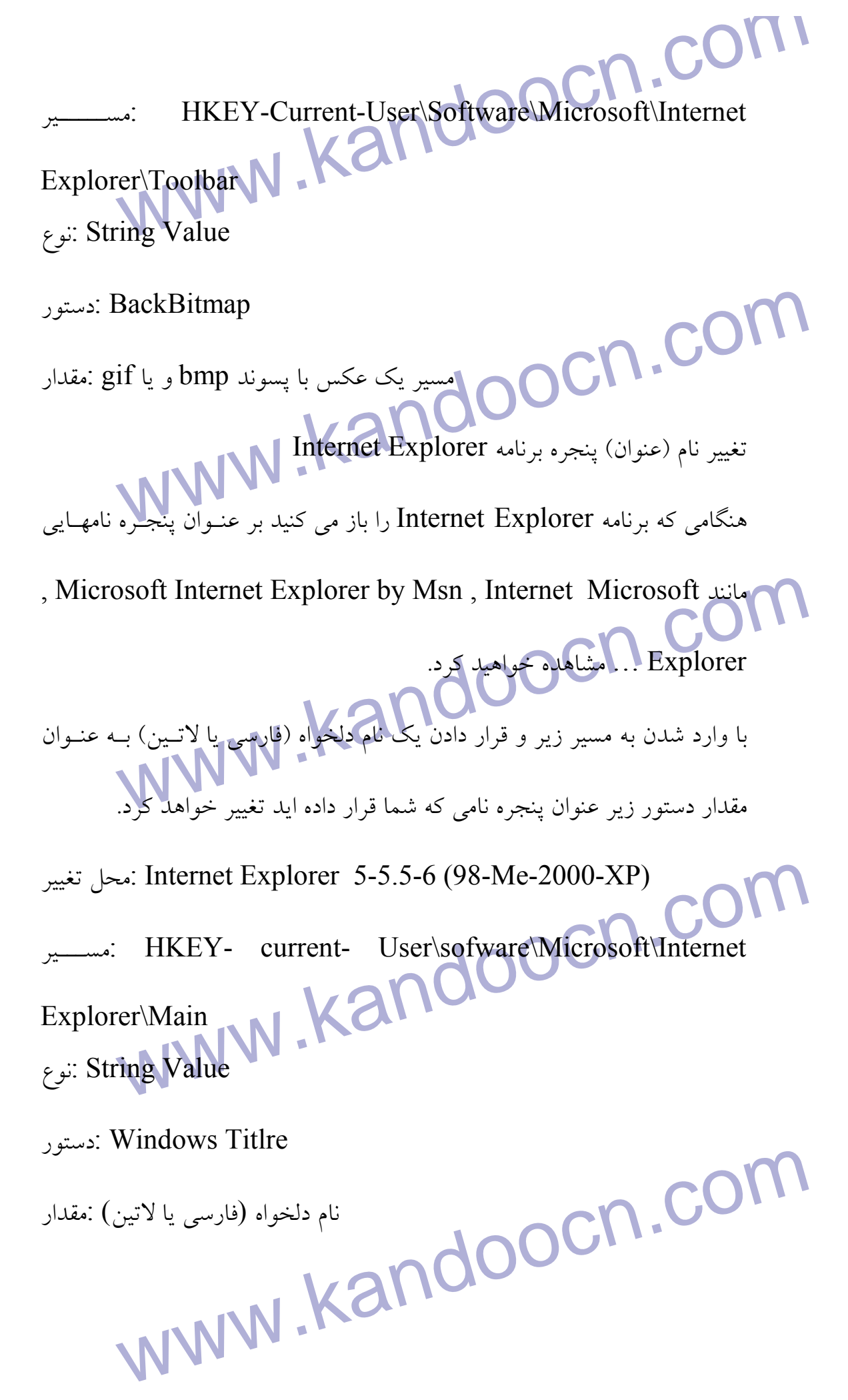

جهت خريد فايل به سايت www.kandoocn.com مراجعه نماييد يا با شماره هاي ٩٣٦٦٠٢٧٤١٠ • و ٩٣٠٢٥٢٢٨٨٦ • تماس حاصل نماييد Internet Explorer بطوگیری از بستن Internet Explorer<br>جلوگیری از بستن Internet Explorer برنامـه Internet Explorer جلوگيري از بستن Explorer Internet دستور زير با مقدار ،1 مانع از بسته شـدن برنامـه Explorer Internet خواهـد . شد جهت بستن اين برنامه دستور زير را از مسير گفته شده حذف كنيد . We: Internet Explorer 5-5.5-6 (98-Me-2000-XP)<br>
COME-2000-XP)<br>
COME-2000-XP<br>
COME-2000-XP<br>
COME-2000-XP<br>
COME-2000-XP<br>
COME-2000-XP<br>
COME-2000-XP<br>
COME-2000-XP<br>
COME-2000-XP<br>
CUMEY-Current-<br>
Explorer تغيير محل: Internet Explorer 5-5.5-6 (98-Me-2000-XP) HKEY-Current-User\Software\Policies\Microsoft\Internet Explorer\ Restrictions نوع: Binary Value kandoocn.com NoBrowserclose :دستور 00 00 00 01 :مقدار غير فعال كردن منوي Wondow از منوي new\File از طريق منوي، اين Wondow كه در منو و در مسير New\File قـرار دارد مـي سال سوری سوری سوری سور Internet Explorer باز کرد که با به کـار بـردن<br>زیر با مقدار 1 منو غیر فعال خواهد Internet Explorer باز کرد که با به کـار بـردن<br>زیر با مقدار 1 منو غیر فعال خواهد Internet Explorer 5-5.5-6 (98-Me-2000-توان يك صفحه جديد Explorer Internet باز كرد كه با به كـار بـردن دسـتور زير با مقدار 1 منو غير فعال خواهد تغيير محل: Internet Explorer 5-5.5-6 (98-Me-2000-XP) مســـــــــــــــــــــــــــــير: HKEY-Currentoftware\Policies\Microsoft\Internet CCNExplorer\M User\Software\Policies\Microsoft\Internet Explorer\ Restrictions

nary Value Kandoocn.com File\New<br>منوی New که در منوعی File تیم دارای زیر منوهایی بـه نـام،<br>Contact ، massage window و Internet call می باشیم Wew تبدیل خواهد شد.<br>Ex: Internet Explorer 5-5.5-6 (08-Me-2000-XP)<br>HKEY-Current-Restrictions<br>
EXP Value<br>
Restrictions COM<br>
Results: No Expanded New Meny MOOCA .COM<br>
Results: A VIV MOOCA .COM www.kandoocn.com نوع: Binary Value NoFileNew :دستور 00 00 00 01 :مقدار حذف گزينه هاي منوي New\File منوي New كه در منـوي File قـرار دارد داراي زيـر منوهـايي بـه نـام، , post . باشد مي Internet call و contact ، massage window با به كار بردن دستور زير بـا مقـدار 1، گزينـه هـاي , cotact , Internet call , cotact message ,post از منوي New تبديل خواهد شد . تغيير محل: Internet Explorer 5-5.5-6 (98-Me-2000-XP)  $M_{\bullet\bullet\bullet\bullet}$  HKEY-Current-User\Software\Policies\Microsoft\Internet Explorer\ نوع:DWORD Value NoExpandedNewMenu :دستور . **WWW.** غير فعال كردن منوي ...Open از منوي File

جهت خرید فایل به سایت www.kandoocn.com مراجعه نمایید یا با شماره های ۹۳۶۶۰۲۷۴۱۷ 3 و ۹۳۰۳۵۲۲۸۸۶ 5 تماس حاصل نمایید

File Som CON .<br>از طریق منوی Open یک File توار دارد می توان صفحات IL<br>بر روی سیستم ذخیره کرد با به کار بردن دستور زیر با مثل( [۱] پن منبو View از منوی View<br>اگر بر روی Toolbar اسک کام کام کام کار (iew\Toolbar)<br>در زیر منوی Toolbar و در راست کلیک با منوهایی ماشد ( Links , Toolbar و Toolbar و Toolbar مای ج<br>حذف و اضافه کرد.<br>با به کار بردن دستور زیر با مقدار 1 این چهار منوار منوالی Toolbar میت برگشت به حالت اولیه دستور را از مسیر گفته شده حذف)<br>We: Internet Explorer 5-5.5-6 (08-Me-2000-XP)<br>HKEY-Currentwww.kandoocn.com از طريق منوي Open كه در منوي File قرار دارد مي توان صـفحات HTML را بر روی سيستم ذخيره كرد با به كار بردن دستور زير با <mark>مقلال 1</mark>1 اين منـو از منـوی File حذف خواهد شد . غير فعال كردن منوي Toolbar از منوي View اگر بر روي Toolbarراست كليك كنيم و يا وارد مسير Toolbar\Viewشـويم . در زير منوي Toolbar و در راست كليك با منوهايي ماننـد , Links , Radio Buttom Standard , Bar Address مواجه خواهيـد شـد كـه از طريـق ايـن منوها مي توان بر روي برنامه Explorer Internet و Toolbar هاي جديدي را حذف و اضافه كرد . با به كار بردن دستور زير با مقدار 1 اين چهار منو از منوي Toolbar غير فعـال و غير قابل دسترسي خواهند شد . توجه :1- جهت برگشت به حالت اوليه دستور را از مسير گفته شده حذف كنيد . تغيير محل: Internet Explorer 5-5.5-6 (98-Me-2000-XP) HKEY-Current-User\Software\Microsoft\windows\currentVersion\ Policies \ Explorer نوع:Binary Value

VoBandCustomize andoocn.com View که در منوی View قرار دارد می توان بــه منبــع ده<br>ساخت آن صفحه HTMLوسیل کافت و در آن تغییراتی ایجاد کرد.<br>با به کار بردن دستور زیر با مقــدار، 1 منــوی Surce از ملــوی View نم Wicker S-5.5-6 (98-Me-2000-XP)<br>COMEY-Current-<br>oftware Michosoft windows \current Version \ Policies \ oo Cn. COM. مقدار 2ndoom.<br>حذف گزینه ...Costumize از راست کلیک کردن بر روی Toolbar و منوی www.kandoocn.com NoBandCustomize :دستور 00 00 00 01 :مقدار حذف منوي Source ا زمنوي View از طريق منوي Surce كه در منوي View قرار دارد مي توان بـه منبـع دسـتورات ساخت آن صفحه HTML دست يافت و در آن تغييراتي ايجاد كرد . با به كار بردن دستور زير با مقـدار، 1 منـوي Surce از منـوي View غيـر فعـال خواهد .كرد تغيير محل: Internet Explorer 5-5.5-6 (98-Me-2000-XP) HKEY-Current-User\Software\Microsoft\windows\currentVersion\ Policies \ Explorer نوع:Binary Value NoViewSource :دستور 00 00 00 01 :مقدار حذف گزينه ...Costumize از راست كليک كردن بر روي View\Toolbar

ا CON.<br>اگــر بــر منــوی Toolbar را کـــن کنـــیم و یـــا وارد منــو و<br>View\Toolbar شویم با منویی به نام ...Costumize مواجه خواهیم استخلاق را تغییر داد.<br>با به کار بردن دستور (پرباهقالی) Costumize... یا به کار بردن دستور (پرباهقالی) Costumize<br>شد. Wicker S-5.5-6 (98-Me-2000-XP)<br>COMEY-Current-<br>oftware Michosoft windows \current Version \ Policies \ NoToolbarCustomize<br>1000000 Kandoocn.com WWW.Kandoocn.com.com.com.com اگــر بــر منــوي Toolbar راســت كليــك كنــيم و يــا وارد منــو و مســير Toolbar\View شويم با منويي به نام ...Costumize مواجه خواهيم شد كـه از طريق اين منو مي توان دكمه روي Toolbar را حـذف و يـا اضـافه كـرد و يـا شكل آن را تغيير داد . با به كار بردن دستور زير با مقدار ،1 منـوي ...Costumize غيـر فعـال خواهـد .شد توجه: جهت بازگشت به حالت اوليه دستور را از مسير گفته شده حذف كنيد . تغيير محل: Internet Explorer 5-5.5-6 (98-Me-2000-XP) HKEY-Current-User\Software\Microsoft\windows\currentVersion\ Policies \ Explorer نوع:Binary Value NoToolbarCustomize :دستور 00 00 00 01 :مقدار حذف منوي Favorites منوي Favorites منويي مي باشد كه آدرس چندين سايت اينترنتي در آن وجـود دارد و ما نيز مي توانيم آدرسهايي را دراين منو جهت دسترسي سريع بـه سـايتهاي

ا COM.<br>مورد نظر قرار دهیم. این روی اعلام اسپار باز می شود برای اغلب کا<br>استفاده و ناراحت کننده می باشد. سال خواهد شد.<br>Internet Explorer 5-5.5-6 (98-Me-2000-XP) : محل تغيير :<br>MKEY-Current-User\Software\ Policies Binary Value<br>استور: NoFavoritest<br>استور: 01 00 00 00 00 p<br>Internet Option الجام تنظيماتها وتعيين به سباء رية مستمسر مسوية درم التجام تنظيماتها وتعيين به سباء المستمر المستمر<br>1- آدرس Temporary تنظيمات و نحوه پاک کردن آنها MWW Web zone و تنظيمات حفاظتى جهت اين webzone ها مورد نظر قرار دهيم. اين منو كه با كندي بسيار باز مي شود براي اغلب كاربران بي استفاده و ناراحت كننده مي باشد . كه با بـه كـار بـردن دسـتور زيـر بـا مقـدار ،1 منـوي Favorites از Internet Explorer حذف خواهد شد . تغيير محل : Internet Explorer 5-5.5-6 (98-Me-2000-XP) HKEY-Current-User\Software\ Policies Microsoft\Internet Explorer\Restrictions NoFavoritest :دستور 00 00 00 01 :مقدار *Internet Option*  هنگامي كه مي خواهيد به شبكه و يا Internet متصـل شـويد لازم اسـت جهـت انجام تنظيماتي از قبيل : 1- آدرس Page Homeگ 2- فايلهاي Temporary تنظيمات و نحوه پاك كردن آنها 3- History ها كه محل ذخيره آدرس سايتها مي باشد . 4- انتخاب zone Web و تنظيمات حفاظتي جهت اين webzone ها

www.kandoocn.com mail . HTML مایی که باید توسط صفحات HTML . HTML .<br>باز شوند ej. شاید توسط مفحات .<br>۹- تنظیمات و انتخاب گزینـه هـای , g , multimedia , Browsing rograms content, Security ,General , Advanseed (11)<br>Enternet Options (وینگڈولی 2006-2014) اور میلان کنید.<br>تنظیمات وانتخاب ها را اعمال کنید. Internet Options دستورات گفته شده در این بخش را بـا مقـد<br>مورد نظر به کار ببریلا.<br>۲-پنجره General General (پنجره) General میتوان بـه تنظیمـات و امکانـاتی از قبيـا<br>آدرس Hompage پاک کردن فايلتهاي Temporary و تنظيمات مربوط<br>آدرس Hompage پاک کردن فايلتهاي Temporary و تنظيمات مربوط 5- گذاشتن فيلتر و كلمه عبور براي ورود به سايتهايي با اسامي مشخص 6- اضافه كردن يك up –Dial جديد و تنظيمات آن 7- تنظيمات شبكه ها 8- تنظيم و انتخاب برنامه هايي كه بايد توسط صفحات HTML ، Email و ... باز شوند . 9- تنظيمات و انتخاب گزينـه هـاي ,Browsing , multimedia , Printing Accessbility , Security بايد وارد tab ) پنجره هاي) , Connections يــا و Programs content, Security ,General , Advansced Privacy ) وينــدوز -2000XP ا) ز پنجــره Options Internet شــويد و تنظيمات وانتخاب ها را اعمال كنيد . بدين منظور جهت عدم دسترسي به اين تنظيمـات و اعمـال محـدوديتي شـديد در پنجره Options Internet دستورات گفته شده در اين بخش را بـا مقـدار مسـير مورد نظر به كار ببريد . 1- پنجره General حذف tab ) پنجره) General از طريق tab ) پنجره) General ميتوان بـه تنظيمـات و امكانـاتي از قبيـل : تعيـين آدرس Hompage پاك كردن فايلهاي Temporary و تنظيمات مربوط بـه ايـن

ا CON.<br>فایلها و پاک کردن Fistory ماج مع اقع محل نگهداری آدرس .<br>جستجو شده می باشد دسترسی پیدا کرد. که با به کار بردن دستور رس با م سمل تغيير Internet Explorer 5-5.5-6 (98-Me-2000-XP) محل تغيير.<br>WWW.Current-User\Software\Policies www.kandoocn.com نوع:Binary Value Internet Files وجـود<br>داخل فويم Temporary Internet Files دكمه اى به نــام ...Setting وجـود<br>دارد كه اگر اين دكمه را انتخاب كنيم بكسيم محـل ذخيـره فايلهـاى Temporary و مقـدار<br>تنظيمات و امكاناتى از قبيل تنظيم محـل ذخيـره فايل Setting... د کله برد و د المقدرا 1 د کمه ... Setting غیر فعال خواهد.<br>Setting غیر فعال المواهد.<br>WWW.Kandoo فايلها و پاك كـردن Fistory هـا كـه در واقـع محـل نگهـداري آدرس سـايتهاي جستجو شده مي باشد دسترسي پيدا كرد. كه با به كار بردن دستور زير با مقـدار ،1 tab ) پنجـره) General و بـه طـوركلي از پنجـره Options Internet حـذف خواهد شد . تغيير محل: Internet Explorer 5-5.5-6 (98-Me-2000-XP) -Current-User\Software\ Policies Microsoft\Internet Explorer\ Control panel GeneralTab :دستور 00 00 00 01 :مقدار غير فعال كردن گزينه هاي داخل پنجره دكمـه Settings از فـريم Temporary Internet Files داخل فريم Files Internet Temporary دكمه اي به نـام ...Setting وجـود دارد كه اگر اين دكمه را انتخاب كنيم پنجـره اي بـاز مـي شـود كـه مـي تـوان بـه ظرفيت فايلهاي Temp و يا پاك كردن اين فايلها دسترسي پيدا كرد . با به كار بردن دستور زير با مقدرا 1 دكمه ...Setting غير فعال خواهد شد .

سمل تغییر (COTT) محل تغییر (COTT) استعمل تغییر (COTT) www.internet Explorer 5-5.5-6<br>COTT (Contrent-User\Software\Policies Binary Value<br>استور: Csche : مقدار: O1 00 00 00 00 00 00 00 00 .<br>WWW. Color 4453 : Color سال 2013 . فعال كا دى فعال كالمستور Color... متامهای Color اکلیک کنیم پنجره ای باز می شود که دارای ا $\sim$  Color می توانسته توریم در ابه توریم کنیم است.<br>به نامهای Links و Colors می باشد که از طریق فریم colors می تـو<br>متن و پس زمینه را به دلخواه تنظیم کرد با مک سعال تغيير Internet Explorer 5-5.5-6 (98-Me-2000-XP)<br>Compare: IKEY-Current-User\Software: Control<br>Soft\Internet Explorer\Control panel<br>Nary Value 1000000<br>WWW.kandoocn.com تغيير محل: Internet Explorer 5-5.5-6 (98-Me-2000-XP) HKEY-Current-User\Software\ Policies Microsoft\Internet Explorer\ Control panel Csche :دستور 00 00 00 01 :مقدار غير فعال كردن فريم Color از دكمه Color اگر بر روي دكمه ...Color كليك كنيم پنجره اي باز مي شود كه داراي دو فـريم به نامهاي Links و Colors مي باشد كه از طريق فريم colors مي تـوان رنـگ متن و پس زمينه را به دلخواه تنظيم كرد با به كار بردن دستور زير با مقدار 1، فريم Colors غير فعال خواهد شد . HKEY-Current-User\Software\ Policies Microsoft\Internet Explorer\ Control panel نوع:Binary Value Colors :دستور 00 00 00 01 :مقدار

جهت خريد فايل به سايت www.kandoocn.com مراجعه نماييد يا با شماره هاي ٩٣٦٦٠٢٧٤١٠ • و ٩٣٠٢٥٢٢٨٨٦ • تماس حاصل نماييد Fonts تحقیق های دیگر کنیم موجود Fonts<br>غیر فعال کردن گزینه های دیگر کنیم و Fonts<br>با کلیک کردن بر روی دکمه Fonts پنجره ای باز می شد کام از طریق ایر غير فعال كردن گزينه هاي داخل پنجره دكمه Fonts با كليك كردن بر روي دكمه Fonts پنجره اي باز مي شود كه از طريق اين پنجـره مي توان زبان و نوع فونت را در صفحات web مشخص كرد . www.kandoocn.com با به كار بردن دستور زير با مقدار ،1 كليه موارد داخل پنجـره غيـر فعـال خواهنـد .شد تغيير محل: Internet Explorer 5-5.5-6 (98-Me-2000-XP) HKEY-Current-User\Software\ Policies \ www.kandoocn.com Microsoft\Internet Explorer\ Control panel نوع:Binary Value Fonts :دستور 00 00 00 01 :مقدار **WWW.Kandoocn.com**<br>فيرفعال كردن فريم History الفير فعال لاستعمال المستعمر .Clear History غير فعال كردن فريم History داخل فريم History دكمـه اي بـه نـام History Clear و همچنـين گزينـه اي e GTM می باشد. که مانستن فایلهای Fistory می باشد. که مانستن فایلهای Fistory می باشد. که ما<br>MWW . KandooCM . Com جهت انتخاب تعداد روزهاي نگه داشتن فايلهاي Fistory مي باشد. كه ميتـوان از

www.kandoocn.com سمل تغيير Internet Explorer 5-5.5-6 (98-Me-2000-XP)<br>- المسمل: HKEY-Current-User\Software\<br>- Soft\Internet Explorer\ Control panel<br>- Soft\Internet Explorer\ Control panel ستور : History : مقدار 01 00 00 00<br>غیر فعال کردن گزینه های فریم Honme Page<br>داخل فریم Honme Page : خیر فعال کردن گزینه های فریم Honme Page داد که است آلمانید آدرس Honme Page را در آن قسمت مشخص کنیم.<br>با به کار برده دهمور) ای تهام ارا، گزینه های فریم Honme Page غیر<br>خواهند شد.<br>توجه: www.kandoocn.com.com/<br>Com.com/<br>WWW.kandoocn.com/ طريق آن دكمه فايلهاي Hgistory را كه محل نگهداري آدرس سايتهاي جسـ تجو مي باشد را پاك كرد . با به كار بردن دستور زير با مقدار 1، فريم History غير فعال خواهد شد. تغيير محل: Internet Explorer 5-5.5-6 (98-Me-2000-XP) HKEY-Current-User\Software\ Policies Microsoft\Internet Explorer\ Control panel نوع:Binary Value 00 00 00 01 :مقدار غير فعال كردن گزينه هاي فريم Page Honme داخل فـريم Page Honme از جعبـه متنـي وجـود دارد كـه مـي تـوانيم آدرس Page Honme را در آن قسمت مشخص كنيم . با به كار بردن دستور زير با مقدار 1. گزينه هاي فريم Honme Page غيـر فعــال خواهند شد . توجه : 1- جهت برگشت به حالت اوليه دستور را از مسير گفته شده حذف كنيد .

COMI<br>۲- ممکن است کلیکهایControl panel , Internet Explorer<br>نداشته باشد در صورت عدم وجود از طریق توهیلجان نصل Internet Explorer سازيد.<br>Internet Explorer 5-5.5-6 (98-Me-2000-XP) نحل تغيير.<br>NKEY-Current-User\Software\ Policies Binary Value<br>استور: HomePage استور: Binary Value<br>نوع الله كان الأنسان المستور و دكته عن المستور 130 M UNIT المتعارفين المستور المتحرمة المتعارفية المستور<br>نوع المستورة المتحرمة المتحرمة المتحرمة المتحرمة المتحرمة المتحرمة ا كليك كردن بر روى دكمه Language و پنجره اى باز مى شـود كـه از طريـق<br>اين پنجره مى توانوزبانهاى مختلفى را براى صفحات web و سايتها انتخاب كرد.<br>با به كار بردن دستور زير با مقدار 1، كليه موارد كاحل پنجره غير فعال خواهد شد.<br>In WAREY-Current-User\Software\ Policies \ Policies \ COMM<br>Microsoft\Internet Explorer\ Control page \ COMM<br>READOOCM www.kand 2- ممكـن اسـت كليـدهاي Explorer Internet , panel Control وجـود نداشته باشـد در صـورت عـدم وجـود از طريـق توضـيحات فصـل اول كليـد Explorer Internet را در زير كليد Micrisoft و كليـد panel Control را در زير كليد Explorer Internet بسازيد . تغيير محل: Internet Explorer 5-5.5-6 (98-Me-2000-XP) HKEY-Current-User\Software\ Policies Microsoft\Internet Explorer\ Control panel HomePage :دستور 0000 00 01 :مقدار غير فعال كردن گزينه هاي داخل پنجره دكمه Language اين پنجره مي توان زبانهاي مختلفي را براي صفحات web و سايتها انتخاب كرد . با به كار بردن دستور زير با مقدار ،1 كليه موارد داخل پنجره غير فعال خواهد شد . تغيير محل: Internet Explorer 5-5.5-6 (98-Me-2000-XP) Microsoft\Internet Explorer\ Control panel

ary Value Kandoocn.com My computer و فلش آیکونهای کلیـه اجـزاء داخـل My computer و My.<br>start و فلش start و فلش start را باز می کنید منوهایی مانــد.<br>هنگامی که منوی start را باز می کنید منوهایی مانــد.(Setting My Computer آیکون مربوط به Folder<br>ها) پارتیشن ها و درایوها رامشاهایم خواهید کرد.<br>در حالت معمولی ویندوز امکانی را در اختیار کاربر قرار لیکی دهند که بتوا **مراجهتری زیر می توان شکل آیکونها را به دلخواه تغییر داد. جهت تغییر**  $\mathcal{M}$ **<br>مراحل زیر را انجام دهههای Kandooc<br>روش اول:** www.kandoocn.com نوع:Binary Value Language :دستور 0000 00 01 :مقدار تغيير يا حذف شكل آيكونهـاي كليـه اجـزاء داخـل computer My و منوهـاي start و فلش shorcut هنگامي كه منوي start را باز مي كنيد منوهايي ماننـده , Setting , Programs Run , Shotdown ار مشاهده خواهيد كرد كه داراي آيكونها و شناسه هايي مي باشند و همچنين درپنجره Computer My آيكون مربـوط بـه Folder) ، پوشـه ها) پارتيشن ها و درايوها را مشاهده خواهيد كرد. در حالت معمولي ويندوز امكاني را در اختيار كاربر قرار نمي دهند كه بتوانـد ايـن آيكونها را به دلخواه خود تغيير دهد. ولي با استفاده از دستورات جـدول در مسـير ريجستري زير مي توان شكل آيكونها را به دلخواه تغيير داد. جهت تغييـر آيكونهـا مراحل زير را انجام دهيد : روش اول : 1- وارد مسير رجيستري زير شويد و زير كليد Explorer كليدي به نـام Shell Icons بسازيد .

۲ ـ ۳ ـ روی کلید Shel Consکلکا کلیکا کنید در پنجره سمت راست دستور<br>۲ ـ <sub>بر روی</sub> کلید Shel Clonsکلا این محل است و بانوع Strin کلیکل این این محل این محل این محل این محل این محل این<br>نامی که در جدول گفته شده است و بانوع MNW **اس وی دستور ساخته شده دوبار کلیک کنید و به مقـدار آن مســیر یــَ**<br>آیکون را بـدهید. (فایل آیکونه<mark>ا د</mark>ارای پسوند ico و یا cur) می باشند.<br>٤- سیستم را دوباره راه اندازی کنید.<br>٤- سیستم را دوباره راه اندازی کنید. HKEY-Localcn.col WWW.Kandoocn.com 2- بر روي كليد Icons Shell كليك كنيد در پنجره سمت راست دستورات را با نامي كه در جدول گفته شده است و بانوع Strin . بسازيد g Value 3- بر روي دستور ساخته شده دوبار كليك كنيد و به مقـدار آن م سـير يـك فايـل آيكون را بدهيد. (فايل آيكونها داراي پسوند ico و يا cur) مي باشند. 4- سيستم را دوباره راه اندازي كنيد . XP-2000-Me98- :سيستم عامل مســـــــــــــــــــــــــــــــير: HKEY-Local-Maching\Sofware\Microsoft\Windows\Current Version\<br>Explorer Explorer نوع :String Value طبق جدول :دستور مسير يك فايل آيكون :مقدار **نام آيكوني كه تغيير**  مي **كند دستور نام آيكوني كه تغيير ميكند دستو ر** منوى Documents في كه ويندوز نمي المستعمر التي تك فايل هايي كه ويندوز نمي المستعمر المستعمر المستعمر المستعمر ا<br>المستعمر المستعمر المستعمر المستعمر المستعمر المستعمر المستعمر المستعمر المستعمر المستعمر المستعمر المستعمر ال تواند آنها را به برنامه اي نسبت 0
جهت خريد فايل به سايت www.kandoocn.com مراجعه نماييد يا با شماره هاي ٩٣٦٦٠٢٧٤١٠ • و ٩٣٠٢٨٨٦٠ • تماس حاصل نماييد

Web Wandoocn.com WWW. المستعمل المستعمل المستعمل المستعمل المستعمل المستعمل المستعمل المستعمل المستعمل المستعمل المستعمل المستعمل المستعمل المستعمل المستعمل المستعمل المستعمل المستعمل المستعمل المستعمل المستعمل المستعمل المستعمل المستعمل and the Shotdown Cycle ( المحتوى المستك هاى 3 إينجى Cycle ( Apple 27 ) و المنتجى المستك هاى 3 إينجى Apple 29 )<br>المحاشت فلش Shortcut ( Apple 29 ) Shortcut ( مالا محاشت فلش المستك هاى المستك المستك المستك المستك المستك المس on Line) درایوهای شبکه (on Line) درایوهای شبکه (on Line)<br>Control panel (off line) ایرایوهای شبکه (off line)<br>37 Print Print Entire Network 43 Favorites Singh دهد منوي Setting 21 آيكون مربوط به اين فايله اي (exe (اجرايي تحت DOS 2 منوی Find  $\qquad \qquad | \quad 22 \quad | \qquad {\rm Find}$  پوشه هایی كه داخل آن هنوز باز نشده است 3 منوي HelP 23 پوشهاي باز شده 4 فلاپي ديسكهاي منوي RUN 24 **4 1 5** اينچي 5 فلاپي ديسك هاي منوي Shotdown 27 **2 1 3** اينچي 6 علامت فلش Shortcut ها 7 Removeable Disk 1 29 Network up-Dial 33 پارتيشن هاي هارد ديسك 8 9 (on Line) شبكه درايوهاي 34 Desktop 10 ( off line) شبكه درايوهاي 35 Control panel  $11 \times N \times d$ -Rom  $37 \times 37$  Print 12 Ram Drive 40 Audio cd 13 Entire Network 43 Favorites منوي

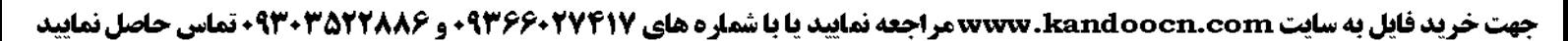

Programs COM ANCHOOCA.COM Network و Recycle Bin و Recycle Bin و My Document.<br>زیر عمل کنید:<br>۱- وارد مسیر ریجستری شوید **۱۲) کارسها در ضمیمه دوم کتاب گفته شده است)**<br>۳- در زیر کلید کد کلاس Defultleon را پیدا کنید و روی آن کلیک<br>در پنجره سمت راست دستور Defult را با مقدار مطیل کلیکه آنکهن Defut دو بار کلیک کنید و با ظاهر شدن پنجره مربوط<br>آن را به مسیر آن ایکون دانخوان نهیم دهید.<br>۵- دکمه ۵k را جهت تأثید این ایکون فشار دهید و لیلیلم لپا دوباره راه www.kandoocn.com منوي Logoff 44 منوي Programs 19 روش دوم : Dial –up ، Control panel ماننـد ( ststem folder آيكونهـاي تغيير جهت Network و Print و Bin Recycle و Document My و ....) بـه ترتيـب زير عمل كنيد: 1- وارد مسير ريجستري شويد 2- در زير كليد CLSID كليد كـلاس آن Folder System را پيـدا كنيـد . كـد كلاسها در ضميمه دوم كتاب گفته شده است ) 3- در زير كليد كد كلاس كليد DefultIcon را پيدا كنيد و روي آن كليك كنيـد . در پنجره سمت راست دستور Defult را با مقدار مسير يـك آيكـون خواهيـد .ديد 4- بر روي دستور Defut دو بار كليك كنيد و با ظاهر شدن پنجره مربوطه مقـدار آن را به مسير آن آيكون دالخواه تغيير دهيد . 5- دكمه ok را جهت تأئيد اين آيكون فشار دهيد و سيستم را دوباره راه انـدازي كنيد . XP-2000-Me98- :سيستم عامل مسير: HKEY- Classes-Root\CLSD

جهت خريد فايل به سايت www.kandoocn.com مراجعه نماييد يا با شماره هاي ٩٣٦٦٠٢٧٤١٠ و ٩٣٠٢٨٨٤٠ 3300 كم اس حاصل نماييد

ا استخدام المستخدم المستخدم المستخدم المستخدم المستخدم المستخدم المستخدم المستخدم المستخدم المستخدم المستخدم ا<br>تغییر شکل آیکون هر در این گفته شده آیکون تمام پارلیفین های به طور www.kandoocn.com **اسکوپ آن درایــو و یــا پارتیشــن را بــه عنــوان نــام یــک کلیــد را در زيا<br>Drivelcons بساليــا Drivelcon.com<br>۳- یک کلید به نام defutlcon در زیر کلید پارتیشن کها (کلیلها) کمه دره** defutlcon کلیک کنید. در پنجره سمت راست دستور<br>را با مقدار نامعلوم حواهید کلیک کلیک کنید و با ظاهر شلمان پنجاب مربوط<br>بر روی دستور Defult دو بار کلیک کنید و با ظاهر شلمان پنجاب مربوط WWW.kandoocn.com تغيير شكل آيكون هر درايو و پارتيشن هاي هارد به طور جداگانه و مجزا روشي است كه در دستور قبل گفته شده آيكون تمام پارتيشن هاي به طور يكســان تغيير مي كرد ولي در اين روش از دو راه ممكن است كه ايكونهاي پارتيشن هـا و درايوها را به طور جداگانه و مجزا تغيير دهيم . روش اول : 1- وارد مســير رجيســتري زيــر شــويد و كليــد DriveIcons را در زيــر كليــد Explorer بسازيد . 2- حرف آن درايـو و يـا پارتيشـن را بـه عنـوان نـام يـك كليـد را در زيـر كليـد DriveIcons بسازيد . 3- يك كليد به نام defutIcon در زير كليد پارتيشن ها (كليدي كـه درمرحلـه 2 ساخته شده به عنوان مثال كليد A براي درايو فلاپي ) بسازيد . 4- بر روي كليد defutIcon كليك كنيد. در پنجره سمت راست دستور defule را با مقدار نامعلوم خواهيد ديد . بر روي دستور Defult دو بار كليك كنيد و با ظاهر شـدن پنجـره مربوطـه مسـير فايل آيكون را تايپ كنيد . XP-2000-Me98- :سيستم عامل

جهت خرید فایل به سایت www.kandoocn.com مراجعه نمایید یا با شماره های ۹۳۶۶۰۲۷۴۱۷ 3 و ۹۳۰۳۵۲۲۸۸۶ 5 تماس حاصل نمایید New York Microsoft Windows Current Version HKEY-Local-Machine\Software\Microsoft\Windows\Current Version\ Explorer روش دوم: Notepad ويندوز را باز كنيد.<br>٢- عبارت زير را به همان ترتيب تايل كليهي<br>٣- اين فايل را تحت نام و پسوند Autorun.inf در پارتيشن موردانينم 1- برنامه Notepad ويندوز را باز كنيد . 2- عبارت زير را به همان ترتيب تايپ كنيد . 3- اين فايل را تحت نام و پسوند inf.Autorun در پارتيشن مـورد نظـر ذخيـره كنيد. [Autorun] C:\Windows\web\change.ico<br>2:\Windows\web\change.ico (إيكون)<br>2- با راه اندازى دوباره Explorer هي توليدات خود را مشاهده كنا<br>تغيير رنگ آيكونها icon=C:\Windows\web\change.ico (آيكون فايل يك مسير( 4- با راه اندازي دوباره Explorer، مي توانيد تغييرات خود را مشاهده كنيد . تغيير رنگ آيكونها هنگامي كه كي فايل آيكون و يا پوشه رفته و ماوس را روي آن نگه مي داريم و يـا مستعمى كار بردن ديگر بردن دردار در مورس و روزي مى عاد امي در بردن دردن بردن دردن بردن دردن بردن در رنگ به عنوان<br>به صورت آبى رنگ مى باشد.<br>با به كار بردن دستور زير و قرار دادن كد رنگ به عنـوان مقلد ( آن ايستور مـى روي آن كليك مي كنيم. آن آيكون انتخاب (light high (مي شود كه پيش فرض به صورت آبي رنگ مي باشد . توان رنگ آبي را به هر رنگ دلخواه تغيير داد .www.kandoocn.com

جهت خريد فايل به سايت www.kandoocn.com مراجعه نماييد يا با شماره هاي ٩٣٦٦٠٢٧٤١٠ و ٩٣٠٢٨٨٦٠ 3300 كماس حاصل نماييد

کا اس برای آنکه آیکونهای ایران باید مقدار دستور را بـه صـور با مـور با مـور با مـور با مـور با مـور با باید مقدار دستور را بـه صـور با باید مقدار دستور را بـه صـور با باید مقدار دستور را بـه صـور با باید مسور با باید با ب KEY-Current-User\Control Panel\colors<br>ing Value<br>HotTranckingcolor<br>Warrangeolor سکا بھی بورگ اندازہ بزرگ نمایی ایکونھا<br>ایکونھایی کــه بــر روی desktop و یــا پنجــره Explorer<br>Computer دیده می شود اندازه بزرگنمایی آنها را در لدایز 82می باشد. المهام المعالج المكافح المعالج المعالج المسابق المحافظة المسابق المكافحة المسابق المسابق المسابق المسابق المس<br>المسابق:HKEY-Current-User\Control المسابقة:HKEY-Current-User\Control ing Value<br>shell Icon Size<br>WWW.Kandoocn.com پس براي آنكه آيكونها به رنگ قرمز باشند بايد مقـدار دسـتور را بـه صـورت 0 0 255 تايپ كرد و براى رنگ آبى به صورت 0 0 255 مي باشد. پ XP-2000-Me98- :سيستم عامل مسير:HKEY-Current-User\Control Panel\colors نوع: string Value HotTranckingcolor :دستور طبق توضيحات بالا :مقدار تغيير بزرگ اندازه بزرگ نمايي آيكونها آيكونهايي كـه بـر روي desktop منـوي start و يـا پنجـره Explorer و My Computer ديده مي شود اندازه بزرگنمايي آنها را در سايز 32 مي باشد . جهت كوچك و يا بزرگ كردن اين آيكونها مي توان دستور زير را بـا مقـدار يـك عدد دلخواه كه نشانه بزرگنمايي آيكون است به كار برد . XP-2000-Me98- :سيستم عامل :HKEY-Current-User\Control Panel\Desktop\windowmetrics نوع: string Value دستور: shell Icon Size

جهت خريد فايل به سايت www.kandoocn.com مراجعه نماييد يا با شماره هاي ٩٣٦٦٠٢٧٤١٠ • و ٩٣٠٢٥٢٢٨٨٦ • تماس حاصل نماييد

E West COM . COM Shotdown ( انتخـاب کنـیم. جهـت راحتـم<br>خلاصه کردن راه اندازیگرواکی استام توضیحات زیـر گفتـه خواهـد<br>چگونه می توان یک عدد Shortcut برای راه انـدازی دولپارهستنم. Gesktop بر روی desktop بسازید.<br>۲- بر روی این آیکون کلیکی است کنیم و منوی Properties را انتخـار<br>با ظاهر شدن پنجره Properties تنظیمات زیر را لجهت اساخت اس C:\Windows\Rundll.exe, exitwindowsexec OM:<br>المخالى رها كنيد المختلف:<br>utkey بشيخ: None Kando عدد :مقدار قرار دادن آيكون Shortcut براي Restart بر روي desktop براي آنكه بتوان سيستم را دوباره راه اندازي (restart (كرد بايد وارد پنجره منـوي Shotdown شـويم و گزينـه Restart را انتخـاب كنـيم. جهـت راحتـي كـار و خلاصه كردن راه اندازي دوباره سيستم در توضيحات زيـر گفتـه خواهـد شـد كـه چگونه مي توان يك عدد Shortcut براي راه انـدازي دوبـاره سيسـتم بـه وجـود آورد . 1- يك آيكون Shortcut بر روي desktop بسازيد . 2- بر روي اين آيكون كليك راست كنيد و منوي Properties را انتخـاب كنيـد . با ظاهر شدن پنجره Properties تنظيمات زير را جهت سـاخت ايـن آيكـون انجام دهيد : Target بخش: C:\Windows\Rundll.exe, exitwindowsexec خالي رها كنيد :بخش String

Shortcutkey بخش: None

Run بخش: Normal Window

www.kandoocn.com 3- با تأئيد اين تنظيمات و زدن دكمه ok اين shortcut ساخته خواهد شد .

قرار دادن آيكون Shortcut براي shotdown بر روي Desktop

جهت خريد فايل به سايت www.kandoocn.com مراجعه نماييد يا با شماره هاي ٩٣٦٦٠٢٧٤١٠ • و ٩٣٠٢٥٢٢٨٨٦ • تماس حاصل نماييد

ا CON.<br>برای آنکه بتوانیم میل (shotdown) کرد. بایید وار<br>shotdown شویم و گزینه shotdown را انتخاب کلیم کهانی راحته Shortcut برای خاموش کردن سیستم به وجود آور.<br>۱– یک آیکون Shortcut روی Desktop بسازید.<br>۲– بر روی این آیکون کلیک راست کنید و منوی Properties را انتخاب C:\Windows\Rundll exe, exitwindowsexed. المجلس المستمر Kormal Window:بخنا<br>۳- با تأنید این تنظیمای وارد واقعهای Shortcut ساخته خواهد شامل وارد واقعهای کردن<br>قرار دادن آیکون Shortcut برای Logoff بر روی MWPesktop f... با فشار دهيم. جهت راحتى كار و خلاصه كردن مراحل ...؟<br>WWW.KandooCn. بـراي آنكـه بتـوانيم سيسـتم را خـاموش (shotdown (كـرد. بايـد وارد پنجـره shotdown شويم و گزينه shotdown را انتخاب كنـيم . جهـت راحتـي كـار و خلاصه كردن مراحل shotdown، در توضيحات زير گفته خواهد شد كه چگونـه مي توان يك آيكون Shortcut براي خاموش كردن سيستم به وجود آورد . 1- يك آيكون Shortcut بر روي Desktop بسازيد . 2- بر روي اين آيكون كليك راست كنيد و منوي Properties را انتخـاب كنيـد . با ظاهر شدن پنجره Properties تنظيمات زير را جهت سـاخت ايـن آيكـون انجام دهند . Target بخش: C:\Windows\Rundll.exe, exitwindowsexec خالي رها كنيد :بخش String Shortcutkey بخش: None Run بخش: Normal Window 3- با تأئيد اين تنظيمات و زدن دكمه ok اين Shortcut ساخته خواهد شد . قرار دادن آيكون Shortcut براي Logoff بر روي Desktop براي آنكه بتوانيم ويندوز را ...Logoff كنيم. بايد وارد پنجره ...Logoff شويم و دكمه yes را فشار دهيم. جهت راحتي كار و خلاصه كردن مراحل ...Logoff

جهت خريد فايل به سايت www.kandoocn.com مراجعه نماييد يا با شماره هاي ٩٣٦٦٠٢٧٤١٠ • و ٩٣٠٢٥٢٢٨٨٦ • تماس حاصل نماييد

WWW. در توضیحات زیر گفته کوها شاری به توان یک آیکون ut<br>در توضیحات زیر گفته کوها شاری به وجود آورد.<br>برای ...Logoff کردن ویندوز به وجود آورد. **ام روی این آیکون کلیک راست کنید و منوی Properties را انتخاب (C)**<br>ظاهر شدن پنجره Properties <mark>نظیمات زیر را جهت ساخت ایس آیکو</mark><br>دهید. www.kandoocn.com GM + با تأئيد اين تنظيمات و زدن دكمه ok اين Shortcut ساخته خواهد شد.<br>توجه: AShortcut توجه:<br>۱-اگر چنانچه نتوانستید یک ایکون Shortcut با از پاکونهای ottcut<br>د نامه هیای دیگ استفاده کنید و ب روی آنها راست کلیک کنید و مر Properties را انتخاب کنید. با ظـاهر شـدن پنجـره Properties تنظیم<br>بخش را پاک کیلویکی کلهای استورات فوق را تایپ کنید. و بعـد دکمه<br>MMM - Kando در توضيحات زير گفته خواهد شد كه چگونه مـي تـوان يـك آيكـون Shortcut براي ...Logoff كردن ويندوز به وجود آورد . 1- يك آيكون Shortcut بر روي Desktop بسازيد . 2- بر روي اين آيكون كليك راست كنيد و منوي Properties را انتخاب كنيد. بـا ظاهر شدن پنجره Properties تنظيمات زير را جهت ساخت ايـن آيكـون انجـام دهيد . Target بخـــــش: C:\Windows\Rundll.exe shell32.all, SHExitwindowsEX0 خالي رها كنيد :بخش String Shortcutkey بخش: None Run بخش: Normal Window توجه : 1- اگر چنانچه نتوانستيد يك آيكون Shortcut بسـازيد . از آيكونهـاي shortcut برنامـه هـاي ديگـر اسـتفاده كنيـد و بـر روي آنهـا راسـت كليـك كنيـد و منـوي Properties را انتخاب كنيد. با ظـاهر شـدن پنجـره Properties تنظيمـات هـر بخش را پاك كنيد و به جاي آن دستورات فوق را تايپ كنيد. و بعـد دكمـه ok را

جهت خرید فایل به سایت www.kandoocn.com مراجعه نمایید یا با شماره های ۹۳۶۶۰۲۷۴۱۷ 3 و ۹۳۰۳۵۲۲۸۸۶ 3 تماس حاصل نمایید

ا COM.<br>فشار دهيد. و بعد جها العالمي التي ان مستورات از طريق توضيحات في المستورات المستورات المستورات المستورات<br>Explorer را دوباره راه اندازي كنيد. فشار دهيد. و بعد جهت مشاهده تأثير اين دستورات از طريق توضيحات فصل اول Explorer را دوباره راه اندازي كنيد .

www.kandoocn.com 2- اين دستور فقط در ويندوزهاي 98 و Me امكان پذير مي باشد.

www.kandoocn.com

www.kandoocn.com

www.kandoocn.com